# Manuale utente RightBooth

# **Contenuti**

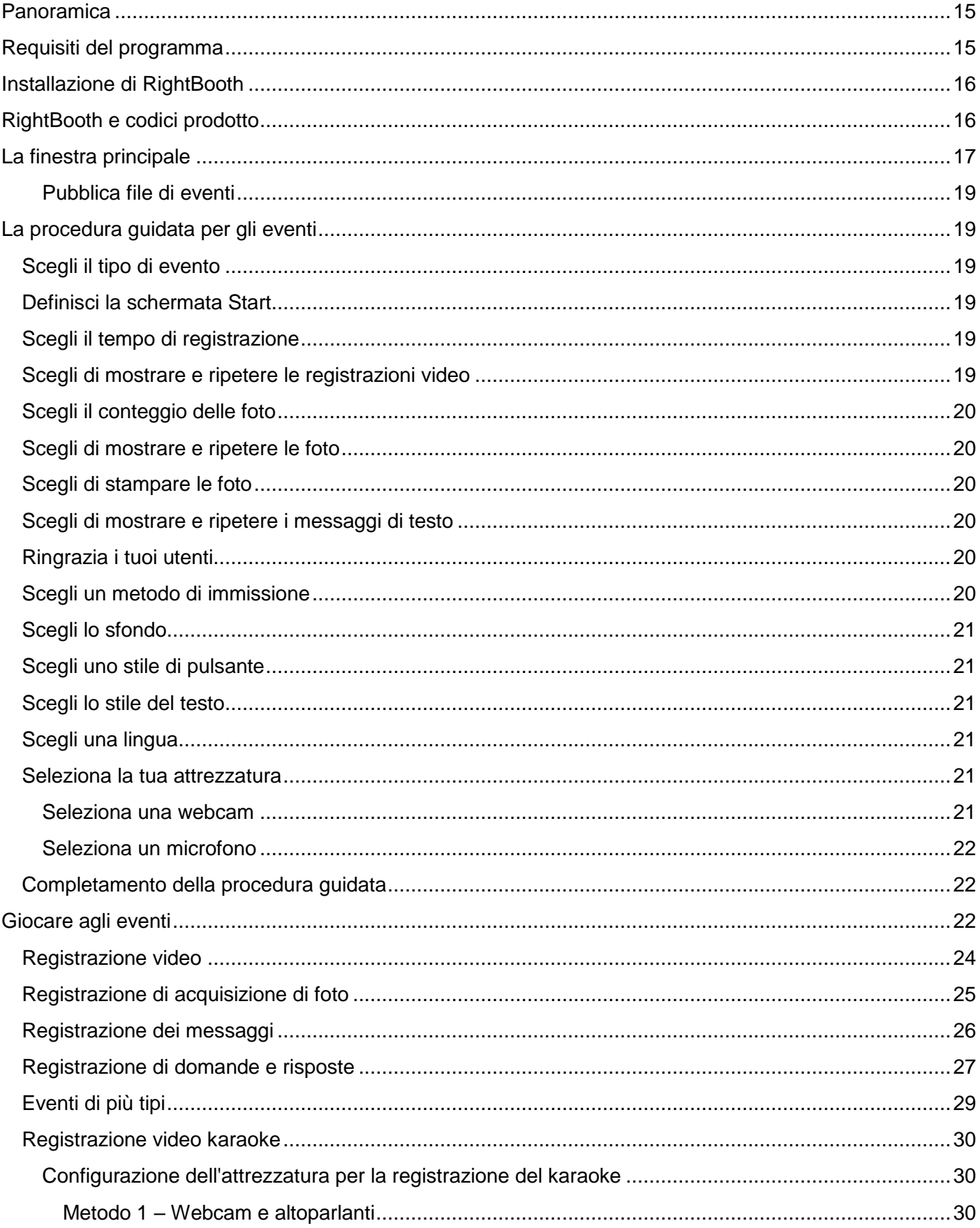

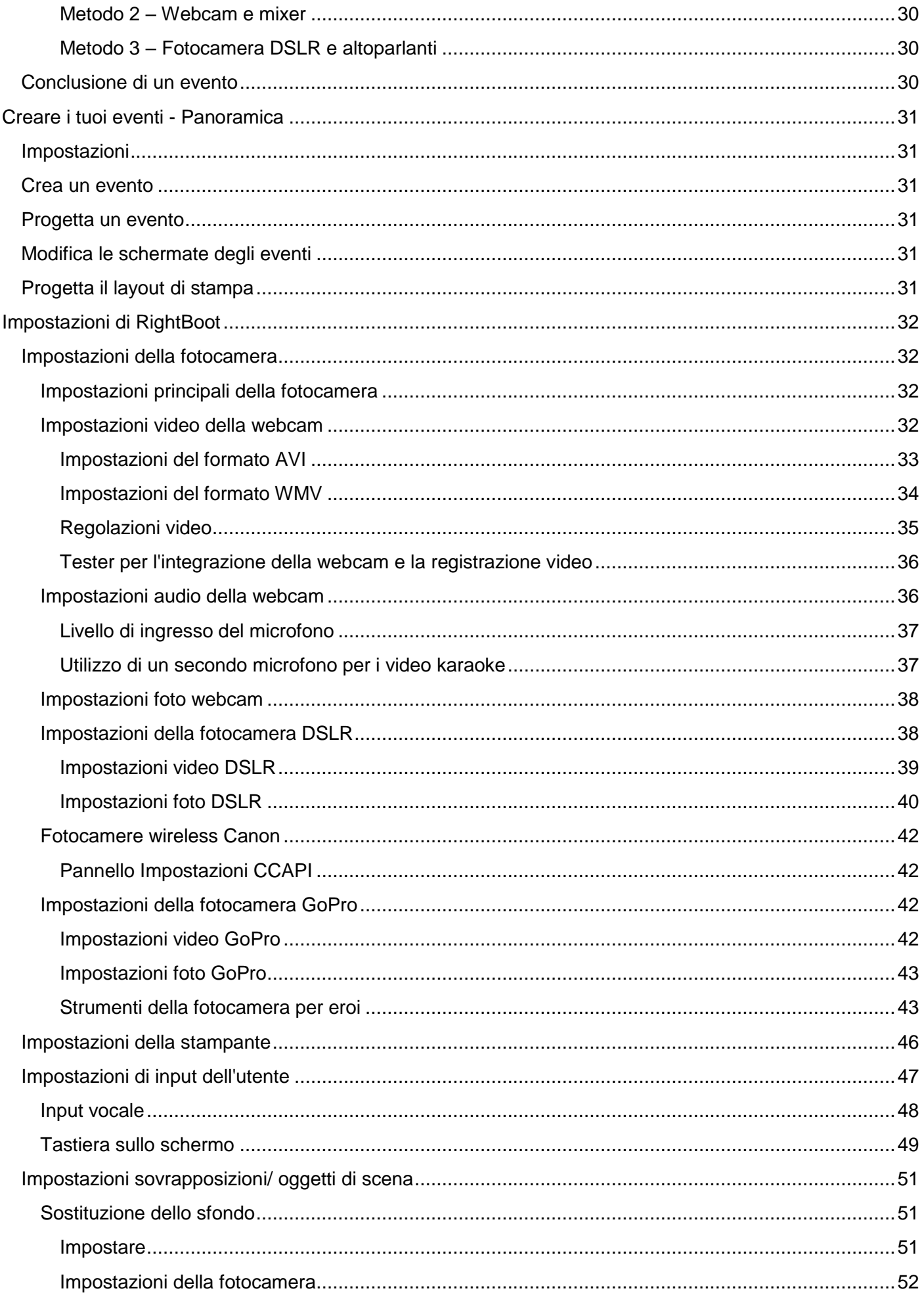

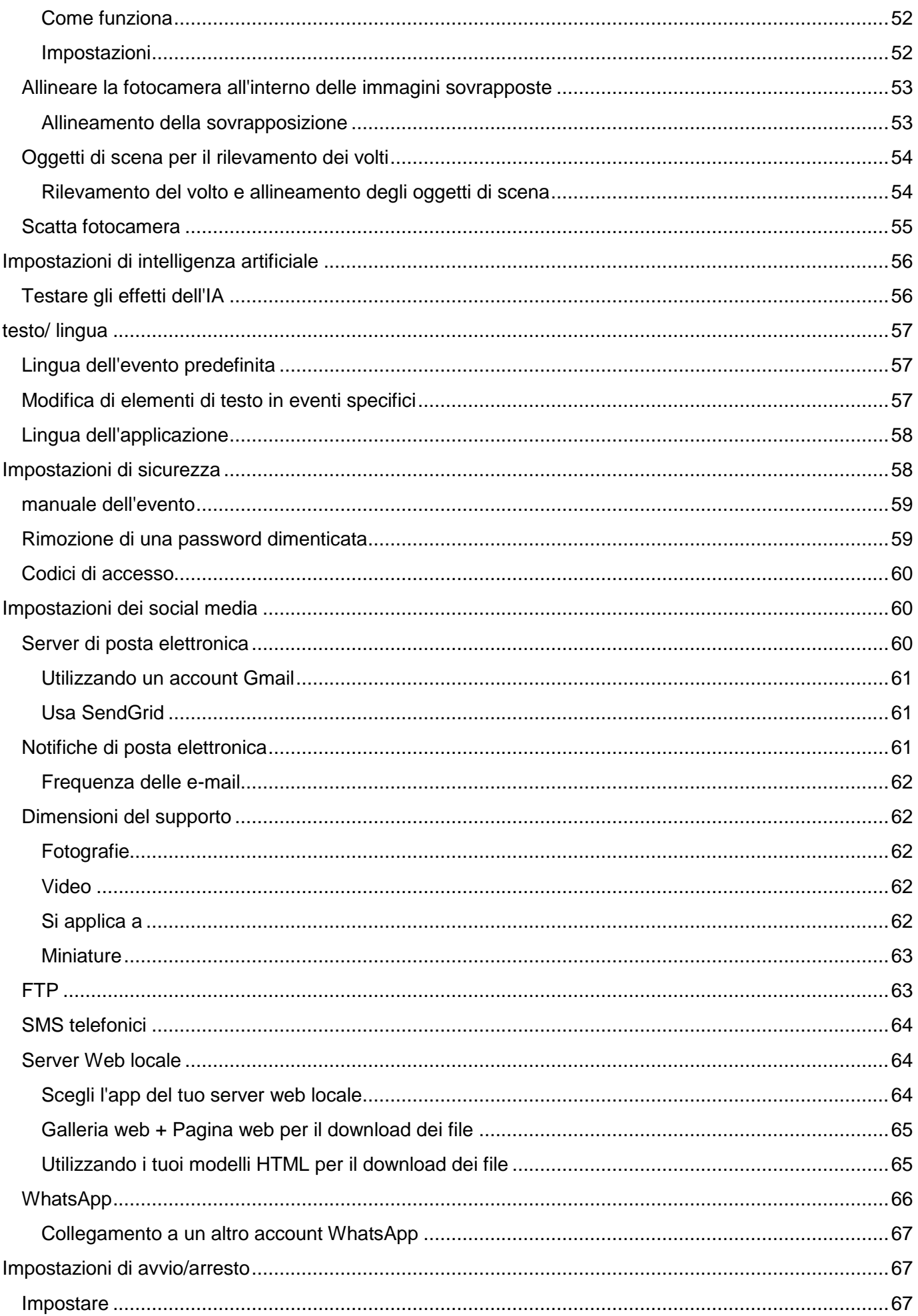

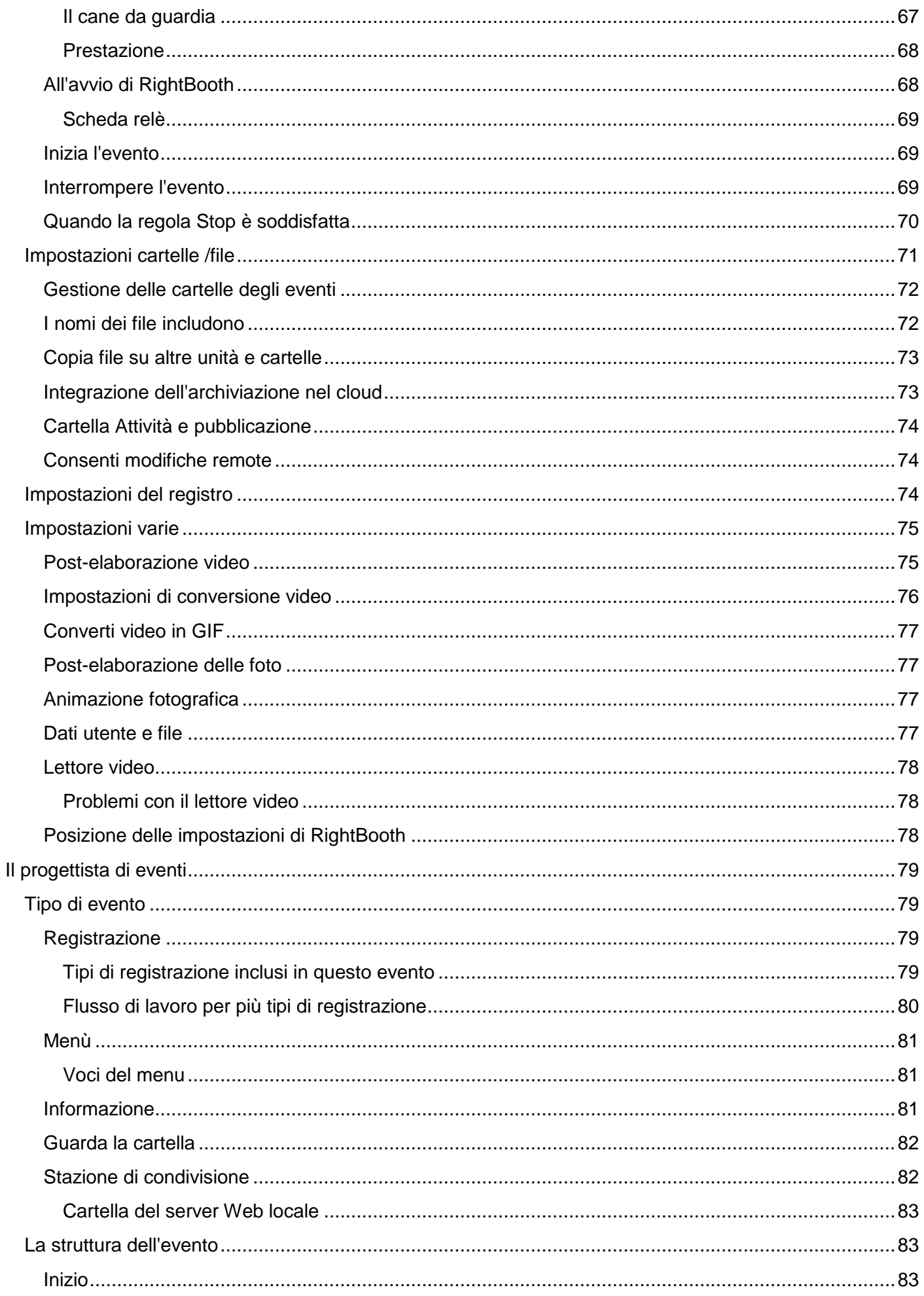

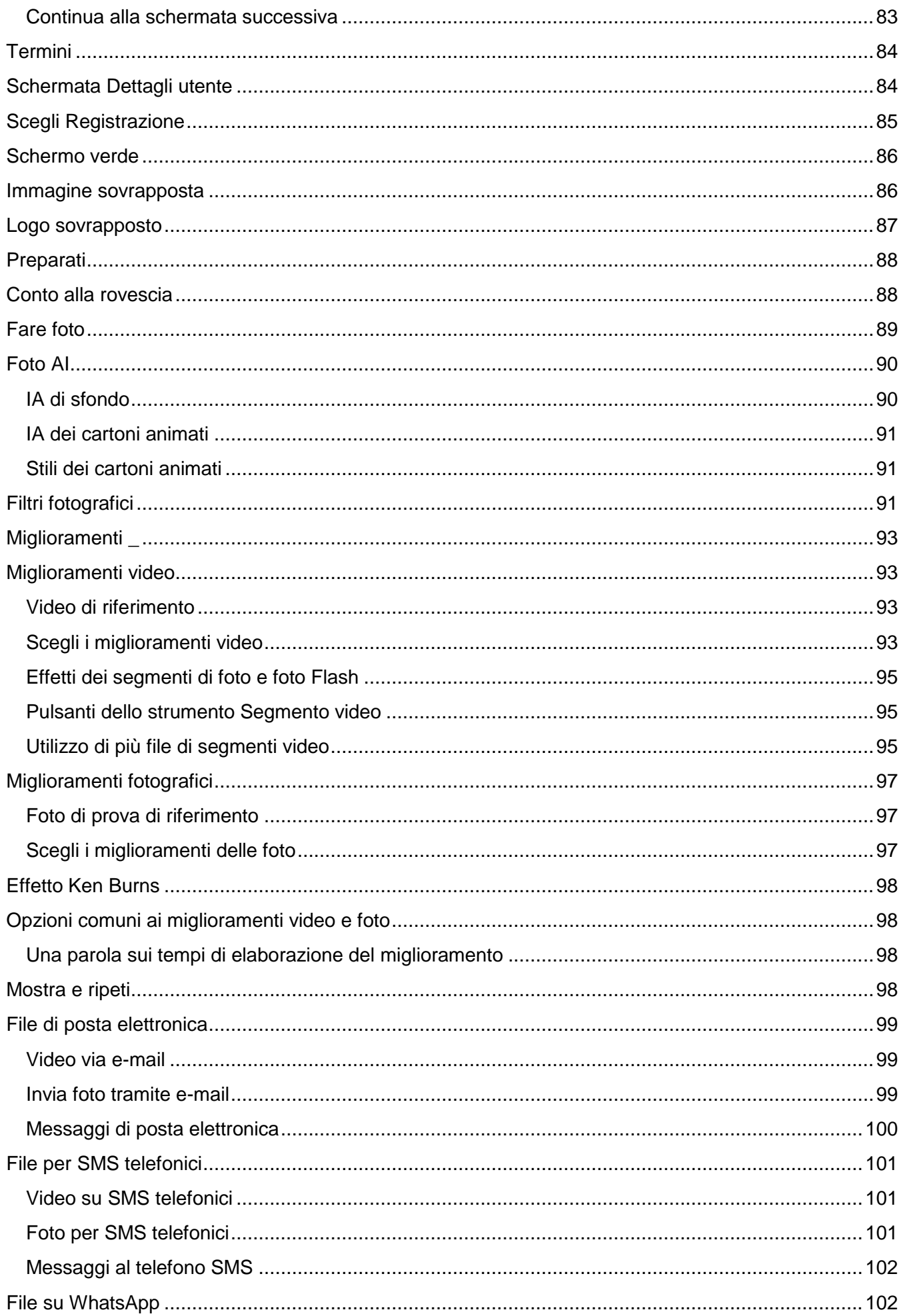

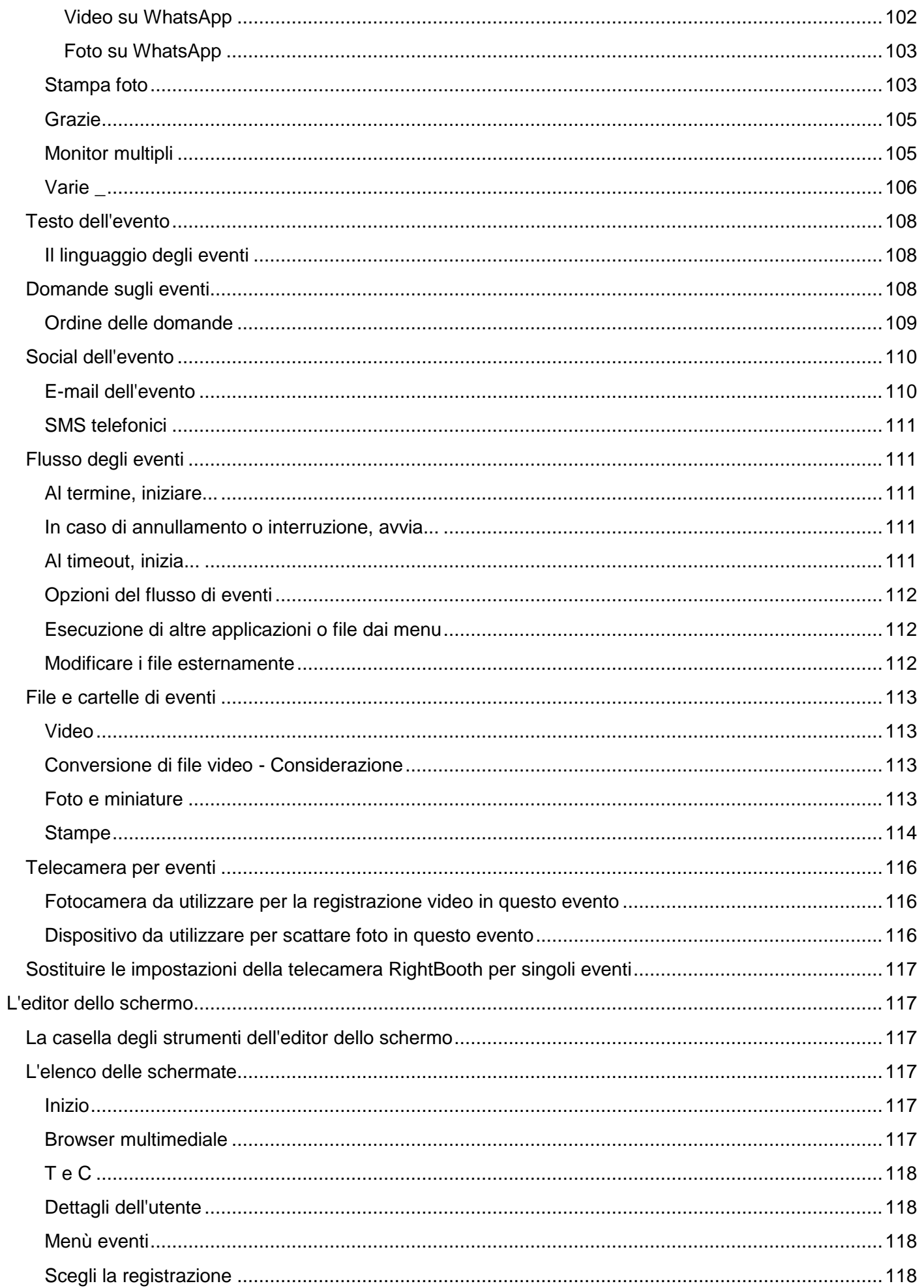

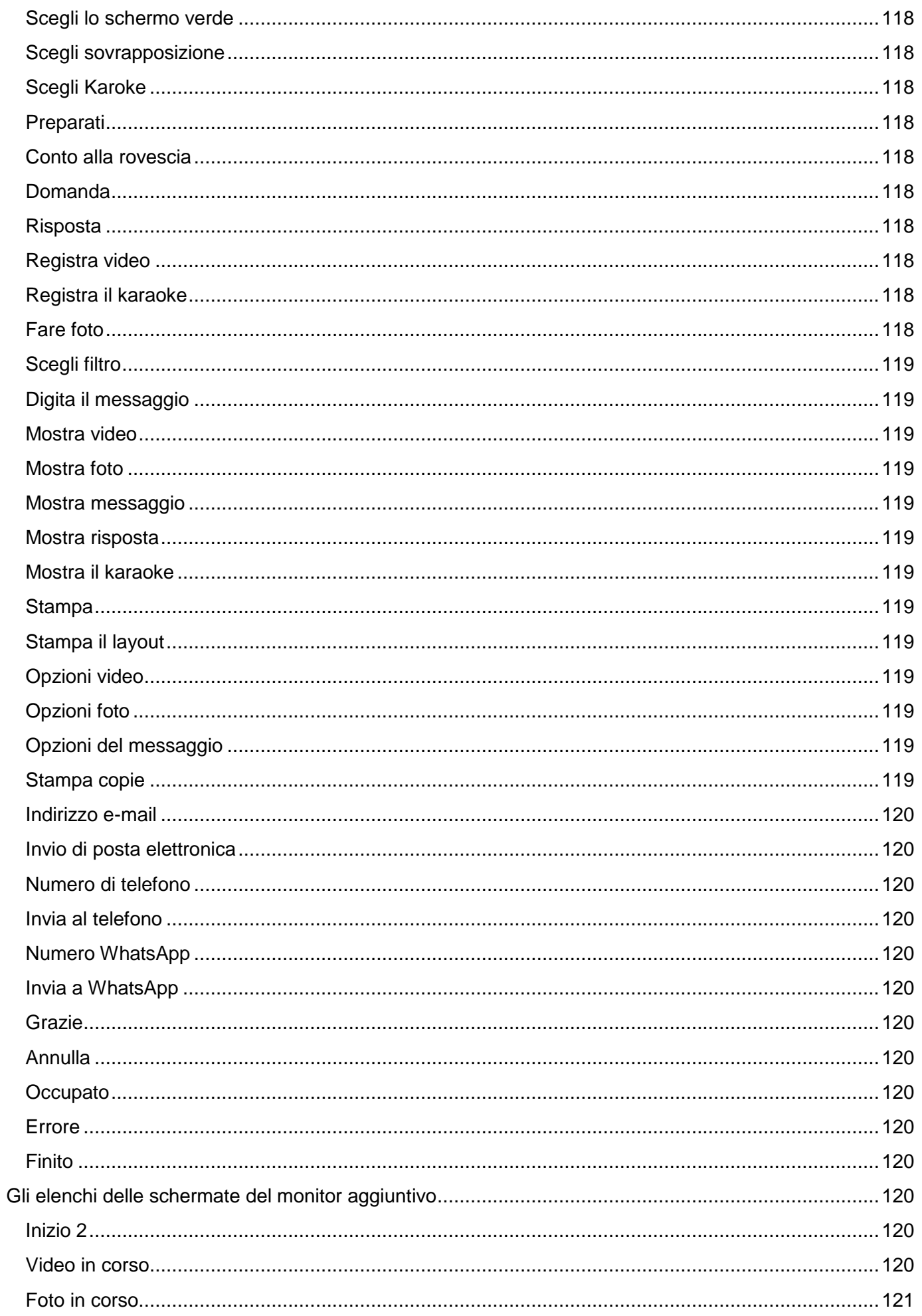

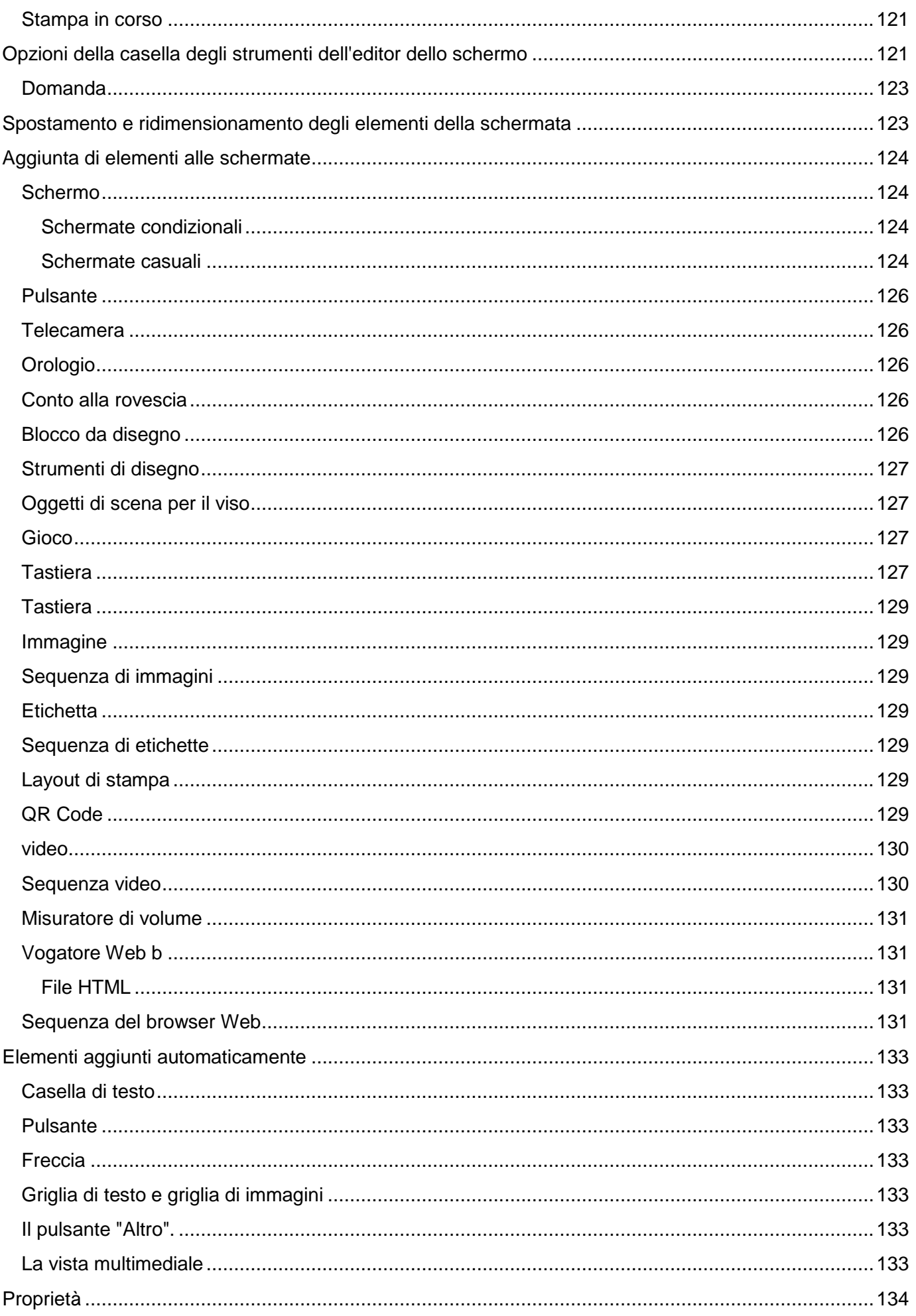

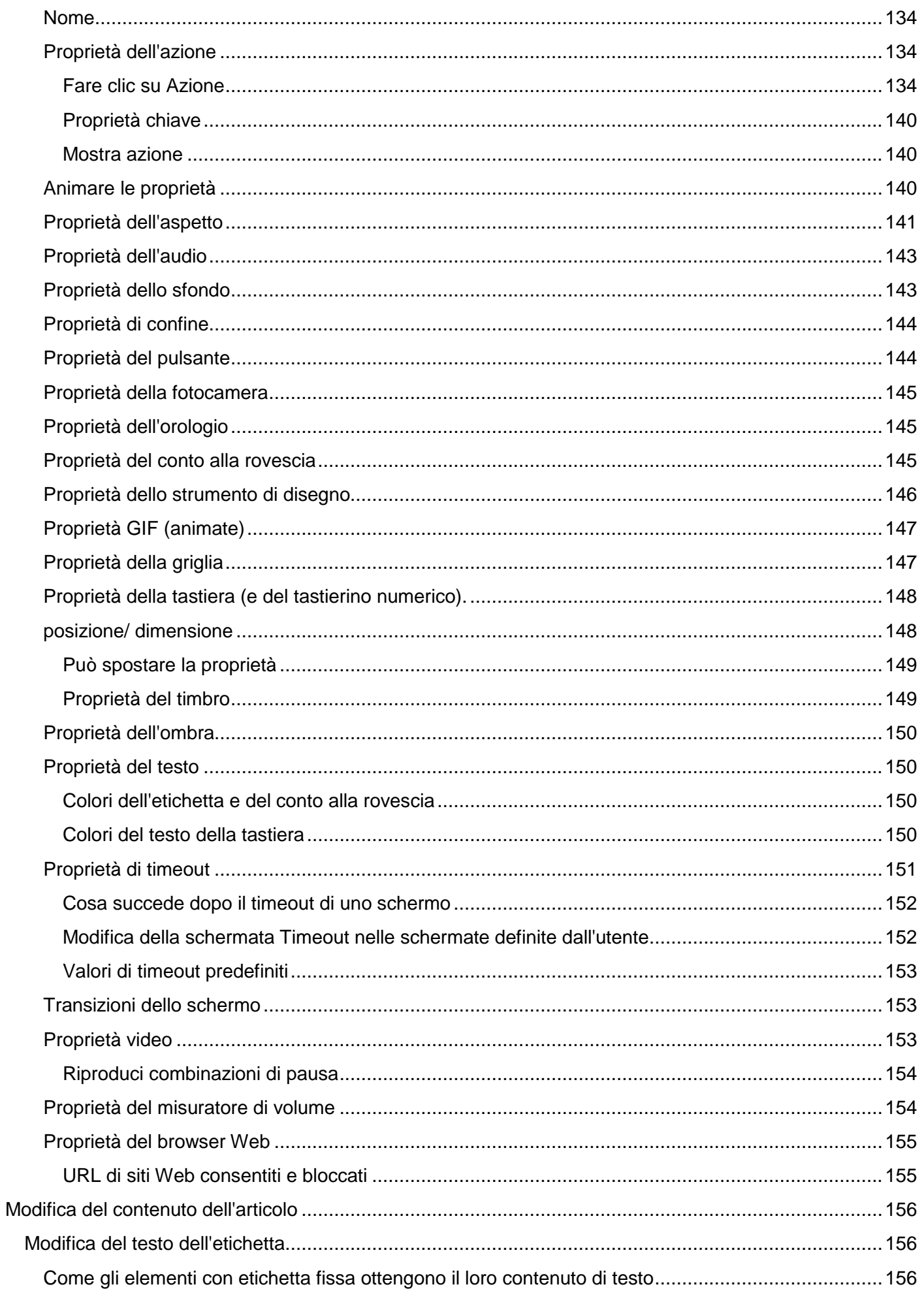

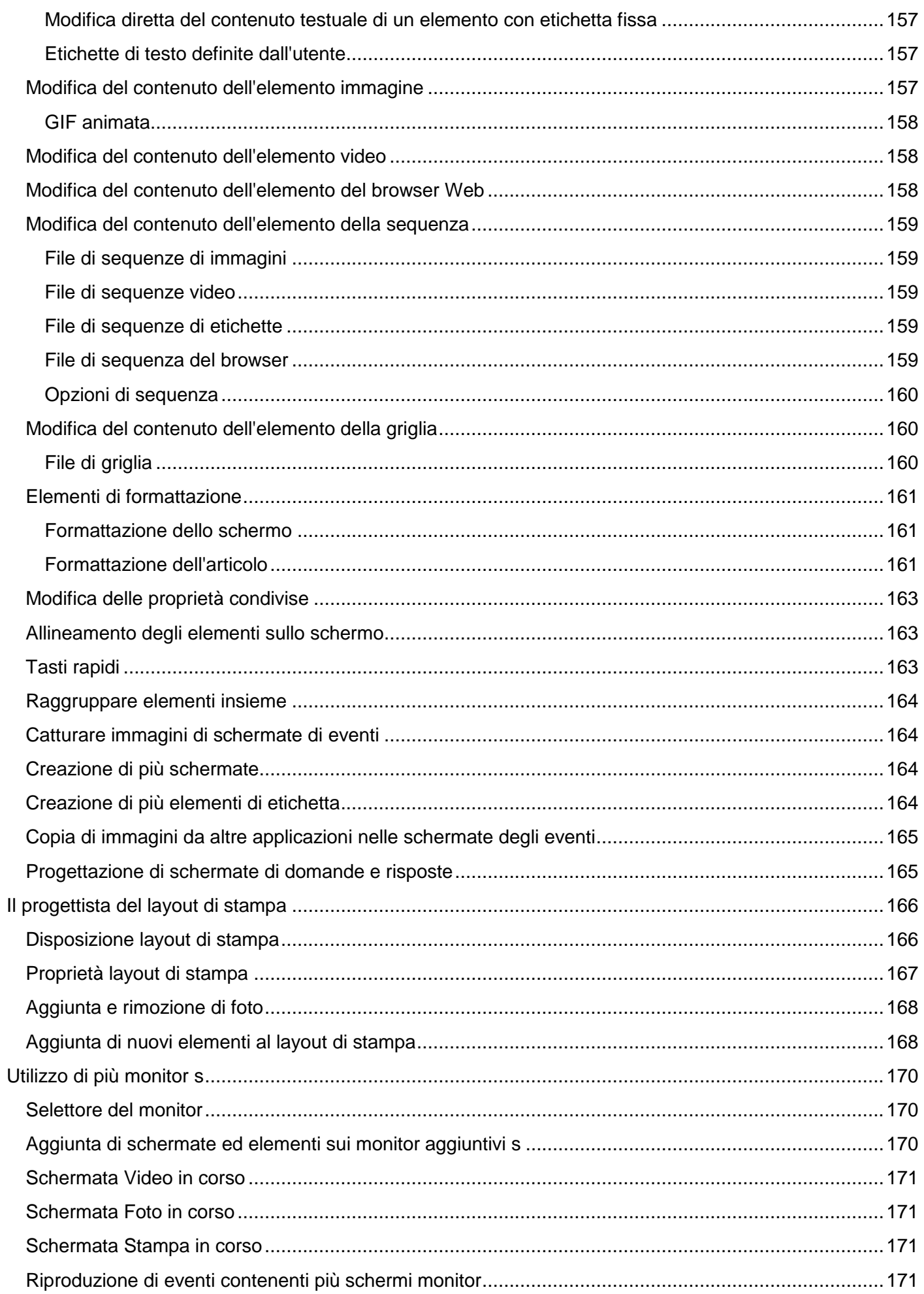

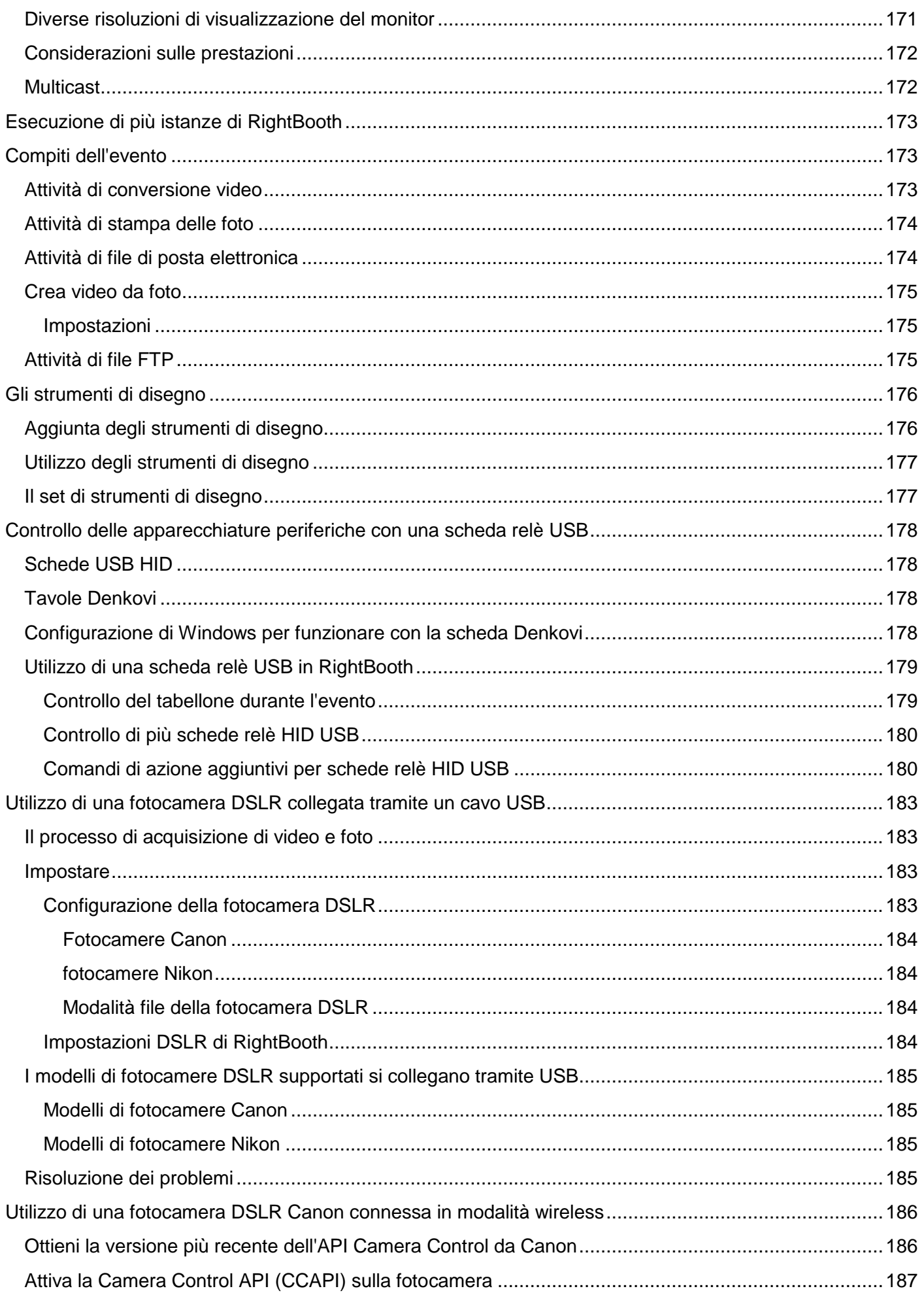

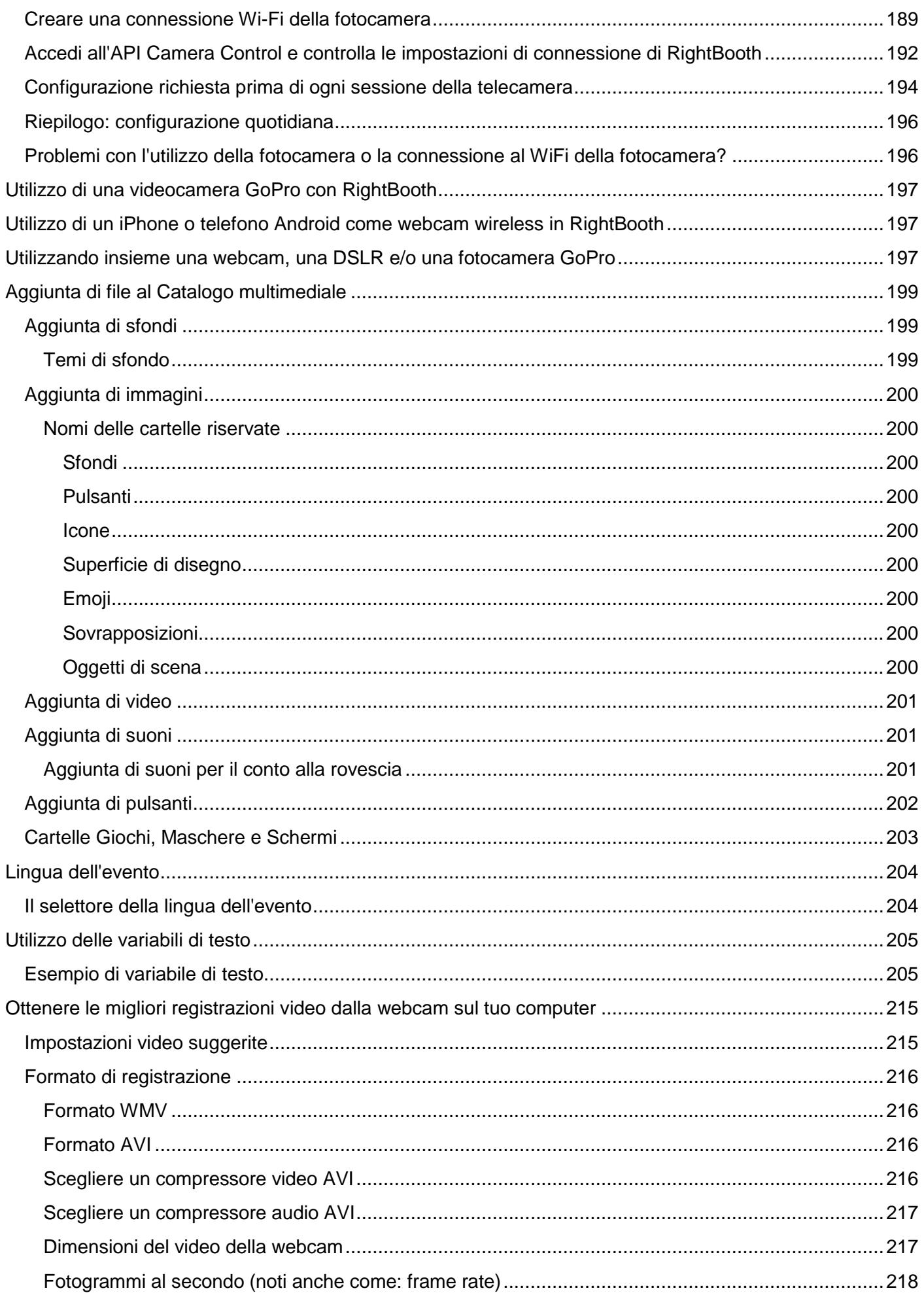

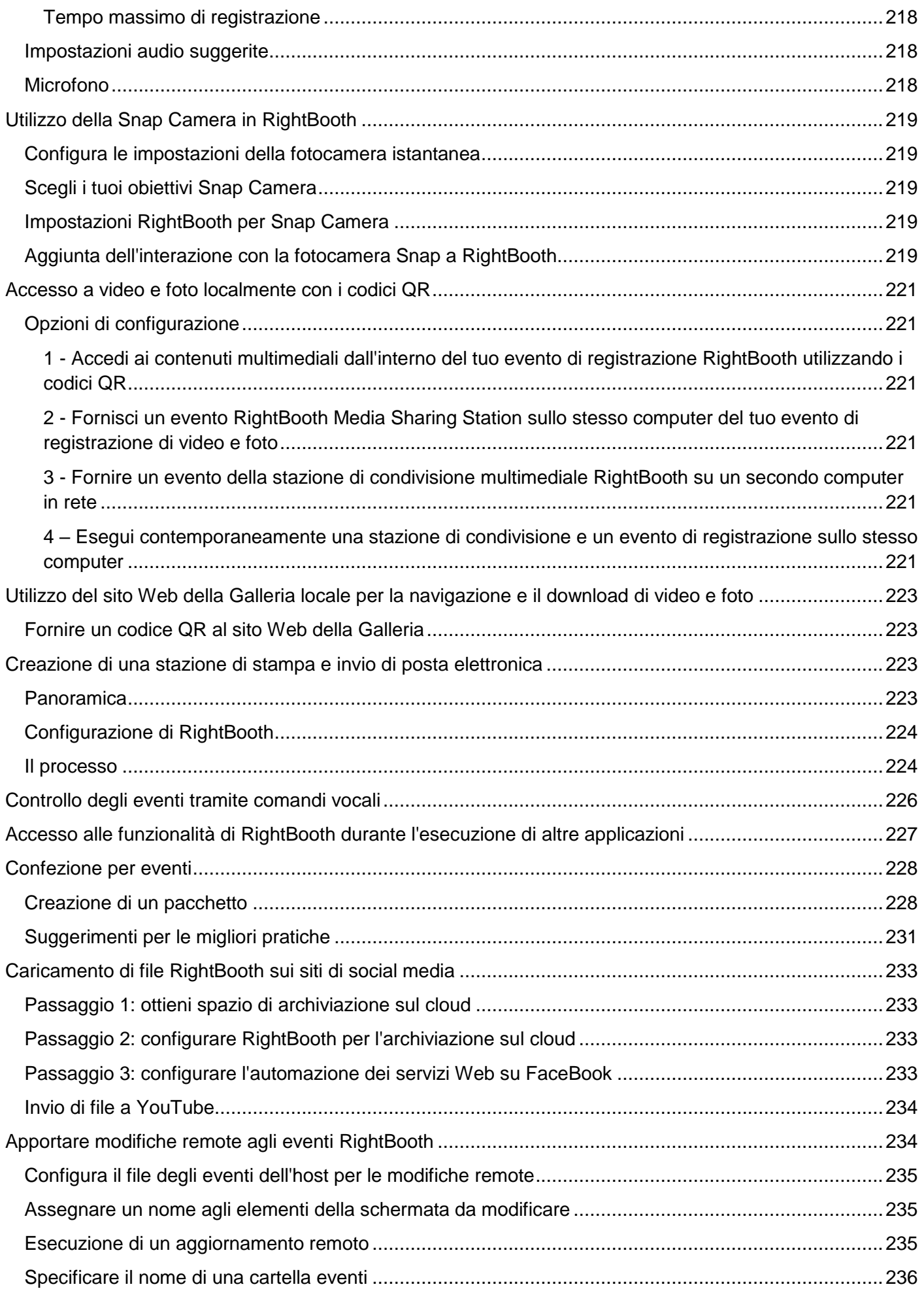

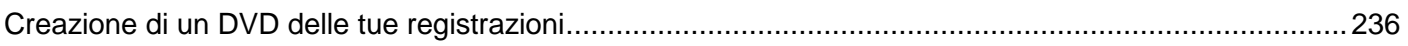

# <span id="page-14-0"></span>**Panoramica**

RightBooth è un'applicazione che ti consente di progettare e ospitare molti tipi di esperienze di registrazione da utilizzare in occasione di eventi sociali e aziendali. Consente ai partecipanti all'evento di registrare video ad alta definizione e di alta qualità, scattare fotografie, inserire messaggi di testo, partecipare a quiz e sondaggi registrando risposte video, risposte di testo o rispondendo a domande a scelta multipla. Puoi anche consentire agli utenti di creare video karaoke mentre cantano sulle tracce karaoke.

Inoltre puoi utilizzare RightBooth per creare presentazioni informative, che possono essere presentate come presentazione passiva o come presentazione interattiva, utilizzando una gamma di elementi multimediali avanzati, inclusi testo, pulsanti, immagini, video, audio, musica e pagine web.

Altre funzionalità includono la creazione di eventi di stazioni di condivisione, eventi di cartelle di controllo e hosting di gallerie web.

Tieni presente che in questa documentazione (e all'interno del software stesso) faremo riferimento a una sessione di registrazione o a una sessione informativa come **evento.**

# <span id="page-14-1"></span>**Requisiti del programma**

Per utilizzare RightBooth avrai bisogno di quanto segue:

- Un computer desktop Windows (e monitor) o un laptop, notebook o tablet grafico con uno di questi sistemi operativi installato: Windows 10 o 11. Tieni presente che RightBooth è progettato solo per Windows, non esiste una versione per i sistemi operativi Mac o Linux.
- Una risoluzione minima dello schermo di 1000 x 700 pixel.
- Una fotocamera. Se utilizzi RightBooth per registrare video o acquisire foto, dovrai utilizzare una fotocamera (webcam, DSLR o GoPro) collegata al tuo computer tramite USB (o wireless). La maggior parte dei laptop/tablet è già dotata di una webcam inserita nel coperchio. RightBooth fornisce supporto per la maggior parte delle webcam, molte fotocamere DSLR Canon e Nikon e la maggior parte delle GoPro.
- Un microfono. La maggior parte delle webcam è progettata con un microfono integrato, ma potresti voler collegare un microfono esterno al PC per migliorare la qualità audio. Le fotocamere DSLR hanno un microfono integrato ma potresti voler collegare un microfono migliore direttamente alla tua fotocamera DSLR. Per i dettagli fare riferimento alla documentazione della fotocamera DSLR.
- Un dispositivo di input dell'utente. Una tastiera, un mouse, un touchscreen o uno o più pulsanti USB collegati al computer. Ciò consentirà agli utenti dell'evento RightBooth di interagire con il software.
- Una quantità ragionevole di spazio libero su disco rigido per archiviare i file video e foto creati da RightBooth. Tieni presente che se hai poco spazio sul disco rigido è possibile configurare RightBooth per utilizzare un altro dispositivo di archiviazione (vedi più avanti).

# <span id="page-15-0"></span>**Installazione di RightBooth**

Eseguire il programma di installazione di RightBooth. È necessario leggere e accettare il contratto di licenza RightBooth prima di poter installare il software.

Ti verrà quindi chiesto di selezionare un percorso di installazione. Per impostazione predefinita, il software verrà installato nella cartella **\Programmi\RightBooth** su Windows a 32 bit o **\Programmi (x86)\RightBooth** sui sistemi operativi Windows a 64 bit. Verrà quindi avviato il processo di installazione.

Durante l'installazione potrebbe essere richiesto di installare il pacchetto runtime Microsoft .Net Framework 4.6 necessario per eseguire RightBooth. Le versioni più recenti di Windows normalmente includono questo framework come parte del sistema operativo. Tuttavia, se richiesto e previa tua accettazione, il Framework verrà scaricato e installato dal sito Web Microsoft, quindi assicurati che il tuo computer sia connesso a Internet durante il processo di installazione di RightBooth.

È installata anche la libreria multimediale RightBooth che contiene oltre 1000 risorse utili che possono essere utilizzate nella progettazione dei tuoi eventi.

Una volta completata l'installazione, sul desktop del computer verrà posizionata l'icona di un collegamento al programma.

# <span id="page-15-1"></span>**RightBooth e codici prodotto**

Quando acquisti RightBooth ti verrà inviato un codice prodotto via email. **IMPORTANTE** – Tutto quanto descritto di seguito richiede che il computer sia connesso a Internet.

#### **Aggiunta di un codice prodotto**

Fai clic sul pulsante **Codice prodotto** nella finestra principale di RightBooth e digita il codice nelle caselle fornite. Se il codice è valido, verrà visualizzato un pulsante **Attiva** che consentirà di attivare il software e rimuovere il messaggio di valutazione.

#### **Rimozione di un codice prodotto**

Quando un codice viene attivato sul computer è possibile rimuoverlo nuovamente. Fare clic sul pulsante "Rimuovi codice" nella finestra principale di RightBooth per rimuovere il codice prodotto dal computer e riportare il software in modalità di valutazione. Il codice prodotto può ora essere utilizzato su un altro computer.

#### **Spostamento del codice tra computer**

Puoi spostare un Codice Prodotto da un computer all'altro. Per fare ciò: rimuovi il codice dal primo computer quindi aggiungi il codice al secondo computer come descritto sopra.

#### **Verifica di un codice prodotto**

In alcune situazioni potrebbe essere necessario verificare il codice prodotto per assicurarsi che sia valido e aggiornato. Fare clic sul pulsante "Codice prodotto" nella finestra principale di RightBooth, quindi fare clic sul pulsante **Verifica** .

#### **Utilizzo consentito**

Un codice prodotto può essere utilizzato solo su un computer. Se aggiungi lo stesso codice prodotto su più di un computer riceverai un messaggio di avviso che ti informa che stai violando la licenza software RightBooth. È possibile prevenire il messaggio di avviso rimuovendo il codice prodotto da tutti i computer tranne uno. Se continui a utilizzare il codice su più di un computer, rischi che venga disattivato permanentemente dal software Aire Valley (come descritto nel contratto di licenza accettato).

#### **Aggiornamento del prodotto e codici di supporto**

Il software RightBooth viene regolarmente aggiornato con nuove funzionalità e correzioni di bug che possono essere scaricati dal sito Web RightBooth non appena diventano disponibili.

Ciascun codice prodotto ha un "periodo di aggiornamento" consentito (normalmente 12 mesi) durante il quale tutti gli aggiornamenti software possono essere installati e utilizzati sul computer. Se il periodo di aggiornamento del codice prodotto scade (come indicato nella finestra principale di RightBooth), è possibile continuare a utilizzare il software, ma nessun ulteriore aggiornamento funzionerà sul computer a meno che non si acquisti un altro codice "Aggiornamento e supporto". I codici di aggiornamento e supporto possono essere ottenuti facendo clic sul pulsante **Rinnova** nella finestra principale di RightBooth in qualsiasi momento dopo la fine del periodo di supporto corrente. Riceverai quindi un codice di aggiornamento che potrà essere inserito nel software (come descritto sopra) per fornirti un ulteriore periodo di aggiornamento e supporto sul computer.

Ciascun codice di aggiornamento e supporto può essere utilizzato solo su un computer. Se desideri estendere il periodo di supporto su più di un computer dovrai acquistare un codice di aggiornamento e supporto per ciascun computer.

# <span id="page-16-0"></span>**La finestra principale**

Fare doppio clic sull'icona del desktop RightBooth per avviare il software. Ti verrà quindi presentata la finestra principale contenente le seguenti opzioni:

*Crea* : creerà e creerà un nuovo file evento. Puoi creare un evento utilizzando la procedura guidata eventi (vedi più avanti) o scegliere da una selezione di tipi di eventi predefiniti standard. Tieni presente che se scegli di creare un evento Mirror Booth standard, questo sarà configurato per la modalità schermo verticale HD e conterrà grafica animata, ove applicabile.

*Apri* : porta alla finestra di dialogo Apri file in cui è possibile sfogliare e aprire un file evento salvato in precedenza.

*Salva* : salva l'evento attualmente aperto come file utilizzando il nome mostrato nel pannello Evento corrente.

*Salva con nome* : ti porta alla finestra di dialogo Salva file in cui puoi sfogliare e salvare l'evento attualmente aperto, consentendoti facoltativamente di rinominare il file nel processo.

*Pacchetto* : porta alla schermata Pacchetto in cui è possibile creare e installare pacchetti di eventi. Vedi la sezione Packaging per eventi.

*Evento corrente* : questo pannello mostra il nome del file dell'evento attualmente aperto in RightBooth.

*Anteprima evento* : qui vedrai una finestra di anteprima che mostra la schermata iniziale dell'evento corrente. È possibile utilizzare i pulsanti della schermata **Anteprima** per visualizzare in anteprima tutte le schermate dell'evento. Puoi anche selezionare la casella di controllo " **Fotocamera** " per vedere la vista dal vivo dalla telecamera nella finestra di anteprima. Nota: selezionando questa opzione potrebbe aumentare il tempo necessario per caricare RightBooth.

17 *File evento* : si aprirà la cartella in cui si trovano i video, le foto e i messaggi registrati dell'evento corrente. Tieni presente che per impostazione predefinita RightBooth memorizza tutti i tuoi eventi come file all'interno della cartella: **\My Documents\RightBooth7** e salva tutti i video, le foto e i messaggi come file all'interno delle sottocartelle in questa posizione.

*Attività* : ti porta alla schermata Attività evento, dove puoi rivedere e stampare i layout delle foto degli eventi, convertire in batch i video degli eventi in altri formati di file e inviare file via e-mail agli utenti. **Vedi Attività evento.**

*Pubblica* **:** ti porta alla schermata Editore eventi. Vedere la sezione: **Pubblicare file di eventi** .

*Design* : questo pulsante ti porta al Designer evento dove puoi decidere quali tipi di registrazione offrire nel tuo evento e quali schermate includere.

*Modifica* : questo pulsante ti porta all'editor di schermate dove puoi modificare tutte le schermate degli eventi e il loro contenuto.

 $\triangleright$  – Questo pulsante avvierà la riproduzione dell'evento attualmente aperto, consentendo agli utenti di registrare video, foto e messaggi.

*Come* – Fare clic su questo collegamento per accedere a una pagina Web che fornisce le risposte a molte domande frequenti, incluso come utilizzare al meglio RightBooth e come ottenere ottime registrazioni video sul computer.

**?** – Apri il file della Guida di RightBooth.

Ш – Leggi il manuale utente di RightBooth in formato PDF. Avrai bisogno di Adobe PDF Reader installato sul tuo computer.

*Impostazioni* : qui troverai le impostazioni che si applicano generalmente al programma RightBooth, impostazioni che influenzeranno tutti i tuoi eventi, comprese le proprietà di acquisizione di video, audio e foto, la selezione della stampante, le istruzioni per gli eventi, la sicurezza e l'integrazione dei social media. Puoi anche testare le prestazioni di registrazione video della tua attrezzatura e configurare e testare le funzionalità dello schermo verde e del rilevamento dei volti.

*Informazioni* : qui puoi visualizzare la versione corrente del software, verificare la presenza di una versione più recente del software, leggere la licenza per l'utente finale e inserire il codice di attivazione del prodotto. Puoi anche abilitare la funzione **Controllo automatico aggiornamenti** . Questo controllerà periodicamente il nostro sito Web per una versione più recente di RightBooth.

*Esci* : esce dall'applicazione RightBooth. Ti verrà sempre chiesto di salvare qualsiasi file di eventi non salvato.

*Acquista* : questo pulsante viene visualizzato quando il software è in esecuzione in modalità di valutazione e fornisce l'accesso a una pagina Web in cui è possibile acquistare RightBooth.

*Ottieni l'ultima versione* : questo pulsante verrà visualizzato se hai impostato la funzione **di controllo automatico** nella finestra Informazioni ed è disponibile per il download una versione più recente di RightBooth.

*Codice prodotto* : fare clic su questo pulsante per consentire l'immissione di un nuovo codice prodotto o di un nuovo codice di aggiornamento e supporto nel software.

*Rinnova* : fare clic su questo pulsante per accedere a una pagina Web in cui è possibile acquistare i codici di aggiornamento e supporto per accedere al software.

#### <span id="page-18-0"></span>**Pubblica file di eventi**

Questa funzione consente di pubblicare (ovvero copiare) tutti i video registrati e le foto catturate per un evento su un dispositivo di archiviazione rimovibile come una chiavetta dati USB, insieme a un'applicazione di visualizzazione (Viewer.Exe) che consentirà una facile visualizzazione dei file direttamente dai media. Ciò potrebbe essere utile se desideri fornire a terzi tutti i file registrati di un evento. Dopo la pubblicazione, aprire la cartella pubblicata in Esplora risorse e fare doppio clic sull'applicazione Visualizzatore per visualizzare i file pubblicati. Il Visualizzatore mostrerà le miniature di tutti i video e le immagini pubblicati. Facendo clic su qualsiasi miniatura verrà visualizzato il video o la foto selezionati a schermo intero insieme ai pulsanti di navigazione per consentirti di controllare la riproduzione del video e di sfogliare gli altri file.

Fare clic sul pulsante **"Pubblica"** per visualizzare la finestra Event Publisher contenente le seguenti opzioni...

*Colore o immagine di sfondo* : consente di definire il colore di sfondo o l'immagine di sfondo che verrà utilizzata dallo spettatore.

*Colore controlli* : consente di definire il colore delle icone che verranno visualizzate dal Visualizzatore per la navigazione dei file e il controllo della riproduzione video.

*Pubblica file* : fare clic qui per avviare il processo di pubblicazione. Ti verrà chiesto di selezionare una cartella in cui verranno pubblicati i file e l'applicazione Viewer. Inserisci un dispositivo rimovibile e seleziona la cartella principale del dispositivo. Tutti i file verranno quindi copiati e durante il processo verranno create le miniature.

**Esci**: fare clic qui per tornare alla finestra principale di RightBooth.

# <span id="page-18-1"></span>**La procedura guidata per gli eventi**

È possibile accedere all'Event Wizard dalla finestra principale di RightBooth facendo clic sul pulsante Crea. La procedura guidata è progettata per guidarti attraverso una serie di passaggi nella creazione di un evento.

# <span id="page-18-2"></span>**Scegli il tipo di evento**

Questo passaggio ti consente di scegliere il tipo di evento che desideri creare.

### <span id="page-18-3"></span>**Definisci la schermata Start**

Questo passaggio ti consente di definire il testo che apparirà nella schermata di avvio dell'evento.

Puoi anche scegliere di visualizzare un messaggio a scorrimento nella parte inferiore dello schermo.

Se l'evento è un evento di registrazione video, puoi scegliere di mostrare una sequenza video dei video attualmente registrati durante la riproduzione dell'evento.

Se l'evento è un evento di acquisizione di foto, puoi scegliere di mostrare una sequenza di foto delle foto attualmente catturate durante la riproduzione dell'evento.

# <span id="page-18-4"></span>**Scegli il tempo di registrazione**

Se il tuo evento include la registrazione video, questo passaggio ti consente di selezionare il tempo massimo di registrazione video per ciascun video che verrà registrato durante l'evento. Il tempo predefinito è 20 secondi, ma sei libero di modificarlo fino a un massimo di 9999 secondi.

### <span id="page-18-5"></span>**Scegli di mostrare e ripetere le registrazioni video**

Questo passaggio ti consente di decidere se riprodurre all'utente i video registrati dopo che sono stati realizzati.

Puoi anche decidere se consentire ai tuoi utenti di rifare i video se non sono soddisfatti dei risultati.

### <span id="page-19-0"></span>**Scegli il conteggio delle foto**

Se il tuo evento include lo scatto di foto, questo passaggio ti consente di selezionare il numero totale di foto che ciascun utente dovrà scattare, fino a un massimo di 10.

### <span id="page-19-1"></span>**Scegli di mostrare e ripetere le foto**

Questo passaggio ti consente di decidere se mostrare le foto agli utenti dopo che sono state scattate.

Puoi anche decidere se consentire ai tuoi utenti di scattare nuovamente le foto se non sono soddisfatti dei risultati.

### <span id="page-19-2"></span>**Scegli di stampare le foto**

Questo passaggio ti consente di decidere se includere la stampa delle foto in un evento fotografico. Puoi selezionare la tua stampante, scegliere il numero di copie della stampante che verranno effettuate per ciascun utente e anche scegliere un layout di stampa fotografica dalla Libreria multimediale di RightBooth.

### <span id="page-19-3"></span>**Scegli di mostrare e ripetere i messaggi di testo**

Se scegli di creare un evento SMS, questo passaggio ti consente di decidere se mostrare l'SMS agli utenti dopo che sono stati inseriti.

Puoi anche decidere se consentire ai tuoi utenti di digitare nuovamente i messaggi di testo se non sono soddisfatti del risultato.

### <span id="page-19-4"></span>**Ringrazia i tuoi utenti**

Questo passaggio ti consente di decidere se includere una schermata **di ringraziamento** nell'evento che verrà visualizzata dopo che l'utente ha completato le registrazioni.

### <span id="page-19-5"></span>**Scegli un metodo di immissione**

Questo passaggio ti consente di scegliere il modo in cui gli utenti interagiranno con l'evento. Puoi scegliere tra:

*Pressione di un singolo tasto sulla tastiera* : agli utenti verrà chiesto di premere un tasto specifico sulla tastiera durante l'evento (per impostazione predefinita è la BARRA SPAZIATRICE), quindi dovrai concedere loro l'accesso alla tastiera del computer. Il tasto della tastiera assegnato può essere modificato in Impostazioni (vedi più avanti).

*Pressione di diversi tasti sulla tastiera* : agli utenti verrà richiesto di premere determinati tasti per eseguire determinate azioni durante l'evento, quindi dovrai consentire loro l'accesso alla tastiera del computer. I tasti della tastiera assegnati possono essere modificati in Impostazioni (vedi più avanti).

*Mouse* : agli utenti verrà chiesto di premere un pulsante del mouse durante l'evento, pertanto dovrai consentire loro l'accesso al mouse del computer durante l'evento.

*Touchscreen* : agli utenti verrà chiesto di toccare lo schermo durante l'evento. Se possiedi un monitor touchscreen potresti trovare utile selezionare questa opzione. I tuoi ospiti potranno quindi semplicemente visualizzare e interagire con RightBooth utilizzando il monitor touchscreen e tu potrai nascondere la tastiera e il mouse del computer.

Tieni presente che questa fase verrà visualizzata solo la prima volta che esegui la procedura guidata e la tua scelta diventerà il metodo di input predefinito per tutti gli eventi che crei. Successivamente sarà possibile modificare questa scelta ed è anche possibile utilizzare i pulsanti USB per interagire con l'evento. Per ulteriori informazioni vedere la sezione: **Impostazioni - Inserimento utente** .

# <span id="page-20-0"></span>**Scegli lo sfondo**

Questo passaggio ti consente di scegliere un'immagine di sfondo, un colore o un video da utilizzare nell'evento.

Fai clic sul pulsante "Scegli un'immagine" per accedere alla Libreria multimediale RightBooth dove puoi scegliere una delle immagini nella Libreria o trovare un'immagine sul tuo computer.

Fare clic sul pulsante "Scegli un colore di sfondo" per scegliere un colore a tinta unita per lo sfondo.

Fai clic sul pulsante "Scegli un video" per accedere alla libreria multimediale di RightBooth dove puoi scegliere uno dei video nella libreria o trovare un video sul tuo computer.

L'immagine o il file scelto verrà quindi utilizzato come sfondo su tutti gli schermi del tuo evento. Tieni presente che è possibile riprogettare le singole schermate degli eventi in un secondo momento. Per maggiori informazioni vedere la sezione: **Event Designer** .

# <span id="page-20-1"></span>**Scegli uno stile di pulsante**

Questo passaggio ti consente di scegliere uno stile di pulsante da utilizzare nell'evento. Fai clic sul pulsante "Scegli uno stile di pulsante" per accedere alla libreria multimediale di RightBooth dove puoi scegliere tra decine di pulsanti. Il pulsante scelto verrà quindi utilizzato su tutti gli schermi del tuo evento ovunque sia richiesta una scelta da parte dell'utente dell'evento. Puoi anche scegliere lo stile dell'icona che apparirà sui pulsanti.

Puoi anche deselezionare l'opzione "Preferirei non avere pulsanti sulle schermate degli eventi" per escludere i pulsanti dall'evento.

# <span id="page-20-2"></span>**Scegli lo stile del testo**

Questo passaggio ti consente di scegliere lo stile del testo che verrà utilizzato per visualizzare il testo nell'evento. È possibile selezionare il carattere, lo stile, il colore e l'ombreggiatura del testo.

Puoi anche scegliere di aggiungere un bordo attorno a tutti i segnaposto di fotocamere, video e foto su tutte le schermate degli eventi. Il bordo verrà aggiunto nello stesso colore del testo.

# <span id="page-20-3"></span>**Scegli una lingua**

Questo passaggio ti consente di scegliere in quale lingua desideri che vengano visualizzate le istruzioni dell'evento. Puoi anche aggiungere un titolo per l'evento che verrà visualizzato nella schermata iniziale dell'evento. Vedi le sezioni Lingue dell'evento.

### <span id="page-20-4"></span>**Seleziona la tua attrezzatura**

Per registrare video e scattare foto, RightBooth richiede che una fotocamera sia collegata al computer e questo passaggio ti consente di scegliere la fotocamera da utilizzare nell'evento corrente. Puoi scegliere tra una webcam, una DSLR Canon, una fotocamera DSLR Nikon o una GoPro.

Se scegli l'opzione Nikon dovrai selezionare anche il modello di fotocamera Nikon.

Se scegli l'opzione Webcam devi anche scegliere un dispositivo webcam e un microfono come descritto di seguito.

### <span id="page-20-5"></span>**Seleziona una webcam**

La procedura guidata evento consente di scegliere una webcam dall'elenco a discesa.

Tieni presente che alcuni computer (in particolare i laptop) possono essere dotati di una webcam integrata, solitamente nella cornice del monitor. Tuttavia, nulla ti impedisce di collegare un'altra (migliore) webcam allo stesso computer. RightBooth visualizzerà quindi entrambe le webcam nell'elenco a discesa in questa fase della procedura guidata, consentendoti di selezionare la webcam preferita.

### <span id="page-21-0"></span>**Seleziona un microfono**

Quando registri un video da una webcam devi anche selezionare un microfono per catturare l'audio. La maggior parte delle webcam è dotata di un microfono integrato, quindi normalmente sceglierai il microfono appartenente alla webcam selezionata, anche se puoi collegare un altro microfono al tuo computer e selezionarlo nell'elenco a discesa su questo pannello.

Appunti:

- La telecamera scelta verrà utilizzata nell'evento corrente ma potrà essere successivamente modificata nella sezione: **Event Designer Telecamera evento.**
- La prima volta che esegui la procedura guidata, la fotocamera scelta diventerà anche la fotocamera predefinita per l'applicazione. È possibile modificare successivamente questa impostazione predefinita, vedere la sezione: **Impostazioni RightBooth Fotocamera.**

### <span id="page-21-1"></span>**Completamento della procedura guidata**

Se hai scelto di utilizzare una webcam ed è la prima volta che esegui la procedura guidata, ti verrà richiesto di selezionare il metodo di integrazione della webcam prima di continuare. Per maggiori informazioni vedere la sezione: **Impostazioni RightBooth Impostazioni fotocamera Integrazione webcam e tester registrazione video.**

Una volta completata la procedura guidata, verrà visualizzato il **pulsante Continua che consentirà di procedere.** RightBooth creerà quindi il nuovo file evento e lo riprodurrà automaticamente, vedere la sezione successiva per i dettagli.

# <span id="page-21-2"></span>**Giocare agli eventi**

Una volta creato o aperto un evento, puoi avviarne la riproduzione facendo clic sul pulsante **Riproduci**  nella finestra principale di RightBooth.

Gli eventi verranno sempre riprodotti a schermo intero e nasconderanno il desktop del computer. Puoi anche impedire agli utenti di accedere al resto del computer per la durata dell'evento, vedi **Impostazioni di sicurezza** .

Gli eventi comprendono una serie di schermate. Ogni schermata contiene uno o più elementi, tra cui immagini, testo, video, audio e pulsanti interattivi. Gli utenti possono navigare tra le schermate seguendo le istruzioni visualizzate per consentire loro di registrare video, foto e messaggi.

In questa sezione viene illustrato il corso di un evento standard, come quelli creati dalla procedura guidata evento. Un evento standard è normalmente composto dalle seguenti schermate:

**Schermata iniziale** . Il sistema attende l'interazione dell'utente

**Scegli la schermata di registrazione** . L'utente può scegliere di registrare un video, una foto, un messaggio, rispondere a domande o fare karaoke

**Schermata Preparati** . All'utente viene richiesto di prepararsi per la registrazione

**Schermata del conto alla rovescia** . All'utente viene mostrato un breve conto alla rovescia

**Schermata di registrazione** . L'utente registra un video, una foto, un messaggio, una risposta o un karaoke

**Mostra schermata** . L'utente guarda il video, la foto, il messaggio, la risposta o il karaoke registrati **Schermata di ringraziamento** . L'utente è ringraziato per il suo contributo Il sistema torna quindi a mostrare la **schermata Start** .

Quando un evento inizia per la prima volta, RightBooth mostrerà normalmente la **schermata Start**  contenente l'immagine di sfondo scelta insieme a un feed di visualizzazione live della telecamera, il titolo dell'evento e un'istruzione per l'utente su come interagire con il sistema:

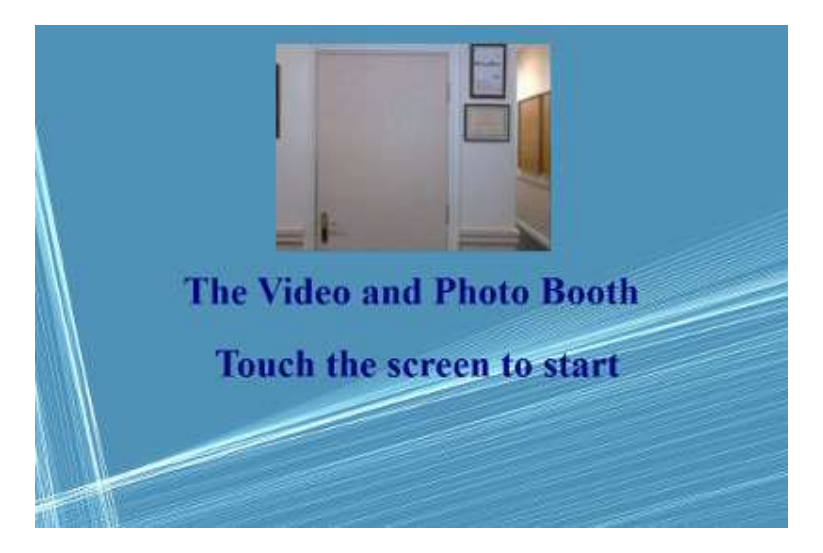

Nello screenshot di esempio sopra, l'evento è stato configurato per essere utilizzato con un touch screen.

Nelle sezioni seguenti descriveremo alcuni dei tipi di registrazione disponibili per l'inclusione in un evento, con le immagini degli screenshot che mostrano alcuni dei temi disponibili nel Catalogo multimediale e anche alcune delle possibilità di layout dello schermo.

# <span id="page-23-0"></span>**Registrazione video**

Questa sezione descrive cosa succede se hai configurato il tuo evento per consentire agli utenti di registrare video. Nelle schermate seguenti l'evento è stato configurato per ricevere l'input dell'utente da un mouse.

Dopo che l'utente ha fatto clic con il mouse sulla schermata Start, gli verrà presentata questa schermata:

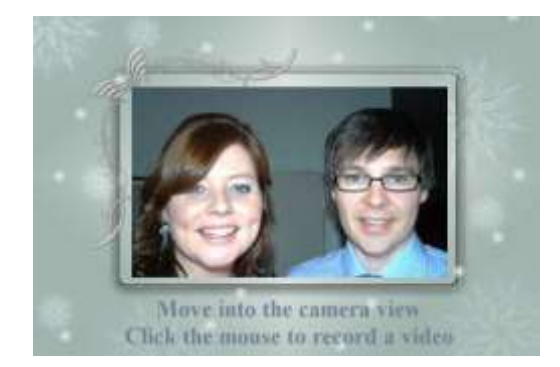

Quando l'utente fa nuovamente clic con il mouse, verrà mostrata una schermata **Preparati , seguita da una schermata Conto alla rovescia** e quindi inizierà la registrazione video. Durante la registrazione l'utente vedrà la seguente schermata che gli chiede di parlare e mostra anche un conto alla rovescia del tempo di registrazione rimanente:

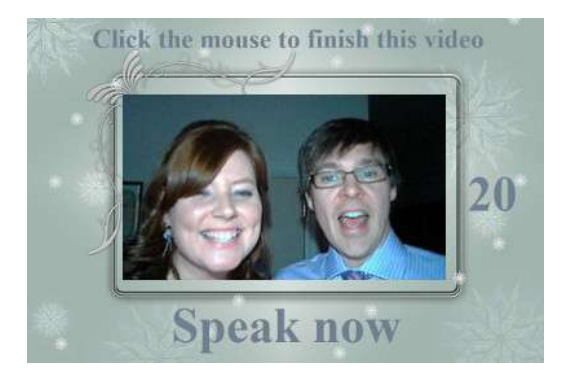

L'utente può parlare per l'intera durata della registrazione o può interrompere la registrazione prima facendo nuovamente clic con il mouse. Una volta che l'utente ha terminato la registrazione, il sistema riprodurrà il video:

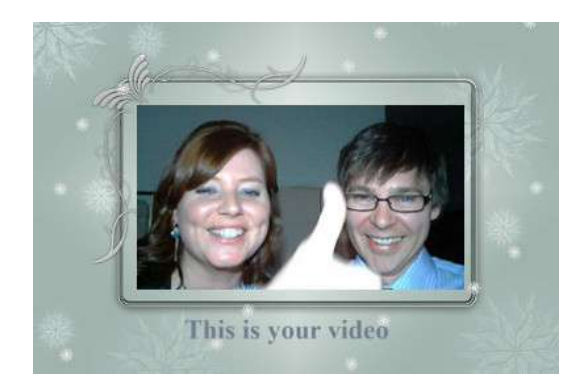

Al termine della riproduzione del video, il sistema mostrerà la schermata **di ringraziamento** prima di tornare a mostrare la schermata **di avvio** , consentendo all'utente successivo di effettuare un'altra registrazione. Tutti i file video registrati verranno automaticamente salvati nella cartella di archiviazione prescelta e gli verrà assegnato un nome file comprendente la data e l'ora in cui sono stati realizzati, ad esempio la seguente registrazione video è stata effettuata il 4 gennaio 2020 alle 12:54:

#### **2020-1-4-12-54-49-video.wmv**

# <span id="page-24-0"></span>**Registrazione di acquisizione di foto**

Questa sezione mostra un esempio di cosa succede se hai configurato il tuo evento per scattare foto e negli screenshot seguenti RightBooth è stato configurato per ricevere l'input dell'utente da un touchscreen.

Dopo che l'utente ha toccato la schermata iniziale, gli verrà presentata questa schermata:

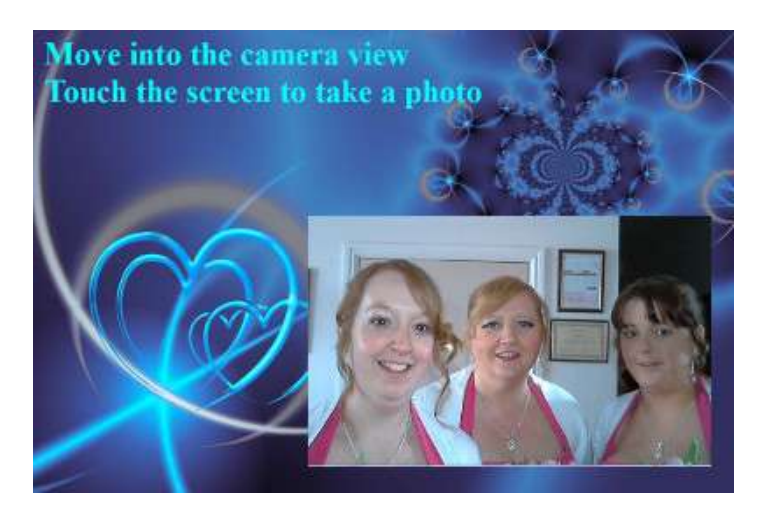

Quando l'utente tocca nuovamente lo schermo, verrà mostrata la schermata **Preparati , seguita da una schermata di conto alla rovescia** , dopodiché il sistema scatterà una foto. La foto verrà quindi visualizzata all'utente per un breve periodo di tempo, seguita da una schermata **di ringraziamento** , prima di tornare a mostrare la schermata Start.

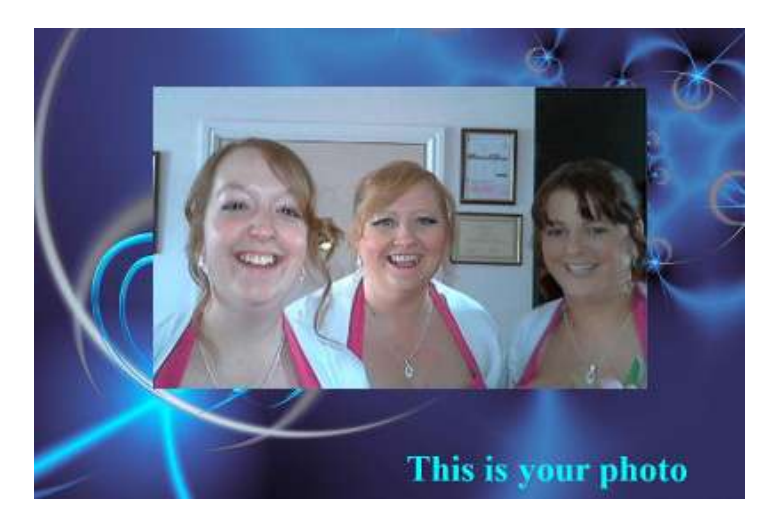

Tutti i file di foto verranno automaticamente salvati nella cartella di archiviazione prescelta e gli verrà assegnato un nome file comprendente la data e l'ora in cui sono stati realizzati, ad esempio il seguente file di foto è stato realizzato il 4 gennaio 2020 alle 12:54:

#### **2020-1-4-12-54-49-foto.png**

Tieni presente che se hai scelto di consentire agli utenti di scattare più di una foto, la procedura sopra descritta verrà ripetuta per ciascuna foto prima di mostrare la schermata **di ringraziamento .**

# <span id="page-25-0"></span>**Registrazione dei messaggi**

Questa sezione mostra un esempio di cosa succede se hai configurato il tuo evento per consentire agli utenti di registrare messaggi. Nelle schermate seguenti, RightBooth è stato configurato per ricevere l'input dell'utente da un touchscreen.

Dopo che l'utente ha toccato la schermata Start, gli verrà presentata questa schermata:

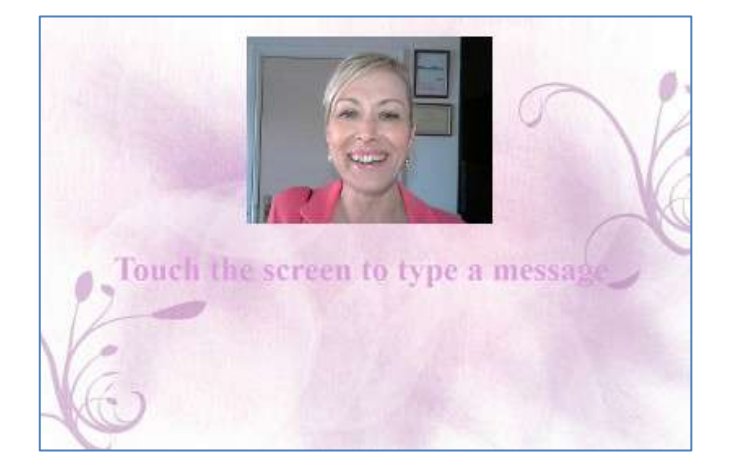

Quando l'utente tocca nuovamente lo schermo, gli verrà presentata la schermata di immissione del messaggio:

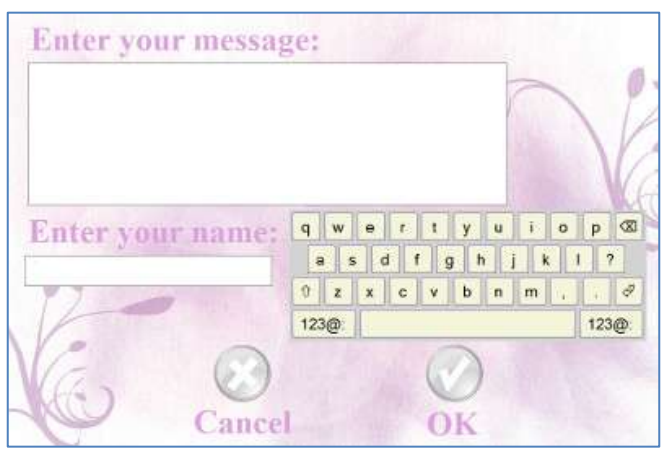

L'utente può quindi digitare un messaggio con la tastiera su schermo o con la tastiera fisica.

Toccando il pulsante **OK** si salverà il file del messaggio sul computer.

Toccando il pulsante **Annulla** si annullerà l'immissione del messaggio e si riporterà il sistema alla schermata Start.

Tutti i file dei messaggi registrati verranno automaticamente salvati nella cartella di archiviazione prescelta e gli verrà assegnato un nome file comprendente la data e l'ora in cui sono stati creati, ad esempio il seguente messaggio è stato inviato il 4 gennaio 2020 alle 12:54:

### **2020-1-4-12-54-49 messaggio.txt**

# <span id="page-26-0"></span>**Registrazione di domande e risposte**

Questa sezione mostra un esempio di cosa succede durante l'evento se hai impostato RightBooth per mostrare domande testuali con risposte video. Tieni presente che sono disponibili altre combinazioni di domande e risposte (vedi più avanti). Nelle schermate seguenti, RightBooth è stato configurato per ricevere l'input dell'utente da un touchscreen.

Dopo che l'utente ha toccato la schermata Start, gli verrà presentata questa schermata:

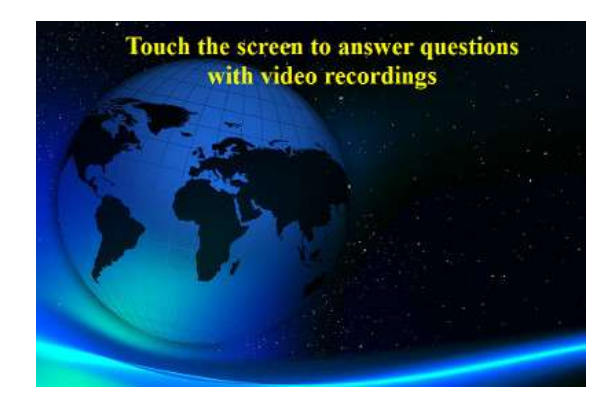

Nell'esempio seguente sono presenti due domande testuali, ciascuna delle quali richiede una risposta video. Quando l'utente tocca nuovamente lo schermo, gli verrà presentata la prima domanda:

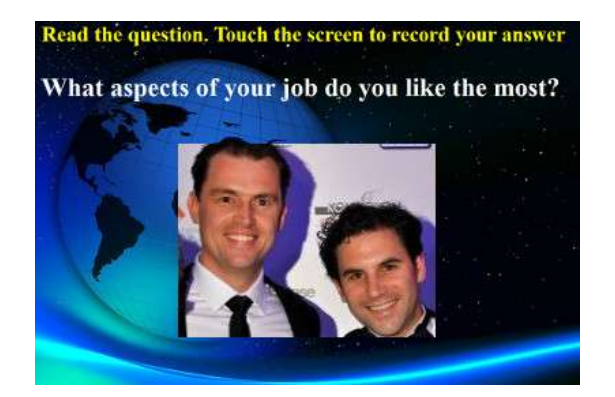

Quando l'utente avrà letto la prima domanda e toccherà nuovamente lo schermo potrà registrare una risposta video alla prima domanda. La quantità di tempo consentita per ciascuna domanda è definita dal valore **Tempo massimo di registrazione** nelle impostazioni di Event Designer (vedi più avanti):

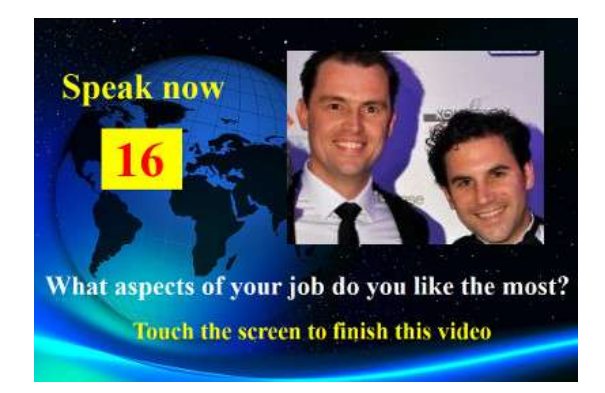

Quando l'utente tocca nuovamente lo schermo (o dopo che il tempo di registrazione è arrivato a zero) gli verrà presentata la seconda domanda:

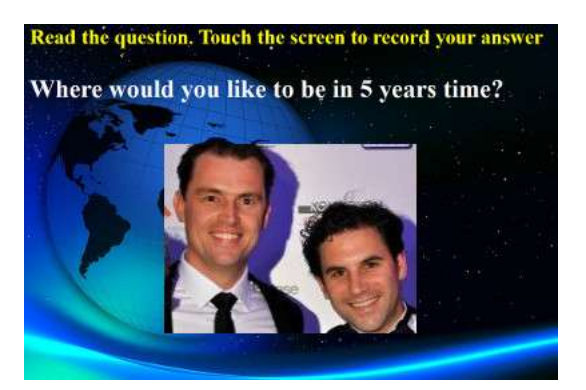

Quando l'utente toccherà nuovamente lo schermo potrà registrare una risposta video alla seconda domanda:

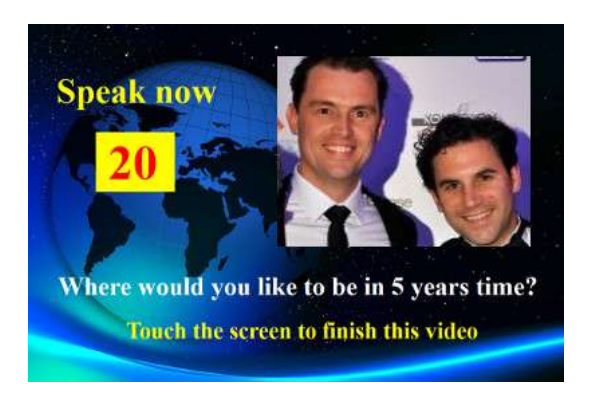

Dopo aver risposto alla seconda domanda, il sistema tornerà alla schermata Start.

Tutti i file di risposta video registrati verranno salvati nella cartella di archiviazione prescelta e gli verrà automaticamente assegnato un nome file comprendente la data e l'ora in cui sono stati creati, ad esempio:

#### **2020-1-4-12-54-49-risposta-1.wmv**

#### **2020-1-4-12-57-20-risposta-2.wmv**

Tieni presente che è possibile definire una serie di domande per ciascun evento, le domande possono essere domande di testo, domande video, domande a scelta multipla o combinazioni di tutti i tipi, ed è possibile definire l'ordine in cui verranno presentate all'utente (vedi Dopo).

# <span id="page-28-0"></span>**Eventi di più tipi**

Questa sezione mostra un esempio di cosa succede durante l'evento se configuri RightBooth per consentire agli utenti di scegliere tra una combinazione di video, foto, messaggi e registrazioni di domande e risposte.

Quando l'utente interagisce con il sistema nella schermata Start, gli verrà presentata questa schermata, in cui gli utenti possono selezionare uno dei quattro tipi di registrazione:

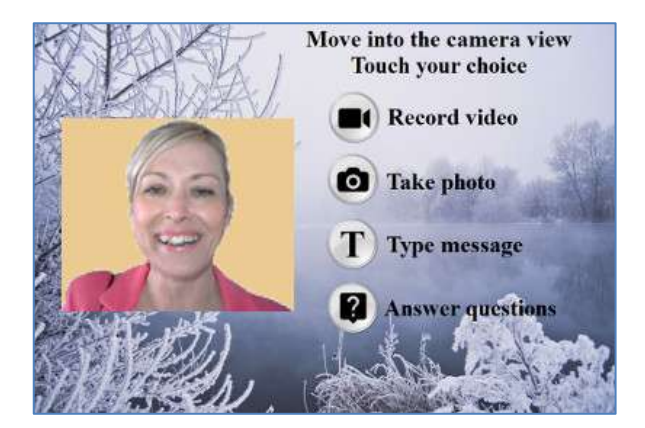

A questo punto l'utente vedrà i pulsanti corrispondenti alle opzioni di registrazione disponibili specificate nell'Event Designer. Nello screenshot qui sopra abbiamo impostato il sistema per consentire all'utente di scegliere tra le registrazioni di video, foto, messaggi e domande.

Quando un utente tocca il pulsante scelto, il sistema lo guiderà attraverso il processo di registrazione di un **video,** scatto di una **foto,** inserimento di un **messaggio** o risposta **a domande** (come descritto nelle sezioni precedenti). Tieni presente che puoi anche includere l'opzione Karaoke in questo menu, se necessario (vedi la sezione successiva).

Tieni presente che se hai scelto di **non** mostrare i pulsanti di selezione (vedi la sezione: **Event Designer**  più avanti), i pulsanti di selezione verranno nascosti, consentendoti semplicemente di fare clic o toccare l'elemento di testo appropriato per selezionare la tua scelta di registrazione.

Quando si riproduce un evento di tipo multiplo con l'opzione di input tramite tasto singolo della tastiera (o l'opzione di input USB), sullo schermo verranno visualizzate delle frecce di testo che puntano alternativamente su ciascuna delle scelte disponibili sullo schermo. In questa modalità, l'utente può attendere che la propria scelta venga puntata dalle frecce, quindi può premere la barra spaziatrice (o il tasto specificato in Impostazioni) per selezionare la scelta. Nella schermata di esempio seguente, l'opzione selezionata è **Scatta una foto** :

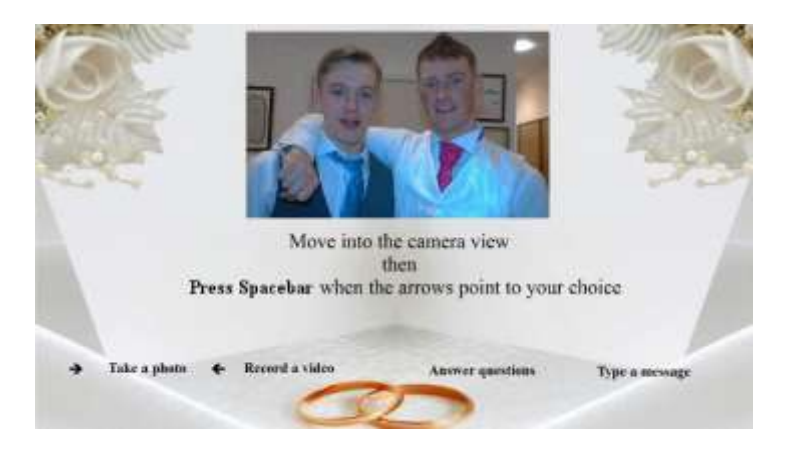

# <span id="page-29-0"></span>**Registrazione video karaoke**

Un altro tipo di registrazione che ti consente di registrare video è la modalità Karaoke. È simile alla modalità di registrazione video, con l'aggiunta di una schermata aggiuntiva che appare prima dell'inizio della registrazione, che consente all'utente di selezionare un file karaoke che verrà riprodotto sullo schermo mentre si registra mentre canta.

Un file karaoke è un file video contenente sia il testo visibile della canzone che la traccia audio strumentale. I testi vengono visualizzati a tempo con la parte strumentale e appariranno sullo schermo mentre l'utente effettua la registrazione. Il Catalogo multimediale contiene una serie di file karaoke di esempio da utilizzare. Questi file sono stati forniti per la distribuzione con RightBooth da www.karaoke-version.com. Se hai bisogno di ulteriori file karaoke, ti consigliamo di visitare il loro sito web.

Durante una registrazione video karaoke, gli utenti: (1) si vedranno cantare sullo schermo mentre il video viene registrato, (2) ascolteranno l'audio strumentale dal video karaoke, tramite altoparlanti (o cuffie) e (3) seguiranno i testi del karaoke così come appaiono sullo schermo durante la registrazione.

#### <span id="page-29-1"></span>**Configurazione dell'attrezzatura per la registrazione del karaoke**

Esistono essenzialmente tre modi in cui puoi impostare la registrazione del karaoke.

#### <span id="page-29-2"></span>*Metodo 1 – Webcam e altoparlanti*

Consentire che la parte strumentale del file karaoke venga riprodotta dal PC in una coppia di altoparlanti e consentire che questa musica venga catturata (insieme al canto dell'utente) dal microfono della webcam o da un microfono separato collegato alla scheda audio del PC ingresso del microfono. Ciò richiede di posizionare gli altoparlanti davanti al microfono, possibilmente su entrambi i lati dell'utente, in modo che il microfono rilevi sia la voce dell'utente che la parte strumentale dagli altoparlanti.

#### <span id="page-29-3"></span>*Metodo 2 – Webcam e mixer*

Potresti voler registrare una traccia strumentale pulita mixata con la voce dell'utente. Per questo dovresti procurarti un mixer karaoke economico che ti permetta di collegare uno o più microfoni e anche di prendere la linea in uscita dalla scheda audio del tuo PC (contenente il file karaoke strumentale), quindi collegare l'uscita del mixer all'ingresso di linea (o ingresso microfono) della scheda audio del PC. Questo audio misto diventerà quindi la traccia audio della registrazione video della webcam.

L'uso di un mixer per karaoke ti consentirà di impostare i livelli audio sia per il microfono che per lo strumento e dovrebbe darti un suono di qualità migliore rispetto al metodo 1. Sono disponibili molti mixer per karaoke, a partire da \$ 20. Per ulteriori dettagli consultare il sito web di RightBooth. Se desideri utilizzare un microfono diverso durante la registrazione di video karaoke, puoi abilitarlo nelle Impostazioni audio.

#### <span id="page-29-4"></span>*Metodo 3 – Fotocamera DSLR e altoparlanti*

Se hai configurato RightBooth per utilizzare una fotocamera DSLR per la registrazione di video, devi utilizzare il microfono della fotocamera per tutte le registrazioni audio, quindi la musica di sottofondo del karaoke deve essere riprodotta dagli altoparlanti consentendo al microfono della fotocamera di registrare la musica insieme al tuo voce cantata.

### <span id="page-29-5"></span>**Conclusione di un evento**

Per impostazione predefinita, un evento di "riproduzione" può essere interrotto premendo il tasto **Esc** sulla tastiera del computer. Ciò interromperà l'evento corrente e ti riporterà alla finestra principale di RightBooth.

Tieni presente che questa funzionalità può essere impedita nelle **impostazioni di Sicurezza evento** (vedi più avanti) o in alternativa puoi scegliere di uscire dall'evento con un codice chiave, una serie di clic del mouse o tocchi su varie aree dello schermo.

# <span id="page-30-0"></span>**Creare i tuoi eventi - Panoramica**

Sebbene la procedura guidata per eventi sia un ottimo modo per iniziare, presto vorrai progredire nella progettazione e creazione dei tuoi eventi che utilizzano il resto delle funzionalità di RightBooth. Questa sezione fornisce una breve panoramica dei passaggi necessari per creare il tuo evento e rimanda ad altre sezioni di questo manuale per maggiori dettagli.

### <span id="page-30-1"></span>**Impostazioni**

Prima di creare i tuoi eventi, assicurati di aver configurato le impostazioni di RightBooth.

Queste impostazioni verranno applicate a tutti gli eventi che crei e includono: configurazione di webcam, microfono e fotocamera DSLR, specifica delle opzioni di registrazione dei file video, specifica delle dimensioni di acquisizione delle foto e dei tipi di file, decisione sulla formulazione standard del testo dell'evento da utilizzare in tutti i tuoi eventi , come traduzioni linguistiche o riformulazione dei prompt (se necessario). Fare riferimento alla sezione **Impostazioni RightBooth** .

#### <span id="page-30-2"></span>**Crea un evento**

È possibile avviare un nuovo evento facendo clic sul pulsante **Crea** nella finestra principale di RightBooth e quindi scegliendo di creare uno dei tipi di eventi predefiniti standard o di creare un evento utilizzando la **procedura guidata eventi.**

#### <span id="page-30-3"></span>**Progetta un evento**

Per modificare il contenuto e la struttura del tuo evento utilizza **Event Designer** , a cui si accede dalla finestra principale facendo clic sul pulsante Design.

L'Event Designer permette, tra le altre cose, di scegliere il tipo di evento, il tipo di registrazioni che è possibile effettuare nell'evento (es. registrare video, foto, ecc), quali schermate mostrare nell'evento (es. Schermata iniziale, Termini e Condizioni schermata di revisione, schermata di revisione, ecc.), qualsiasi testo o frase specifica per l'evento e qualsiasi domanda che desideri includere nell'evento. Fare riferimento alla sezione **Designer eventi** .

### <span id="page-30-4"></span>**Modifica le schermate degli eventi**

Quando crei un nuovo evento, tutte le schermate vengono create utilizzando un design e uno stile standard. Se desideri modificare una qualsiasi schermata, utilizza **Screen Editor** . È possibile accedervi facendo clic sul pulsante **Modifica** nella finestra principale di RightBooth.

Tra le altre cose, lo Screen Editor ti consente di scegliere qualsiasi schermata dell'evento e quindi di modificarne i contenuti, come la posizione, le dimensioni, il livello, il colore e il bordo dei messaggi di testo, delle immagini, degli sfondi e dei video. Puoi aggiungere la tua immagine e il tuo contenuto di testo a qualsiasi schermata. È possibile modificare la quantità di tempo in cui verrà visualizzata una schermata. Puoi aggiungere animazioni di transizione dello schermo e animazioni di elementi. È possibile aggiungere elementi di conto alla rovescia, elementi di sequenza, clip video e audio e pagine Web. Puoi anche creare nuove schermate che contengano tutto ciò che desideri e queste possono essere facoltativamente impostate per apparire su un massimo di altri tre monitor collegati al tuo computer. Fare riferimento alla sezione: **Screen Editor.**

### <span id="page-30-5"></span>**Progetta il layout di stampa**

Se desideri che le foto vengano stampate durante (o dopo) l'evento, dovrai progettare un layout di stampa per l'evento. È disponibile come schermata separata all'interno dell'editor dello schermo e fornisce strumenti per disporre le foto in vari modi e includere sovrapposizioni di testo e immagini sulle foto. Fare riferimento alla sezione: **Layout di stampa.**

# <span id="page-31-0"></span>**Impostazioni di RightBoot**

È possibile accedere alle Impostazioni RightBooth dalla finestra principale e si applicano generalmente a tutti gli eventi creati. La finestra Impostazioni è suddivisa in una serie di categorie (schede) spiegate nelle sezioni seguenti.

### <span id="page-31-1"></span>**Impostazioni della fotocamera**

Questa scheda fornisce una serie di sottoschede che ti consentono di configurare le tue telecamere (webcam e/o DSLR) che utilizzerai nei tuoi eventi.

#### <span id="page-31-2"></span>**Impostazioni principali della fotocamera**

*Registra video utilizzando la fotocamera* : scegli una delle opzioni: Webcam, DSLR o GoPro. I video verranno registrati utilizzando la telecamera scelta nei tuoi eventi\*

*Scatta foto utilizzando la fotocamera* : scegli una delle opzioni: Webcam, DSLR o GoPro. Le foto verranno scattate utilizzando la fotocamera scelta durante i tuoi eventi\*

\*Per impostazione predefinita, queste scelte relative alla telecamera si applicano a tutti i tuoi eventi, ma puoi sovrascriverle per progetti di singoli eventi. Vedi la sezione **Event Designer Telecamera per eventi.**

#### <span id="page-31-3"></span>**Impostazioni video della webcam**

La sottoscheda Video Webcam ti consente di configurare fino a 4 webcam da utilizzare durante gli eventi.

*Webcam 1 (richiesto)* – Selezionalo per consentirti di assegnare e configurare la tua webcam principale. Questa webcam è quella che viene utilizzata quando scegli di registrare video e scattare foto nei tuoi eventi con una webcam.

*Webcam opzionali* **2, 3 e 4** : seleziona un numero per consentirti di assegnare e configurare altre webcam da utilizzare nei tuoi eventi. Vengono utilizzate webcam aggiuntive per facilitare le funzionalità Picture in Picture, vedere: **Event Designer Struttura evento Varie.**

*Dispositivo:* questa casella combinata elencherà tutte le webcam collegate al tuo computer. Seleziona il dispositivo che desideri assegnare alla webcam attualmente selezionata numero  $1 - 4$  (vedi sopra). Tieni presente che puoi assegnare una webcam solo a un singolo numero di webcam. Quando assegni una webcam a un numero, questa verrà automaticamente rimossa da qualsiasi numero precedentemente assegnato.

X: fare clic su questo pulsante per rimuovere il dispositivo webcam dal numero di webcam attualmente selezionato.

*Impostazioni webcam* : fare clic su questo pulsante per accedere all'Utilità impostazioni per la webcam scelta. L'Utilità Impostazioni è fornita dal produttore della webcam. Fare riferimento al manuale della webcam per ulteriori informazioni sull'Utilità Impostazioni.

*Mirror X* : fare clic su questo pulsante se si desidera rispecchiare il feed live (in direzione orizzontale) proveniente dalla webcam. Ciò farà sì che tutte le registrazioni video della webcam e le acquisizioni di foto vengano salvate con mirroring. Potresti voler attivare questa impostazione se desideri mostrare le immagini e i loghi video sovrapposti nel modo corretto sullo schermo mostrando allo stesso tempo una vista webcam specchiata sullo schermo: tieni presente che per ottenere ciò dovrai anche disattivare l'opzione Capovolgi la proprietà X su tutti gli elementi della fotocamera della webcam nel design del tuo evento. Vedi **L'editor dello schermo** per maggiori dettagli sulla proprietà Capovolgi X.

*Mirror Y* : fare clic su questo se è necessario eseguire il mirroring del feed live in direzione verticale. Ciò ha l'effetto di capovolgere il feed live e serve a soddisfare le situazioni in cui alcune webcam (in genere sui laptop Asus) mostrano erroneamente un feed live capovolto. Idealmente prima di ricorrere a questa impostazione dovresti cercare una soluzione dal fornitore della webcam e di solito viene risolta installando un driver della webcam aggiornato.

*Ruota di 90* : seleziona questa opzione per consentire di montare la webcam di 90 gradi in senso antiorario (guardando nell'obiettivo) in modo che fornisca un feed live con orientamento verticale nel software.

*Ruota -90* : seleziona questa opzione per consentire di montare la webcam di 90 gradi in senso orario (guardando nell'obiettivo) in modo che fornisca un feed live con orientamento verticale nel software.

Con una delle opzioni di rotazione di cui sopra sarai in grado di registrare video di ritratti e acquisire foto di ritratti dalla webcam.

*Mantieni file originali* : seleziona questa opzione per fare in modo che RightBooth memorizzi i video originali registrati dalla webcam, prima che RightBooth li modifichi. I file verranno salvati nella sottocartella: \Webcam all'interno della cartella di destinazione specificata per l'evento corrente (vedi **Impostazioni**   $→$ **File e cartelle** ).

*Formato di registrazione\** - Puoi scegliere di registrare file video dalla webcam in formato **AVI** o **WMV** . Il formato predefinito è WMV. Una volta selezionato vedrai un pannello contenente le impostazioni relative al formato scelto (vedi sotto).

*Converti in MP4* : seleziona questa opzione se desideri che le registrazioni video della webcam vengano convertite in formato MP4 immediatamente dopo che il file AVI (o WMV) di origine è stato salvato su disco. Quando selezionato, ogni file video AVI (o WMV) verrà sostituito da un file MP4 nella cartella di output dell'evento. In altre parole, i video della tua webcam vengono effettivamente registrati nel formato MP4. Per ottenere la migliore qualità da questa funzionalità, dovresti registrare i video della tua webcam in alta qualità, quindi con AVI, scegli 'Non compresso' e con WMV, scegli un bit rate video elevato.

*Impostazioni di conversione* : fare clic su questo pulsante per scegliere un'impostazione **di qualità** e **velocità** che verrà applicata alla conversione video MP4. Tieni presente che queste impostazioni sono indipendenti da qualsiasi impostazione di conversione utilizzata in altre aree dell'app, ad esempio postelaborazione video e miglioramenti video.

#### <span id="page-32-0"></span>*Impostazioni del formato AVI*

Queste impostazioni si applicano solo alla webcam numero 1 (ovvero la webcam per la registrazione e l'acquisizione di foto).

**Flusso di dati** : puoi scegliere tra le seguenti opzioni:

**Predefinito** : questa opzione consente a RightBooth di acquisire l'output del flusso di dati grezzi predefinito dalla webcam. Con alcune webcam scoprirai che il flusso di dati predefinito può fornire risultati di registrazione ottimali.

**Non compresso** : questa opzione garantirà che i dati della webcam non siano compressi, offrendo la migliore qualità video. Ciò significa anche che i file video saranno di grandi dimensioni e potrebbero richiedere alcuni gigabyte per ogni registrazione di 30 secondi. Inoltre, la registrazione di dati non compressi richiede più risorse del computer, pertanto potrebbe essere necessario ridurre le dimensioni della registrazione e/o i fotogrammi al secondo per evitare video a scatti. Tieni presente che su alcune webcam il flusso di dati predefinito è non compresso.

**Compresso** : questa opzione ti consentirà di selezionare compressori video e audio per ridurre il flusso di dati della webcam, riducendo così anche le dimensioni del file delle registrazioni video. Quando scegli Compresso vedrai le seguenti impostazioni aggiuntive:

*Compressore video* : questa casella combinata elencherà tutti i compressori video installati sul tuo computer. Seleziona il compressore video che desideri utilizzare.

*Compressore audio* : questa casella combinata elencherà tutti i compressori audio installati sul tuo computer. Seleziona il compressore audio che desideri utilizzare.

*Impostazioni del compressore video e audio* : fare clic su questi pulsanti per accedere alle impostazioni per il compressore video o audio scelto. Tieni presente che le impostazioni del compressore sono fornite dai fornitori di ciascun codec elencato e pertanto non rientrano nell'ambito di questo manuale. Alcuni compressori non dispongono di impostazioni e, in tal caso, facendo clic su questi pulsanti non si avrà alcuna conseguenza.

#### <span id="page-33-0"></span>*Impostazioni del formato WMV*

Queste impostazioni si applicano solo alla webcam numero 1 (ovvero la webcam per la registrazione e l'acquisizione di foto).

Se scegli di registrare nel formato **WMV** , vedrai le seguenti impostazioni aggiuntive:

*WMV 8 o WMV 9* - WMV 9 fornisce registrazioni di qualità migliore ma richiede più potenza del processore, quindi potrebbe essere necessario selezionare WMV8 su PC più lenti.

*Bit rate video* : questa impostazione definirà la quantità di dati registrati al secondo. Maggiore è il valore, migliore è la qualità della registrazione. Ma un valore più alto richiederà anche una maggiore elaborazione e potrebbe introdurre effetti a scatti o blocchi nelle registrazioni. Dovresti sperimentare un intervallo di valori per trovare un valore adatto a te. Il valore predefinito di 3000 offre in genere un buon compromesso tra qualità e prestazioni.

**Dimensioni video**\* : questa casella combinata elencherà tutte le dimensioni di registrazione fornite dalla webcam scelta. Seleziona la dimensione di registrazione video richiesta dall'elenco. Una dimensione di registrazione maggiore migliorerà la qualità del video e renderà i file video più grandi. Richiederà inoltre una maggiore potenza di elaborazione dal tuo computer.

*Tipo di dati\*:* questa impostazione ti consente di scegliere un tipo di dati che verrà fornito dalla webcam. Tutte le webcam offrono diversi tipi di dati, ma ecco i tipi più comuni:

RGB24 - Un formato dati non compresso. H264 - Un formato di dati compresso. MJPG - Un formato di dati compresso. YUY2 - Simile a RGB24.

*Frequenza fotogrammi di registrazione\** - Inserisci il numero di fotogrammi al secondo che desideri nelle tue registrazioni video. La scelta di un valore di fotogrammi al secondo più elevato migliorerà la qualità del video e renderà i file video più grandi. Richiederà inoltre una maggiore potenza di elaborazione dal tuo computer.

34 *Compensazione zoom hardware\** – Alcune webcam (come Logitech C920) potrebbero applicare un fattore di zoom alla visualizzazione live della fotocamera durante il processo di registrazione video. Se riscontri questo effetto, puoi utilizzare questa impostazione per applicare un fattore di zoom simile all'elemento della fotocamera dell'Editor schermo quando la webcam non sta registrando video. Un esempio di quando ciò accade è l'utilizzo di Logitech C920 su Windows 7 e la registrazione nel flusso di dati predefinito utilizzando il tipo di dati RGB24. In questo scenario è possibile impostare la compensazione

dello zoom hardware su 1,33 per far sì che l'anteprima dal vivo corrisponda all'anteprima di registrazione nell'elemento telecamera.

*Ritaglia video* : seleziona questa opzione per consentire di applicare un'area di ritaglio alle dimensioni attuali della registrazione video. L'applicazione di un'area di ritaglio consente di limitare l'uscita video dalla webcam a un'area più piccola, specificata dai valori Larghezza e Altezza. L'area ritagliata verrà sempre posizionata centralmente sopra il fotogramma di ingresso video, mascherando efficacemente le aree circostanti. Un esempio di ritaglio è registrare video di forma quadrata (ad esempio con proporzioni 1:1). Ad esempio, se imposti le dimensioni della registrazione video su 960x720 pixel, puoi impostare la larghezza e l'altezza del ritaglio su 720x720. In questo modo una piccola striscia dei dati video in ingresso verrà scartata lungo i bordi sinistro e destro della registrazione video.

- *Larghezza* : specifica la larghezza dell'area di ritaglio. Valori ammessi: 4 larghezza registrazione video.
- *Altezza* : specifica l'altezza dell'area di ritaglio. Valori ammessi: 2 altezza registrazione video.

La funzione di ritaglio può essere utile anche per far corrispondere le proporzioni tra la webcam e una fotocamera DSLR se prevedi di utilizzare una webcam per la visualizzazione live e una fotocamera DSLR per l'acquisizione di video e foto. Per ulteriori informazioni, fare riferimento alla sezione **Utilizzo di una fotocamera DSLR in RightBooth** .

*Sovrapposizioni canale alfa\** – Se stai sovrapponendo immagini su video e foto nei tuoi eventi, puoi migliorare la fusione tra loro selezionando questa impostazione. **ATTENZIONE:** su alcuni sistemi, quando questa impostazione è selezionata, l'acquisizione di video e foto potrebbe interrompere il funzionamento e durante i tuoi eventi vedrai solo un quadrato nero. Se ciò accade sul tuo sistema, disattiva questa impostazione.

**\*** Queste impostazioni si applicano solo alla webcam numero 1 (ovvero la webcam per la registrazione e l'acquisizione di foto).

#### <span id="page-34-0"></span>*Regolazioni video*

È possibile apportare modifiche a Esposizione, Guadagno, Luminosità, Contrasto, Tonalità, Saturazione e Bilanciamento del bianco.

Questi cursori mostrano il valore corrente di tutte queste impostazioni video della webcam. Le impostazioni video sono le stesse che troverai nel software del driver della webcam (accessibile dal pulsante **Impostazioni webcam** in alto).

Se desideri modificare uno qualsiasi di questi valori all'interno di RightBooth, devi selezionare la casella di controllo pertinente per apportare modifiche all'impostazione video associata. Ad esempio, se desideri modificare il valore dell'esposizione, seleziona la casella di controllo Esposizione per consentire di modificare il cursore dell'esposizione.

Se non desideri che RightBooth utilizzi queste impostazioni, deseleziona semplicemente ciascuna casella di controllo delle impostazioni video. RightBooth utilizzerà quindi le impostazioni prese dal software del driver della webcam.

Tieni presente che se scegli di modificare queste impostazioni in RightBooth, qualsiasi impostazione di regolazione **automatica** trovata nel software del driver della webcam verrà automaticamente disattivata da RightBooth, ad esempio impostazioni come **Esposizione automatica** e **Bilanciamento automatico del bianco** verranno disattivate.

#### <span id="page-35-0"></span>*Tester per l'integrazione della webcam e la registrazione video*

Fare clic su questo pulsante per accedere al pannello Integrazione e tester della webcam.

Qui puoi scegliere il miglior metodo di integrazione della webcam per il tuo computer. Scegli da:

- *Diretto*  Il metodo Diretto è la modalità consigliata per utilizzare una webcam nei tuoi eventi. Tieni presente che su alcune apparecchiature questo metodo potrebbe causare il blocco della visualizzazione live della webcam. Se questo è il caso, dovresti selezionare il metodo Indiretto.
- *Indiretto* : il metodo indiretto può essere utilizzato se si verificano problemi con il metodo diretto. Tieni presente che questo metodo mostra la visualizzazione live con un frame rate leggermente ridotto, ma non influisce sul frame rate della registrazione video.

Il Tester di registrazione ti consente di verificare le prestazioni di registrazione video del tuo computer e della tua webcam con il metodo di integrazione attualmente selezionato e le impostazioni video e audio.

Fare clic sul pulsante **Registra un video di prova** e quindi controllare i risultati. È necessario puntare a impostazioni video che diano buone prestazioni di registrazione. Se la riproduzione non è fluida dovresti provare a ridurre la dimensione della registrazione e/o i fotogrammi al secondo nelle impostazioni, quindi testare nuovamente per verificare i risultati.

Nota: è possibile testare la registrazione video da una fotocamera DSLR o GoPro in **Impostazioni DSLR**  (più tardi).

#### <span id="page-35-1"></span>**Impostazioni audio della webcam**

La scheda Audio webcam ti consente di configurare un microfono da utilizzare durante la registrazione di video utilizzando una webcam durante gli eventi. Se hai scelto di registrare video da una fotocamera DSLR, questa sezione non si applica e l'audio verrà registrato utilizzando il microfono della fotocamera DSLR.

*Registra audio* : seleziona questa opzione per registrare l'ingresso audio dalla webcam. Quando deselezionato, il video della webcam verrà registrato senza traccia audio. Predefinito: spuntato.

*Microfono* : questa casella combinata elencherà tutti i microfoni collegati al computer. Seleziona il microfono che desideri utilizzare per registrare l'audio con il feed video della webcam durante l'evento. Tieni presente che generalmente dovresti selezionare il microfono integrato nella webcam scelta.

*Usa il secondo microfono per i video karaoke* : seleziona questa opzione per selezionare un microfono diverso da utilizzare durante la registrazione di video karaoke. Ciò può essere utile quando desideri che i tuoi utenti tengano un microfono esterno mentre cantano.

*Formato di ingresso audio* : questa casella combinata elencherà tutti i formati di ingresso audio disponibili dal microfono scelto. Il formato audio è normalmente definito da frequenza, bit e canali.

**La frequenza** è la frequenza di campionamento dell'audio espressa in Hertz (Hz) e rappresenta il numero di campioni audio prelevati al secondo di registrazione. Più alto è il numero migliore è la qualità dell'audio, ma aumenterà anche la quantità di dati audio da elaborare. Le tariffe tipiche sono le seguenti:

- 8000 Hz fornisce audio di qualità telefonica.
- 16000 Hz fornisce audio di qualità vocale.
- 32000 Hz fornisce audio di qualità radio.
- 44100 Hz fornisce audio di qualità CD.
- 48000 Hz fornisce audio di qualità DVD.
**I bit** possono essere impostati su 8 o 16. Ciò definisce la risoluzione di ciascun campione audio. Scegliendo 16 si raddoppierà la risoluzione audio che fornirà un suono più ricco, ma si raddoppierà anche la quantità di dati audio da elaborare.

**I canali** possono essere impostati su registrazione mono o registrazione stereo. La registrazione stereo aumenterà la quantità di dati da elaborare.

#### *Livello di ingresso del microfono*

*Imposta livello di ingresso audio* : questa casella di controllo consente di impostare il livello di ingresso audio del microfono scelto. Se lasci questa opzione deselezionata, il livello di ingresso audio del microfono verrà impostato dal sistema e/o dal driver della webcam. Il cursore dell'ingresso audio consente di modificare il livello di ingresso dal minimo al massimo. Dopo aver impostato il livello, utilizzare il tester di registrazione video per registrare/riprodurre un video per ascoltare i risultati.

Tieni presente che alcuni microfoni possono essere sensibili al rumore di fondo e al rumore forte vicino al microfono, causando registrazioni audio distorte. Ciò è particolarmente evidente quando si utilizzano alcuni microfoni interni della webcam come Logitech C920. Esistono due modi per ridurre al minimo la distorsione audio:

- Se utilizzi una webcam Logitech, prova a disattivare "RightSound" nelle impostazioni della webcam. È stato dimostrato che ciò aiuta a ridurre la sensibilità al rumore di fondo.
- Attiva l'impostazione del livello di ingresso audio e imposta il cursore audio a meno della metà.

Ricorda sempre di provare a registrare un video con suoni forti vicino al microfono nel luogo dell'evento e di regolare le impostazioni dell'ingresso audio fino a ottenere un livello di registrazione audio soddisfacente.

I due misuratori audio su questo pannello ti permetteranno di monitorare i livelli dei canali di ingresso audio sinistro e destro mentre alteri il cursore del livello audio.

*Livello di silenzio%* - Questo valore consente di impostare una percentuale del livello audio che rappresenta la soglia di silenzio per le registrazioni video della webcam. I livelli di ingresso audio inferiori alla percentuale scelta verranno classificati come silenziosi (o senza audio). Intervallo valido: 0 – 100. Vedere: Proprietà del misuratore di volume.

*Regolazione della sincronizzazione labiale* : potresti scoprire che le registrazioni video della tua webcam soffrono di tracce video e audio leggermente fuori sincrono. Ciò può verificarsi quando si utilizzano webcam di scarsa qualità (ad esempio una webcam integrata in un laptop o tablet) e/o si utilizza un PC con specifiche inferiori, come un tablet Surface più vecchio ed economico. È possibile utilizzare il regolatore della sincronizzazione labiale per applicare un offset alla traccia audio per correggere il problema. Seleziona questa opzione, quindi scegli il valore di offset richiesto, che può essere qualsiasi valore compreso tra -3 e +3 secondi. Ad esempio: aggiungendo -0,25 la traccia audio verrà spostata in modo che inizi 0,25 secondi prima rispetto al video. Questa impostazione verrà quindi applicata a ciascun video immediatamente dopo la registrazione. Utilizza il **pulsante Test** per permetterti di scegliere un video esistente, applicare la regolazione corrente e visualizzare il risultato.

### *Utilizzo di un secondo microfono per i video karaoke*

Se abiliti questa impostazione, sarai in grado di scegliere il microfono del karaoke, specificarne il formato di ingresso audio e impostarne il livello di ingresso audio, il tutto indipendentemente dal primo microfono.

Ricorda che il primo microfono verrà utilizzato per la registrazione del videomessaggio e delle videorisposte.

Durante l'evento RightBooth passerà automaticamente da un microfono all'altro come e quando richiesto.

#### **Impostazioni foto webcam**

Questa sezione permette di configurare le foto scattate con la webcam.

*Dimensioni foto* : questa casella combinata elenca tutte le dimensioni foto disponibili fornite dalla webcam scelta. Seleziona la dimensione di acquisizione della foto richiesta da questo elenco. Una dimensione di acquisizione della foto maggiore migliorerà la qualità della foto.

*Mantieni file originali* : seleziona questa opzione per fare in modo che RightBooth memorizzi le foto originali scattate dalla webcam prima che RightBooth le modifichi. I file verranno salvati nella sottocartella: **\Webcam** all'interno della cartella di destinazione specificata per l'evento corrente (vedi **Impostazioni File e cartelle** ).

*Ritaglia foto* : seleziona questa opzione per consentire di applicare un'area di ritaglio alla dimensione corrente di acquisizione della foto. L'applicazione di un'area di ritaglio consente di limitare l'input della foto dalla webcam a un'area più piccola, specificata dai valori Larghezza e Altezza. L'area ritagliata verrà sempre posizionata centralmente sopra il riquadro di input della webcam, rimuovendo di fatto le aree circostanti. Un buon esempio di utilizzo è quando desideri creare foto con proporzioni non supportate dalla tua webcam. Generalmente tutte le webcam non sono progettate per mostrare fotogrammi video quadrati (con proporzioni 1:1), ma utilizzando il ritaglio è possibile ottenere questo risultato. Ad esempio, se imposti la dimensione di acquisizione della foto su 960x720 pixel, puoi impostare la larghezza e l'altezza del ritaglio su 720x720 per consentirti di acquisire foto quadrate. In questo modo una piccola striscia dei dati di input verrà scartata lungo i bordi sinistro e destro della foto.

- *Larghezza* : specifica la larghezza dell'area di ritaglio. Valori ammessi: 4 larghezza di acquisizione foto.
- *Altezza* : specifica l'altezza dell'area di ritaglio. Valori ammessi: 2 altezza di cattura della foto.

*Tipo file* : seleziona il tipo di file immagine per le foto catturate dalla webcam. Scegli tra PNG, JPEG, GIF o BMP. PNG e BMP forniscono foto della migliore qualità. JPEG produce file di dimensioni più piccole. BMP produce file di dimensioni maggiori. GIF produce foto con meno colori e dimensioni di file più piccole rispetto a PNG.

*Qualità JPEG* : seleziona la qualità dell'immagine da utilizzare quando si salvano le foto JPEG dalla webcam. Un'impostazione di qualità inferiore produrrà file JPEG di dimensioni inferiori. Il valore può variare da 0 (qualità più bassa) a 100 (qualità più alta).

#### **Impostazioni della fotocamera DSLR**

Questa sezione contiene le impostazioni relative all'utilizzo di una fotocamera DSLR per registrare video e scattare foto durante i tuoi eventi. Per informazioni dettagliate su come utilizzare la fotocamera digitale con RightBooth fare riferimento alla sezione: **Utilizzo di una fotocamera digitale con RightBooth** .

*Canon* : seleziona questa opzione se utilizzi una fotocamera DSLR Canon. La fotocamera può essere collegata tramite cavo USB o in modalità wireless a seconda del modello di fotocamera. Vedere la sezione: Fotocamere wireless Canon (sotto).

*Nikon* – Seleziona questa opzione se stai utilizzando una fotocamera DSLR Nikon collegata tramite un cavo USB

Per un elenco dei modelli di fotocamere supportati da RightBooth vedere la sezione: Fotocamere DSLR supportate.

*Ruota di 90* – Seleziona questa opzione per consentirti di montare la tua fotocamera DSLR a 90 gradi in senso antiorario (mentre guardi nell'obiettivo) in modo che fornisca un feed di orientamento verticale nel software.

*Ruota -90* – Seleziona questa opzione per consentirti di montare la tua fotocamera DSLR di 90 gradi in senso orario (mentre guardi nell'obiettivo) in modo che fornisca un feed di orientamento verticale nel software.

Con una delle opzioni di rotazione di cui sopra sarai quindi in grado di registrare video di ritratti e acquisire foto di ritratti dalla fotocamera DSLR.

*Stato* : indica se la fotocamera viene rilevata da RightBooth.

*Mirror X* – Seleziona questa opzione per rispecchiare il feed live (in direzione orizzontale) proveniente dalla fotocamera DSLR. Ciò farà sì che tutti i video e le foto vengano salvati in modo speculare. Potresti voler attivare questa impostazione per mostrare le immagini e i loghi video sovrapposti nel modo corretto sullo schermo mostrando allo stesso tempo un feed live specchiato sullo schermo: tieni presente che per ottenere ciò dovrai anche disattivare la proprietà Capovolgi X su tutti gli elementi della fotocamera nel design del tuo evento. Vedi **L'editor dello schermo** per maggiori dettagli sulla proprietà Capovolgi X.

*Mirror Y* : fare clic su questo se è necessario eseguire il mirroring del feed live in direzione verticale. Ciò ha l'effetto di capovolgere il feed live.

*Elimina file dalla fotocamera (video, foto)* : per impostazione predefinita queste impostazioni sono selezionate. Se selezionato, RightBooth eliminerà ogni file video e/o foto dalla fotocamera dopo che è stato trasferito con successo sul PC. Ti consigliamo di lasciare selezionate queste impostazioni per ridurre la possibilità di esaurire lo spazio di archiviazione sulla memoria della fotocamera (ad esempio sulla scheda SD). Quando deselezionato, RightBooth lascerà i file nella memoria della fotocamera dopo averli trasferiti sul PC. Nota: queste impostazioni si applicano solo alle fotocamere DSLR Canon.

*Usa vista dal vivo* : seleziona questa opzione per consentirti di utilizzare la vista dal vivo della fotocamera DSLR negli elementi della fotocamera sulle schermate degli eventi di RightBooth. Se non selezionato, RightBooth utilizzerà per impostazione predefinita la visualizzazione live della webcam negli elementi della fotocamera. **Nota:** l'utilizzo della visualizzazione live DSLR farà sì che la batteria della fotocamera si scarichi più rapidamente.

*Frequenza fotogrammi* : seleziona una frequenza fotogrammi per mostrare la vista live della fotocamera DSLR sulle schermate degli eventi. Nota: la funzione di visualizzazione live della fotocamera DSLR può richiedere un uso intensivo della CPU, quindi potresti voler mantenere questa frequenza fotogrammi abbastanza bassa. Valore predefinito: 8 fps. Se ritieni che la visualizzazione live DSLR causi problemi, deseleziona l'opzione "Utilizza visualizzazione live". Nota: la funzionalità Frame rate si applica solo alle fotocamere Canon wireless.

*Visualizzazione dal vivo* : fare clic su questo pulsante per vedere il feed della visualizzazione dal vivo dalla fotocamera DSLR all'interno di una finestra di anteprima. È possibile alternare la visualizzazione live tra le modalità video e foto.

### *Impostazioni video DSLR*

39 *Dimensioni di registrazione video* : è importante impostare i valori dei pixel L e A in modo che corrispondano alle dimensioni di registrazione video preimpostate impostate sulla fotocamera DSLR. Ad esempio, se la tua fotocamera è impostata per registrare video con una risoluzione di 1280x720, inserisci L  $= 1280$  e A = 720. Ciò garantirà che:

a) la visualizzazione live del video della fotocamera DSLR verrà mostrata con le proporzioni corrette sulle schermate degli eventi

b) tutte le funzionalità di ritaglio e rotazione verranno applicate correttamente.

*Ritaglia video* : seleziona questa opzione per consentire di applicare un'area di ritaglio alle dimensioni attuali della registrazione video DSLR. L'area ritagliata verrà sempre posizionata centralmente sopra la vista della fotocamera DSLR, rimuovendo di fatto l'area circostante. Un buon esempio di utilizzo è quando desideri registrare video con proporzioni non supportate dalla tua fotocamera DSLR. Molti modelli di fotocamere DSLR non sono progettati per registrare video quadrati (ad esempio con proporzioni 1:1), ma utilizzando il ritaglio è possibile ottenere questo risultato. Ad esempio, se la tua fotocamera è impostata per registrare video a 1920x1080, puoi impostare la larghezza e l'altezza del ritaglio su 1080 x 1080 per consentirti di creare registrazioni video quadrate. Nota: il ritaglio del video richiederà a RightBooth di elaborare ciascun video dopo che è stato registrato, facendo apparire la schermata dell'evento "Occupato" per tutta la durata.

*ISO, Av, Tv e bilanciamento del bianco* : seleziona le impostazioni richieste da utilizzare per la registrazione video. I valori verranno applicati solo se si selezionano le relative caselle di controllo. Nota: queste impostazioni sono attualmente disponibili solo per le fotocamere Canon.

*Mantieni file originali* : seleziona questa opzione per fare in modo che RightBooth memorizzi i video originali trasferiti dalla fotocamera DSLR. I file verranno salvati nella sottocartella: \DSLR all'interno della cartella di destinazione specificata per l'evento corrente (vedere Impostazioni  $\rightarrow$ file e cartelle).

# *Impostazioni foto DSLR*

*Riduci le dimensioni delle foto in RightBooth* : inserisci la larghezza e l'altezza delle foto (in pixel) che verranno utilizzate da RightBooth. Le fotocamere digitali possono catturare foto di dimensioni molto grandi. Foto eccessivamente grandi possono causare problemi di memoria con RightBooth, pertanto ti consigliamo vivamente di utilizzare valori di larghezza e altezza ridotti per ridurre i file di foto digitali a dimensioni di elaborazione più gestibili. Suggeriamo che i file di foto da utilizzare in RightBooth non siano più grandi di circa 2000 x 1500 pixel.

**IMPORTANTE:** i valori immessi nelle caselle L e A devono corrispondere alle proporzioni della dimensione foto preimpostata sulla fotocamera DSLR. Ad esempio, se hai impostato la tua fotocamera DSLR per acquisire foto alla dimensione 8000 x 6000, potresti inserire L = 2000, A = 1500 o (meglio ancora) L = 1000, A = 750 pixel in RightBooth. Ciò garantirà che RightBooth elaborerà le foto con le proporzioni corrette, consentendo di mostrare correttamente la visualizzazione live delle foto della fotocamera DSLR e anche che tutte le funzionalità di ritaglio, rotazione e sovrapposizione verranno applicate correttamente.

*Ritaglia foto* : seleziona questa opzione per consentirti di applicare un'area di ritaglio alla dimensione di acquisizione fotografica ridotta della DSLR corrente (vedi sopra). L'applicazione di un'area di ritaglio consente di limitare l'input di foto dalla DSLR a un'area più piccola. L'area ritagliata verrà sempre posizionata centralmente sopra la vista della fotocamera DSLR, rimuovendo di fatto l'area circostante. Un buon esempio di utilizzo è quando desideri creare foto con proporzioni non supportate dalla tua fotocamera DSLR. Molti modelli di fotocamere DSLR non sono progettati per catturare foto quadrate (ovvero con proporzioni 1:1), ma utilizzando il ritaglio è possibile ottenere questo risultato. Ad esempio, se hai impostato la larghezza e l'altezza ridotte su 2000 x 1500 pixel, puoi impostare la larghezza e l'altezza del ritaglio su 1500 x 1500 per consentirti di acquisire foto quadrate dalla tua fotocamera DSLR.

*Larghezza* : specifica la larghezza dell'area di ritaglio. Valori consentiti: 4 - larghezza massima di cattura.

*Altezza* : specifica l'altezza dell'area di ritaglio. Valori ammessi: 2 - altezza massima di cattura.

*JP EG* : puoi impostare la qualità delle foto della fotocamera da Bassa ad Alta. L'impostazione di una qualità inferiore ridurrà le dimensioni dei file di foto e contribuirà a migliorare le prestazioni di RightBooth. I valori possono variare da 0 (qualità più bassa) a 100 (qualità più alta).

**IMPORTANTE.** Assicurati che la tua fotocamera DSLR sia preimpostata per salvare le foto nel formato JPG. NON preimpostare il salvataggio in formato RAW.

*ISO, Av, Tv e bilanciamento del bianco* : seleziona le impostazioni richieste da utilizzare quando RightBooth ordina alla fotocamera di scattare una foto. I valori verranno applicati solo se si selezionano le relative caselle di controllo. Nota: queste impostazioni sono attualmente disponibili solo per le fotocamere Canon.

*Live view ISO e Tv* : seleziona queste opzioni per forzare la fotocamera a utilizzare diverse impostazioni ISO e Tv mentre la fotocamera mostra la vista dal vivo nei tuoi eventi. Ciò è utile quando si desidera che la visualizzazione live sia più visibile in condizioni di scarsa illuminazione. Queste opzioni verranno normalmente applicate correttamente solo se hai impostato la fotocamera in modalità TV. Questa impostazione è attualmente disponibile solo per le fotocamere Canon.

*Visualizzazione live con flash* : deseleziona questa opzione se stai utilizzando un'unità flash sulla fotocamera e non si attiva quando scatti foto in RightBooth. Alcune unità flash non Canon funzioneranno solo quando Live View è disattivato. Quando questa opzione non è selezionata, RightBooth disattiverà la visualizzazione live immediatamente prima di scattare una foto, per poi riattivarla immediatamente dopo.

*Mantieni file originali* : seleziona questa opzione per fare in modo che RightBooth memorizzi le foto originali trasferite dalla fotocamera DSLR. I file verranno salvati nella sottocartella: **\DSLR** all'interno della cartella di destinazione specificata per l'evento corrente (vedere Impostazioni  $\rightarrow$ file e cartelle).

*Test foto* : consente di testare il processo di acquisizione di foto DSLR. In caso di successo, il file della foto verrà trasferito dalla fotocamera al computer e verrà quindi visualizzato da RightBooth

*Tempo di attesa per il trasferimento delle foto (secondi)* : consente di impostare il tempo in cui RightBooth attenderà il trasferimento di ciascuna foto dalla fotocamera al computer. In genere l'operazione non dovrebbe richiedere più di un paio di secondi, ma è possibile specificare qualsiasi valore compreso tra 1 e 10 secondi. Se il file non viene trasferito entro il tempo di attesa, RightBooth mostrerà un messaggio di errore e potrebbe essere necessario aumentare il tempo di attesa.

*Test video* : consente di testare il processo di registrazione video DSLR. Dopo aver avviato il test video, questo pulsante lampeggerà in rosso durante la registrazione. Fare nuovamente clic su questo pulsante per interrompere il test video, il file video verrà quindi trasferito dalla fotocamera al computer e verrà riprodotto in Media Player.

**Tempo di attesa per il trasferimento video (% del tempo di registrazione) – Ciò consente di impostare** il tempo che RightBooth attenderà affinché ogni video venga trasferito dalla fotocamera al computer. Questo valore è specificato come percentuale del tempo di registrazione di ciascun video e può essere impostato dall'1% al 500% del tempo di registrazione. Ad esempio, con questo valore impostato su 50, se un video registrato ha una durata di 20 secondi, Rightbooth attenderà il 50% di 20 = 10 secondi per il completamento del trasferimento del file. Se il file non viene visualizzato entro il tempo di attesa, RightBooth mostrerà un messaggio di errore e potrebbe essere necessario aumentare la percentuale del tempo di attesa.

*Risposta dalla fotocamera* : questo pannello contiene informazioni sullo stato ogni volta che si esegue un test foto/video e può aiutare a identificare eventuali problemi con la configurazione/processo.

### **Fotocamere wireless Canon**

Se la tua fotocamera Canon dispone di funzionalità wireless ed è adatta all'uso con Canon CCAPI, puoi utilizzare la fotocamera in modalità wireless in RightBooth.

*Wireless* : seleziona questa opzione per utilizzare la tua fotocamera Canon wireless con RightBooth.

**CCAPI** – Fare clic su questo pulsante per accedere al pannello CCAPI e verificare che la videocamera wireless sia connessa a RightBooth. Vedere **il pannello Impostazioni CCAPI** di seguito.

*Elimina file dalla fotocamera* : seleziona questa opzione per eliminare i file dalla scheda SD dopo aver registrato ogni video e catturato ogni foto. IMPORTANTE: ti consigliamo di lasciare selezionata questa opzione. Quando deselezionato RightBooth sarà in grado di lavorare solo con un massimo di 100 file sulla scheda SD.

#### *Pannello Impostazioni CCAPI*

Questo pannello ti consente di verificare che le impostazioni CCAPI siano corrette.

*Indirizzo di connessione* : verifica che questo indirizzo corrisponda a quello mostrato sulla tua fotocamera wireless Canon. Per maggiori dettagli vedere la sezione: "Utilizzo di una fotocamera DSLR Canon connessa in modalità wireless"

*Verifica* : fare clic su questo pulsante per verificare che RightBooth stia comunicando con la videocamera. Se lo è, vedrai un elenco di comandi della fotocamera restituiti dalla tua fotocamera.

#### **Impostazioni della fotocamera GoPro**

Questa sezione contiene le impostazioni relative all'utilizzo di una videocamera GoPro per registrare video e scattare foto durante i tuoi eventi. Per informazioni su come utilizzare la videocamera GoPro con RightBooth fare riferimento alla sezione: **Utilizzo di una videocamera GoPro con RightBooth** .

*Mirror X* : seleziona questa opzione per rispecchiare il feed della videocamera (in direzione orizzontale) proveniente dalla videocamera GoPro. Ciò farà sì che tutti i video e le foto vengano salvati in modo speculare.

*Mirror Y* – Seleziona questa opzione se devi specchiare l'immagine della telecamera in direzione verticale. Ciò ha l'effetto di capovolgere il feed.

*Ruota di 90* – Seleziona questa opzione per consentirti di montare la tua fotocamera DSLR a 90 gradi in senso antiorario (mentre guardi nell'obiettivo) in modo che fornisca un feed di orientamento verticale nel software.

*Ruota -90* – Seleziona questa opzione per consentirti di montare la tua fotocamera DSLR di 90 gradi in senso orario (mentre guardi nell'obiettivo) in modo che fornisca un feed di orientamento verticale nel software.

#### *Impostazioni video GoPro*

*Dimensioni di registrazione video* : è importante impostare i valori dei pixel L e A in modo che corrispondano alle dimensioni di registrazione video preimpostate sulla videocamera GoPro. Ad esempio, se la tua fotocamera è impostata per registrare video con una risoluzione di 1920x1080, inserisci L = 1920 e A = 10800. Ciò garantirà che tutte le funzionalità di ritaglio e rotazione verranno applicate correttamente da RightBooth.

*Ritaglia video* : seleziona questa opzione per consentirti di applicare un'area di ritaglio alle dimensioni attuali della registrazione video GoPro. L'area ritagliata verrà sempre posizionata centralmente sopra la visualizzazione della videocamera GoPro, rimuovendo di fatto l'area circostante. Un buon esempio di utilizzo è quando desideri registrare video con proporzioni non supportate dalla tua GoPro. Ad esempio, se la tua fotocamera è impostata per registrare video a 1920x1080, puoi impostare la larghezza e l'altezza del ritaglio su 1080 x 1080 per consentirti di creare registrazioni video quadrate. Nota: il ritaglio del video richiederà a RightBooth di elaborare ciascun video dopo che è stato registrato, facendo apparire per un breve periodo la schermata dell'evento "Occupato".

*Mantieni file originali* : seleziona questa opzione per fare in modo che RightBooth memorizzi i video originali trasferiti dalla videocamera GoPro. I file verranno salvati nella sottocartella: \GoPro all'interno della cartella di destinazione specificata per l'evento corrente (vedi **Impostazioni file e cartelle** ).

## *Impostazioni foto GoPro*

*Riduci le dimensioni delle foto in RightBooth* : inserisci la larghezza e l'altezza delle foto (in pixel) che verranno utilizzate da RightBooth. Le fotocamere GoPro possono catturare foto di dimensioni molto grandi. Foto eccessivamente grandi possono causare problemi di memoria con RightBooth, pertanto ti consigliamo vivamente di utilizzare valori di larghezza e altezza ridotti per ridurre i file di foto digitali a dimensioni di elaborazione più gestibili. Suggeriamo che i file di foto da utilizzare in RightBooth non siano più grandi di circa 2000 x 1500 pixel.

**IMPORTANTE:** i valori immessi nelle caselle L e A devono corrispondere alle proporzioni della dimensione foto preimpostata sulla videocamera GoPro. Ad esempio, se hai impostato la tua fotocamera GoPro per acquisire foto alla dimensione 4000 x 3000, potresti inserire L = 2000, A = 1500 o (meglio ancora) L = 1000, A = 750 pixel in RightBooth. Ciò garantirà che RightBooth elaborerà le foto con le proporzioni corrette, consentendo di mostrare correttamente la visualizzazione live delle foto della fotocamera GoPro e anche che tutte le funzionalità di ritaglio, rotazione e sovrapposizione verranno applicate correttamente.

*Ritaglia foto* : seleziona questa opzione per consentirti di applicare un'area di ritaglio alle attuali dimensioni ridotte di acquisizione foto GoPro (vedi sopra). L'applicazione di un'area di ritaglio consente di limitare l'input di foto dalla GoPro a un'area più piccola. L'area ritagliata verrà sempre posizionata centralmente sopra la visualizzazione della videocamera GoPro, rimuovendo di fatto l'area circostante. Un buon esempio di utilizzo è quando desideri creare foto con proporzioni non supportate dalla tua fotocamera GoPro. Ad esempio, se hai impostato la larghezza e l'altezza ridotte su 2000 x 1500 pixel, puoi impostare la larghezza e l'altezza del ritaglio su 1500 x 1500 per consentirti di acquisire foto quadrate dalla tua fotocamera GoPro.

- *Larghezza* : specifica la larghezza dell'area di ritaglio. Valori consentiti: 4 larghezza massima di cattura.
- *Altezza* : specifica l'altezza dell'area di ritaglio. Valori ammessi: 2 altezza massima di cattura.

*Qualità JPEG* : puoi impostare la qualità delle foto della fotocamera da Bassa ad Alta. L'impostazione di una qualità inferiore ridurrà le dimensioni dei file di foto e contribuirà a migliorare le prestazioni di RightBooth. I valori possono variare da 0 (qualità più bassa) a 100 (qualità più alta).

*Mantieni file originali* : seleziona questa opzione per fare in modo che RightBooth memorizzi le foto originali trasferite dalla fotocamera GoPro. I file verranno salvati nella sottocartella: \GoPro all'interno della cartella di destinazione specificata per l'evento corrente (vedi **Impostazioni file e cartelle** ).

### *Strumenti della fotocamera per eroi*

Questa sezione ti mostrerà se RightBooth ha rilevato la tua GoPro (tramite l'app Camera Tools for Heros). Se connesso vedrai il nome, il modello, la percentuale della batteria della GoPro e il numero totale di file sulla scheda SD della GoPro. Per i dettagli completi consultare la sezione: Utilizzo di una videocamera GoPro con RightBooth.

# **Opzioni di connessione**

*Bluetooth/WiFi* : seleziona questa opzione se desideri che RightBooth controlli la GoPro tramite le sue connessioni Bluetooth e WiFi.

*USB* – Seleziona questa opzione se desideri che RightBooth controlli la GoPro quando è collegata al computer tramite un cavo USB.

*Camera Controller* : seleziona questa opzione se desideri che RightBooth invii comandi all'app RB Camera Controller in esecuzione su un altro computer in rete, che a sua volta controllerà la GoPro.

- *Controlla* : fare clic su questo pulsante per ottenere lo stato dell'app Camera Controller. Possibili valori restituiti:
	- o *Errore cartella* : la cartella di controllo condivisa non è accessibile. Controlla la tua rete.
	- o *Errore app* : l'app Controller non risponde. Controlla l'app Controller.
	- o *Errore GoPro* : la GoPro non è collegata al controller. Controlla la GoPro.
	- o *Pronto* : l'app Controller è pronta a ricevere comandi.
- *Riavvia* : fare clic su questo pulsante per riavviare il PC su cui è in esecuzione l'app Camera **Controller**
- Spegni : fare clic su questo pulsante per spegnere il PC su cui è in esecuzione l'app Camera Controller *.*

*Server di comando* : questo è l'indirizzo del server di comando come definito nell'app Camera Tools for Heros. Dovresti modificare questo indirizzo solo se cambi l'indirizzo nell'app Camera Tools.

*Verifica* : consente di aggiornare lo stato del nome della videocamera GoPro, della percentuale della batteria e del conteggio dei file.

*Tasto modalità video/Tasto modalità foto* : questi valori sono necessari per la corretta comunicazione con la tua GoPro. Se riscontri che RightBooth non riesce a comunicare con la tua GoPro, fai clic sul pulsante "Verifica" per consentire a RightBooth di tentare di identificare i valori chiave della modalità corretti per la tua GoPro.

*Sottomodalità video/Sottomodalità foto* : utilizzare queste caselle combinate per selezionare la modalità secondaria richiesta per la registrazione video e l'acquisizione di foto. Queste sottomodalità variano tra i modelli GoPro. Ti consigliamo di scegliere le opzioni **della sottomodalità video standard** e **della sottomodalità foto** , poiché ciò ridurrà la quantità di registrazioni che la GoPro dovrà eseguire. Dopo aver scelto le modalità secondarie, puoi utilizzare entrambi i pulsanti " **Verifica modalità** " per verificare che RightBooth commuti correttamente la tua GoPro tra le modalità secondarie scelte.

### **Impostazioni Wi-Fi GoPro**

Nota: queste impostazioni si applicano solo se scegli l'opzione di connessione BlueTooth/WiFi (vedi sopra).

*Controlla WiFi* : ti consente di controllare e riconnetterti alla rete WiFi GoPro.

*Prima dell'uso* : seleziona questa opzione per fare in modo che RightBooth controlli la connessione WiFi della GoPro prima di ogni registrazione video e acquisizione di foto.

*Dopo l'uso* : seleziona questa opzione per fare in modo che RightBooth controlli la connessione WiFi della GoPro dopo ogni registrazione video e acquisizione di foto.

*Periodicamente* : seleziona questa opzione per far sì che RightBooth controlli periodicamente la connessione WiFi GoPro come definito dal numero di secondi immessi nella casella di testo.

# **Impostazioni della stampante**

In questa sezione puoi configurare fino a quattro stampanti da utilizzare per stampare le tue foto e i layout fotografici realizzati durante i tuoi eventi.

*Stampante 1* : seleziona la stampante principale che desideri utilizzare per la stampa di foto durante i tuoi eventi. RightBooth prenderà quindi le impostazioni predefinite per la stampante scelta e visualizzerà il formato carta e la risoluzione di stampa predefiniti per la tua conferma.

Se desideri modificare una qualsiasi delle impostazioni predefinite per la stampante scelta (come formato carta, risoluzione di stampa, ecc.) devi chiudere il software RightBooth e utilizzare il software fornito con la stampante per apportare le modifiche necessarie. Eventuali modifiche apportate alle impostazioni predefinite della stampante verranno quindi utilizzate in RightBooth alla successiva esecuzione.

*Utilizza più stampanti* : seleziona questa opzione se desideri utilizzare due o più stampanti durante l'evento. Se selezionata, è possibile utilizzare una delle seguenti impostazioni:

- *Fail over* : seleziona questa opzione se desideri passare all'utilizzo di una delle altre stampanti se RightBooth rileva un problema con la stampante 1 durante l'evento. I problemi che RightBooth può rilevare sono:
	- stampante spenta o interruzione di corrente
	- **toner scarso o assente**
	- problema di memoria della stampante
	- nessuna carta o inceppamento della carta
	- coperchio della stampante, sportello aperto o contenitore della carta pieno
	- lavoro di stampa bloccato
	- è richiesto l'intervento dell'utente

Nota: attualmente non è possibile rilevare le condizioni di cartuccia d'inchiostro in esaurimento sulle stampanti multicolori. Questa è una limitazione con Windows, non con RightBooth.

- *Condividi lavori* : seleziona questa opzione se desideri inviare lavori di stampa alle tipografie su base round robin durante l'evento. Ad esempio, se hai impostato RightBooth per utilizzare 2 stampanti e hai scelto di stampare 2 copie per ciascun utente, la stampante 1 verrà utilizzata per stampare 2 copie per il primo utente, quindi la stampante 2 per stampare 2 copie per il secondo utente, quindi la stampante 1 per stampare 2 copie per il terzo utente, ecc.
- *Condividi copie* : seleziona questa opzione se desideri inviare copie stampate alle tipografie su base round robin durante l'evento. Ad esempio, se hai configurato RightBooth per utilizzare 2 stampanti e hai scelto di stampare 2 copie per ciascun utente, entrambe le stampanti verranno utilizzate contemporaneamente per stampare 1 copia per ciascun utente.

La selezione della condivisione della stampante contribuirà a ridurre il ritardo durante la stampa delle foto poiché l'output di stampa viene condiviso uniformemente tra tutte le stampanti su base round-robin. Le opzioni di condivisione incorporano anche **il Fail over** , per saltare eventuali stampanti che potrebbero non funzionare correttamente durante l'evento.

 *Stampante 2, 3, 4* : puoi selezionare fino a tre stampanti aggiuntive da utilizzare per la stampa di foto durante i tuoi eventi. Per garantire che il layout di stampa si adatti a tutte le stampanti, è necessario impostare il formato carta predefinito per tutte le stampanti in modo che sia lo stesso oppure provare a garantire che le proporzioni della carta corrispondano. La modifica del formato carta predefinito per le stampanti si ottiene utilizzando il software fornito dai produttori della stampante. Idealmente tutte le stampanti dovrebbero essere della stessa marca e modello, ma ciò non è strettamente necessario.

*Qualità di stampa* : scegliere una delle qualità di stampa: **Bassa** , **Media** o **Alta** . I valori corrispondono ai seguenti valori di stampa PPI (punti per pollice):

- Basso: 96 PPI
- Medio: 150 PPI
- Alto: 300 PPI

Questa impostazione influisce anche sulla risoluzione di eventuali file di layout di stampa di foto creati durante l'evento, vedere Opzioni di layout di stampa di foto in Event Designer.

*Esegui stampa in background* : seleziona questa opzione per fare in modo che RightBooth invii i file alla stampante come attività in background. Ciò consentirà a RightBooth di continuare immediatamente con l'evento dopo ogni sessione di acquisizione di foto, interagendo anche con la stampante come attività secondaria in background. Questa funzionalità si applica anche quando si utilizza l'impostazione " **Stampa su file"** . Potresti voler utilizzare questa impostazione se la funzione di stampa causa lunghi ritardi durante il tuo evento.

Potresti scoprire che un numero eccessivo di lavori di stampa che si verificano durante l'evento possono rallentare le prestazioni del programma. In questo caso potresti preferire utilizzare il **layout Salva come immagine** o le funzionalità **Salva in Attività evento** (vedi Struttura evento).

*Conteggio massimo di stampe* : selezionare questa impostazione per fare in modo che RightBooth impedisca ulteriori stampe quando il conteggio di stampe corrente ha raggiunto questo valore (vedere l'impostazione successiva). A questo punto, se gli utenti tentano di eseguire una stampa, verrà visualizzato un messaggio di avviso che informa che questa funzionalità ha raggiunto il numero massimo di utilizzi e che non verranno eseguite ulteriori stampe.

*Conteggio stampe corrente* : mostra il numero totale di stampe eseguite da RightBooth dall'ultimo ripristino di questo valore. Il valore viene incrementato automaticamente ogni volta che RightBooth stampa un layout fotografico. Il valore corrente del conteggio delle stampe viene ricordato tra una sessione e l'altra. Fare clic sul pulsante **Ripristina** per reimpostare questo valore su 0.

Nota: il valore massimo del conteggio delle stampe si applica alla stampa combinata in tutti gli eventi giocati da RightBooth. Se desideri impostare un numero massimo di stampe per un evento specifico, consulta la sezione: Designer eventi → Struttura evento → Stampa foto.

# **Impostazioni di input dell'utente**

La scheda Input utente ti consente di scegliere il dispositivo di input utente per tutti i tuoi eventi. Il dispositivo scelto può quindi essere utilizzato per avanzare attraverso le schermate degli eventi e per effettuare scelte sulle varie schermate degli eventi.

*Tasto singolo della tastiera* : selezionando questa opzione gli utenti dovranno interagire con gli eventi premendo un tasto sulla tastiera del computer. Per impostazione predefinita, questo tasto è impostato come barra spaziatrice della tastiera, ma può essere modificato con un altro tasto dall'elenco dei **tasti** . Con questa modalità di input dovrai fornire agli utenti l'accesso alla tastiera fisica del computer durante gli eventi.

*Elenco tasti* : questa impostazione consente di scegliere un tasto della tastiera che può essere utilizzato per controllare gli eventi quando la modalità di input utente è impostata su **Tasto tastiera singolo** o **USB pulsante** . Per impostazione predefinita, il tasto di controllo è impostato su **Spazio** (ovvero la barra spaziatrice sulla tastiera). Altri tasti validi che puoi utilizzare sono la **funzione chiavi 1 – 12** , la **Pergamena** Tasto **di blocco** o tasto **Pausa** .

*Tasti multipli della tastiera* : quando si sceglie questa opzione, durante l'evento verrà mostrato anche ogni messaggio di testo che accompagna un pulsante di scelta con il tasto associato richiesto per selezionare l'opzione. I tasti associati alle varie azioni dei pulsanti sono elencati nella tabella "Tasti azione" (vedi sotto).

*Hook tastiera* : come tutte le applicazioni Windows, la finestra dell'evento RightBooth di solito accetta l'input da tastiera solo se la finestra dell'evento ha il focus sull'input dell'utente di Windows, ovvero è l'app corrente in primo piano. Seleziona questa opzione per consentire l'accettazione dell'input da tastiera da parte della finestra dell'evento di riproduzione anche quando non è attiva l'input, ovvero quando un'altra app è l'app in primo piano.

*Pulsante USB* : agli utenti verrà richiesto di " **premere il pulsante"** durante gli eventi. Un pulsante USB è un dispositivo periferico opzionale che si collega al computer tramite un cavo USB e può essere configurato per inviare una o più sequenze di tasti specifiche al computer. In questo modo, i tuoi utenti dovranno semplicemente premere il pulsante USB per controllare le registrazioni e potrai quindi nascondere la tastiera e il mouse del computer. Quando utilizzi la modalità di input "Pulsante USB", il pulsante USB deve essere configurato per inviare al computer il tasto della tastiera che corrisponde al tasto selezionato nella casella di riepilogo **Tasti (vedi prima), che per impostazione predefinita è la barra spaziatrice (barra spaziatrice)** .

*Pulsanti USB* : agli utenti verrà richiesto di " **premere il pulsante"** su varie schermate durante l'evento. Questa modalità ti consente di controllare RightBooth con una serie di pulsanti USB collegati al tuo computer. I pulsanti USB devono essere configurati per inviare al computer i tasti della tastiera che corrispondono ai tasti elencati nella tabella Tasti azione.

I pulsanti USB compatibili e a basso costo possono essere ottenuti qui: [www.usbbutton.com I](http://www.usbbutton.com/) dettagli su come configurare un pulsante USB per inviare i caratteri della tastiera al computer sono forniti nel manuale utente del pulsante USB. Tuttavia, per configurare un pulsante USB in modo che funzioni con RightBooth, abbiamo incluso un file di configurazione del pulsante USB ( **rightbooth.ubn)** con il nostro software. Questo file si trova nella cartella di installazione del programma RightBooth e può essere caricato nell'utilità di configurazione dei pulsanti USB disponibile su [www.usbbutton.com .](http://www.usbbutton.com/)

*Mouse* : selezionando questa opzione gli utenti dovranno interagire con gli eventi utilizzando il mouse del computer.

*Touchscreen* : selezionando questa opzione gli utenti dovranno interagire con gli eventi utilizzando un monitor touch screen. Potrai quindi nascondere la tastiera e il mouse del tuo computer fuori dalla vista durante gli eventi.

*Gancio del mouse* : selezionare questa opzione per fare in modo che RightBooth riporti il cursore del mouse nella posizione precedente sul monitor principale dopo aver ricevuto ogni input touch sul touchscreen del monitor esteso. Ciò può essere utile quando si riproduce un evento gestito dal mouse sul monitor principale e un evento gestito dal touchscreen in una seconda istanza di RightBooth su un monitor esteso. Può anche essere utile quando si riproduce un evento gestito dal touchscreen su un monitor esteso e si richiede anche l'input generale del mouse in altre applicazioni in esecuzione sul monitor principale.

*Mouse come input secondario* : seleziona questa opzione per consentire il controllo dell'evento tramite il mouse in aggiunta al metodo di input scelto. Quindi, ad esempio, potresti avere touchscreen + mouse o tasto tastiera singolo + mouse, ecc.

### **Input vocale**

Queste impostazioni ti consentono di abilitare e testare il riconoscimento vocale come mezzo per controllare i tuoi eventi. Per i dettagli completi vedere la sezione: Controllo degli eventi tramite comandi vocali.

*Voce:* seleziona questa opzione per consentirti di controllare i tuoi eventi di gioco utilizzando i comandi vocali.

*Confidenza* : impostalo su un valore compreso tra 0 e 100%. Questo è il livello che RightBooth utilizzerà per decidere se una parola o una frase pronunciata ha una corrispondenza accettabile con uno dei comandi che sono stati definiti nelle schermate degli eventi.

*Aggiungi alcune parole di prova* : utilizza questa casella di testo per inserire una o più parole (o frasi) con cui desideri testare il motore di riconoscimento vocale, per vedere quale funziona meglio. Ogni parola (o frase) deve essere inserita su una riga separata nella casella di testo.

*Test* : fare clic su questo pulsante per avviare il test del motore di riconoscimento vocale rispetto alle parole immesse nella casella di testo (vedere sopra).

*Tabella tasti di azione* : la tabella tasti di azione consente di visualizzare e modificare i tasti della tastiera associati ai vari pulsanti e azioni che possono essere selezionati dall'utente durante l'evento. Per modificare un tasto di azione, fare clic sull'elenco a discesa dell'azione scelta e quindi selezionare il tasto della tastiera richiesto. Le impostazioni predefinite dei tasti per tutte le azioni nella tabella sono state scelte in modo che non vi siano duplicazioni di tasti per le azioni che appaiono insieme sulle schermate degli eventi. Pertanto, se si modificano le assegnazioni dei tasti, è necessario assicurarsi che questa regola venga mantenuta.

*Reimposta* : fare clic su questo pulsante se si desidera ripristinare i valori predefiniti delle assegnazioni dei tasti azione.

## **PUNTI IMPORTANTI DA NOTARE**

Se il tasto singolo della tastiera o qualsiasi tasto di azione è impostato su " **Spazio"** , ciò impedirà agli utenti di inserire uno spazio in qualsiasi casella di immissione testo durante l'evento (ad esempio quando agli utenti viene richiesto di inserire il proprio nome o un messaggio). Pertanto, se desideri che gli utenti possano inserire un carattere Spazio durante l'evento, dovresti modificare le assegnazioni dei tasti con un altro tasto.

Il metodo di input dell'utente scelto modificherà vari messaggi di testo visualizzati all'utente durante l'evento. Ad esempio, se hai scelto il mouse come metodo di input dell'utente, gli utenti vedranno messaggi come **"Fare clic con il mouse per continuare"** , mentre se hai scelto il touch screen, lo stesso messaggio verrà visualizzato **"Touch screen per continuare"** .

*Suono input utente* : seleziona questa opzione per far sì che venga riprodotto un "suono di clic" ogni volta che viene ricevuto un input utente valido durante la riproduzione dell'evento. Usa il **cambiamento pulsante**  per selezionare il suono da riprodurre.

### **Tastiera sullo schermo**

*QWERTY –* L'elemento della tastiera su schermo RightBooth verrà visualizzato con un layout QWERTY quando richiesto sulle schermate degli eventi. Questa impostazione impedirà la visualizzazione della tastiera touch MS durante la riproduzione degli eventi (vedi sotto).

*AZERTY –* La tastiera su schermo di RightBooth verrà visualizzata con un layout AZERTY quando richiesto sulle schermate degli eventi. Questa impostazione impedirà la visualizzazione della tastiera touch MS durante la riproduzione degli eventi (vedi sotto).

*Tastiera touch MS* : seleziona questa opzione per nascondere la tastiera su schermo RightBooth su tutte le schermate degli eventi e mostrare invece la tastiera touch Microsoft ogni volta che un utente tocca una casella di testo su qualsiasi schermata dell'evento. La tastiera MS Touch mostrerà Applica solo se:

- i) stai utilizzando RightBooth su un dispositivo a cui non è collegata una tastiera fisica (ad esempio un tablet Surface). E
- ii) il sistema è impostato per mostrare la tastiera touch. Vedi  $\rightarrow$ Tastiera touch Impostazioni di Windows

**ATTENZIONE** : se si sceglie questa impostazione e le condizioni di cui sopra non sono soddisfatte, la tastiera MS Touch non verrà visualizzata E anche la tastiera su schermo RightBooth verrà nascosta.

*Suono clic tasto* : seleziona questa opzione per riprodurre un suono clic ogni volta che viene toccato un tasto sulla tastiera su schermo quando viene utilizzata per inserire testo durante l'evento. Il suono del clic verrà riprodotto solo durante la riproduzione dell'evento e non in modalità progettazione. Usa il **cambiamento pulsante** per selezionare il suono da riprodurre.

*Volume* : utilizzare il **controllo Volume** per impostare il volume dell'input dell'utente e dei suoni dei clic dei tasti. L'intervallo valido è compreso tra 0 (muto) e 1 (volume massimo). Il valore predefinito è 0,5.

# **Impostazioni sovrapposizioni/ oggetti di scena**

La scheda Sovrapposizioni/Strumenti ti consente di configurare RightBooth per la sostituzione dello sfondo in foto e video e anche di apportare modifiche ai vari allineamenti di video e immagini utilizzati durante i tuoi eventi.

# **Sostituzione dello sfondo**

Fare clic sul pulsante **Schermo verde** per accedere al pannello delle impostazioni dello schermo verde che consente di configurare la funzione di sostituzione dello sfondo dello schermo verde di RightBooth. Questo può quindi essere applicato alle registrazioni video e alle acquisizioni fotografiche create dai tuoi utenti quando includi la funzionalità Schermo verde nella struttura dell'evento. Se includi la funzionalità dello schermo verde, lo sfondo verde catturato dalla telecamera verrà sostituito da un'immagine (o da un file video in riproduzione), selezionato dall'utente o selezionato automaticamente da RightBooth (vedi Event Designer).

Nota: la funzione schermo verde può essere utilizzata solo quando:

- scattare foto con una webcam o una fotocamera DSLR
- registrare video con una webcam.

## *Impostare*

Per ottenere i migliori risultati dovresti procurarti un panno di sfondo Green Screen professionale e un impianto di illuminazione diffusa da utilizzare durante i tuoi eventi. Per un esempio su come impostare lo schermo verde, visitare la pagina "Come fare" del sito web RightBooth.

RightBooth richiede che una (o più) immagini di riferimento del materiale Green Screen vengano scattate con la fotocamera prima dell'evento. A seconda delle tue esigenze, potrebbe essere necessario acquisire un'immagine di riferimento che verrà utilizzata per l'acquisizione di foto con la webcam, la registrazione di video con la webcam e l'acquisizione di foto DSLR. Puoi farlo come segue:

- Installa il tuo computer, la tua fotocamera e il materiale Green Screen nel luogo del tuo evento.
- Posizionare il materiale verticalmente, in modo sicuro e uniforme davanti alla fotocamera in modo che riempia completamente il campo visivo dell'obiettivo.
- Assicurati che sia la fotocamera che il materiale siano fissati in posizione e non possano essere spostati dagli utenti.
- Illumina il materiale in modo uniforme, in modo tale che gli utenti non proiettino ombre su di esso (o ombre minime). Ciò può essere ottenuto utilizzando un'illuminazione diffusa o un'illuminazione che non risplenda direttamente sul soggetto (vedere il sito Web Rightbooth per un esempio).
- Assicurarsi che le condizioni di illuminazione non cambino durante l'evento ed evitare la luce esterna e la luce del sole .
- Ora visita la sezione Impostazioni schermo verde in RightBooth per acquisire le tue immagini di riferimento come segue:
	- 1. Selezionare l'opzione della fotocamera richiesta: Esempio: **schermo verde per l'acquisizione di foto tramite webcam**
	- 2. Assicurati che la fotocamera non veda altro che il materiale dello schermo verde nel riquadro di visualizzazione dell'obiettivo, quindi fai clic sul pulsante: **Cattura immagine di riferimento.**
	- 3. Se necessario, ripetere i passaggi 1 e 2 per acquisire immagini di riferimento per le altre opzioni della fotocamera. Questi sono: **registrazioni video tramite webcam**  e/o **acquisizione di foto DSLR** .
- Per ciascuna opzione della fotocamera, una volta ottenuta un'immagine di riferimento adatta del panno verde, puoi fare clic sul pulsante **Test** per attivare la funzione di sostituzione dello schermo verde nel feed live per vedere come appare.

 Mettiti davanti alla webcam e modifica le impostazioni **di Filtro** e **Rifinitura bordi** fino a ottenere una sostituzione soddisfacente del materiale dello schermo verde con l'immagine di sfondo di prova scelta. È possibile fare clic sul pulsante **Sfondo** per selezionare un'immagine di sfondo di prova diversa.

### *Impostazioni della fotocamera*

Per ottenere i migliori risultati con Green Screen, dovresti disattivare qualsiasi impostazione automatica di guadagno, bilanciamento del bianco o RightLight sulla tua webcam. Potrai anche trarre vantaggio dalla disattivazione dell'impostazione di messa a fuoco automatica della webcam. Per fare ciò, vai su **Impostazioni video webcam RightBooth** e fai clic sul pulsante **Impostazioni webcam** per visualizzare e modificare la qualità dell'immagine e le impostazioni di illuminazione della webcam.

Con una fotocamera DSLR dovresti utilizzare la messa a fuoco manuale, ISO fissi e impostazioni di esposizione fisse.

# *Come funziona*

Quando viene utilizzato lo schermo verde durante l'evento, RightBooth esamina ogni fotogramma della telecamera (possibilmente fino a 30 fotogrammi al secondo) e confronta ogni pixel nel fotogramma con il pixel corrispondente nell'immagine dello schermo verde di riferimento (scattata in precedenza in Impostazioni) . Se i valori dei pixel sono gli stessi, sostituirà il pixel nell'inquadratura della fotocamera con il pixel corrispondente dell'immagine di sfondo (o video) scelta dall'utente dell'evento. Le impostazioni di filtro e fusione (vedi più avanti) possono essere utilizzate per migliorare il processo di sostituzione dello schermo verde. Tutto ciò avverrà in tempo reale sull'immagine live view della telecamera mostrata nel tuo evento, e applicato anche alle foto scattate e ai video registrati (solo webcam).

È importante ricordare che se le condizioni di illuminazione cambiano DOPO aver configurato le impostazioni dello schermo verde, la funzione di sostituzione dello schermo verde non funzionerà così bene come quando è stata impostata per la prima volta. Pertanto, se le condizioni di illuminazione cambiano, dovresti sempre tornare al pannello Impostazioni schermo verde e ricreare le immagini di riferimento e modificare le impostazioni del filtro in modo appropriato.

Inoltre, dovresti ricordare che tutti i colori in primo piano che corrispondono al colore del materiale del Green Screen verranno sostituiti dall'immagine di sfondo (o dal video), quindi cerca di evitare indumenti che corrispondano al colore del materiale del Green Screen.

### *Impostazioni*

*Green Screen per registrazioni video tramite webcam* : fare clic su questa opzione per acquisire un'immagine di riferimento del materiale Green Screen da utilizzare nella sostituzione dello schermo verde durante gli eventi di registrazione video tramite webcam.

*Green Screen per l'acquisizione di foto tramite webcam* : fare clic su questa opzione per acquisire un'immagine di riferimento del materiale Green Screen da utilizzare nella sostituzione dello schermo verde durante gli eventi di acquisizione di foto tramite webcam.

*Green Screen per l'acquisizione di foto DSLR* : fare clic su questa opzione per consentire di acquisire un'immagine di riferimento del materiale Green Screen da utilizzare nella sostituzione dello schermo verde durante gli eventi di acquisizione di foto DSLR

*Cattura immagine di riferimento* : fare clic su questa opzione per catturare un'immagine di riferimento per registrazioni video o acquisizione di foto.

*Sfondo* : fare clic qui per selezionare un'immagine di sfondo di prova dal Catalogo multimediale.

*Test* : attiva o disattiva la funzionalità di sostituzione dello schermo verde durante il processo di test.

*Filtro colore* : questo filtro altera la gamma di colori utilizzati per la sostituzione dello schermo verde. Maggiore è il valore, più ampia sarà la gamma di colori che verranno sostituiti. Questo è il filtro più veloce, quindi dovresti cercare di ottenere una sostituzione ottimale dello schermo verde senza fare troppo affidamento sugli altri filtri.

*Grossa* : questa opzione farà sì che il filtro colore esamini metà dei pixel nel fotogramma, anziché tutti i pixel. Ciò ridurrà il tempo di elaborazione a scapito della qualità, ma potresti trovarlo utile su computer più lenti. Nota: tutti gli altri filtri non possono essere utilizzati quando questa opzione è selezionata.

*Filtro bordi* : questo filtro sostituirà i bordi di tutti gli oggetti in primo piano (ad esempio gli utenti) con l'immagine di sfondo (o video). Questo filtro può aiutare a rimuovere la foschia dei bordi verdi dagli oggetti in primo piano. Questo filtro è più lento del filtro colore e più veloce del filtro rumore.

*Filtro rumore* : questo filtro identifica e sostituisce le aree dello sfondo dello schermo verde isolate nell'inquadratura della webcam. Questo filtro richiede più tempo per essere applicato e può influire in modo significativo sulle prestazioni di acquisizione dei fotogrammi. Pertanto, non dovresti utilizzare questo filtro a meno che non sia possibile ottenere buoni risultati di Green Screen con gli altri filtri.

*Filtro ombra* : questo filtro identifica e sostituisce le tonalità più scure dello sfondo dello schermo verde causate dalla proiezione di ombre sul materiale. Questo filtro è più lento del filtro colore e più veloce del filtro rumore.

In generale, più filtri applichi, più lento sarà il processo di sostituzione dello schermo verde. Ti consigliamo di provare ad ottenere buoni risultati utilizzando i filtri nel seguente ordine:

- Utilizza il filtro colore, con tutti gli altri filtri impostati su 0. Quindi, se necessario:
- Utilizza il filtro bordi per rimuovere i bordi verdi. Quindi, se necessario:
- Utilizzare il filtro ombra se sul materiale vengono proiettate ombre. Quindi, se necessario:
- Utilizza il filtro rumore per rimuovere il rumore dei pixel di sfondo.

# **Allineare la fotocamera all'interno delle immagini sovrapposte**

Ciò ti consentirà di definire dove apparirà il feed live della telecamera nelle immagini sovrapposte.

*Allinea e prova* : fare clic su questo pulsante per visualizzare e modificare la posizione del feed live della telecamera all'interno delle immagini sovrapposte. Vedi sotto.

*Applica allineamenti durante la registrazione di video* : seleziona questa opzione per applicare eventuali allineamenti della fotocamera quando effettui registrazioni video con sovrapposizioni. Questo è un processo che richiede molto tempo e che durante la registrazione video potrebbe influire negativamente sulle prestazioni del sistema. Se è così, dovresti disattivare questa funzione.

*Applica allineamenti quando scatti foto* : seleziona questa opzione per applicare gli allineamenti della fotocamera quando scatti foto con sovrapposizioni.

# *Allineamento della sovrapposizione*

Il pannello di allineamento della sovrapposizione consente di posizionare il feed live della telecamera in posizioni specifiche all'interno di ciascuna delle immagini sovrapposte presenti nella cartella **\Images\Overlays** del RightBooth Media Library. Questa funzionalità è utile quando si desidera che l'intero fotogramma della fotocamera venga visualizzato in un'area più piccola dell'immagine sovrapposta.

*Pulsanti Sinistra, Destra, Sfoglia immagine sovrapposta* : utilizzare questi pulsanti per sfogliare e selezionare un'immagine sovrapposta dalla cartella Overlays. L'immagine scelta verrà quindi visualizzata sullo schermo insieme alla posizione della telecamera all'interno dell'immagine.

*Allinea telecamera* : seleziona questa opzione per consentire di modificare la posizione del feed della telecamera all'interno dell'immagine sovrapposta attualmente selezionata. Se questa opzione non è selezionata, il feed della fotocamera verrà impostato sulla stessa dimensione dell'immagine sovrapposta.

Quando selezioni questa opzione, ti verrà mostrato un contorno rosso con punti rossi agli angoli, che indicano la posizione corrente del feed della telecamera all'interno dell'immagine sovrapposta. È quindi possibile fare clic e trascinare ciascuno dei punti rossi per modificare la posizione del feed della telecamera.

Tieni presente che Rightbooth ricorderà la posizione di allineamento della telecamera per ciascuna delle tue immagini sovrapposte e imposterà automaticamente queste posizioni quando le immagini sovrapposte verranno selezionate per l'uso durante i tuoi eventi.

Tieni presente che gli allineamenti si applicano a:

- Registrazione video tramite webcam
- Acquisizione di foto tramite webcam
- Cattura foto con fotocamera DSLR

#### **Oggetti di scena per il rilevamento dei volti**

*Allinea e prova* : fare clic su questo pulsante per visualizzare e modificare l'allineamento degli oggetti di scena dell'immagine sui volti rilevati nel feed live della fotocamera. Qui puoi anche configurare varie impostazioni di rilevamento del volto. Vedi sotto.

#### *Rilevamento del volto e allineamento degli oggetti di scena*

Questo pannello ti consente di testare le funzionalità di rilevamento dei volti di RightBooth e anche di apportare modifiche alle dimensioni e alla posizione di ciascuno degli oggetti di scena dell'immagine mentre tracciano automaticamente i volti nel feed live della fotocamera.

*Elenco oggetti di scena* – L'elenco oggetti di scena mostra tutti gli oggetti di scena immagine disponibili dalla cartella **\Images\Props\** della libreria multimediale RightBooth. Utilizzare la barra di scorrimento per scorrere le immagini. Puoi fare clic su qualsiasi oggetto per visualizzarlo sopra i volti rilevati nella finestra del feed live della fotocamera. Fai clic sullo stesso oggetto una seconda volta per rimuoverlo dalla finestra del feed live. Mentre un oggetto è selezionato e visibile nella finestra del feed live puoi utilizzare i pulsanti di allineamento (vedi sotto) per modificarne la larghezza e la posizione rispetto ai volti rilevati. Tutti gli oggetti di scena vengono posizionati centralmente sopra le facce rilevate nell'asse X. Puoi mostrare più di un oggetto nella finestra del feed live facendo clic sugli altri oggetti in questo elenco.

*Cancella* : fai clic su questo pulsante per rimuovere tutti gli oggetti visibili dalla finestra del feed live.

*Rileva velocità* – Questa impostazione consente di impostare la frequenza dei fotogrammi della funzione di rilevamento del volto. Il rilevamento dei volti è un'attività che richiede un utilizzo intensivo del processore e può influire sulle prestazioni del feed live della fotocamera. Se si verificano problemi di prestazioni durante l'utilizzo del rilevamento dei volti, è possibile aumentare questo valore per ridurre il numero di volte in cui si verifica il rilevamento dei volti ogni secondo. Questo valore si riferisce al frame rate del feed live, quindi ad esempio se hai impostato il frame rate della webcam su 20 fotogrammi al secondo e imposti questo valore su 5, il rilevamento del volto avverrà ogni ¼ di secondo. Se aumenti questo valore a 10, il rilevamento del volto avverrà ogni ½ secondo. Per le fotocamere DSLR questo valore dipende dal frame rate del feed live DSLR.

*Rileva numero massimo di volti* : scegli il numero massimo di volti che desideri rilevare. Predefinito = 1.

*Meno jitter* : seleziona questa opzione per ridurre la quantità di jitter che si verifica nel processo di rilevamento dei volti. L'impostazione di questa opzione ridurrà anche il tempo di reazione del tracciamento del volto.

*Pulsanti di allineamento dell'oggetto* : usa questi pulsanti per modificare la dimensione e la posizione dell'immagine dell'oggetto aggiunta più recentemente dall'elenco degli oggetti.

- **Pulsanti Sinistra/Destra/Su/Giù**  spostano l'oggetto nella direzione scelta rispetto al centro dei volti rilevati.
- **Pulsanti più grande/più piccolo** : aumenta/diminuisce la dimensione dell'oggetto in relazione alla dimensione del/i volto/i rilevato/i.

Tutte le impostazioni di allineamento degli oggetti di scena vengono salvate automaticamente nella libreria multimediale di RightBooth e verranno applicate automaticamente quando gli oggetti di scena vengono utilizzati con il rilevamento dei volti durante l'evento.

## **Scatta fotocamera**

*Obiettivi totali* : inserisci il numero totale di obiettivi preferiti che hai aggiunto a Snap Camera. Minimo = 1. Massimo = 9. Gli obiettivi della tua Snap Camera devono avere i tasti di scelta rapida: **Num + 1** , **Num + 2** , fino a **Num + 9** rispettivamente.

Per maggiori dettagli, fare riferimento alla sezione: **Utilizzo di Snap Camera in RightBooth** .

# **Impostazioni di intelligenza artificiale**

Le impostazioni di Intelligenza Artificiale (AI) si applicano agli eventi che utilizzano le funzionalità di acquisizione foto di RightBooth.

In questo pannello puoi scegliere, configurare e testare i tuoi fornitori di servizi AI preferiti per applicare vari effetti AI alle foto catturate nei tuoi eventi RightBooth.

Nella tabella sono elencati numerosi provider supportati. Tieni presente che questi provider sono tutti servizi web remoti, quindi se desideri utilizzare questi servizi avrai bisogno che il tuo computer sia connesso a Internet durante la riproduzione dei tuoi eventi. Inoltre, per poter utilizzare i servizi di qualsiasi fornitore, dovrai acquisire una chiave API dal fornitore e aggiungerla alla tabella. Le istruzioni su come ottenere una chiave API sono disponibili sul sito Web di ciascun fornitore. Tieni presente che per l'utilizzo delle funzionalità del fornitore di servizi AI vengono applicati dei costi; per i dettagli, consulta i siti Web del fornitore.

I seguenti effetti AI sono disponibili presso uno o più fornitori elencati:

*Rimuovi sfondo* : lo sfondo verrà rimosso dalla foto, lasciando le persone nella foto su uno sfondo trasparente. Nota: questa funzionalità **non** richiede uno sfondo con schermo verde.

*Descrivi lo sfondo* : lo sfondo della foto verrà sostituito da un'immagine generata automaticamente dall'intelligenza artificiale utilizzando una descrizione testuale fornita. Le persone nella foto verranno quindi posizionate sullo sfondo generato.

*Cartoni animati* : le persone nella foto verranno automaticamente sostituite da repliche di cartoni animati in vari stili di cartoni animati.

*Ritaglio della testa* : verranno prese in considerazione solo le teste delle persone nella foto. Questo viene utilizzato insieme all'effetto Cartoon, in modo che solo le teste delle persone vengano "vignettate".

### **Testare gli effetti dell'IA**

Una volta ottenute le chiavi API dai fornitori, puoi testare gli effetti dell'IA.

*Immagine di prova* : fai clic sul pulsante "Apri" per sfogliare e selezionare un'immagine di prova (foto) dal tuo computer. È quindi possibile fare clic sul pulsante "Test" appropriato nella tabella per il fornitore scelto. RightBooth quindi:

- carica automaticamente la tua foto sul sito web del provider scelto.
- attendere che la foto venga elaborata e scaricata.
- mostra la foto modificata dall'intelligenza artificiale.

*Tempo di attesa* : inserisci il tempo di attesa prima che il fornitore di servizi restituisca la foto modificata. Di solito questo processo non richiede più di pochi secondi.

Una volta configurati e testati gli effetti dei fornitori di servizi AI, è possibile utilizzare le funzionalità Photo AI nel flusso di eventi di acquisizione foto, vedere la sezione: Event Designer → Struttura evento → Photo AI.

# **testo/ lingua**

Questa scheda contiene la tabella di testo predefinita che ti consente di visualizzare e modificare le istruzioni di testo visualizzate per impostazione predefinita in tutti i tuoi eventi.

Qui puoi anche scegliere quale lingua impostare come predefinita per le istruzioni dell'evento e anche scegliere la lingua in cui verrà mostrata l'interfaccia utente dell'applicazione RightBooth.

Ogni volta che inizi la progettazione di un nuovo evento, ti verrà chiesto di scegliere una lingua per le istruzioni del testo dell'evento. Una delle opzioni sarà quella di scegliere "Predefinito". Se scegli "Predefinito", l'evento conterrà tutto il testo della tabella in questa sezione delle Impostazioni. La tabella indica dove apparirà ogni elemento di testo durante l'evento e a cosa si riferisce. Queste istruzioni di testo predefinite verranno quindi applicate a **TUTTI** i file di eventi che sono stati progettati per utilizzare la "lingua predefinita". Pertanto, se modifichi una qualsiasi di queste istruzioni o cambi la lingua predefinita (vedi sotto), dovresti visitare nuovamente i file dell'evento per assicurarti che la nuova dicitura si adatti correttamente a tutte le schermate dell'evento.

Tutte le istruzioni di testo predefinite che possono apparire nei tuoi eventi sono elencate nella prima colonna della tabella. La seconda colonna della tabella può essere utilizzata per inserire la propria dicitura sostitutiva per parte o tutto il testo nella colonna 1. Questa funzione è utile se è necessario riformulare parte o tutto il testo predefinito o anche tradurre tutto il testo testo predefinito in una lingua che non è attualmente offerta da RightBooth. La terza colonna della tabella mostra una spiegazione di ciascuna istruzione di testo, spiegando dove e quando il testo appare nei tuoi eventi.

### **Lingua dell'evento predefinita**

Qui puoi scegliere la lingua predefinita per tutti i file di eventi che crei. Noi (Aire Valley Software) continuiamo ad aggiungere a questo elenco e renderemo disponibili ulteriori lingue nei futuri aggiornamenti del software. Se c'è una lingua che vorresti vedere elencata, contattaci con le tue esigenze.

**Usa istruzioni sostitutive:** seleziona questa casella di controllo se desideri che il programma utilizzi le istruzioni di testo sostitutivo in tutti i tuoi eventi, altrimenti il programma utilizzerà il testo predefinito dalla prima colonna. Tieni presente che se lasci vuote alcune caselle di testo sostitutive, il software utilizzerà il testo predefinito della prima colonna per tutte le caselle di testo sostitutive vuote.

**IMPORTANTE:** per evitare di confondere gli utenti, qualsiasi testo sostitutivo fornito **deve avere** lo stesso significato di base dell'istruzione di testo predefinita corrispondente.

### **Testo di interruzione di riga**

Tutte le caselle di testo delle istruzioni possono contenere testo con uno o più ritorni a capo per consentire l'aggiunta di più righe come testo sostitutivo.

**RICORDA** : gli elementi di testo predefiniti descritti sopra applicheranno il testo a TUTTI gli eventi creati che sono stati progettati per utilizzare la "lingua predefinita". Quindi, ad esempio, se la tua lingua predefinita è l'inglese e modifichi l'istruzione predefinita: **"Tocca lo schermo per iniziare"** con la dicitura: **"Tocca lo schermo per iniziare la registrazione"** , questa istruzione riformulata verrà visualizzata nella schermata Start in TUTTI gli eventi della "Lingua predefinita" e in tutti gli eventi della "Lingua inglese", pertanto potrebbe essere necessario visitare nuovamente la schermata Start in tutti questi eventi per garantire che il layout del testo sia corretto.

### **Modifica di elementi di testo in eventi specifici**

Se desideri modificare solo il testo in un file evento specifico senza influenzare nessuno degli altri eventi, puoi utilizzare la tabella " **Istruzioni evento"** nel **Designer eventi** e/o puoi modificare il testo di un elemento oggetto etichetta specifico direttamente all'interno del file **l'editor dello schermo** dell'evento . Per ulteriori informazioni su come modificare elementi di testo specifici vedere le sezioni: ' **Event Designer** ' e ' **Screen Editor** '.

## **Lingua dell'applicazione**

Qui puoi scegliere la lingua predefinita per l'interfaccia utente dell'applicazione RightBooth. La modifica di questa impostazione farà sì che tutte le finestre, le finestre di dialogo, le impostazioni e i pannelli di controllo di Rightbooth vengano visualizzati tradotti nella lingua prescelta.

Se scegli una lingua diversa dall'inglese, la libreria multimediale di RightBooth verrà automaticamente copiata e resa disponibile con i nomi delle cartelle tradotti.

Tieni presente che il manuale di RightBooth e il file della Guida rimarranno in inglese.

Al momento puoi scegliere tra inglese e spagnolo. Noi (Aire Valley Software) continueremo ad aggiungere a questo elenco e renderemo disponibili ulteriori lingue nei futuri aggiornamenti del software. Se c'è una lingua che vorresti vedere elencata, contattaci con le tue esigenze.

# **Impostazioni di sicurezza**

La scheda Sicurezza ti consente di aggiungere alcune funzionalità di sicurezza in stile chiosco al software RightBooth.

*Password per procedura guidata, configurazione e guida* : selezionare questa casella di controllo per proteggere con password tutte le aree del programma ad eccezione della funzione **Riproduci evento** . Quando è stata impostata una password, gli utenti non possono accedere alla procedura guidata evento, al designer evento, al file system evento, al manuale utente o al sistema di guida.

*Nuova password e Conferma nuova password* : inserisci la password scelta in queste caselle di testo. La tua password:

- può essere qualsiasi combinazione di caratteri
- può essere di qualsiasi lunghezza
- deve essere immesso in entrambe le caselle di testo affinché venga accettato come password corretta.

*Nascondi automaticamente la barra delle applicazioni* : scegli quando RightBooth nasconderà automaticamente la barra delle applicazioni di Windows. Puoi scegliere tra:

*No* : RightBooth non nasconde mai la barra delle applicazioni.

*Sì* : RightBooth nasconde sempre la barra delle applicazioni. (predefinito).

*Modifica* : RightBooth nasconde la barra delle applicazioni solo durante la modifica delle schermate degli eventi.

*Riproduzione* : RightBooth nasconde la barra delle applicazioni solo durante la riproduzione di eventi.

*Modifica/riproduzione* : RightBooth nasconde la barra delle applicazioni durante la modifica delle schermate degli eventi e la riproduzione degli eventi.

Nota: per impostazione predefinita, le schermate degli eventi hanno automaticamente le stesse dimensioni del display del monitor. Se scegli di non nascondere la barra delle applicazioni, le schermate degli eventi potrebbero non riempire completamente il display del monitor quando è visualizzata la barra delle applicazioni.

*Impedisci Alt-Tab, Ctrl-Esc, Alt-Esc e tasto Win* : seleziona questa opzione per impedire agli utenti di abbandonare l'attività dall'evento o di poter accedere al menu Start di Windows quando RightBooth sta riproducendo un evento.

*Evento in primo piano* : seleziona questa opzione per forzare la finestra dell'evento a rimanere in primo piano rispetto alle altre finestre.

*Impedisci Task Manager* : seleziona questa opzione per impedire agli utenti di accedere al Task Manager di Windows quando RightBooth sta riproducendo un evento.

## **manuale dell'evento**

*Premi il tasto "Esc"* : seleziona questa opzione per consentirti di uscire dall'evento premendo il tasto "Esc" sulla tastiera.

*Inserisci il codice a 4 cifre* : seleziona questa opzione per consentirti di abbandonare l'evento inserendo il codice a 4 cifre sulla tastiera in qualsiasi momento durante l'evento. Potresti preferire selezionare questa opzione per impedire ai tuoi utenti di abbandonare facilmente l'evento semplicemente premendo il tasto Esc. È possibile modificare il codice inserendo 4 cifre qualsiasi nella casella di testo associata.

*Clic con il mouse o tocco degli angoli* : seleziona questa opzione per consentirti di abbandonare l'evento facendo clic con il mouse (o toccando lo schermo) negli angoli dello schermo in un ordine particolare. Ciò comporta quattro clic/tocchi consecutivi nel seguente ordine:

- primo clic/tocco nell'angolo in alto a sinistra
- secondo clic/tocco nell'angolo in alto a destra
- terzo clic/tocco nell'angolo in alto a sinistra
- quarto clic/tocco nell'angolo in alto a destra

Affinché questa funzionalità funzioni correttamente, i quattro clic/tocchi devono avvenire nella sequenza precedente senza che si verifichino altri clic/tocchi in altre parti del processo. Se si verifica qualsiasi altro clic/tocco in un altro punto durante questa sequenza, la sequenza verrà reimpostata e i quattro clic/tocchi dovranno essere immessi nuovamente utilizzando la sequenza precedente.

Questa funzionalità può essere utile se è necessario uscire da un evento quando al computer non è collegata alcuna tastiera.

Si prega di utilizzare queste impostazioni di sicurezza con cautela poiché sono progettate per:

- impedire modifiche alle impostazioni di RightBooth
- limitare l'accesso al software e al sistema operativo
- forzare gli utenti a rimanere all'interno dell'evento.

Tieni presente che in alcune situazioni potresti scoprire che l'unico modo per chiudere il software RightBooth sarà spegnere il sistema utilizzando la combinazione di tasti Ctrl-Alt-Canc di Windows.

# **Rimozione di una password dimenticata**

La password è progettata per impedire agli utenti di accedere alle impostazioni dell'evento. Dovresti memorizzare la tua password e non salvarla sul computer.

Se dimentichi la password, puoi rimuovere la richiesta della password come segue:

Chiudi lo stand destro

- Esegui il Blocco note di Windows
- Apri il file: 'C:\Users\ *tuo nome* \AppData\Local\RightBooth\Settings.txt'
- Elimina la riga: 'printerfontsmoothing=true'
- Salvare il file
- Esegui nuovamente RightBooth per ottenere l'accesso completo al programma. Torna al pannello di sicurezza e inserisci una nuova password o rimuovi la password esistente.

## **Codici di accesso**

Questa sezione ti consente di generare e gestire una serie di codici di accesso a 6 cifre che possono essere stampati e forniti agli utenti del tuo evento per consentire loro di accedere ai tuoi eventi, stampare le loro foto e visualizzare selettivamente i loro file specifici. Ogni codice di accesso ha un conteggio di utilizzo che può essere modificato. Nota: l'elenco dei codici mostra tutti i codici generati con i relativi conteggi di utilizzo associati.

*+* – Fare clic su questo pulsante per generare e aggiungere nuovi codici univoci all'elenco dei codici. Puoi creare fino a 1000 codici ogni volta che fai clic su questo pulsante.

*-* – Fare clic su questo pulsante per rimuovere i codici selezionati dall'elenco dei codici.

*Copia* : fare clic su questo pulsante per copiare i codici selezionati negli appunti di Windows.

*Stampa* : fare clic su questo pulsante per stampare i codici selezionati.

*Stampa QR* : fare clic su questo pulsante per stampare i codici selezionati in formato codice QR.

*Dispositivo di scorrimento della dimensione del codice di accesso* : modificare il valore del dispositivo di scorrimento per modificare la dimensione dei codici di accesso stampati. Prima di stampare, puoi utilizzare l'opzione Anteprima di stampa per vedere il risultato della modifica delle dimensioni.

I codici di accesso verranno formattati e disposti automaticamente sulla carta della stampante per facilitare il taglio e la separazione dei codici per la distribuzione agli utenti.

Per informazioni su come abilitare l'uso dei codici di accesso nel tuo evento, consulta la sezione 'Avvia' e 'Stampa foto' in Event Design  $\rightarrow$  Struttura evento.

# **Impostazioni dei social media**

La scheda Social Media ti consente di configurare le impostazioni e-mail e ftp di RightBooth che verranno utilizzate per inviare e caricare video, foto e messaggi degli utenti durante gli eventi. Consente di specificare se inviare notifiche email periodiche relative all'utilizzo dell'evento. Ti consente inoltre di decidere il formato e la dimensione delle foto quando vengono inviate come allegati e-mail.

### **Server di posta elettronica**

Questa sezione consente di definire il server e-mail attraverso il quale RightBooth invierà tutte le e-mail, incluse le notifiche e-mail e i file utente.

*Da* : questo è il nome che desideri venga visualizzato nel campo Da su qualsiasi notifica email.

*Host* : inserisci l'indirizzo host del tuo server di posta elettronica.

*Account* : inserisci l'account e-mail da cui desideri che vengano inviate le e-mail.

*Password* : inserisci la password dell'account e-mail.

*Numero di porta* : specificare il numero di porta da utilizzare per l'invio di e-mail. Questa è impostata su 587 che per impostazione predefinita è la porta richiesta per i client SMTP come Gmail.

*Utilizza SSL* : seleziona questa opzione per abilitare la crittografia sicura del livello socket per le tue e-mail.

# *Utilizzando un account Gmail*

Ti consigliamo di utilizzare un account Gmail per le tue e-mail RightBooth. Innanzitutto, assicurati di avere un account Gmail valido, quindi utilizza i seguenti valori del server di posta elettronica:

**Host** : smtp.Gmail.com

**Account** : il tuo indirizzo Gmail (es. johnsmith@gmail.com)

**Numero di porta** : 587

**Utilizzo SSL** : spuntato

**Password** : inserisci la tua password Gmail. Se questa non viene accettata, potrebbe essere necessario inserire una password per l'app Gmail. Puoi creare una password per l'app Gmail nel tuo account Google nella sezione: **" Password per le app di sicurezza"** . La password dell'app deve essere per il tipo di app: "Posta" sul tipo di dispositivo: "Computer Windows". Per ulteriori informazioni su come ottenere una password per l'app Gmail, cerca **"password app Gmail** " su Internet

## *Usa SendGrid*

Seleziona questa opzione per forzare RightBooth a utilizzare un account SendGrid per inviare le tue email.

*Da* : questo è il nome che desideri venga visualizzato nel campo Da su ogni email inviata.

*Dominio* : inserisci il nome di dominio SendGrid che hai configurato nel tuo account SendGrid.

*Chiave API* : inserisci la chiave API SendGrid.

Per ulteriori dettagli su SendGrid e su come configurarlo, visitare [www.sendgrid.com](http://www.sendgrid.com/)

# **Notifiche di posta elettronica**

Questa funzione ti consente di configurare RightBooth per inviare periodicamente e-mail di notifica durante un evento. Puoi ricevere una notifica sui conteggi di utilizzo e ogni volta che si verificano errori.

*On*: seleziona questa opzione per abilitare le notifiche e-mail.

*A* : inserisci gli indirizzi email dei destinatari in questa casella di testo. Ogni indirizzo email deve essere digitato su una riga separata. Ogni email di notifica verrà inviata a tutti i destinatari.

*Oggetto* : inserisci il titolo dell'oggetto dell'e-mail. Il testo predefinito è Notifica evento RightBooth

*Corpo* : inserisci il testo del corpo dell'e-mail. Il corpo del testo predefinito comprende le seguenti variabili di testo e testo:

> Video: {TOTALVIDEOS} Foto: {TOTALPHOTOS} Messaggi: {TOTALMESSAGES} Spazio su disco: {FREEDISKSPACE} Utente: {FIRSTNAME} {LASTNAME} {EMAILADDRESS} Errore: {RECENTERROR}

Per ulteriori informazioni sulle variabili di testo, vedere la sezione: **Utilizzo delle variabili di testo** .

#### *Frequenza delle e-mail*

Queste impostazioni ti consentono di decidere quando inviare notifiche email.

*Dopo ogni utente* : seleziona questa opzione per inviare una notifica via email dopo che ogni utente ha creato un file durante l'evento.

**Ogni x minuti** : seleziona questa opzione per inviare periodicamente una notifica via email durante l'evento. Il periodo è definito dal numero di minuti immessi nella casella di testo associata.

*E-mail in caso di errore* : seleziona questa opzione per inviare una notifica e-mail ogni volta che si verifica un errore durante l'evento.

*Allega registro errori* : seleziona questa opzione per allegare il file di registro corrente a ciascuna notifica e-mail (vedi Registro).

*Invia e-mail di prova* : puoi verificare che le impostazioni del server e-mail siano corrette facendo clic su questo pulsante per inviare un'e-mail di prova agli indirizzi e-mail dei destinatari elencati nella casella di testo **A:.**

*Timeout e-mail* : questo è il numero di minuti che RightBooth attenderà per l'invio di ogni e-mail. Intervallo: tra 10 e 90 secondi (predefinito 30 secondi). Se noti che non vengono inviate e-mail contenenti file di grandi dimensioni (ad esempio registrazioni video), dovresti aumentare questo valore.

## **Dimensioni del supporto**

Se hai configurato il tuo evento per consentire agli utenti di ricevere i propri video o foto tramite allegato email, SMS telefonici o WhatsApp (vedi Progettazione evento) potresti voler condividere file con una risoluzione inferiore per ridurre la dimensione del file per l'allegato e-mail o il caricamento .

## *Fotografie*

*Larghezza e altezza massime* : inserisci la larghezza e l'altezza massime delle foto condivise (in pixel). Se questi valori sono impostati su 0, le foto verranno condivise nelle dimensioni originali.

*Invia foto come JPEG* : puoi condividere foto in formato JPEG. Ciò contribuirà a ridurre la dimensione del file delle foto condivise.

*Qualità JPEG* : quando scegli di condividere foto in formato JPEG, puoi impostare la qualità JPEG da Bassa ad Alta. L'impostazione di una qualità inferiore ridurrà le dimensioni dei file di foto condivisi. I valori possono variare da 0 (qualità più bassa) a 100 (qualità più alta).

Ricorda: quando invii foto tramite e-mail, RightBooth invia una copia delle foto, pertanto queste impostazioni non influiscono sui file di foto originali.

### *Video*

Per impostazione predefinita, ogni video verrà automaticamente compresso nel formato MP4 e anche ridimensionato per non essere più grande di 400 x 300 pixel. Se accedi alle Impostazioni di conversione puoi modificare le dimensioni, anche la frequenza dei fotogrammi e la qualità del video, che aiutano a ridurre la dimensione complessiva del file del video che verrà inviato via email.

Ancora una volta, RightBooth invierà via email una copia dei video, pertanto queste impostazioni non influiscono sulle registrazioni video originali.

### *Si applica a*

Utilizza le caselle di controllo appropriate per scegliere di applicare il dimensionamento multimediale per i vari servizi multimediali. Se scegli di non applicare il ridimensionamento multimediale, verranno utilizzati le foto e i video con le dimensioni originali.

## *Miniature*

Questa sezione consente di specificare la dimensione e la qualità delle miniature delle immagini create da RightBooth. Tutte le immagini in miniatura vengono salvate nel formato JPEG. Queste impostazioni si applicheranno a:

- Immagini in miniatura della galleria Web per video e foto
- Miniature create durante la copia di file e il caricamento di file tramite FTP.

*Larghezza e altezza massime* : inserisci la larghezza e l'altezza massime delle miniature (in pixel).

*Qualità JPEG* : imposta la qualità JPEG della miniatura. I valori possono variare da 0 (qualità più bassa) a 100 (qualità più alta).

### **FTP**

Questa sezione ti consente di specificare i dettagli e le impostazioni del tuo account ftp.

*On* – Selezionare questa impostazione per inizializzare la funzionalità FTP ogni volta che RightBooth avvia l'esecuzione. Questo dovrebbe essere selezionato se prevedi di utilizzare le funzionalità FTP (o SFTP).

*SFTP* – Seleziona questa opzione se preferisci utilizzare il protocollo di trasferimento file sicuro per caricare i tuoi file. La modifica di questa impostazione richiederà il riavvio di RightBooth affinché la modifica abbia effetto.

*Host* : inserisci l'indirizzo del nome host ftp.

*Cartella radice* : inserisci il nome della cartella sul sito ftp che è la radice per tutti i caricamenti di file (e la creazione di cartelle) da parte di RightBooth. La cartella specificata deve esistere sul sito ftp e deve avere diritti di accesso completi per le azioni di caricamento ftp. Lasciando questo campo vuoto, RightBooth utilizzerà la radice del sito ftp stesso. Nota: non inserire la parte [https://www d](https://www/)el percorso. Ad esempio se la tua cartella si trova al seguente URL:

### **https://www.miosito.com/photos**

dovresti inserire quanto segue nella casella di testo della cartella principale:

### **misito.com/photos/**

*Nome utente* : inserisci il nome utente per il tuo account ftp.

**Password**: inserisci la password per il tuo account ftp.

*Numero porta* : immettere il numero di porta che verrà utilizzato per la comunicazione ftp. Normalmente è 21 per ftp e 221 per sftp.

*Modalità passiva* : seleziona questa opzione se desideri utilizzare l'FTP passivo.

*Carica file durante gli eventi* : seleziona questa opzione per far sì che vengano eseguite eventuali azioni di caricamento di file ftp durante la riproduzione dell'evento. Deseleziona questa opzione per aggiungere tutte le azioni di caricamento dei file ftp all'"elenco di caricamento" nella  $\rightarrow$ sezione File FTP delle attività di RightBooth, consentendoti di caricare i file al termine dell'evento. Vedi la sezione: Compiti.

*Test* : fare clic su questo pulsante per selezionare un file da caricare per testare la connessione e le impostazioni FTP. Codici di errore che potrebbero essere visualizzati:

- 1 = Nome host vuoto
- $2$  = Ricerca DNS non riuscita3 = Timeout DNS4 = Interrotta dall'applicazione5 = Errore interno6
- = Connessione scaduta7 = Connessione rifiutata (o non riuscita per qualche altro motivo)

100 = Errore canale interno

101 = Impossibile creare le credenziali102 = Impossibile inviare il messaggio iniziale al proxy.103 = Handshake non riuscito.104 = Impossibile ottenere il certificato remoto.300 = Operazione asincrona in corso301 = Errore di accesso.

# **SMS telefonici**

Se desideri consentire agli utenti dell'evento di inviare file ai telefoni, devi inserire un elenco di dettagli del provider di servizi mobili. Questi comprendono il nome del provider, il numero di cifre dei numeri di cellulare che normalmente è 10 ed è inoltre necessario specificare l'indirizzo e-mail del gateway SMS offerto da ciascun fornitore di servizi.

# Spiegazione

Molti fornitori di servizi mobili offrono una funzionalità che ti consente di inviare un'e-mail al loro indirizzo gateway e il fornitore inoltrerà automaticamente l'e-mail come messaggio di testo al numero di cellulare preceduto dall'indirizzo e-mail. Ad esempio, supponiamo che il tuo telefono cellulare sia sulla rete AT&T, potresti inviare un'e-mail a [tuonumero@mms.att.net e](mailto:yournumber@mms.att.net) il tuo telefono riceverà quindi l'e-mail come messaggio di testo. Quindi l'idea di RightBooth è quella di offrire ai tuoi utenti un elenco di fornitori di servizi di rete dopo che hanno registrato un video o scattato foto. L'utente sceglierà quindi il proprio provider, inserirà il proprio numero di cellulare e RightBooth invierà i file via email all'indirizzo gateway del provider. L'utente riceverà quindi i propri file come messaggio di testo sul proprio telefono.

Allora da dove prendi questi indirizzi gateway? Non tutti i provider offrono questa funzionalità, ma molti sì, ed è sicuramente comune negli Stati Uniti, in Canada e in molti altri paesi. Le informazioni sono disponibili su Internet ed è anche possibile contattare fornitori specifici e chiedere il loro indirizzo del gateway di posta elettronica SMS.

Per una spiegazione completa su come utilizzare le funzionalità e-mail e SMS telefonici in RightBooth, guarda i video di formazione sui social media all'indirizzo:

# <https://www.rightbooth.com/training-videos.html>

# **Server Web locale**

Questa sezione ti consente di inserire le impostazioni relative all'app del server web locale e di fornire i dettagli della connessione di rete WiFi per eventuali codici QR WiFi utilizzati nei tuoi eventi. Per maggiori informazioni su tutto questo, consulta la sezione **Accesso a video e foto localmente con codici QR**

# *Scegli l'app del tuo server web locale*

*WampServer* : seleziona questa opzione se hai scelto di utilizzare (e hai installato) WampServer come server Web locale. Per impostazione predefinita, WampServer viene installato in c:\wamp64 e la cartella del server Web locale è **c:\wamp64\www\** . Normalmente non dovresti aver bisogno di modificarlo.

*Xampp* : seleziona questa opzione se hai scelto di utilizzare (e hai installato) Xampp come server web locale. Per impostazione predefinita, Xampp viene installato in c:\xampp e la cartella del server Web locale è **c:\xampp\htdocs\** . Normalmente non dovresti aver bisogno di modificarlo.

*Indirizzo IPv4* : ti consente di specificare con quale metodo ti stai collegando a un router privato, che verrà utilizzato con la configurazione del server web locale. Ciò consentirà quindi a RightBooth di rilevare e utilizzare automaticamente l'indirizzo IPv4 corretto in tutti i codici QR di condivisione multimediale sulle schermate degli eventi.

- *Ethernet.* Seleziona questa opzione se sei connesso al router tramite un cavo Ethernet.
- **Wifi.** Seleziona questa opzione se sei connesso al router tramite il WiFi del tuo computer.

- *Altro.* Seleziona questa opzione se riscontri problemi con il rilevamento automatico IPv4 delle altre due opzioni. Con questa opzione puoi inserire un indirizzo IPv4 specifico che verrà utilizzato da **RightBooth** 

*Rete WiFi per codice QR* : inserisci il nome (SSID), la password e il tipo di crittografia della rete WiFi del tuo router privato. Questi valori verranno utilizzati per generare i codici QR WiFi sulle schermate degli eventi, che consentono agli utenti dell'evento di connettersi alla tua rete privata.

## *Galleria web + Pagina web per il download dei file*

Questa sezione consente di personalizzare la galleria web e le pagine web di download che gli utenti vedranno quando scannerizzeranno i codici QR nell'evento Stazione di condivisione.

*Titolo della pagina:* inserisci il titolo che verrà utilizzato come titolo della pagina Web sia per la pagina Web della galleria che per le singole pagine di download.

*Banner* : seleziona un'immagine che verrà visualizzata nella parte superiore delle pagine Web della galleria. Per ottenere i migliori risultati, questa immagine dovrebbe essere 720 x 100 pixel. Se deselezioni questa opzione, verrà utilizzato il banner RightBooth predefinito.

*Richiesta Galleria* : inserisci il testo che verrà visualizzato nella parte superiore della pagina Web della galleria sopra le miniature.

*Dimensioni di visualizzazione delle immagini* : scegli la dimensione di visualizzazione (la larghezza in pixel) per le miniature delle immagini nella galleria.

*Testo del pulsante Download* : questo testo verrà visualizzato sul pulsante Download visualizzato nelle pagine Web di download. Massimo 20 caratteri.

*Includi pulsante "Contatto"* : seleziona questa opzione per includere un pulsante Contatto nelle pagine Web di download.

*Tel no:* - Inserisci un numero di telefono da utilizzare nel pulsante Contatto.

*Testo del pulsante* : questo testo verrà visualizzato sul pulsante Contatto. Massimo 20 caratteri.

*Ordina per* : scegli di ordinare e visualizzare i file della galleria in ordine di data crescente o decrescente. L'ordine crescente mostrerà prima i file più vecchi. Discendente mostrerà prima i file più recenti.

# *Utilizzando i tuoi modelli HTML per il download dei file*

*Usa i tuoi modelli HTML* : seleziona questa opzione se desideri utilizzare i tuoi modelli HTML, anziché utilizzare i modelli integrati di RightBooth.

**IMPORTANTE.** NON utilizzare questa funzione se non hai esperienza nella creazione di pagine Web HTML.

*Video* : fare clic su questo pulsante per definire il proprio modello HTML per il download dei video.

*Foto* : fare clic su questo pulsante per definire il proprio modello HTML per il download delle foto.

Nota: i file modello HTML di video e foto sono inizialmente impostati per essere una copia dei file modello integrati di RightBooth. Quando modifichi e salvi i tuoi file modello html, sovrascrivi semplicemente i file, non alterare il percorso o i nomi dei file. I file devono essere salvati con la codifica UTF-8.

I file modello possono contenere i seguenti marcatori di testo, che RightBooth cercherà e sostituirà con il seguente testo durante la creazione delle pagine Web di download specifiche del file:

**RBSTI** : questo indicatore di testo viene sostituito dal testo del titolo della pagina preso dal →server Web locale delle impostazioni di RightBooth.

**RBSFI** : questo indicatore di testo viene sostituito dal nome del file della foto o del video corrente che l'utente ha selezionato in RightBooth. DEVI avere questo indicatore di testo da qualche parte nel tuo modello html.

Marcatori di testo opzionali:

**RBSDO** : questo indicatore di testo viene sostituito dal testo del pulsante Download preso dal  $\rightarrow$ server Web locale delle impostazioni di RightBooth.

**RBSTE** : questo indicatore di testo viene sostituito dal numero di telefono prelevato dal → server web locale delle impostazioni di RightBooth.

**RBSTB** : questo indicatore di testo viene sostituito dal testo del pulsante del telefono prelevato dal  $\rightarrow$ server Web locale delle impostazioni di RightBooth.

## **WhatsApp**

Questa sezione ti consente di collegare RightBooth a un account WhatsApp (tramite l'interfaccia del browser web di WhatsApp). Ciò consentirà quindi agli utenti dei tuoi eventi di inviare file ai propri account WhatsApp tramite l'account WhatsApp RightBooth collegato.

## **Scegli il browser host**

WhatApp web è ospitato in un browser web sulle schermate degli eventi WhatsApp di RightBooth. Puoi scegliere tra:

*RightBooth* – WhatsApp web sarà ospitato nel browser web integrato di RightBooth. Ciò fornisce la scelta migliore per progettare la schermata degli eventi di WhatsApp perché il rendering del browser viene eseguito direttamente all'interno del layout dello schermo. Questo browser fornisce il supporto completo per il caricamento di foto su WhatsApp come file di foto, ma supporta solo il caricamento di video come file di documenti e pertanto il destinatario non vede le anteprime dei video nella propria chat di WhatsApp.

*Microsoft Edge* : WhatsApp Web sarà ospitato nel browser Web Microsoft Edge. Questo browser si posizionerà sopra la schermata dell'evento di RightBooth WhatsApp, nascondendo di fatto qualsiasi altro contenuto dello schermo che potresti aver posizionato, quindi devi assicurarti che il browser non oscuri nessuno degli altri contenuti sulla schermata dell'evento. Questo browser fornisce il supporto completo per il caricamento di foto e video su WhatsApp, quindi il destinatario vedrà le anteprime corrette di tutti i file nella propria chat WhatsApp.

*Dispositivo collegato a WhatsApp* : fare clic su questo pulsante per creare un collegamento WhatsApp per RightBooth. La prima volta che utilizzi questa funzione, ti verrà mostrato un codice QR che dovrai quindi scansionare utilizzando l'opzione "Dispositivi collegati" in un'app WhatsApp in esecuzione su un dispositivo mobile. Una volta eseguita con successo la scansione QR da un dispositivo mobile, RightBooth sarà quindi permanentemente collegato all'account WhatsApp utilizzato sul dispositivo mobile.

*Codice Paese* – Inserisci il codice Paese richiesto per il corretto funzionamento di WhatsApp nel tuo Paese. Tieni presente che potresti essere in grado di lasciare questa opzione vuota. Fare clic sull'icona "Guida" accanto al pulsante per ulteriori informazioni.

*Numero di cellulare* : inserisci il numero di cellulare dell'account WhatsApp collegato. Ciò è necessario per consentire a RightBooth di aprire automaticamente l'account collegato durante i tuoi eventi.

*Testo del messaggio* : inserisci il testo facoltativo che desideri includere in ogni messaggio WhatsApp inviato da RightBooth.

## *Collegamento a un altro account WhatsApp*

Per collegarti a un account WhatsApp diverso: sul tuo dispositivo mobile attualmente collegato, seleziona l'opzione di menu "Dispositivi collegati", quindi seleziona il dispositivo collegato dall'elenco e scegli: Esci. Ciò rimuoverà il collegamento corrente e ti consentirà quindi di connettere RightBooth a un account WhatsApp/numero di cellulare diverso.

# **Impostazioni di avvio/arresto**

Questa scheda ti consente di decidere come iniziare a riprodurre il tuo evento, per quanto tempo i tuoi eventi possono continuare a svolgersi e cosa succede quando viene soddisfatta la regola di interruzione specificata.

## **Impostare**

*Utilizza tema bianco* : RightBooth viene normalmente eseguito con i colori predefiniti dell'interfaccia utente: "Testo bianco su sfondo grigio scuro". Scegli questa opzione per passare al tema "Testo nero su sfondo bianco".

*Caselle degli strumenti in primo piano* – Seleziona questa opzione per consentire a tutte le caselle degli strumenti nello Screen Editor di spostarsi in primo piano nella pila delle caselle degli strumenti mentre passi il mouse su di esse.

*Consenti schermate eventi trasparenti* : seleziona questa opzione per consentire la progettazione di schermate eventi con sfondi trasparenti. Se selezionata, qualsiasi schermata evento con sfondo trasparente mostrerà le finestre sottostanti di altre applicazioni dietro il contenuto della schermata evento. Ciò ti offre la possibilità di sovrapporre il contenuto della schermata evento di RightBooth (ad esempio pulsanti, immagini, ecc.) su altre applicazioni. Vedere la sezione: Accesso alle funzionalità di RightBooth durante l'esecuzione di altre applicazioni

*Ritardo visualizzazione browser* : imposta questa opzione per nascondere gli elementi del browser Web durante l'inizializzazione. Ciò impedirà agli utenti di visualizzare una breve "costruzione" della pagina Web quando si spostano tra diverse schermate di eventi contenenti elementi del browser Web.

### *Il cane da guardia*

*Watchdog* – Selezionare questa opzione per abilitare la funzione Watchdog. Se modifichi questa impostazione dovrai chiudere RightBooth e riavviarlo affinché questa impostazione abbia effetto.

The Watchdog è un'applicazione separata che verrà avviata automaticamente all'avvio di RightBooth. Il Watchdog verrà eseguito in background e controllerà periodicamente l'applicazione RightBooth per vedere se è ancora in esecuzione. Se RightBooth smette di funzionare per qualsiasi motivo (tranne la chiusura manuale dell'applicazione) Watchdog caricherà ed eseguirà nuovamente RightBooth automaticamente. Se si chiude RightBooth con uno dei normali metodi manuali, contemporaneamente verrà chiuso anche il programma Watchdog.

*Watchdog nasconde il desktop* : seleziona questa opzione se desideri che l'applicazione Watchdog nasconda (o mascheri) completamente il desktop dalla vista sovrapponendo al desktop un rettangolo nero pieno a schermo intero. RightBooth verrà quindi visualizzato sopra questa schermata nera. Quando non è selezionato, Watchdog non nasconderà il desktop mentre è in esecuzione.

#### *Prestazione*

*Consenti anteprima evento* : seleziona questa opzione per mostrare la finestra di anteprima dell'evento nella schermata principale di RightBooth. Deselezionando questa impostazione migliorerai la velocità di caricamento dell'app a scapito della mancata visualizzazione dell'anteprima dell'evento.

*Cambio rapido dello schermo* : seleziona questa opzione per ridurre il tempo necessario per spostarsi tra le diverse finestre di RightBooth. Deseleziona questa opzione se riscontri problemi nel passaggio tra le finestre di RightBooth.

*Migliora avvio/arresto telecamera* : seleziona questa opzione per ridurre il tempo necessario per avviare e arrestare la(e) telecamera(e). Deseleziona questa opzione se riscontri problemi con l'inizializzazione della fotocamera.

*Mantieni la telecamera accesa dove possibile* : seleziona questa opzione per forzare la telecamera a rimanere accesa e per impedirne l'avvio e l'arresto ove possibile durante la riproduzione degli eventi. Ciò potrebbe comportare prestazioni più veloci quando ci si sposta tra le schermate degli eventi. Tieni presente che in alcune configurazioni la fotocamera dovrà essere avviata e arrestata, ad esempio quando l'app commuta la fotocamera tra la modalità di registrazione video e quella di acquisizione foto durante l'evento. Se richiesto, avverrà automaticamente durante l'evento. Selezionando questa opzione è possibile impedire che alcune richieste di inizializzazione in sovrimpressione vengano visualizzate ripetutamente sull'uscita video della fotocamera o della scheda di acquisizione. Nota: con questa opzione selezionata, la visualizzazione live della telecamera potrebbe rimanere permanentemente attiva durante l'evento anche quando non viene utilizzata, quindi utilizzare questa impostazione con cautela.

*Ignora i ritardi di blocco dei file* : quando questa opzione è selezionata, RightBooth salverà i suoi file e non aspetterà finché il sistema operativo non avrà terminato il processo di scrittura. Se riscontri problemi con i file (foto e video) che non vengono salvati correttamente durante l'evento, deseleziona questa impostazione.

*Utilizza un'app separata per le gif animate* : per impostazione predefinita RightBooth creerà autonomamente le gif animate. Se riscontri problemi con la creazione di gif animate prova a spuntare questa impostazione. La creazione di gif animate verrà quindi eseguita da un'app separata in background.

*Rendering hardware quando si utilizza il desktop esteso* : deseleziona questa impostazione se visualizzi artefatti di congelamento durante la riproduzione di video su schermate di eventi visualizzate sui monitor del desktop esteso.

### **All'avvio di RightBooth**

*Tempo di attesa :* seleziona questa opzione per caricare RightBooth e quindi attendere il periodo di tempo specificato prima di continuare l'esecuzione. In alcune situazioni, quando RightBooth è impostato per l'avvio automatico all'avvio di Windows, potresti scoprire che RightBooth non riesce a connettersi a un dispositivo esterno (come una fotocamera DSLR o una stampante) perché il dispositivo esterno non ha completato l'inizializzazione quando RightBooth tenta per connettersi ad esso. In questa situazione, puoi utilizzare l'impostazione del tempo di attesa per consentire l'inizializzazione degli altri dispositivi prima dell'esecuzione di RightBooth.

*Mostra finestra principale* – Per impostazione predefinita quando esegui RightBooth ti verrà mostrata la finestra principale di RightBooth.

*Riproduci l'evento corrente* : se desideri che RightBooth ignori la finestra principale e inizi immediatamente a riprodurre l'evento aperto più di recente, seleziona questa opzione. Quindi ogni volta che avvii RightBooth l'evento verrà riprodotto automaticamente.

*Mostra stazione di stampa* – Se desideri che RightBooth mostri la stazione di stampa (come descritto in Attività) seleziona questa opzione.

*Ripristino automatico dei file* : seleziona questa opzione per consentire a RightBooth di ripristinare il lavoro di progettazione precedente in caso di arresto anomalo imprevisto dell'applicazione.

*Avvia un'altra istanza* : seleziona questa opzione se desideri che l'istanza corrente di RightBooth esegua un'altra istanza. Ad esempio, quando questa opzione è selezionata nelle impostazioni della prima istanza di RightBooth, quando viene avviata la prima istanza di RightBooth, verrà avviata automaticamente anche una seconda istanza di RightBooth.

## *Scheda relè*

*Avvia scheda relè Denkovi* : seleziona questa opzione se utilizzi una scheda relè Denkovi per controllare apparecchiature elettriche commutate (come luci e motori) durante il tuo evento.

*Canali* – Inserisci il numero di canali sulla scheda relè scelta. Le schede relè hanno generalmente 1, 2, 4, 8 o 16 canali.

*Avvia scheda relè HID USB* : selezionare questa opzione se si utilizza una o più schede relè HID USB per controllare apparecchiature elettriche commutate.

*Test* – Fare clic su questo pulsante per testare la/e scheda/e relè selezionata/e. È possibile utilizzare la casella di testo accanto al pulsante "Test" per inserire la condizione di ciascuno dei canali, quindi fare clic sul pulsante Test per assicurarsi che la condizione scelta venga applicata correttamente alle schede.

Per ulteriori informazioni vedere la sezione: **Controllo delle apparecchiature periferiche con una scheda relè USB** .

### **Inizia l'evento**

Puoi scegliere quando consentire agli ospiti di iniziare a utilizzare l'evento.

*Immediatamente* : seleziona questa opzione per consentire l'utilizzo e l'interazione del tuo evento non appena inizia la riproduzione.

*A un'ora specifica* : seleziona questa opzione per impedire agli utenti di interagire con l'evento fino al raggiungimento dell'ora e della data specificate. Se selezionato, l'evento verrà riprodotto ma ogni volta che un utente interagisce con lo schermo, RightBooth visualizzerà brevemente un messaggio contenente l'ora e la data in cui è possibile utilizzare l'evento.

### **Interrompere l'evento**

Puoi scegliere di interrompere automaticamente un evento "in riproduzione" utilizzando una delle seguenti regole:

*Mai* : seleziona questa opzione per consentire al tuo evento di continuare a essere riprodotto indefinitamente.

*Dopo il totale degli utenti* : seleziona questa opzione per fare in modo che RightBooth conteggi il numero totale di persone che hanno utilizzato l'evento (ovvero il numero di interazioni utente dell'evento) e quindi interrompa l'evento quando viene raggiunto il conteggio degli utenti specificati.

*Dopo il tempo trascorso* : seleziona questa opzione per fare in modo che RightBooth monitori il tempo totale di riproduzione dell'evento e quindi interrompa l'evento una volta raggiunto il numero di minuti specificato. Il tempo di riproduzione verrà automaticamente impostato su zero all'avvio dell'evento.

*A un'ora specifica* : seleziona questa opzione per fare in modo che RightBooth interrompa l'evento quando vengono raggiunte l'ora e la data specificate.

### **Quando la regola Stop è soddisfatta**

Se hai scelto di interrompere l'evento (sopra) puoi anche forzare il computer a eseguire una delle seguenti azioni quando viene soddisfatta la regola Interrompi:

*Mostra schermata "Finito" :* verrà visualizzata la schermata **Terminato** dell'evento e non saranno consentite ulteriori interazioni con l'utente. Puoi comunque uscire manualmente dall'evento tramite il metodo scelto nelle impostazioni di Sicurezza. Per informazioni sulla schermata Finito, vedere Screen Editor.

*Riavvia RightBooth e l'evento* : RightBooth verrà spento, ricaricato e l'evento verrà riavviato. Ciò potrebbe essere utile in situazioni in cui le risorse del computer vengono gradualmente consumate o se le prestazioni di RightBooth diminuiscono nel tempo. Questa opzione richiede anche l'uso del programma Watchdog (vedi sotto) e verrà attivata automaticamente se viene scelta questa regola di Stop.

*Riavvia PC* : il computer verrà spento e riavviato.

*Spegni PC* : il computer verrà spento e non riavviato.

# **Impostazioni cartelle /file**

La scheda Cartelle/File ti consente di scegliere dove salvare i file creati durante l'evento e se copiare i file in altre cartelle, ad esempio una cartella di archiviazione cloud locale.

*Cartella per il salvataggio dei file* : questa casella di testo mostra la cartella corrente in cui verranno salvati i file creati durante l'evento.

*Aggiungi sottocartella nome evento* : se selezionato, RightBooth creerà automaticamente una sottocartella con lo stesso nome del tuo evento all'interno della "cartella per il salvataggio dei file" specificata. Questa sottocartella verrà quindi utilizzata per salvare i file creati dall'evento e ti aiuterà a posizionare automaticamente i file di eventi diversi in cartelle diverse. Se questa opzione non è selezionata, tutti i file di tutti gli eventi verranno salvati nella stessa "cartella per il salvataggio dei file".

*Utilizza la cartella registrazioni RightBooth* : fare clic su questo pulsante per utilizzare la cartella RightBooth predefinita per archiviare i file di registrazione. Normalmente è: **Documenti\RightBooth7**

*Apri cartella* : fare clic su questo pulsante per visualizzare il contenuto della cartella scelta in Esplora risorse.

 $\Box$  - Fare clic su questo pulsante per scegliere una cartella in cui salvare i file creati durante l'evento.

*Registra i file video direttamente in questa cartella* : seleziona questa opzione per salvare immediatamente i file nella cartella scelta. Se la posizione di archiviazione prescelta è su un'unità rimovibile come un'unità flash USB o un disco rigido esterno, potresti scoprire che la velocità di scrittura del dispositivo scelto non è sufficientemente veloce per far fronte allo streaming di file diretto di RightBooth durante la registrazione video. In questo caso potresti riscontrare scarse prestazioni del programma quando provi a registrare video. Per superare questo problema puoi deselezionare questa opzione **.**  Deselezionando questa opzione, RightBooth utilizzerà l'unità C: per lo streaming di file temporanei durante la registrazione video e il file verrà quindi spostato nella cartella prescelta al termine.

*Elabora video in background* : seleziona questa opzione se desideri che i video registrati vengano elaborati mostrando all'utente una schermata di occupato. Se non stai registrando file video direttamente nella cartella di destinazione (vedi sopra), ogni video verrà spostato nella cartella al termine della registrazione. A seconda delle dimensioni del file video e della velocità del dispositivo di archiviazione, questo processo potrebbe richiedere del tempo. Quando questa impostazione non è selezionata, durante l'evento all'utente verrà presentata la schermata Occupato mentre il video viene spostato (vedi Screen Editor). Se questa impostazione è selezionata, all'utente non verrà presentata la schermata Occupato, il video verrà spostato come attività in background e l'utente sarà immediatamente in grado di continuare a utilizzare il sistema. Tieni presente che quando questa impostazione è selezionata, potrebbero esserci occasioni in cui viene eseguita una nuova registrazione mentre è ancora in corso un precedente trasferimento di file in background e ciò potrebbe influire sulle prestazioni della nuova registrazione. Controllare quindi le prestazioni del sistema quando si utilizza questa impostazione.

Questa impostazione si applica anche quando si copiano video nella cartella di archiviazione cloud (vedi sotto) e quando si convertono video in MP4 o MOV (vedi Impostazioni video).

Nota: questa impostazione non si applica ai video trasferiti da una fotocamera DSLR al computer. La schermata Occupato verrà sempre visualizzata durante gli eventi durante il trasferimento dei file video.

### **I nomi dei file includono**

Per impostazione predefinita, a tutti i file registrati verrà assegnato automaticamente un nome file comprendente la data e l'ora in cui sono stati creati, il tipo di registrazione e un numero di sessione. Ad esempio, la seguente registrazione video è stata effettuata il 4 gennaio 2020 alle 12:54:

#### **2020 -1-4-12-54-49-video.wmv**

Tuttavia, puoi modificare questo nome con le seguenti impostazioni:

*data e ora* : se selezionati, tutti i nomi dei file includeranno la data e l'ora in cui sono stati creati.

*tipo di registrazione* : se selezionato, tutti i nomi di file includeranno il tipo di registrazione. Ad esempio, le registrazioni video avranno la parola **video** aggiunta al nome del file.

*numero di sessione* : se selezionati, i file di foto e i file di risposte includeranno il numero della foto corrente o della risposta corrente per la sessione utente corrente. Ad esempio, se il tuo evento scatta 3 foto per utente, i file di foto di ciascun utente avranno i numeri 1, 2 e 3 aggiunti al nome file.

*nome evento* – Se selezionato, tutti i nomi file creati durante l'evento includeranno anche il nome file dell'evento stesso. Nell'esempio sopra, se l'attuale nome del file dell'evento è JanesBirthday, il nome del file video sarebbe:

#### **Janesbirthday-2020-1-4-12-54-49-video.wmv**

*nome utente* : se selezionato, se hai scelto di acquisire i nomi utente durante l'evento, il nome utente verrà incluso in tutti i nomi file creati dagli utenti durante l'evento. Nell'esempio sopra se il nome utente corrente è John Smith, il nome del file sarebbe:

### **2020-1-4-12-54-49-video-john-smith.wmv**

Se entrambe le impostazioni precedenti sono selezionate, il nome file di esempio sarebbe:

### **Janesbirthday-2020-1-4-12-54-49-video-john-smith.wmv**

*Nome casuale* : se selezionato, tutti i nomi di file creati durante l'evento includeranno 8 caratteri alfanumerici generati casualmente. Ad esempio, se questa è l'unica opzione Nome file selezionata, genereresti nomi di file come questi:

#### **4rix39wt.wmv**

*Incremento numerico* : se selezionato, tutti i nomi di file includeranno un numero univoco alla fine del nome file, delineato dal carattere "\*".

*Codice di accesso* : se selezionati, tutti i nomi dei file includeranno il codice di accesso corrente, così come inserito dall'utente corrente nella schermata Inizio dell'evento. Se la funzione del codice di accesso non è stata attivata nell'evento corrente, questa opzione del nome file verrà ignorata.

**IMPORTANTE.** Alcune combinazioni delle impostazioni "Nomi file inclusi" di cui sopra potrebbero far sì che i file dell'utente più recente abbiano lo stesso nome file dei file dell'utente precedente e pertanto causeranno la sovrascrittura di alcuni file durante l'evento. Quando modifichi queste impostazioni, controlla che i nomi dei file risultanti siano quelli previsti per la tua configurazione. Ad esempio, se stai scattando 1 foto per utente e stai anche catturando i nomi utente durante l'evento, puoi tranquillamente deselezionare le
opzioni **data/ora** , **tipo di registrazione** e **numero del tipo di registrazione** sapendo che ogni foto catturata verrà salvata con un nome utente univoco. Tuttavia, se modificassi l'evento per scattare 2 (o più) foto per utente, dovresti almeno includere l' opzione del **numero del tipo di registrazione per garantire che le foto di ciascun utente abbiano tutte nomi di file univoci.**

### **Copia file su altre unità e cartelle**

Questa sezione ti consente di scegliere una o più unità o cartelle in cui creare copie dei vari file creati durante gli eventi RightBooth. È possibile selezionare fino a dieci unità/cartelle diverse per la copia dei file.

*Aggiungi* : fare clic su questo pulsante per scegliere un'unità locale o di rete e/o una cartella da aggiungere all'elenco.

*Aggiungi FTP* : fare clic su questo pulsante per inserire il nome di una cartella ftp nell'elenco. Questo nome verrà utilizzato come **sottocartella** all'interno della **cartella principale** specificata in RightBooth Impostazioni → Social media → FTP. Se lasci vuota questa voce, RightBooth prenderà di mira **solo la cartella Root** . Quando si caricano file, se il nome di questa sottocartella non esiste all'interno della cartella principale sul sito ftp (specificato in Impostazioni), la sottocartella verrà creata automaticamente all'interno della cartella principale quando il primo file viene caricato durante l'evento.

*Rimuovi* : fare clic sul pulsante per rimuovere le cartelle attualmente evidenziate dall'elenco.

Per ogni cartella che aggiungi all'elenco, puoi scegliere di spuntare le seguenti opzioni:

- **Foto:** i file delle foto scattate durante l'evento verranno copiati nella cartella
- *Thumbs:* i file delle miniature delle foto catturate verranno copiati nella cartella. I file di miniatura vengono creati come immagine JPG, non più grandi di 160 x 120 pixel.
- Stampe: i file di layout di stampa delle foto generati verranno copiati nella cartella
- *Video:* i file video registrati verranno copiati nella cartella
- *Testo* **:** i file dei messaggi verranno copiati nella cartella
- *Dettagli utente + E-mail:* i nomi utente, gli indirizzi e-mail e le informazioni sui file inviati tramite e-mail verranno copiati
- *Numeri foto:* questa opzione viene utilizzata insieme alle opzioni Foto e Miniature (sopra). se desideri copiare foto specifiche o miniature di foto, inserisci i numeri delle foto in questa casella di testo separati da virgole, punti e virgola o spazi. Esempio: **1,3** – questo farà sì che vengano copiate la prima e la terza foto, ma non la seconda. Se questa casella di testo viene lasciata vuota, tutte le foto e/o le miniature verranno copiate.
- *GIF WMV:* i file di animazione creati durante l'evento verranno copiati nella cartella.

Un esempio di situazione in cui questa funzionalità potrebbe essere utile è quando hai collegato una o più unità esterne al computer (come chiavette dati USB) e alla fine dell'evento richiedi che queste unità contengano copie di tutti i file che sono stati registrati durante l'evento.

Un altro esempio: si dispone di una cartella da utilizzare come stazione di stampa e invio di e-mail. Vedere la sezione **Creazione di una stazione di stampa e invio e-mail.**

**Nota:** queste impostazioni di copia dei file verranno applicate a tutti i file degli eventi. Tuttavia, se è necessario definire e utilizzare la copia file specifica per un particolare file evento, è possibile sovrascrivere queste impostazioni in Event Designer. Vedere la sezione:  $\rightarrow$  Copia del file evento di Event Designer.

### **Integrazione dell'archiviazione nel cloud**

Utilizzando la funzione " *Copia file su altre unità e cartelle"* (vedi prima) puoi configurare RightBooth per copiare automaticamente determinati file in una cartella di archiviazione cloud locale. I fornitori di archiviazione cloud come DropBox, Google Drive e Microsoft OneDrive solitamente creano una cartella sul tuo computer che funge da gateway per il tuo spazio di archiviazione cloud gratuito. Quando i file vengono aggiunti in questa cartella, vengono automaticamente caricati nell'archivio cloud dove possono quindi essere resi disponibili per la visualizzazione pubblica su Internet e anche trasferiti ad altri siti di social media come Facebook e YouTube (utilizzando servizi Web gratuiti come IFTTT ), vedere la sezione: **Caricamento di file RightBooth sui siti di social media.**

### **Cartella Attività e pubblicazione**

Seleziona questa opzione per consentire alle funzionalità Attività e Pubblica di RightBooth di funzionare con i file di eventi che si trovano nella cartella specificata utilizzando il pulsante Modifica associato. Selezionando questa opzione si consentirà di utilizzare RightBooth come stazione di stampa e invio di posta elettronica. Vedere la sezione **Creazione di una stazione di stampa e invio e-mail.**

Se deselezionate, le funzionalità Attività e Pubblica funzioneranno con i file che si trovano nella cartella associata all'evento attualmente aperto. Di solito dovresti selezionare questa opzione solo se stai configurando RightBooth come stazione di stampa e invio di posta elettronica.

### **Consenti modifiche remote**

Seleziona questa opzione per consentire a RightBooth di rispondere alle richieste di modifica degli eventi archiviati nei file contenuti nella cartella specificata utilizzando il pulsante Vedere la sezione: **Apportare modifiche remote agli eventi RightBooth.**

# **Impostazioni del registro**

Se RightBooth riscontra un errore grave durante la riproduzione di un evento, catturerà il messaggio di errore e lo aggiungerà alla casella di testo in questa scheda.

*Mostra messaggio di avviso se si verificano errori durante l'evento : selezionare questa opzione per* fare in modo che il software visualizzi un messaggio di avviso durante l'evento se rileva errori gravi. Questo può essere utile per identificare eventuali problemi che potresti riscontrare con la configurazione o l'hardware.

Il messaggio di errore apparirà in una finestra sopra la schermata eventi con la seguente dicitura predefinita:

### **C'è un problema con questo sistema.**

### **Si prega di chiedere assistenza**

Questo messaggio può essere personalizzato con il testo di tua scelta all'interno della tabella Istruzioni evento (vedi prima). Ad esempio, potresti fornire un numero di telefono di contatto per l'assistenza tecnica.

*Mostra pulsante Riavvia* : seleziona questa opzione per mostrare un pulsante Riavvia nella finestra del messaggio di errore se si verificano errori durante l'evento E hai scelto l'opzione per mostrare un messaggio di avviso (vedi prima). Quando questa opzione è selezionata, l'utente potrà riavviare il software facendo clic (o toccando) il pulsante Riavvia quando il pulsante viene visualizzato sullo schermo. Facendo clic sul pulsante si verificherà la seguente sequenza di eventi:

- le impostazioni **Evento di avvio** e **Watchdog** verranno attivate automaticamente (vedere Impostazioni **di avvio e arresto** e Impostazioni **di sicurezza** ).

- l'evento corrente verrà interrotto e il software RightBooth si chiuderà.
- verrà eseguito il programma Watchdog.
- il programma Watchdog eseguirà una nuova istanza del software Rightbooth.
- RightBooth aprirà immediatamente un nuovo evento.

La funzione di riavvio può essere utile se durante un evento si sono verificati problemi che possono essere risolti riavviando il software, ad esempio una temporanea perdita di connessione con la webcam.

*Messaggi di errore registro* : selezionare questa opzione per visualizzare tutti i messaggi di errore nel registro.

*Messaggi di avviso registro* : selezionare questa opzione per visualizzare tutti i messaggi di avviso nel registro.

*Messaggi informativi del registro* : selezionare questa opzione per visualizzare tutti i messaggi informativi nel registro.

Se riscontri problemi durante lo svolgimento di un evento, ti suggeriamo di procedere come segue:

- seleziona tutte le opzioni del messaggio di registro
- riprodurre un evento
- prova a registrare qualche videoclip
- tornare a questo pannello per visualizzare il file di registro.

*Pulsante Copia* : utilizzare questo pulsante per copiare il testo del registro corrente negli appunti di Windows. Noi (Aire Valley Software) potremmo chiedere una copia del testo del registro se avessimo bisogno di fornirti supporto tecnico.

Tieni presente che il contenuto della casella di testo Registro verrà cancellato ogni volta che giochi a un evento.

# **Impostazioni varie**

### **Post-elaborazione video**

La post-elaborazione video può essere applicata a ciascun file video al termine della registrazione. Se configuri le impostazioni di post-elaborazione, queste verranno applicate a tutti i video registrati con webcam e fotocamere DSLR e causeranno un ritardo al termine di ciascuna registrazione, durante il quale verrà visualizzata all'utente la schermata dell'evento "Occupato".

*Ridimensiona (valori massimi)* : seleziona questa opzione per ridimensionare ciascun video dopo la registrazione. L'etichetta mostra i valori attuali di larghezza e altezza di ridimensionamento del video (L, A) che possono essere modificati nel pannello delle impostazioni di conversione (vedi sotto). Se il valore Larghezza o Altezza è zero, i video registrati **non** verranno ridimensionati. Se i valori di Larghezza e Altezza sono entrambi maggiori di zero, ciascun file video registrato verrà ridimensionato (al termine della registrazione) in modo che la sua larghezza e altezza non siano maggiori dei valori di Ridimensionamento.

*Converti in: MP4 o MOV* : fai clic su una di queste opzioni se desideri che ogni file video registrato venga convertito nel formato scelto al termine della registrazione.

Punti da notare:

- I video ridimensionati manterranno sempre le proporzioni entro i limiti dei valori di ridimensionamento specificati. Ad esempio, se i valori di ridimensionamento sono L=800 e A=800 e un file video viene registrato a 1920x1080 pixel, verrà ridimensionato a 800x450 pixel.
- I video possono essere ridimensionati solo più piccoli della dimensione registrata, non più grandi.
- Se selezioni i valori di ridimensionamento ma non selezioni MP4 o MOV, i video ridimensionati rimarranno nello stesso formato in cui sono stati registrati (ad esempio AVI, WMV, ecc.).
- Se non vuoi incorrere in alcuna post-elaborazione del video, deseleziona tutte le impostazioni: Ridimensiona, MP4 e MOV.

*Crea miniature* : seleziona questa opzione per far sì che RightBooth crei miniature da un fotogramma video che è a metà della registrazione. Questa miniatura viene creata e utilizzata solo quando i tuoi video vengono copiati in qualsiasi cartella Event Watch di RightBooth Sharing Station. Vedere le sezioni sulla condivisione di Station.

*Luminosità* : seleziona questa opzione per applicare il valore di luminosità scelto a ciascun video registrato.

**Contrasto** : seleziona questa opzione per applicare il valore di contrasto scelto a ciascun video registrato.

*Saturazione* : seleziona questa opzione per applicare il valore di saturazione scelto a ciascun video registrato.

*Impostazioni di conversione* : fare clic su questo pulsante per accedere alle impostazioni di conversione da utilizzare nella post-elaborazione, vedere la sezione successiva.

## **Impostazioni di conversione video**

*Ridimensiona* : seleziona questa casella di controllo per fare in modo che RightBooth ridimensioni i tuoi video utilizzando i valori di larghezza e altezza (vedi successivo).

*Larghezza* : inserisci la larghezza massima richiesta di tutti i video post-elaborati.

*Altezza* : inserisci l'altezza massima richiesta dei video post-elaborati.

*Frequenza fotogrammi* : seleziona la frequenza fotogrammi richiesta per i video post-elaborati.

*Qualità* : imposta questo dispositivo di scorrimento per scegliere la qualità video preferita. Un valore inferiore creerà file video più piccoli con una qualità inferiore. Un valore più alto creerà file video più grandi, con una qualità superiore e richiederà più tempo per crearli. Il più basso = la peggiore qualità possibile. Massima = migliore qualità possibile.

*Velocità* : imposta questo cursore per modificare il tempo necessario per elaborare il video. Un valore inferiore aumenterà il tempo impiegato e ridurrà la dimensione del file. Un valore più alto ridurrà il tempo impiegato e aumenterà la dimensione del file.

Dovresti sperimentare con i cursori Qualità e Velocità per trovare la combinazione ottimale per le tue esigenze di elaborazione video.

**Svuota la cache** : fare clic su questo pulsante per rimuovere tutti i video, le foto e i file audio precedentemente memorizzati nella cache da RightBooth. Nota: la memorizzazione nella cache dei file avviene quando RightBooth crea file di supporto per il miglioramento video da utilizzare nel processo di miglioramento video. Ad esempio, se includi un video Outro, RightBooth convertirà il video Outro in un formato adatto al riutilizzo e lo memorizzerà nella cache.

*Test* : fare clic su questo pulsante per testare le impostazioni di post-elaborazione video scelte utilizzando qualsiasi video preregistrato selezionato dal computer.

# **Converti video in GIF**

Queste impostazioni verranno utilizzate se scegli di creare gif animate dai video registrati dagli utenti del tuo evento. Vedi la sezione: Design dell'evento → Tipo di evento → Crea animazione.

*Frequenza fotogrammi* : scegli la frequenza fotogrammi per la GIF animata. Valore predefinito: 10 fotogrammi al secondo. Nota: frequenze fotogrammi più elevate creano file più grandi.

*Larghezza* : scegli la larghezza in pixel per la GIF animata. Valore predefinito: 320. Nota: valori più grandi creano file più grandi.

### **Post-elaborazione delle foto**

Queste impostazioni ti consentono di applicare i filtri fotografici di uso comune a tutte le foto scattate da RightBooth. Puoi scegliere tra:

- *Luminosità* e *contrasto* . I valori possono essere impostati nell'intervallo da -100 a +100
- *Affinare* . I valori possono essere impostati nell'intervallo da 1 a 30
- *Gamma* . I valori possono essere impostati nell'intervallo da 8 a 23

*Test* : fare clic su questo pulsante per selezionare e visualizzare un'immagine da utilizzare per testare le impostazioni di post-elaborazione delle foto.

#### **Animazione fotografica**

Queste impostazioni verranno utilizzate se scegli di creare animazioni da set di foto catturate dagli utenti dell'evento. Vedi la sezione: Design dell'evento → Tipo di evento → Crea animazione.

GIF - Seleziona questa opzione per creare file GIF animati dalle foto del tuo evento.

*WMV* : seleziona questa opzione per creare file video WMV dalle foto del tuo evento.

*Dimensione foto%* : le animazioni verranno create con una dimensione percentuale delle foto catturate. Per impostazione predefinita questo valore è impostato al 50%. Potresti voler impostare questo valore su un valore inferiore per ridurre le dimensioni del file di animazione.

*Ritardo (secondi)* : questa è la quantità di tempo in cui desideri che ciascuna foto venga visualizzata nell'animazione. Impostazione predefinita: 0,4 secondi.

*256 colori* : seleziona questa opzione per ridurre il numero di colori utilizzati nell'animazione a 256. Ciò contribuirà a ridurre la dimensione del file se scegli di creare file GIF animati, ma ridurrà anche la qualità delle foto all'interno del file.

*Mostra schermata Occupato* : seleziona questa opzione per mostrare la **schermata Occupato** durante la creazione delle animazioni. Ciò può essere utile su computer più lenti per fornire feedback agli utenti.

### **Dati utente e file**

I dettagli dell'utente, i dati di registrazione del file e le risposte alle domande sono archiviati nel file UserDetails.txt all'interno della cartella di output prescelta.

I dati vengono salvati in formato delimitato da campi, adatto per l'importazione in qualsiasi applicazione di foglio di calcolo.

Qui puoi selezionare:

*Delimitatore dati* : scegli come delimitare i dati nel file di testo. Scegli di utilizzare un carattere **virgola** o **tabulazione** come delimitatore dei dati.

*Includi dati anonimi* : seleziona questa opzione per includere dati anonimi nel file dei dettagli utente. Se questa impostazione non è selezionata, i dettagli dell'utente, le risposte e i nomi dei file associati verranno salvati solo se hai scelto di acquisire nomi utente o indirizzi e-mail.

*Ottieni potenza segnale WiFi* : seleziona questa opzione per fare in modo che RightBooth ottenga periodicamente la potenza del segnale dell'attuale connessione di rete WiFi del tuo computer. Questo può quindi essere mostrato nei tuoi eventi utilizzando la variabile di testo "WIFISTRENGTH". Vedi la sezione: Variabili di testo.

### **Lettore video**

Questa sezione ti consente di scegliere un lettore video che verrà utilizzato da RightBooth per riprodurre video sulle schermate degli eventi.

*Lettore multimediale Windows* : scegli questa opzione per utilizzare il lettore multimediale Windows standard. Questa è l'opzione predefinita.

*Lettore RightBooth* : scegli questa opzione per utilizzare il lettore video integrato in RightBooth.

### *Problemi con il lettore video*

Su alcuni computer potresti riscontrare problemi con la riproduzione del video sulle schermate degli eventi, ad esempio il video non viene visualizzato o mostra artefatti di movimento, interruzioni o pixellazioni. Se riscontri problemi con la riproduzione video, prova quanto segue:

- Utilizza un lettore video diverso (vedi sopra).
- Installa i filtri LAV sul tuo computer. Per fare ciò, fai clic sul pulsante "LAVfilters" per scaricare il programma di installazione LAVFilters sul tuo computer. Una volta scaricato, esegui il programma di installazione di LAVFilters per installare LAVFilters sul tuo computer. In alternativa, visitare: [https://github.com/Nevcairiel/LAVFilters/releases p](https://github.com/Nevcairiel/LAVFilters/releases)er ottenere l'ultima versione di LAVfilters.

# **Posizione delle impostazioni di RightBooth**

Le impostazioni di RightBooth sono memorizzate nel file ' **impostazioni '** . **txt'** che si trova nella cartella Dati del programma RightBooth. Puoi copiare questo file e trasferirlo su altri computer per replicare le impostazioni di RightBooth scelte. Per aiutarti a individuare questo file di impostazioni, fai clic sul pulsante " **Percorso impostazioni** " per aprire la cartella delle impostazioni in Esplora risorse.

Noi (Aire Valley Software) potremmo richiedere il file delle impostazioni se abbiamo bisogno di fornirti supporto tecnico.

*Ripristina impostazioni* : fare clic su questo pulsante per rimuovere il file Settings.txt e ripristinare RightBooth alla condizione originale post-installazione la prossima volta che si esegue il programma.

# **Il progettista di eventi**

È possibile accedere al Designer eventi dalla schermata principale ed è dove crei la struttura e il design del tuo evento attualmente aperto. Le modifiche apportate nel Designer eventi verranno applicate solo all'evento attualmente aperto, pertanto ogni evento può avere la propria struttura, impostazioni e design.

Il Designer eventi comprende una serie di impostazioni specifiche dell'evento che vengono ora spiegate nelle seguenti sezioni (schede).

# **Tipo di evento**

I tuoi eventi possono essere uno dei seguenti tipi di eventi:

### **Registrazione**

Questo tipo di evento consente agli utenti di eseguire una combinazione di registrazione di video, acquisizione di foto, immissione di messaggi e risposta a domande.

### *Tipi di registrazione inclusi in questo evento*

Questo pannello verrà visualizzato dopo aver selezionato il tipo di evento **di registrazione** .

Utilizza le caselle di controllo per selezionare il tipo di registrazioni che i tuoi ospiti possono effettuare durante un evento di registrazione. Puoi selezionare qualsiasi combinazione di tipi di video, foto, messaggi, domande e karaoke.

#### video

Seleziona questa opzione per includere la registrazione video nel tuo evento.

*Tempo minimo di registrazione* : inserisci il tempo minimo di registrazione video (in secondi) in questa casella di testo. Questo è il periodo di tempo durante il quale l'utente deve registrare il proprio video prima di poter annullare la registrazione o interromperla prima del Tempo di registrazione massimo. Questo valore deve essere almeno 1 secondo e si applica a tutte le registrazioni video, comprese le video risposte e i video karaoke.

*Tempo massimo di registrazione* : inserisci il tempo massimo di registrazione video (in secondi) in questa casella di testo. Può essere qualsiasi valore compreso tra 2 e 9999 secondi. Questo valore viene applicato alla funzione di registrazione video ed è anche il valore iniziale assegnato a tutte le nuove domande (aggiunte alla tabella delle domande) che richiedono una risposta video (vedi più avanti). Tieni presente che il tempo di registrazione per ciascuna risposta video a una domanda può essere modificato in modo indipendente utilizzando le proprietà del conto alla rovescia nell'editor dello schermo (vedi più avanti). Tieni inoltre presente che la durata di una registrazione video Karaoke è regolata dalla durata del video musicale/testi karaoke scelto (vedi Evento Karaoke).

*Consenti l'input sullo schermo per interrompere la registrazione* : deseleziona questa opzione se non desideri che gli utenti possano interrompere la registrazione di un video prima che venga raggiunto il tempo massimo di registrazione.

*Crea GIF animate* : seleziona questa opzione per creare anche GIF animate dalle tue registrazioni video. Tieni presente che questa opzione creerà file GIF molto grandi se le tue registrazioni video hanno una lunga durata. Ti consigliamo di mantenere il tempo di registrazione del video a meno di 10 secondi se stai convertendo i video in GIF animate. Vedi le impostazioni 'Converti video in GIF' in Impostazioni RightBooth  $\rightarrow$ Varie.

### Foto

Seleziona questa opzione per includere la cattura di foto nel tuo evento.

*Conteggio foto dell'evento* : questa casella di testo consente di specificare quante foto verranno scattate ogni volta che un utente sceglie di "Scattare una foto" durante l'evento. Il conteggio minimo di foto è 1. Il conteggio massimo di foto è 10.

*Registra la sessione* : seleziona questa opzione se desideri che RightBooth registri un video di ogni sessione di acquisizione di foto. Se selezionato, verrà registrato un video di ciascun utente mentre scatta le foto. Se ad esempio si è scelto di scattare 3 foto, il video registrato coprirà l'arco di tempo che va da quando l' utente si sta preparando per la prima foto e termina dopo lo scatto della terza foto. Tieni presente che eventuali miglioramenti video e impostazioni di post-elaborazione video verranno applicati al video registrato.

Nota: questa opzione si applica solo quando si utilizza una webcam. Tieni inoltre presente che le foto verranno catturate nella dimensione specificata in Impostazioni  $\rightarrow$  Fotocamere  $\rightarrow$  Webcam Video  $\rightarrow$ Dimensioni video.

*Crea animazione GIF/WMV* : seleziona questa opzione per creare inoltre un'animazione dal set di foto scattate da ciascun utente. Le animazioni verranno create solo se il conteggio delle foto dell'evento è impostato su più di 1 foto. Vedere Impostazioni animazione in Impostazioni RightBooth  $\rightarrow$ Varie

*Boomerang* : seleziona questa opzione per salvare l'animazione come animazione boomerang. Ciò farà sì che la serie di foto venga aggiunta all'animazione due volte, una volta in ordine crescente e poi di nuovo in ordine decrescente. Ciò farà sì che l'animazione risultante riproduca ripetutamente le foto avanti e indietro. Le animazioni Boomerang verranno create solo se l'opzione "Crea animazione" è selezionata E il conteggio delle foto dell'evento è impostato su più di 2 foto.

### Messaggi

Seleziona questa opzione per includere la digitazione di messaggi di testo nel tuo evento.

#### Domande

Seleziona questa opzione per includere domande e risposte nel tuo evento.

*Consenti l'input sullo schermo per interrompere la registrazione* : deseleziona questa opzione se non desideri che gli utenti possano interrompere una risposta alla registrazione video prima che venga raggiunto il tempo massimo di registrazione.

### Karaoke

Seleziona questa opzione per includere le registrazioni video karaoke nel tuo evento.

*Consenti input sullo schermo per interrompere il karaoke* : deseleziona questa opzione se non vuoi che i tuoi utenti possano interrompere una registrazione karaoke prima che la riproduzione della traccia video karaoke sia completata.

*Solo riproduzione* : seleziona questa opzione se desideri che gli utenti eseguano la canzone karaoke scelta, ma non che la loro performance venga registrata da RightBooth.

*Copia file da DSLR/GoPro al PC* : tutti i video e le foto scattati con una fotocamera DSLR o GoPro vengono solitamente copiati sul PC durante l'evento e poi RightBooth mostrerà ed elaborerà i file. Ma se ti trovi in una situazione in cui desideri solo che video e foto vengano salvati sulla scheda SD della fotocamera e non trasferiti sul PC, deseleziona questa opzione.

Nota: con GoPro, se selezioni questa opzione, RightBooth non avrà più bisogno di ricevere dati dalla GoPro tramite la connessione WiFi GoPro.

### *Flusso di lavoro per più tipi di registrazione*

Questo pannello verrà visualizzato se hai scelto di includere più di un tipo di registrazione nell'evento.

*L'utente sceglie il tipo di registrazione* : seleziona questa opzione per consentire agli utenti di scegliere uno dei tipi di registrazione da un menu durante la riproduzione dell'evento. Ciò farà sì che la schermata "Scegli registrazione" venga inclusa nello Screen Designer.

*Tipi di registrazione mostrati in sequenza* : seleziona questa opzione per presentare i tipi di registrazione all'utente in una sequenza predefinita quando viene riprodotto l'evento. La sequenza viene mostrata nell'elenco delle sequenze e l'ordine può essere modificato selezionando una voce nell'elenco e quindi utilizzando i pulsanti Su/Giù. Quando questa opzione è selezionata, normalmente non richiederai l'inclusione della schermata "Scegli registrazione" nel progetto del tuo evento ma se decidi di includerla, la schermata verrà mostrata prima dell'inizio di ogni tipo di registrazione. Vedi sezione: Struttura dell'evento  $\rightarrow$ Scegli la registrazione.

### **Menù**

Questo tipo di evento ti consente di creare un menu su schermo che contiene collegamenti ad altri eventi, file o applicazioni sul tuo computer. Un evento di menu fornirà agli utenti la schermata Menu eventi (vedi Screen Editor), da cui potranno selezionare un evento, un file o un'applicazione a cui desiderano riprodurre. Per ulteriori informazioni sugli eventi del menu, vedere la sezione Flusso degli eventi.

Quando selezioni questo tipo di evento, verrà visualizzato il pannello Voci di menu, dove potrai definire le voci di menu da includere. La schermata del menu Evento verrà aggiunta anche allo Screen Editor, dove potrai progettare l'aspetto del tuo menu.

### *Voci del menu*

*Voci di menu totali* : inserisci il numero totale di voci di menu richieste. Il valore può variare da 2 a 10.

*Applicazione o file da aprire* : questo elenco consente di aggiungere un'applicazione, un file o un altro evento RightBooth a ciascuna voce di menu. Fare clic sulle voci nell'elenco per cercare un'applicazione, un file o un evento RightBooth per ciascuna voce di menu.

*Argomenti della riga di comando* : questo elenco consente di aggiungere argomenti facoltativi della riga di comando alle applicazioni aggiunte nell'elenco delle applicazioni (sopra). Gli argomenti della riga di comando non rientrano nell'ambito di questo manuale, quindi se l'applicazione scelta richiede argomenti della riga di comando è necessario fare riferimento alla documentazione dell'applicazione specifica per maggiori dettagli. Tieni presente che gli argomenti della riga di comando non sono richiesti per i file o per i file di eventi RightBooth.

### **Informazione**

Questo tipo di evento ti consente di creare un evento che mostrerà una sequenza di schermate informative agli utenti dell'evento. Quando crei un nuovo evento informativo, inizialmente non conterrà alcuna schermata di evento, quindi dovrai utilizzare l'editor di schermate per aggiungere schermate a questo evento. Gli eventi informativi possono essere utilizzati per presentare agli utenti testo, immagini, video, audio e contenuti web e questo può far parte di un flusso di eventi (vedere più avanti).

Gli eventi informativi non includono menu o tipi di registrazione.

*Interrompibile* : seleziona questa opzione se desideri che gli utenti possano interrompere un evento informativo durante la riproduzione. Un evento informativo può essere interrotto utilizzando il metodo di input utente corrente (vedere Input utente). Quando un evento informativo viene interrotto, RightBooth inizierà a riprodurre l'evento specificato in Flusso eventi (vedi più avanti). Se questa opzione non è selezionata, l'utente può interagire con qualsiasi elemento nelle schermate degli eventi a cui sono assegnate azioni di clic.

#### **Guarda la cartella**

Questo tipo di evento consente di configurare RightBooth in modo da monitorare una cartella per l'aspetto di file video e file di foto creati da altre istanze di RightBooth o da altre applicazioni. L'evento della cartella di controllo può quindi essere progettato per elaborare questi video e/o foto creati esternamente come se fossero stati creati da RightBooth stesso.

Durante la riproduzione di un evento della cartella esaminata, attenderà che nuovi file vengano visualizzati nella cartella esaminata. Ogni volta che un nuovo file viene inserito (copiato o spostato) nella cartella di controllo, RightBooth lo rimuoverà dalla cartella di controllo, elaborerà il file (come definito dalle impostazioni e dai parametri dell'evento) e lo inserirà nella cartella di output dell'evento. Tieni presente che in questa modalità alcune schermate dell'evento non sono incluse nella progettazione dell'evento. Vedi Struttura dell'evento.

*Riproduci ridotto a icona* : seleziona questa opzione se desideri che l'evento della cartella controllata venga ridotto a icona sulla barra delle applicazioni di Windows durante la riproduzione. Ciò potrebbe essere utile se l'evento della cartella controllata è stato progettato per l'elaborazione automatica (non interattiva) dei file e non desideri che venga visualizzato sullo schermo mentre è in funzione. Nota: quando ridotto a icona, è possibile riportare l'evento della cartella esaminata a schermo intero facendo clic sull'icona ridotta a icona sulla barra delle attività.

*Cartella controllata* : utilizzare il pulsante **Apri cartella** per scegliere la cartella che l'evento monitorerà per l'aspetto dei file video e dei file foto.

*Prima i file più vecchi* : selezionare questa opzione per far sì che i file più vecchi nella cartella controllata vengano elaborati prima dei file più nuovi.

*Mantieni nomi file di origine* : seleziona questa opzione se desideri che i video e le foto elaborati/output abbiano gli stessi nomi file dei file originali inseriti nella cartella di controllo. Tieni presente che selezionando questa opzione verranno sovrascritte le impostazioni di denominazione dei file RightBooth scelte (vedi sezione: Impostazioni  $\rightarrow$ Cartelle/file  $\rightarrow$ I nomi dei file includono). Se scegli questa opzione, tieni presente che se qualsiasi file visualizzato nella cartella di controllo ha lo stesso nome file di un file precedentemente elaborato, RightBooth sovrascriverà il file precedentemente elaborato con il nuovo file nella cartella di output.

### **Stazione di condivisione**

Questo tipo di evento consente di configurare RightBooth come stazione di condivisione multimediale. Monitora inoltre una cartella (la cartella del server Web locale) per l'arrivo di video e foto. Permetterà quindi agli utenti di sfogliare video e foto, quindi scansionare i codici QR sullo schermo per scaricare il file selezionato sui propri telefoni cellulari. L'evento Sharing Station può essere utilizzato anche per inviare file via e-mail e stampare foto. L'evento Sharing Station è progettato per essere utilizzato insieme all'app del server Web locale scelta, WampServer o Xampp.

Il modo più semplice per creare un evento Stazione di condivisione è fare clic sul pulsante "Crea" nella schermata principale di RightBooth, quindi scegliere l'opzione Stazione di condivisione e seguire tutti i passaggi nella procedura guidata dell'evento.

Per i dettagli completi su come impostare e utilizzare un evento di Sharing Station insieme all'app del server web locale scelta, vedere la sezione: **Accesso a video e foto localmente con codici QR**

### *Cartella del server Web locale*

Utilizzare il pulsante **Apri cartella** per scegliere la cartella del server Web locale che l'evento monitorerà per la visualizzazione di file video e file di foto.

*Prima i file più vecchi* : selezionare questa opzione per far sì che i file più vecchi nella cartella del server Web locale vengano elaborati e visualizzati prima dei file più recenti.

*Includi sottocartelle* **:** selezionare questa opzione per fare in modo che l'evento della stazione di condivisione mostri eventuali sottocartelle nella cartella del server Web locale che contengono ulteriori file video e foto. Gli utenti dell'evento possono quindi navigare nelle sottocartelle per visualizzare e accedere ai file.

*Mostra solo file con codice di accesso* : selezionare questa opzione per fare in modo che l'evento della stazione di condivisione mostri solo i file i cui nomi contengono il codice di accesso attualmente inserito.

*Consenti modifiche remote* : seleziona questa opzione se desideri che l'evento venga influenzato dalle modifiche remote. Per informazioni complete, fare riferimento alla sezione **Apportare modifiche remote agli eventi RightBooth** .

# **La struttura dell'evento**

Ciascuno dei tuoi eventi comprende una serie di schermate ed elementi che verranno presentati ai tuoi utenti in un determinato ordine. Ogni schermo ha una funzione particolare che potresti voler includere nel tuo evento. Tutte le schermate selezionate verranno quindi rese disponibili per la progettazione e il layout utilizzando l'editor di schermate (vedere più avanti). Utilizza l'elenco in questo pannello per selezionare gli schermi che desideri includere nel tuo evento.

#### **Inizio**

*Includi la schermata Start* : seleziona questa opzione per includere la schermata Start. La schermata Start è la prima schermata che verrà visualizzata in un evento e normalmente sarà la schermata visualizzata se il sistema va in timeout o se un utente annulla la propria sessione. Per impostazione predefinita, la schermata Start visualizzerà un messaggio di testo di benvenuto, il feed della telecamera in tempo reale e un'etichetta di testo che richiede all'utente di interagire con il sistema . Se non selezioni questa casella, la schermata iniziale non verrà visualizzata e il sistema visualizzerà quindi la schermata successiva per il tuo evento. A seconda delle scelte progettuali, la schermata logica successiva potrebbe essere la schermata **Termini e condizioni** , la schermata **Dettagli utente** , la schermata **Scegli registrazione** o un'altra schermata di tua creazione, vedere Aggiungi elementi - Schermata.

*Reimposta Snap Camera* : seleziona questa opzione per reimpostare l'interazione con Snap Camera ogni volta che viene visualizzata la schermata Start. Snap Camera verrà ripristinato per disattivare gli obiettivi Snap Camera e reimpostare la selezione iniziale dell'obiettivo sul tasto di scelta rapida: **Num + 1** . Per maggiori dettagli, fare riferimento alla sezione: **Utilizzo di Snap Camera in RightBooth** .

*Reimposta stato elemento Mostra/Nascondi* : seleziona questa opzione per reimpostare gli stati di visibilità iniziali di tutti gli elementi su tutte le schermate dell'evento. Vedi le azioni Mostra e Nascondi nella sezione: Azioni su altri elementi.

#### *Continua alla schermata successiva*

Le opzioni in questa sezione consentono di aggiungere regole che specificano come gli utenti possono avanzare oltre la schermata Start per accedere al resto delle funzionalità dell'evento.

*Conteggio rilevamento volti* : seleziona questa opzione se desideri che RightBooth mostri permanentemente la schermata Start finché non rileva un certo numero di volti nel feed della telecamera live. Utilizza la casella di testo per inserire un numero di volti da 1 a 4. Ad esempio, con questo impostato su 2, quando due persone si siedono davanti alla telecamera, RightBooth sbloccherà automaticamente il sistema e mostrerà la schermata successiva nel tuo evento. Nota: questa funzionalità funzionerà solo se nella schermata Start è presente un elemento fotocamera incluso nel progetto; non è necessario che sia visibile ma deve essere incluso.

*Pressione tasto tastiera* : seleziona questa opzione se desideri che RightBooth mostri permanentemente la schermata Start finché non rileva una determinata pressione di tasto sulla tastiera del computer o da altri prodotti periferici progettati per generare eventi di pressione di tasti, come Stealth Switch 3. Utilizza il tasto casella di testo per immettere qualsiasi carattere stampabile (ad esempio az, 0-9, \$, % e così via) da utilizzare per andare oltre la schermata Start. Questa funzionalità facilita l'uso di meccanismi di moneta per consentire l'implementazione di una funzionalità di "utilizzo a pagamento" per i tuoi eventi RightBooth. Oltre a un singolo carattere, puoi anche inserire il seguente testo per vari altri tasti della tastiera:

- **Invio** : il tasto Invio
- **Spazio** : la barra spaziatrice
- **F1**  Il tasto funzione F1
- **F2**  Il tasto funzione F2 …
- **F12**  Il tasto funzione F12

*Codice di accesso* : seleziona questa opzione se vuoi forzare gli utenti dell'evento a inserire un codice di 6 cifre per utilizzare il tuo evento. I codici di accesso possono essere generati in RightBooth Impostazioni  $\rightarrow$ Sicurezza.

*Codice di accesso QR* : seleziona questa opzione se desideri richiedere agli utenti dell'evento di posizionare un codice QR visibile (ad esempio stampato) davanti all'obiettivo di una webcam attiva, per poter utilizzare il tuo evento. Per utilizzare questa funzione, è necessario avere una webcam collegata al computer ed essere configurata come webcam principale in RightBooth Impostazioni  $\rightarrow$  Fotocamere  $\rightarrow$ Webcam video. I codici di accesso QR possono essere generati in RightBooth Impostazioni  $\rightarrow$ Sicurezza.

# **Termini**

Utilizzando Blocco note (o simile) puoi scrivere i tuoi termini e condizioni e salvarli come file di testo sul tuo computer. È quindi possibile fare riferimento a questo file di testo all'interno di RightBooth come segue:

*Includi la schermata Termini e condizioni nell'evento* : seleziona questa opzione per visualizzare una schermata Termini e condizioni per i tuoi utenti durante l'evento. Ciò ti consente di presentare agli utenti i tuoi termini e condizioni relativi al loro utilizzo del sistema. Agli utenti verrà richiesto di accettare i termini prima di poter procedere oltre la schermata Termini e condizioni.

 $\Box$  – Fare clic su questo pulsante per individuare e selezionare il file di testo dei termini e delle condizioni. Il nome e il percorso del file di testo selezionato verranno quindi visualizzati su questo pannello e il suo contenuto di testo verrà visualizzato nella schermata dell'evento Termini e condizioni.

### **Schermata Dettagli utente**

Includi questa schermata se desideri ottenere dati personali dagli utenti del tuo evento.

*Nome* , *Cognome, E-mail* : seleziona una di queste opzioni per visualizzare la **schermata Dettagli utente**  durante l'evento. La schermata Dettagli utente richiederà quindi agli utenti di inserire i dettagli selezionati prima di poter continuare con l'evento.

*Facoltativo* : utilizza queste opzioni per rendere facoltativi per l'utente uno o più dettagli utente selezionati. Se non è selezionata, durante l'evento gli utenti dovranno inserire i propri dettagli per poter avanzare oltre la schermata Dettagli utente. Se selezionati, gli utenti possono semplicemente fare clic sul pulsante OK nella schermata Dettagli utente per procedere senza dover inserire i propri dettagli.

Quando hai scelto di raccogliere i dettagli dell'utente, ogni volta che un utente effettua una registrazione (un video, una foto o un messaggio), i seguenti dettagli verranno registrati e aggiunti al file UserDetails.txt situato nella cartella di output **prescelta** :

# *Data di registrazione, Ora di registrazione, Nome, Cognome, Email utente, Nome file registrato*

I dati relativi ai dettagli dell'utente verranno salvati in formato CSV (valori separati da virgole), adatto per il caricamento in un'applicazione per fogli di calcolo come Microsoft Excel. Ecco un esempio del contenuto di un tipico file UserDetails.txt:

*25/05/2020, 14:14:50, Jack Smith, jacksmith@gmail.com, video-25-05-2020-14-14-50.wmv 25/05/2020, 14:15:24, John Smith, johnsmith@gmail.com, foto-25-05-2020-14-15-24.png 25/05/2020, 14:15:32, Jill Smith, [jillsmith@gmail.com ,](mailto:jillsmith@gmail.com) foto-25-05-2020-14-15-32.png*

**Raccogli i dettagli dell'utente nella schermata Messaggio: Nome, Cognome** : quando una di queste opzioni è selezionata, agli utenti verrà chiesto di inserire il proprio nome (per accompagnare il messaggio), durante una sessione di eventi di messaggio. Tuttavia, se hai già incluso il suo nome nella schermata Dettagli utente, puoi deselezionare queste opzioni per evitare che l'utente debba inserire il proprio nome due volte.

*Includi elenco di selezione e-mail* : seleziona questa opzione per includere la funzione di elenco di selezione e-mail nel tuo evento di gioco. Durante l'evento RightBooth memorizzerà un elenco di tutti gli indirizzi email inseriti dagli utenti. Quindi ogni volta che un utente inizia a digitare il proprio indirizzo e-mail, RightBooth mostrerà tutti gli indirizzi e-mail corrispondenti dall'elenco, consentendo all'utente di sceglierne uno . Questa funzionalità è ideale per gli utenti che tornano per riutilizzare l'evento. Nota: dovresti testare questa funzione per assicurarti che l'elenco di selezione non oscuri nessuno degli altri elementi interattivi nella schermata dell'evento.

# **Scegli Registrazione**

*Includi la schermata "Scegli registrazione" nell'evento* : seleziona questa opzione per includere la schermata "Scegli registrazione". Tieni presente che questa schermata è obbligatoria quando consenti agli utenti di scegliere un tipo di registrazione (vedere la sezione: Flusso di lavoro per più tipi di registrazione).

Se il tuo evento comprende un solo tipo di registrazione (ad esempio foto), questa schermata è facoltativa. Se scegli di includere questa schermata con un singolo tipo di registrazione, verrà mostrata come schermata di informazioni aggiuntive all'interno del flusso dell'evento, dopo la schermata "Avvio" e prima della schermata "Preparati".

Se il tuo evento comprende una sequenza di tipi di registrazione, anche questa schermata è facoltativa. Se scegli di includere questa schermata, verrà visualizzata come schermata di informazioni aggiuntive all'interno del flusso dell'evento, prima dell'inizio di ciascun tipo di registrazione nell'evento.

#### **Schermo verde**

Questa sezione ti consente di includere la funzionalità Green Screen negli eventi di registrazione video e acquisizione di foto.

*Includi schermo verde durante la registrazione di video* : questa impostazione ti consente di scegliere come incorporare la funzionalità Schermo verde nelle tue registrazioni video:

*No* : la funzione Green Screen non sarà inclusa nell'evento per la registrazione video.

*Sì, automaticamente* : la funzione Schermo verde verrà inclusa e un file di sfondo verrà selezionato automaticamente dall'elenco **File** da RightBooth prima della registrazione di ogni video.

*Chiedi all'utente* : durante l'evento verrà visualizzata la schermata "Schermo verde" e agli utenti verranno mostrati tutti i file nell'elenco File. Verrà quindi chiesto loro di selezionare un file prima che ciascun video venga registrato.

*Includi schermo verde quando scatti foto* : questa impostazione ti consente di scegliere come incorporare la funzione Schermo verde nelle tue acquisizioni fotografiche:

*No* : la funzione Green Screen non sarà inclusa nell'evento per l'acquisizione di foto.

*Sì, automaticamente* : la funzione Schermo verde sarà inclusa e un file di sfondo verrà selezionato automaticamente dall'elenco **File** da RightBooth prima che venga scattata ogni foto.

*Chiedi all'utente* : durante l'evento verrà visualizzata la schermata "Schermo verde" e agli utenti verranno mostrati tutti i file nell'elenco File. Verrà quindi chiesto loro di selezionare un file prima che venga scattata ciascuna foto.

*Mostra schermo verde nel feed della telecamera live* : seleziona questa opzione per fare in modo che RightBooth sostituisca automaticamente lo sfondo nel feed della telecamera sullo schermo live.

*Scegli file schermo verde* : fare clic su questo pulsante per visualizzare il pannello di selezione dello schermo verde, in cui è possibile creare un elenco di file immagine e/o video che verranno utilizzati come sostituti dello schermo verde durante l'evento quando gli utenti registrano video o scattano foto.

Per maggiori dettagli vedere la sezione: Modifica del contenuto dell'elemento →Modifica del contenuto dell'elemento della griglia.

**Nota:** le opzioni dello schermo verde **non si applicano** quando utilizzi una fotocamera DSLR o GoPro per registrare video nei tuoi eventi.

#### **Immagine sovrapposta**

Questa sezione ti consente di includere funzionalità di sovrapposizione di immagini nei tuoi eventi.

*Includi durante la registrazione di video* : questa impostazione ti consente di scegliere come incorporare la funzione di sovrapposizione delle immagini nelle registrazioni video: l'immagine di sovrapposizione verrà aggiunta a:

- la registrazione video in diretta quando si utilizza una webcam.
- il file video (al termine della registrazione) se hai scelto di includere i miglioramenti video. Questo vale per tutti i tipi di fotocamera: webcam, DSLR e GoPro.

*No* : la funzione di sovrapposizione delle immagini non sarà inclusa nell'evento per la registrazione video.

*Sì, automaticamente* : la funzione di sovrapposizione delle immagini sarà inclusa e le immagini verranno selezionate automaticamente dall'elenco dei **file** dall'applicazione, prima che ciascun video venga registrato.

*Chiedi all'utente* : durante l'evento verrà visualizzata la schermata "Immagine sovrapposta" e agli utenti verrà chiesto di scegliere un'immagine prima di registrare ciascun video.

*Includi durante la registrazione di foto* : questa impostazione ti consente di scegliere come incorporare la funzione di sovrapposizione delle immagini nelle tue acquisizioni fotografiche:

*No* : la funzione di sovrapposizione delle immagini non sarà inclusa nell'evento per l'acquisizione di foto.

*Sì, automaticamente* : la funzione di sovrapposizione delle immagini sarà inclusa e le immagini verranno selezionate automaticamente dall'elenco dei **file** dall'applicazione, prima che ciascuna foto venga scattata.

*Chiedi all'utente* : durante l'evento verrà visualizzata la schermata "Immagine sovrapposta" e agli utenti verrà chiesto di scegliere un'immagine prima di scattare ciascuna foto.

*Scegli file immagine sovrapposti* : fare clic su questo pulsante per visualizzare il pannello Immagini sovrapposte, in cui è possibile creare un elenco di immagini dal Catalogo multimediale da sovrapporre alle registrazioni video e/o alle foto scattate durante l'evento.

Per maggiori dettagli vedere la sezione: Modifica del contenuto dell'elemento  $\rightarrow$ Modifica del contenuto dell'elemento della griglia.

**Nota:** le opzioni di sovrapposizione delle immagini **non si applicano** quando utilizzi una fotocamera DSLR o GoPro per registrare video nei tuoi eventi. Se desideri sovrapporre un'immagine su registrazioni video DSLR o GoPro, utilizza le funzionalità di miglioramento video.

### **Logo sovrapposto**

Le proprietà del logo si applicano a tutti gli elementi della fotocamera nel tuo evento. Utilizzando le proprietà Logo è possibile posizionare un'immagine (ad esempio il logo aziendale) su tutti i file video registrati e le foto create durante l'evento. Tieni presente che (a differenza di tutte le altre proprietà) le proprietà del logo si applicano a tutti gli elementi della fotocamera su tutti gli schermi e non sono specifiche dello schermo.

*Includi durante la registrazione di video* : seleziona questa opzione per aggiungere un logo ai tuoi video.

*Includi quando scatti foto* : seleziona questa opzione per aggiungere un logo alle tue foto.

*Posizione* - Seleziona la posizione scelta per il logo sui file registrati. Scegli da:

*In alto a sinistra* : il logo è posizionato nell'angolo in alto a sinistra. *In alto* : il logo è centrato orizzontalmente lungo il bordo superiore. *In alto a destra* : il logo è posizionato nell'angolo in alto a destra. *Sinistra* : il logo è centrato verticalmente lungo il bordo sinistro. *Centro* : il logo è posizionato al centro. *Destra* : il logo è centrato verticalmente lungo il bordo destro. *In basso a sinistra* : il logo è posizionato nell'angolo in basso a sinistra. *In basso* : il logo è centrato lungo il bordo inferiore. *In basso a destra* : il logo è posizionato nell'angolo in basso a destra.

*Scegli un'immagine del logo* : fare clic qui per selezionare un file immagine da utilizzare per il logo.

*Dimensione %* : fare clic qui per modificare la dimensione del logo. Questo valore rappresenta la dimensione del logo come percentuale della larghezza delle registrazioni video e delle acquisizioni fotografiche. Ad esempio, se la dimensione corrente del video è 800 x 600 pixel, l'impostazione **Dimensione = 50** farà sì che il logo venga dimensionato in modo che la sua larghezza sia 400 pixel.

**Nota:** le opzioni del logo in sovrapposizione **non si applicano** quando utilizzi una fotocamera DSLR o GoPro per registrare video nei tuoi eventi. Se desideri sovrapporre un logo alle registrazioni video DSLR o GoPro, utilizza le funzionalità di miglioramento video.

#### **Preparati**

*Includi la schermata "Preparati" nell'evento:* seleziona questa opzione per includere la schermata "Preparati" nell'evento. Se selezionata, questa schermata verrà visualizzata dopo che l'utente ha selezionato un tipo di evento e prima che venga visualizzata la schermata Conto alla rovescia.

Quando la schermata "Preparati" è inclusa nell'evento, puoi facoltativamente selezionare con quale tipo di registrazione dell'evento verrà mostrata. Ciò si ottiene utilizzando le proprietà "Mostra con" per la schermata "Preparati" nell'editor dello schermo. Se scatti più foto, puoi anche scegliere facoltativamente quali numeri di foto verranno mostrati in questa schermata utilizzando la proprietà "Mostra con foto". Vedere Aspetto  $\rightarrow$ delle proprietà dell'editor dello schermo  $\rightarrow$ .

*Inizia a registrare video nella schermata "Preparati"* : se selezioni questa opzione, l'inizializzazione della registrazione video verrà avviata quando viene visualizzata la schermata " **Preparati" .** Quando questa opzione non è selezionata, l'inizializzazione avrà inizio quando viene visualizzata la schermata **Registra video** (impostazione predefinita). Con alcune fotocamere e apparecchiature è possibile che il sistema impieghi alcuni secondi per inizializzare la registrazione video, il che può far sì che gli utenti inizino a parlare prima che il video venga catturato su disco. Per evitare ciò, selezionare questa opzione in modo che la registrazione video venga inizializzata prima che la schermata **Registra video** venga mostrata all'utente.

### **Conto alla rovescia**

*Includi la schermata del conto alla rovescia nell'evento:* seleziona questa opzione per includere la schermata del conto alla rovescia nell'evento. Se selezionata, questa schermata verrà visualizzata prima che l'utente inizi la registrazione dell'evento (ad esempio video o foto)

Quando la schermata 'Conto alla rovescia' è inclusa nell'evento, puoi facoltativamente selezionare con quale tipo di registrazione dell'evento verrà mostrata. Ciò si ottiene utilizzando le proprietà "Mostra con" per la schermata "Conto alla rovescia" nell'editor dello schermo. Se scatti più foto, puoi anche scegliere facoltativamente quali numeri di foto verranno mostrati in questa schermata utilizzando la proprietà "Mostra con foto". Vedere Aspetto  $\rightarrow$ delle proprietà dell'editor dello schermo  $\rightarrow$ .

Nota: il valore del conto alla rovescia è definito nella voce Conto alla rovescia nella schermata Conto alla rovescia. Vedere la sezione: Screen Designer.

*Valore del conto alla rovescia per ciascuna foto* : se hai scelto di mostrare la schermata Conto alla rovescia per le foto, per impostazione predefinita a ciascuna foto verrà assegnato lo stesso valore iniziale del conto alla rovescia, come definito nella voce Conto alla rovescia nella schermata Conto alla rovescia . Ma se desideri avere un valore iniziale del conto alla rovescia diverso per ciascuna foto, seleziona questa opzione e fornisci i valori iniziali numerici del conto alla rovescia (in secondi) nella casella di testo associata.

I valori del conto alla rovescia devono essere separati da virgole, punto e virgola o spazi, ad esempio:

**5,3,3** - Alla prima foto viene assegnato un conto alla rovescia di 5 secondi. Alla seconda e alla terza foto viene assegnato un conto alla rovescia di 3 secondi ciascuna.

Nota: se nella casella di testo sono presenti meno valori di conto alla rovescia del numero di foto nell'evento, alle foto rimanenti verrà assegnato il valore di conto alla rovescia definito nella voce Conto alla rovescia nella schermata Conto alla rovescia.

### **Fare foto**

Questa sezione consente di applicare varie funzionalità nella schermata Scatta foto, che verrà mostrata ogni volta che viene scattata una foto.

*Ritardo per l'acquisizione della foto* : consente di aggiungere un tempo di ritardo per l'acquisizione della foto alla schermata "Scatta foto". Questo è il tempo che RightBooth attenderà prima di scattare una foto dopo la visualizzazione dello schermo. Per impostazione predefinita, il ritardo di acquisizione è di 0,5 secondi per gli eventi fotografici standard per mostrare brevemente il messaggio di testo "Sorriso" ed è di 1,5 secondi per gli eventi della cabina a specchio per consentire la visualizzazione dell'animazione della cabina a specchio "Scatta foto" prima di acquisire una foto.

Uno dei motivi per cui potresti voler modificare questo valore per un file di evento specifico è quando hai aggiunto un video di riproduzione più lungo (o una GIF animata) alla schermata "Scatta foto" e desideri sincronizzare l'acquisizione della foto con un punto specifico nell'evento. riproduzione di file video (o GIF animata). Ad esempio, potresti riprodurre un video che informa l'utente di "Sorriso" che avviene dopo 3 secondi nel video, nel qual caso dovresti impostare questo ritardo di acquisizione della foto su qualcosa come 3,5 secondi per forzare l'acquisizione a verificarsi leggermente dopo il " Il messaggio "Sorridi" appare nel video.

**NOTA** : se si imposta il tempo di ritardo per l'acquisizione della foto su un valore maggiore del tempo di timeout della schermata "Scatta foto", il tempo di timeout della schermata "Scatta foto" verrà automaticamente impostato per essere uguale al ritardo per l'acquisizione della foto. Per ulteriori informazioni sui timeout dello schermo vedere la sezione: Proprietà: Proprietà di timeout.

*Includi effetto flash schermo* : seleziona questa opzione per far lampeggiare brevemente lo schermo in bianco quando viene scattata una foto in modo da imitare il flash della fotocamera.

*Live view* – Questa impostazione consente di scegliere cosa succede con l'elemento live view della fotocamera per il tempo rimanente dopo che la foto è stata scattata nella schermata Scatta foto. Le opzioni sono:

*Dal vivo* : l'elemento della fotocamera continua a mostrare feedback dal vivo.

*Blocca* : l'elemento fotocamera mostra la cornice fotografica catturata.

*Nero* : l'elemento fotocamera mostra un'immagine nera.

*Sostituisci una foto* : quando questa impostazione è selezionata e durante un evento di gioco, RightBooth sostituirà automaticamente una delle foto scattate da ciascun utente con un'immagine da un elenco predefinito di immagini.

*Scegli immagini* : fare clic su questo pulsante per selezionare una o più immagini che verranno utilizzate come sostituzioni delle foto. RightBooth selezionerà una foto a caso da questo set ogni volta che è necessaria una sostituzione della foto.

*Prima foto* : la prima foto nel set di foto di ciascun utente verrà sostituita.

*Ultima foto* : l'ultima foto nel set di foto di ciascun utente verrà sostituita.

*Includi una schermata "Scatta nuovamente foto"* : seleziona questa opzione per includere una schermata "Scatta nuovamente foto" nel flusso dell'evento. Questa schermata verrà posizionata immediatamente dopo la schermata "Scatta foto" nell'elenco delle schermate. In alcuni casi potresti scoprire che l'acquisizione di una foto non viene completata a causa di fattori al di fuori del controllo di RightBooth, ad esempio una fotocamera DSLR potrebbe non riuscire a scattare una foto nel tempo specificato a causa di problemi con la messa a fuoco automatica. La condizione predefinita in questa situazione è che RightBooth mostri un messaggio di avviso rosso che indica l'errore. Se selezioni questa opzione, ogni volta che si verifica un errore nell'acquisizione di una foto, RightBooth mostrerà invece all'utente la schermata "Riscatta foto" e tenterà quindi di scattare nuovamente la foto.

*N. tentativi* : imposta il numero di tentativi che verranno utilizzati per scattare nuovamente ciascuna foto in caso di errore nell'acquisizione della foto.

### **Foto AI**

Questa sezione ti consente di includere e applicare effetti fotografici generati dall'intelligenza artificiale alle foto scattate nei tuoi eventi di acquisizione di foto. Nota: per poter utilizzare Photo AI, è necessario prima configurare le impostazioni dei fornitori di servizi AI. Vedere la sezione: Impostazioni RightBooth AI.

### *IA di sfondo*

Questa sezione ti consente di includere la sostituzione dello sfondo fotografico con intelligenza artificiale nel flusso dell'evento. Puoi scegliere tra due metodi di sostituzione dello sfondo AI:

*Immagine* : seleziona questa opzione per sostituire automaticamente lo sfondo della foto con un'immagine situata sul tuo computer.

*Elenco immagini* : fare clic su questo pulsante per selezionare una o più immagini dal computer che verranno utilizzate per la sostituzione dello sfondo della foto.

*Descrizione testuale* : seleziona questa opzione per sostituire lo sfondo della foto con un'immagine generata automaticamente dall'intelligenza artificiale da una descrizione testuale fornita.

*Descrizioni di testo automatiche* : inserisci una o più descrizioni di sfondo da utilizzare quando l'AI di sfondo è impostata su "Sì, automaticamente" (vedi sotto). Ogni riga di testo viene utilizzata come descrizione testuale separata.

*Casuale* : seleziona questa opzione per fare in modo che RightBooth selezioni casualmente una descrizione di testo dalle descrizioni di testo automatiche.

Le opzioni di sostituzione dello sfondo della foto sono:

*No* : la sostituzione dello sfondo non sarà inclusa nell'evento di acquisizione della foto.

*Sì, automaticamente* : la sostituzione dello sfondo avverrà automaticamente dopo lo scatto di ogni foto.

- Se hai scelto la sostituzione dello sfondo **dell'immagine** , RightBooth selezionerà automaticamente un'immagine di sfondo dall'elenco delle immagini fornito (vedi sopra).
- Se hai scelto Sostituzione dello sfondo **della descrizione del testo** , RightBooth selezionerà automaticamente una descrizione del testo di sfondo dall'elenco fornito (vedi sopra).

*Chiedi all'utente* : dopo aver scattato ogni foto, all'utente verranno presentate le opzioni di sostituzione dello sfondo come segue:

- Se hai scelto la sostituzione dello sfondo **dell'immagine ,** nell'evento verrà inclusa la schermata dell'evento " **Immagine di sfondo AI ", in cui agli utenti verrà chiesto di scegliere un'immagine di sfondo per la propria foto.**
- Se hai scelto la sostituzione dello sfondo **della descrizione del testo ,** nell'evento verrà inclusa la schermata dell'evento " **Testo di sfondo AI" , in cui agli utenti verrà chiesto di inserire il testo che descrive lo sfondo che desiderano nella loro foto, ad esempio: "su una spiaggia a tramonto'**

#### *IA dei cartoni animati*

Nota: questa funzionalità è attualmente fornita dal fornitore di servizi AI: cutout.pro.

Questa sezione ti consente di includere la sostituzione dei cartoni animati con intelligenza artificiale nel flusso degli eventi e sostituirà le persone con i loro equivalenti dei cartoni animati. Le tue opzioni sono:

*No* : la sostituzione dei cartoni animati non sarà inclusa nell'evento di acquisizione foto.

*Sì, automaticamente* : la sostituzione del fumetto avverrà automaticamente dopo lo scatto di ogni foto.

- *Casuale* : seleziona questa opzione per fare in modo che RightBooth scelga casualmente uno stile di cartone animato dagli stili inclusi (vedi sotto).

*Chiedi all'utente* : la schermata dell'evento " **Cartone animato AI"** sarà inclusa nell'evento, dove dopo aver scattato ogni foto, all'utente verrà chiesto di scegliere uno stile sostitutivo del cartone animato tra gli stili inclusi (vedi sotto).

*Solo testa* : seleziona questa opzione per fare in modo che RightBooth sostituisca solo le teste delle persone con il loro equivalente cartone animato.

### *Stili dei cartoni animati*

Viene fornita una selezione di stili di cartoni animati. Seleziona gli stili che desideri includere nell'evento. Sposta il mouse sui nomi degli stili per vedere lo stile cartoon associato

#### **Filtri fotografici**

Questa sezione ti consente di includere la funzione di filtro fotografico negli eventi di acquisizione di foto. Includendo i filtri fotografici gli utenti possono modificare l'aspetto di ciascuna foto dopo che è stata scattata.

*Includi filtri foto* : seleziona questa opzione per includere la schermata "Filtri foto" nel caso in cui agli utenti verrà chiesto di scegliere un filtro da applicare a ciascuna foto dopo che è stata scattata.

*Sì, automaticamente* : seleziona questa opzione per fare in modo che RightBooth applichi automaticamente uno dei filtri scelti in modo casuale a ciascuna foto scattata. Con questa opzione selezionata, la schermata dell'evento "Scegli filtro" non verrà inclusa nell'evento.

*Chiedi all'utente* : seleziona questa opzione se desideri consentire agli utenti dell'evento di scegliere un filtro fotografico dopo aver scattato ogni foto. Con questa opzione selezionata, la schermata Scegli evento filtro verrà inclusa nell'evento.

*Elenco filtri:* scegli i filtri che desideri includere nell'evento. I filtri scelti verranno mostrati per la selezione nella schermata "Scegli filtri" e verranno utilizzati anche se è richiesta la selezione automatica.

## **Miglioramenti \_**

In questa sezione è possibile selezionare combinazioni di miglioramenti che possono essere applicati ai video registrati e alle foto catturate. Verranno visualizzate due schede: " **Video** " per accedere ai miglioramenti video e " **Foto** " per accedere ai miglioramenti foto.

### **Miglioramenti video**

*Aggiungi miglioramenti* : seleziona questa opzione per applicare miglioramenti video alle tue registrazioni video.

### *Video di riferimento*

 $\Box$  - Fare clic su questo pulsante per scegliere un video di riferimento per testare i miglioramenti video e anche per scegliere un colore sostitutivo dello schermo verde opzionale nei video registrati. Nota: la sostituzione dello schermo verde è necessaria solo se hai scelto di includere il miglioramento del video/immagine di sfondo (vedi sotto) . Per ottenere i migliori risultati, utilizza prima RightBooth per registrare un video (senza alcun miglioramento), che contenga un colore di sfondo che desideri rendere trasparente (come il colore di un panno per schermo verde). Quindi su questo pannello scegli il file video registrato in modo che possa essere utilizzato sia come video di riferimento per la selezione del colore che per i test di miglioramento video.

**...** Fare clic su questo pulsante per selezionare un colore dal file video di riferimento che verrà reso trasparente quando un video o un'immagine di sfondo viene incluso nei miglioramenti video.

### *Scegli i miglioramenti video*

Puoi scegliere di includere qualsiasi combinazione dei seguenti miglioramenti video:

*Fotogramma video* : seleziona questa opzione per includere un fotogramma dal video sorgente che verrà aggiunto come immagine statica all'inizio del video migliorato.

**%** - Inserisci un numero compreso tra 0 e 100 che specifica la posizione all'interno del video sorgente da cui verrà scattata l'immagine statica. 0 = l'inizio del video, 100 = la fine del video. Esempio: 50 = l'immagine verrà presa dal centro del video sorgente

*Secondi* : inserisci un numero che specifica per quanto tempo verrà visualizzata l'immagine statica all'inizio del video migliorato.

**2** - **Video/immagine introduttivo** : scegliere un file video o un file immagine che verrà aggiunto all'inizio della registrazione video avanzata. Se scegli un file immagine, sarai in grado di specificare il periodo di tempo in cui il file immagine apparirà all'inizio del video migliorato.

Nota: se scegli di includere il miglioramento dello sfondo o i miglioramenti della sovrapposizione (vedi sotto), questi non verranno applicati al video/immagine introduttivo.

*Transizione* : scegli un effetto di transizione che verrà applicato tra il video introduttivo (o l'immagine) e il video registrato.

**5fondo**: scegli un file video o un file immagine che verrà aggiunto e riprodotto dietro il video registrato nel video migliorato. Se scegli questa opzione, dovresti anche selezionare un colore dai video registrati, un colore che verrà reso trasparente in modo che il video (o l'immagine) di sfondo sia visibile nel video migliorato (vedi sotto).

**7** - **Video sovrapposto** : scegli un file video che verrà aggiunto e riprodotto sopra il video registrato nel video migliorato.

**...** Fare clic su questo pulsante per selezionare un colore dal file video sovrapposto che verrà reso trasparente in modo che il video registrato sia visibile dietro il video sovrapposto nel video migliorato.

 $\Box$  - *Immagine sovrapposta*: scegli un file immagine che verrà aggiunto e visualizzato sopra il video registrato. Se scegli questa opzione allora dovresti scegliere un'immagine che contenga colori trasparenti (ad esempio un file PNG a 32 bit con un canale alfa) in modo che il video registrato sia visibile nel video migliorato.

**2** - **Video/immagine finale** : scegliere un file video o un file immagine che verrà aggiunto alla fine della registrazione video migliorata. Se scegli un file immagine, sarai in grado di specificare il periodo di tempo in cui il file immagine apparirà alla fine del video migliorato.

Nota: se scegli di includere il miglioramento dello sfondo o i miglioramenti della sovrapposizione (vedi sopra), questi non verranno applicati al video (o all'immagine) finale.

*Transizione* : scegli un effetto di transizione che verrà applicato tra il video registrato e il video (o l'immagine) finale.

**2008** - **Audio**: scegli un file audio che verrà aggiunto al video migliorato. Il file audio sostituirà tutto il resto dell'audio di qualsiasi altro file video utilizzato nella creazione del video migliorato. Se scegli di non aggiungere un file audio, l'audio della registrazione video originale (se presente) verrà utilizzato nel video migliorato (ma solo se il miglioramento Segmenti video NON viene utilizzato). Quando scegli un file audio avrai la possibilità di aggiungere più di un file audio all'elenco dei file audio. Se l'Elenco file contiene più di un file audio, RightBooth sceglierà un file audio diverso dall'elenco ogni volta che viene eseguito un miglioramento video. Il file audio verrà scelto in sequenza o in modo casuale se è selezionata l'opzione " **Casuale"** nel pannello Elenco file.

*Segmenti video* : seleziona questa opzione e inserisci nella tabella uno o più segmenti video opzionali, che verranno quindi riprodotti in sequenza nel video migliorato. Ogni segmento video è definito come segue:

- *I< Percentuale iniziale segmento*  La posizione iniziale all'interno del video registrato. Si tratta di un numero compreso tra 0 e 100, dove 0 è l'inizio del video registrato e 100 è la fine del video registrato. Esempi: 25 è un quarto del video, 50 è metà del video, ecc. Sono consentite percentuali frazionarie.
- *>| Percentuale di arresto del segmento* : la posizione di arresto all'interno del video registrato. Questo obbedisce alle stesse regole della percentuale di inizio segmento.
- *Velocità del segmento* Questo è un numero che definisce la velocità di riproduzione del segmento. L'intervallo consentito è compreso tra 0,1 e 10. Esempi: 1 = velocità normale. 0,5 = metà velocità. 2 = Il doppio della velocità normale, ecc. Sono consentiti valori di velocità frazionari.
- *Effetto segmento* : consente di applicare un effetto video al segmento. Scegli dall'elenco degli effetti.
- *Colore segmento* : consente di modificare il colore del segmento video. Scegli dall'elenco dei colori.
- *Transizione* : scegli un effetto di transizione che verrà applicato tra ciascuno dei segmenti video. Nota: se uno qualsiasi dei segmenti dura meno di un secondo, la transizione NON verrà applicata a nessuno dei segmenti video. Gli effetti di transizione possono essere utilizzati solo quando non si utilizza il miglioramento video in "modalità veloce".

Nota: se la percentuale di inizio del segmento specificata è maggiore della percentuale di arresto del segmento, il segmento verrà riprodotto al contrario all'interno del video migliorato.

Esempi di segmenti video:

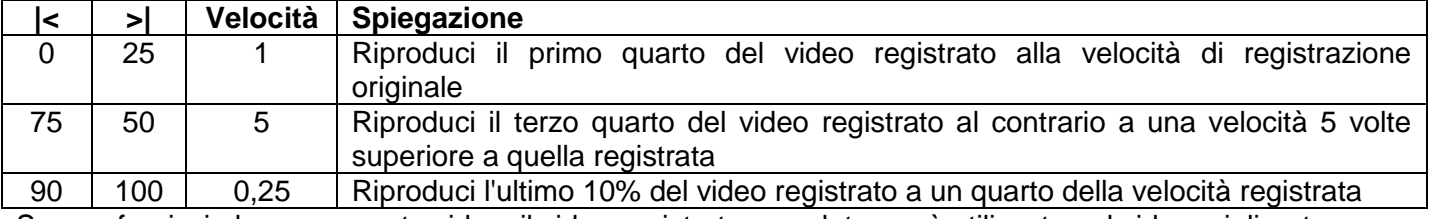

Se non fornisci alcun segmento video, il video registrato completo verrà utilizzato nel video migliorato.

### *Effetti dei segmenti di foto e foto Flash*

Se scegli uno degli effetti Segmento foto, la foto viene definita come segue:

- *I< Inizio segmento*  La posizione all'interno del video registrato che definisce il fotogramma da utilizzare come foto.
- *>| Interrompi segmento* : questo valore specifica per quanto tempo desideri che la foto venga visualizzata all'interno del video migliorato. Intervallo valido da 0,1 a 4 secondi.

Nota: le opzioni Velocità segmento e Colore non si applicano agli effetti fotografici.

### *Pulsanti dello strumento Segmento video*

*+* Fare clic su questo pulsante per aggiungere un nuovo segmento all'elenco dei segmenti

**Bin** : fare clic su questo pulsante per rimuovere le righe del segmento selezionato dall'elenco.

↑ - Fare clic su questo pulsante per spostare le righe del segmento selezionato verso l'alto nell'elenco.

↓ - Fare clic su questo pulsante per spostare le righe del segmento selezionato verso l'alto nell'elenco.

*Apri* : fare clic su questo pulsante per aprire un file di elenco di segmenti salvato in precedenza.

*Salva* / *Salva con nome* : fare clic su questi pulsanti per salvare l'elenco dei segmenti corrente in un file.

È possibile selezionare le righe del segmento facendo clic con il mouse nella cella più a sinistra della riga. Seleziona più righe tenendo premuto il tasto Ctrl sulla tastiera mentre fai clic sulle celle più a sinistra delle righe che desideri selezionare.

### *Utilizzo di più file di segmenti video*

Se scegli di utilizzare i segmenti video, per impostazione predefinita RightBooth utilizzerà i segmenti video attualmente definiti nella tabella Segmenti video. Ciò significa che a ogni video migliorato verranno assegnati gli stessi segmenti video. Se desideri che RightBooth utilizzi segmenti video diversi per ciascun video migliorato, seleziona l' opzione " **File" .** Ciò ti consentirà quindi di scegliere e aggiungere uno o più file di segmenti video nel pannello Elenco file di segmenti. Se l'Elenco file contiene più di un file di segmento video, RightBooth sceglierà quindi un file di segmento diverso dall'elenco ogni volta che viene eseguito un miglioramento video, consentendo a ciascuno dei tuoi video di essere migliorato con segmenti video diversi. Il file del segmento video verrà scelto in sequenza o in modo casuale se è selezionata l'opzione " **Casuale"** nel pannello Elenco file.

Tieni presente che il video migliorato è soggetto anche alle impostazioni di post-elaborazione video di RightBooth che si trovano in:

**Impostazioni RightBooth Varie Post-elaborazione video**

# **Miglioramenti fotografici**

*Aggiungi miglioramenti* : seleziona questa opzione per applicare miglioramenti alle tue foto e per creare un file video contenente una sequenza di foto migliorata.

## *Foto di prova di riferimento*

 $\Box$  - Fare clic su questo pulsante per scegliere una o più immagini di riferimento per testare i miglioramenti fotografici. Per ottenere i migliori risultati, utilizza prima RightBooth per catturare alcune foto, quindi su questo pannello scegli le foto catturate per il test di miglioramento delle foto.

### *Scegli i miglioramenti delle foto*

Puoi scegliere di includere qualsiasi combinazione dei seguenti miglioramenti fotografici:

*Fotogramma video* : seleziona questa opzione per includere un fotogramma dalla sequenza fotografica finale che verrà aggiunto come immagine statica all'inizio del file video.

**%** - Inserisci un numero compreso tra 0 e 100 che specifica la posizione all'interno della sequenza fotografica da cui verrà scattata l'immagine statica. 0 = l'inizio della sequenza di foto, 100 = la fine della sequenza di foto. Esempio: 50 = l'immagine verrà scattata dal centro della sequenza fotografica.

*Secondi* : inserisci un numero che specifica per quanto tempo verrà visualizzata l'immagine statica all'inizio del file video.

**7** - **Video/immagine introduttivo** : scegli un file video o un file immagine che verrà aggiunto all'inizio della sequenza di foto. Se scegli un file immagine, sarai in grado di specificare il periodo di tempo in cui il file immagine verrà visualizzato.

Nota: se scegli di includere i miglioramenti di sovrapposizione (vedi sotto), questi non verranno applicati al video/immagine introduttivo.

*Transizione* : scegli un effetto di transizione che verrà applicato tra la fine del video introduttivo (o dell'immagine) e l'inizio della sequenza fotografica.

**7** - **Video sovrapposto** : scegli un file video che verrà aggiunto e riprodotto sopra la seguenza di foto.

**...** Fare clic su questo pulsante per selezionare un colore dal file video sovrapposto che verrà reso trasparente in modo che la sequenza di foto sia visibile dietro il video sovrapposto.

*T* - *Immagine sovrapposta*: scegli un file immagine che verrà aggiunto e visualizzato sopra la sequenza di foto. Se scegli questa opzione allora dovresti scegliere un'immagine che contenga colori trasparenti (ad esempio un file PNG a 32 bit con un canale alfa) in modo che la sequenza di foto sia visibile nel video finale.

**7** - **Video/immagine finale** : scegli un file video o un file immagine che verrà aggiunto alla fine della sequenza di foto. Se scegli un file immagine, sarai in grado di specificare il periodo di tempo in cui il file immagine verrà visualizzato.

Nota: se scegli di includere i miglioramenti di sovrapposizione (vedi sopra), questi non verranno applicati al video (o all'immagine) finale.

*Transizione* : scegli un effetto di transizione che verrà applicato tra la fine della sequenza di foto e l'inizio del video (o dell'immagine) finale.

**20 - Audio** : scegli un file audio che verrà aggiunto al video finale. Il file audio sostituirà tutto il resto dell'audio di qualsiasi altro file video utilizzato nella creazione del video finale. Quando scegli un file audio avrai la possibilità di aggiungere più di un file audio all'elenco dei file audio. Se l'Elenco file contiene più di un file audio, RightBooth sceglierà un file audio diverso dall'elenco ogni volta che viene eseguito un miglioramento video. Il file audio verrà scelto in sequenza o in modo casuale se è selezionata l'opzione " **Casuale"** nel pannello Elenco file.

### **Effetto Ken Burns**

Seleziona questo per creare una sequenza fotografica con effetto Ken Burns.

*Dissolvenza* : seleziona questa opzione per aggiungere un effetto di dissolvenza tra ogni foto nella sequenza.

*Velocità* : inserisci la velocità degli effetti di panoramica e zoom di Ken Burns.

*Schermata Occupato* : seleziona questa opzione per visualizzare la schermata Occupato mentre vengono creati i miglioramenti alle foto durante l'evento di gioco.

### **Opzioni comuni ai miglioramenti video e foto**

*Ricodifica:* seleziona questa opzione se includi video con frame rate superiori a 60 fps (in particolare 120 fps) e desideri che i tuoi video vengano riprodotti senza problemi su tutti i dispositivi mobili. Nota: alcuni dispositivi mobili possono iniziare a ricodificare video a 120 fps o addirittura riprodurre sezioni con una frequenza fotogrammi errata. Questa opzione previene il problema ricodificando il video finale fino a 30 fps ottimizzati. Nota: questo processo aggiunge più tempo al processo di miglioramento complessivo.

*Modalità veloce* : seleziona questa opzione per fare in modo che RightBooth utilizzi un metodo più veloce di elaborazione dei miglioramenti. Questa opzione può ridurre il tempo necessario per eseguire i miglioramenti fino al 50%. Tieni presente che i miglioramenti della transizione non sono disponibili con la "modalità veloce".

*Test* : fare clic su questo pulsante per visualizzare i risultati dei miglioramenti selezionati.

*Report* : seleziona questa opzione per visualizzare un report dell'ultimo test. Il rapporto mostra il tempo necessario per eseguire ciascuno dei miglioramenti scelti.

*Mostra video* : fare clic su questo pulsante per riprodurre il video di prova creato più di recente.

*Impostazioni di conversione* : fare clic su questo pulsante per aprire il pannello delle impostazioni di conversione video. Questo pannello ti consente di modificare varie impostazioni di conversione video che influenzeranno la velocità del miglioramento del video e il tempo impiegato. Per ulteriori informazioni vedere: Impostazioni RightBooth → Varie → Impostazioni di conversione

### *Una parola sui tempi di elaborazione del miglioramento*

Il tempo necessario per migliorare un video dipende da molti fattori: tra cui la lunghezza del video sorgente, la frequenza dei fotogrammi, la dimensione del fotogramma, le impostazioni di conversione e la scelta di miglioramenti e segmenti. Utilizza la funzione **Test** per verificare quali miglioramenti richiedono più tempo e scegli la configurazione di conseguenza.

### **Mostra e ripeti**

Questa sezione ti consente di decidere se mostrare agli utenti i video, le foto e i messaggi registrati al termine.

*Video* : selezionare questa opzione per riprodurre all'utente ogni video registrato dopo aver effettuato la registrazione. Quando questa opzione non è selezionata, i video registrati non verranno mostrati all'utente e il sistema passerà alla schermata dell'evento successivo, come la schermata di ringraziamento.

*Foto* : seleziona questa opzione per mostrare all'utente ogni foto dopo averla scattata. Quando questa opzione non è selezionata, le foto non verranno mostrate all'utente e il sistema passerà alla schermata dell'evento successivo.

*M essaggi* – Selezionare questa opzione per visualizzare ogni messaggio all'utente dopo che è stato inserito. Quando questa opzione non è selezionata, i messaggi non verranno mostrati all'utente e il sistema passerà alla schermata dell'evento successivo.

*Risposte* : seleziona questa opzione per mostrare all'utente ogni risposta video o messaggio registrata. Quando questa opzione non è selezionata, le risposte non verranno mostrate all'utente e il sistema passerà alla schermata dell'evento successivo.

*Video karaoke* : seleziona questa opzione per riprodurre all'utente ogni video karaoke registrato dopo aver effettuato la registrazione. Quando questa opzione non è selezionata, i video registrati non verranno mostrati all'utente e il sistema passerà alla schermata dell'evento successivo.

*Consenti all'utente di ripetere* : per ciascuno dei cinque tipi di file (sopra) hai anche la possibilità di consentire all'utente di ripetere il file. Selezionando l'opzione corrispondente al file scelto verranno visualizzati i pulsanti **Ripeti** e **Mantieni** nelle schermate **Show** durante l'evento. Ciò consentirà all'utente di ricreare il video, la foto o il messaggio creato più di recente se non è soddisfatto del risultato.

*N. tentativi:* - Inserisci il numero di volte in cui un utente può ripetere un determinato file. L'intervallo valido  $\dot{e}$  1 – 10.

### **File di posta elettronica**

Questa sezione consente di inviare via e-mail (come file allegati) foto, messaggi e file video (creati dagli utenti durante l'evento) all'indirizzo e-mail degli utenti.

#### *Video via e-mail*

Questa sezione ti consente di scegliere come inviare via email i video durante l'evento.

*No* : i video non verranno inviati automaticamente via email durante l'evento. Puoi comunque offrire la possibilità di **chiedere all'utente** (di seguito) se questa opzione è impostata.

*Sì, automaticamente* : i video verranno inviati automaticamente via email senza offrire all'utente l'opzione.

*Successivamente* : i file e-mail verranno creati e salvati nella cartella dell'evento corrente durante l'evento. Questi file possono poi essere inviati via email in un secondo momento, ad esempio al termine dell'evento, utilizzando la funzione Email disponibile in Attività. Vedi Attività. Questa funzione consentirà inoltre l'invio di video via e-mail da una stazione di posta elettronica RightBooth. Vedere la sezione: **Creazione, stampa e stazione di invio e-mail.**

*Chiedi all'utente* : all'utente verrà chiesto se desidera inviare i propri video via email. Questa opzione aggiungerà la schermata **delle opzioni video** all'evento.

*Conteggio domande* : inserisci il numero di volte in cui all'utente sarà consentita la scelta di inviare i propri video tramite e-mail nella schermata **Opzioni video** . Intervallo consentito: da 0 a 99. Se il valore è impostato su 0, all'utente continuerà a essere offerta la possibilità di inviare i propri video tramite e-mail finché non sceglie l' opzione **Finito** nella schermata **Opzioni video** . Vedere Editor dello schermo .

#### *Invia foto tramite e-mail*

Questa sezione ti consente di scegliere come inviare via email le foto durante l'evento.

*No* : le foto non verranno inviate via email. Puoi comunque offrire la possibilità di **chiedere all'utente** (di seguito) se questa opzione è impostata.

*Sì, automaticamente* : le foto verranno inviate automaticamente via email senza offrire all'utente l'opzione.

*Successivamente* : i file e-mail con foto verranno creati e salvati nella cartella dell'evento corrente durante l'evento. Questi file possono poi essere inviati via email in un secondo momento, ad esempio al termine dell'evento, utilizzando la funzione Email disponibile in Attività. Vedi Attività. Questa funzione consentirà inoltre di inviare foto tramite e-mail da una stazione di posta elettronica RightBooth. Vedere la sezione: **Creazione, stampa e stazione di invio e-mail.**

*Chiedi all'utente* : all'utente verrà chiesto se desidera inviare le proprie foto tramite e-mail. Questa opzione aggiungerà la schermata **delle opzioni foto** all'evento.

*Conteggio domande* : inserisci il numero di volte in cui all'utente sarà consentita la scelta di inviare le proprie foto tramite e-mail nella schermata **Opzioni foto** . Intervallo consentito: da 0 a 99. Se il valore è impostato su 0, all'utente continuerà a essere offerta la possibilità di inviare foto tramite e-mail finché non sceglie l' opzione **Finito** nella schermata **Opzioni foto** . Vedere Editor dello schermo .

*Includi GIF/WMV animati* : seleziona questa opzione per includere il file GIF animato (o WMV) nell'e-mail.

*Includi il layout di stampa* : seleziona questa opzione per includere il layout di stampa della foto nell'email.

*Non includere le foto* : seleziona questa opzione per escludere le singole foto dall'e-mail.

### *Messaggi di posta elettronica*

Questa impostazione ti consente di scegliere come inviare i messaggi via email durante l'evento.

*No* : i messaggi non verranno inviati via email. Puoi comunque offrire la possibilità di **chiedere all'utente**  (di seguito) se questa opzione è impostata.

*Sì, automaticamente* : i messaggi verranno inviati automaticamente via email senza offrire all'utente l'opzione.

*Successivamente* : i file di posta elettronica dei messaggi verranno creati e salvati nella cartella dell'evento corrente durante l'evento. Questi file possono poi essere inviati via email in un secondo momento, ad esempio al termine dell'evento, utilizzando la funzione Email disponibile in Attività. Vedi Attività. Questa funzionalità consentirà inoltre l'invio tramite e-mail dei file dei messaggi da una stazione di posta elettronica RightBooth. Vedere la sezione: **Creazione, stampa e stazione di invio e-mail.**

*Chiedi all'utente* : all'utente verrà chiesto se desidera inviare il messaggio tramite posta elettronica. Questa opzione aggiungerà la schermata **delle opzioni del messaggio** all'evento.

*Conteggio domande* : immettere il numero di volte in cui all'utente sarà consentita la scelta di inviare il messaggio tramite e-mail nella schermata **Opzioni messaggio .** Intervallo consentito: da 0 a 99. Se il valore è impostato su 0, all'utente continuerà a essere offerta la possibilità di inviare il messaggio tramite email finché non sceglie l' opzione **Fine** nella schermata **Opzioni messaggio** . Vedere Editor dello schermo

# **Nota 1:**

.

Se includi l'opzione per inviare foto, messaggi o video via e-mail nell'evento e hai anche scelto di non includere l' impostazione **E-mail** nella schermata Dettagli utente, la schermata **Indirizzo e-mail** verrà aggiunta all'evento e verrà visualizzata a ciascun utente chiedendo loro di inserire un indirizzo email prima che qualsiasi file possa essere inviato via email.

# **Nota 2:**

Se scegli di inviare video via e-mail, tieni presente che alcuni server di posta elettronica impongono un limite alla dimensione dei file che possono essere allegati a un'e-mail, pertanto in alcune situazioni potresti scoprire che le e-mail con allegati video non vengono consegnate correttamente. Vedi Impostazioni  $\rightarrow$ Social Media  $\rightarrow$ Dimensioni media.

### **File per SMS telefonici**

Queste impostazioni consentono di inviare foto, messaggi e file video (creati dagli utenti durante l'evento) a un telefono cellulare tramite l'indirizzo e-mail del gateway SMS di un provider di servizi mobili.

### *Video su SMS telefonici*

In questa sezione puoi scegliere come inviare i video durante l'evento.

*No* : i video non verranno inviati automaticamente durante l'evento. Puoi comunque offrire la possibilità di **chiedere all'utente** (di seguito) se questa opzione è impostata.

*Sì, automaticamente* : i video verranno inviati automaticamente senza offrire all'utente l'opzione.

*Successivamente* : i file e-mail verranno creati e salvati nella cartella dell'evento corrente durante l'evento. Questi file possono poi essere inviati successivamente, ad esempio al termine dell'evento, utilizzando la funzione e-mail disponibile in Attività. Vedi Attività. Questa funzione consentirà inoltre l'invio di video da una stazione di posta elettronica RightBooth. Vedere la sezione: **Creazione, stampa e stazione di invio email.**

*Chiedi all'utente* : l'utente potrà scegliere di inviare il proprio video a un telefono. Questa opzione aggiungerà la schermata **delle opzioni video** all'evento.

*Conteggio domande* : immettere il numero di volte in cui all'utente sarà consentita la scelta di inviare il proprio video a un telefono nella schermata **Opzioni video** . Intervallo consentito: da 0 a 99. Se il valore è impostato su 0, all'utente continuerà a essere offerta la possibilità di inviare il proprio video finché non sceglie l' opzione **Finito** nella schermata **Opzioni video** . Vedere Editor dello schermo .

### *Foto per SMS telefonici*

In questa sezione puoi scegliere come inviare le foto durante l'evento.

*No* : le foto non verranno inviate. Puoi comunque offrire la possibilità di **chiedere all'utente** (di seguito) se questa opzione è impostata.

*Sì, automaticamente* : le foto verranno inviate automaticamente senza offrire all'utente l'opzione.

*Successivamente* : i file di foto verranno creati e salvati nella cartella dell'evento corrente durante l'evento. Questi file possono poi essere inviati successivamente, ad esempio al termine dell'evento, utilizzando la funzione e-mail disponibile in Attività. Vedi Attività. Questa funzione consentirà inoltre di inviare foto tramite e-mail da una stazione di posta elettronica RightBooth. Vedere la sezione: **Creazione, stampa e stazione di invio e-mail.**

*Chiedi all'utente* : l'utente potrà scegliere di inviare le proprie foto a un telefono. Questa opzione aggiungerà la schermata **delle opzioni foto** all'evento.

*Conteggio domande* : immettere il numero di volte in cui all'utente sarà consentita la scelta di inviare le proprie foto nella schermata **Opzioni foto** . Intervallo consentito: da 0 a 99. Se il valore è impostato su 0, all'utente continuerà a essere offerta la possibilità di inviare foto finché non sceglie l' opzione **Finito** nella schermata **Opzioni foto .** Vedere Editor dello schermo .

*Includi GIF/WMV animati* : seleziona questa opzione per includere il file GIF animato (o WMV) nei file inviati al telefono.

*Includi il layout di stampa* : seleziona questa opzione per includere il layout di stampa della foto nei file inviati al telefono.

*Non includere le foto* : seleziona questa opzione per escludere le singole foto dai file inviati al telefono.

## *Messaggi al telefono SMS*

Questa impostazione ti consente di scegliere come inviare messaggi durante l'evento.

*No* : i messaggi non verranno inviati. Puoi comunque offrire la possibilità di **chiedere all'utente** (di seguito) se questa opzione è impostata.

*Sì, automaticamente* : i messaggi verranno inviati automaticamente senza offrire all'utente l'opzione.

*Successivamente* : i file dei messaggi verranno creati e salvati nella cartella dell'evento corrente durante l'evento. Questi file possono quindi essere inviati in seguito, ad esempio al termine dell'evento, utilizzando la funzione e-mail disponibile in Attività. Vedi Attività. Questa funzionalità consentirà inoltre l'invio tramite email dei file dei messaggi da una stazione di posta elettronica RightBooth. Vedere la sezione: **Creazione, stampa e stazione di invio e-mail.**

*Chiedi all'utente* : l'utente potrà scegliere di inviare il proprio messaggio a un telefono. Questa opzione aggiungerà la schermata **delle opzioni video** all'evento.

*Conteggio domande* : immettere il numero di volte in cui all'utente sarà consentita la scelta di inviare il proprio messaggio nella schermata **Opzioni messaggio** . Intervallo consentito: da 0 a 99. Se il valore è impostato su 0, all'utente continuerà a essere offerta la possibilità di inviare il messaggio finché non sceglie l' opzione **Fine** nella schermata **Opzioni messaggio .** Vedere Editor dello schermo .

**Nota:** se scegli di inviare video, tieni presente che alcune reti pongono un limite alla dimensione dei file che possono essere inviati, pertanto in alcune situazioni potresti scoprire che i file video non vengono consegnati correttamente. Vedi Impostazioni → Social Media → Dimensioni media.

### **File su WhatsApp**

Questa sezione consente di inviare file di foto e video (creati dagli utenti durante l'evento) ad un account WhatsApp.

### *Video su WhatsApp*

In questa sezione puoi scegliere come inviare i video durante l'evento.

*No* : i video non verranno inviati automaticamente durante l'evento. Puoi comunque offrire la possibilità di **chiedere all'utente** (di seguito) se questa opzione è impostata.

*Sì, automaticamente* : i video verranno inviati automaticamente senza offrire all'utente l'opzione.

*Chiedi all'utente* : l'utente potrà scegliere di inviare il proprio video a un account WhatsApp. Questa opzione aggiungerà la schermata **delle opzioni video** all'evento.

*Conteggio domande* : inserisci il numero di volte in cui all'utente sarà consentita la scelta di inviare il proprio video nella schermata **Opzioni video** . Intervallo consentito: da 0 a 99. Se il valore è impostato su 0, all'utente continuerà a essere offerta la possibilità di inviare il proprio video finché non sceglie l' opzione **Finito** nella schermata **Opzioni video** . Vedere Editor dello schermo .

### *Foto su WhatsApp*

In questa sezione puoi scegliere come inviare le foto durante l'evento.

*No* : le foto non verranno inviate. Puoi comunque offrire la possibilità di **chiedere all'utente** (di seguito) se questa opzione è impostata.

*Sì, automaticamente* : le foto verranno inviate automaticamente senza offrire all'utente l'opzione.

*Chiedi all'utente* : l'utente potrà scegliere di inviare le proprie foto a un account WhatsApp. Questa opzione aggiungerà la schermata delle **opzioni foto** all'evento.

*Conteggio domande* : immettere il numero di volte in cui all'utente sarà consentita la scelta di inviare le proprie foto nella schermata **Opzioni foto** . Intervallo consentito: da 0 a 99. Se il valore è impostato su 0, all'utente continuerà a essere offerta la possibilità di inviare foto finché non sceglie l' opzione **Finito** nella schermata **Opzioni foto .** Vedere Editor dello schermo .

*Includi GIF/WMV animate* : seleziona questa opzione per includere il file GIF animato (o WMV) nei file resi disponibili per l'invio a WhatsApp.

*Includi il layout di stampa* : seleziona questa opzione per includere il layout di stampa della foto nei file resi disponibili per l'invio a WhatsApp.

*Non includere le foto* : seleziona questa opzione per escludere le singole foto dai file resi disponibili per l'invio a WhatsApp.

#### **Stampa foto**

Questa sezione ti consente di scegliere di consentire ai tuoi utenti di stampare le proprie foto. Se scegli di consentire la stampa delle foto, durante l'evento la stampa delle foto avverrà dopo che ciascun utente avrà scattato la propria foto (o le proprie foto). Le foto verranno organizzate e stampate in base al design del layout di stampa (vedi Layout di stampa).

*No* : seleziona questa opzione se non desideri che gli utenti stampino le foto. Puoi comunque offrire la possibilità di **chiedere all'utente** (di seguito) se questa opzione è impostata.

*Sì, automaticamente* : seleziona questa opzione se desideri che le foto vengano stampate automaticamente dopo che ogni utente ha scattato le proprie foto.

*Copie* : immettere il numero di copie che verranno stampate per ciascun utente quando l'opzione Stampa foto è impostata su **Sì, automaticamente** . Intervallo consentito: da 1 a 10.

*Chiedi all'utente* : seleziona questa opzione se desideri che i tuoi utenti abbiano la possibilità di stampare le proprie foto. Questa opzione aggiungerà quindi la schermata **delle opzioni foto** all'evento. Vedere Editor dello schermo .

*Conteggio domande* : immettere il numero di volte in cui all'utente sarà consentita la scelta di stampare le proprie foto nella schermata **Opzioni foto** . Intervallo consentito: da 0 a 99. Se il valore è impostato su 0, all'utente continuerà a essere offerta la possibilità di stampare foto finché non sceglie l' opzione **Finito** nella schermata **Opzioni foto** . Vedere Editor dello schermo .

*Includi la schermata "Stampa copie"* : seleziona questa opzione per includere la schermata **Stampa copie** nel tuo evento. Ciò è utile se desideri consentire agli utenti di scegliere quante copie di stampa desiderano stampare dopo aver scelto di stampare le proprie foto nella schermata Opzioni foto. Questa schermata mostrerà all'utente una serie di opzioni 'Stampa copia' come definito dall'impostazione Scelte **totali** e **Numero di copie per ciascun** elenco di scelta (sotto). Questa schermata verrà visualizzata solo se è selezionata anche l' opzione **Chiedi all'utente** (vedi sopra).

*Scelte totali* : inserisci il numero totale di scelte "Copie di stampa" che presenterai ai tuoi utenti nella schermata Copie di stampa (sopra). Intervallo 1-10.

*Numero di copie per ciascuna scelta* : questo elenco consente di definire il numero di copie di stampa da assegnare a ciascuna scelta nella schermata Stampa copie. Fare clic su ciascuna voce dell'elenco per specificare il numero di copie richieste. L'intervallo è 1 – 99.

Nota: se selezioni **Stampa foto: Sì** e selezioni anche **Chiedi all'utente** , durante l'evento, le foto di ciascun utente verranno stampate automaticamente e verrà mostrata la schermata **Stampa foto** che consentirà loro di scegliere di effettuare più stampe.

*La stampa richiede un codice di accesso* : seleziona questa opzione se desideri forzare gli utenti dell'evento a inserire un codice di accesso per consentire loro di stampare le proprie foto. I codici di accesso possono essere creati e stampati in RightBooth Impostazioni  $\rightarrow$ Sicurezza.

*Salvare il layout di stampa come file immagine* – Selezionare questa opzione per salvare il layout di stampa delle foto di ciascun utente (durante l'evento) come file immagine nella cartella degli eventi correnti, utilizzando il formato file immagine specificato in Impostazioni foto. Tieni presente che questa funzione funzionerà solo se hai progettato un layout di stampa per l'evento. Tieni inoltre presente che questa funzionalità è indipendente dall'effettivo processo di stampa fisica, in altre parole puoi selezionare questa funzionalità anche se hai scelto di non consentire la stampa durante l'evento.

Questa opzione può essere utilizzata per creare file adatti alla stampa in un secondo momento (dopo l'evento) utilizzando il proprio software della stampante.

*Salva in Attività evento* – Questa opzione può essere utilizzata in aggiunta all'opzione precedente per consentire la visualizzazione e la stampa di tutti i file di immagine del layout di stampa delle foto dopo l'evento utilizzando la funzione Attività evento di RightBooth (vedere Attività evento: stampa layout **)** . Nota: selezionando questa opzione RightBooth salverà automaticamente i file immagine del layout di stampa (vedere l'opzione precedente).

Se stai allestendo una stazione di stampa RightBooth per questo evento, questa opzione deve essere selezionata. Vedere la sezione **Creazione di una stazione di stampa e invio e-mail.**

*Valore massimo per l'azione "Stampa più copie":* - Utilizzalo per impostare un valore che limiterà la quantità di copie che l'utente può inserire quando l'azione "Stampa più copie" viene utilizzata nella progettazione dell'evento.

*Conteggio massimo di stampe* : selezionare questa impostazione per fare in modo che RightBooth impedisca ulteriori stampe quando il conteggio di stampe corrente ha raggiunto questo valore (vedere l'impostazione successiva). A questo punto, se gli utenti tentano di eseguire una stampa, verrà visualizzato un messaggio di avviso che informa che questa funzionalità ha raggiunto il numero massimo di utilizzi e che non verranno eseguite ulteriori stampe.

*Conteggio stampe corrente* : mostra il numero totale di stampe eseguite utilizzando l'evento corrente dall'ultimo ripristino di questo valore. Il valore viene incrementato automaticamente ogni volta che RightBooth stampa un layout di foto nell'evento corrente. Il valore corrente del conteggio delle stampe viene ricordato tra una sessione e l'altra. Fare clic sul pulsante **Ripristina** per reimpostare questo valore su 0.

Nota: il valore del conteggio massimo di stampe si applica solo al file evento corrente e sovrascrive il conteggio massimo di stampe che può essere specificato in Impostazioni. Vedi la sezione: Impostazioni  $\rightarrow$ Stampanti.

### **Grazie**

*Includi la schermata di ringraziamento:* seleziona questa opzione per visualizzare la schermata **di ringraziamento** agli utenti dopo aver registrato un file evento. Quando la schermata "Grazie" è inclusa nell'evento, puoi facoltativamente selezionare con quale tipo di registrazione dell'evento verrà mostrata. Ciò si ottiene utilizzando le proprietà "Mostra con" per la schermata "Grazie" nell'editor dello schermo. Vedere Aspetto  $\rightarrow$  delle proprietà dell'editor dello schermo  $\rightarrow$ .

*Opzione per riprovare* : se hai scelto di includere la schermata Dettagli utente, puoi scegliere di includere la richiesta Riprova nella schermata "Grazie". Quindi, quando viene riprodotto un evento di registrazione di tipo multiplo, se l'utente sceglie di "Riprova" si eviterà la necessità di inserire i dettagli dell'utente una seconda volta. Seleziona questa opzione per fare in modo che nella schermata **di ringraziamento** venga visualizzato anche il messaggio **Vuoi ripetere?** prompt e pulsanti **Sì/No** . Questa impostazione è applicabile solo se hai scelto di includere la schermata Dettagli utente nel tuo evento. Se selezioni "Opzione per riprovare", se l'utente sceglie "Sì", potrà riutilizzare nuovamente l'evento senza dover visitare la schermata Start o inserire nuovamente i propri dettagli utente.

#### **Monitor multipli**

Questa sezione consente di configurare e utilizzare fino a 4 monitor collegati al computer in una disposizione desktop estesa. Utilizzando questa disposizione, RightBooth ti consentirà di aggiungere schermate di eventi su ciascuno dei monitor aggiuntivi nell'Editor di schermate.

Innanzitutto, assicurati di avere i monitor collegati a una scheda grafica multi-head sul tuo PC e di averli disposti come nella configurazione desktop estesa (vedi le impostazioni dello schermo di Windows per istruzioni).

Ora puoi scegliere quali schermate degli eventi RightBooth mostrare su ciascuno dei tuoi monitor.

*Monitorare 1 schermi. Su display* : immettere il numero del monitor su cui si desidera visualizzare le schermate interattive dell'evento principale. Questo monitor è normalmente il Monitor 1. Se si utilizza un monitor touchscreen per l'interazione con RightBooth, assicurarsi che le schermate degli eventi principali siano impostate per essere visualizzate sul monitor touchscreen.

*Ridimensionabile* : seleziona questa opzione per consentirti di modificare le dimensioni e la posizione della finestra principale dell'evento mentre usi l'editor dello schermo o durante la riproduzione dell'evento. Se questa non è selezionata, la finestra dell'evento rimarrà sempre a schermo intero (impostazione predefinita).

*Monitor 2 schermi* : seleziona questa opzione per utilizzare un secondo monitor nel tuo evento RightBooth. L'opzione Monitor 2 sarà quindi disponibile nello Screen Editor per scopi di modifica e le schermate degli eventi "Monitor 2" verranno visualizzate sul secondo monitor durante la riproduzione dell'evento.

*Monitora 2 schermi. Su display* – Immettere il numero del monitor su cui si desidera visualizzare le schermate degli eventi 'Monitor 2'.

*Schermata Video in corso* : seleziona questa opzione per includere la schermata **Video in corso** sul secondo monitor.

*Schermata Foto in corso* : seleziona questa opzione per includere la schermata **Foto in corso** sul secondo monitor.

*Schermata Stampa in corso* : selezionare questa opzione per includere la schermata **Stampa in corso**  sul secondo monitor.

*Monitor 3 schermi* : seleziona questa opzione per utilizzare un secondo monitor nel tuo evento RightBooth. L'opzione Monitor 3 sarà quindi disponibile nello Screen Editor per scopi di modifica e le schermate degli eventi "Monitor 3" verranno visualizzate sul terzo monitor durante la riproduzione dell'evento.

*Monitora 3 schermi. Su display* – Immettere il numero del monitor su cui si desidera visualizzare le schermate degli eventi 'Monitor 3'.

*Schermata Video in corso* : seleziona questa opzione per includere la schermata **Video in corso** sul terzo monitor.

*Schermata Foto in corso* : seleziona questa opzione per includere la schermata **Foto in corso** sul terzo monitor.

*Schermata Stampa in corso* : selezionare questa opzione per includere la schermata **Stampa in corso**  sul terzo monitor.

*Monitor 4 schermi* : seleziona questa opzione per utilizzare un secondo monitor nel tuo evento RightBooth. L'opzione Monitor 4 sarà quindi disponibile nello Screen Editor per scopi di modifica e le schermate degli eventi "Monitor 4" appariranno sul quarto monitor durante la riproduzione dell'evento.

*Monitora 4 schermi. Su display* – Immettere il numero del monitor su cui si desidera visualizzare le schermate degli eventi 'Monitor 4'.

*Schermata Video in corso* : seleziona questa opzione per includere la schermata **Video in corso** sul quarto monitor.

*Schermata Foto in corso* : seleziona questa opzione per includere la schermata **Foto in corso** sul quarto monitor.

*Schermata Stampa in corso* : selezionare questa opzione per includere la schermata **Stampa in corso**  sul quarto monitor.

### **Varie \_**

*Includi pulsanti nelle schermate degli eventi* : seleziona questa opzione se desideri che i pulsanti interattivi vengano visualizzati durante l'evento ogni volta che l'utente deve prendere una decisione. Se questa opzione non è selezionata l'utente vedrà solo i messaggi di testo di selezione e non i pulsanti.

*Includi la schermata di conferma dell'annullamento:* seleziona questa opzione per includere la schermata **di conferma dell'annullamento** durante l'evento. Quindi, ogni volta che un utente fa clic su un pulsante Annulla su qualsiasi schermata, verrà presentata la schermata di conferma Annulla. Questa schermata chiederà all'utente se è sicuro di voler annullare, consentendogli di selezionare **Sì** o **No.** Se l'utente seleziona **Sì,** il sistema aprirà l'evento definito nel flusso eventi. Se l'utente seleziona **No,** il sistema passerà alla schermata visualizzata prima della schermata di conferma Annulla.

Se la schermata di conferma Annulla non è inclusa nell'evento, ogni volta che un utente fa clic su un pulsante Annulla, la sessione verrà immediatamente annullata senza richiedere conferma all'utente.

*Immagine nell'immagine:* seleziona questa opzione per attivare la funzione 'immagine nell'immagine' (PIP) per consentirti di registrare video PIP e acquisire foto PIP durante i tuoi eventi. Funziona prendendo i feed della webcam numero 2, 3 e/o 4 e unendoli alla webcam numero 1 in tempo reale. Se selezionato, l'evento mostrerà il PIP sulla webcam 1 durante l'evento. Tieni presente che per utilizzare questa funzione devi collegare più webcam al tuo computer e configurarle nelle impostazioni video di RightBooth. Nota: questa funzionalità si applica solo alle webcam, non alle fotocamere DSLR.

*Frecce di selezione del layout:* utilizzare i tasti freccia su e giù per scegliere la combinazione di layout PIP preferita. Tieni presente che layout diversi richiedono più webcam di altri, fino a un massimo di 4 webcam. Tieni inoltre presente che il layout scelto obbedirà anche alle impostazioni di rotazione della webcam che applichi a tutte le webcam nelle impostazioni video di RightBooth.

*La riproduzione del video sullo schermo continua senza riavviarsi quando viene visualizzato su schermate consecutive* – Se si riproduce un file video come sfondo di una schermata di evento, il video verrà riprodotto dall'inizio ogni volta che viene mostrata la schermata. Seleziona questa opzione se stai utilizzando lo stesso file video su schermate di eventi consecutive e desideri che la riproduzione del video continui senza riavviarsi mentre ti sposti da una schermata all'altra.

*L'audio dello schermo continua a essere riprodotto senza riavviarsi se utilizzato su schermate consecutive* – Se si riproduce un file audio su una schermata di evento, l'audio verrà riprodotto dall'inizio ogni volta che viene mostrata la schermata. Seleziona questa opzione se stai utilizzando lo stesso file audio su schermate di eventi consecutive e desideri che l'audio continui a essere riprodotto senza riavviarsi mentre ti sposti da una schermata all'altra.

*Colore dietro le schermate degli eventi* : scegli un colore che verrà mostrato dietro le schermate degli eventi. Questo colore riempirà il display e verrà visualizzato se aggiungi una transizione della schermata dell'evento che riduce le dimensioni della schermata dell'evento durante l'animazione della transizione.

# **Testo dell'evento**

La tabella di testo dell'evento consente di visualizzare e/o modificare istruzioni di testo specifiche per l'evento attualmente aperto.

Nella prima colonna della tabella sono riportate le istruzioni testuali che verranno utilizzate durante l'evento. Questo testo verrà visualizzato nella lingua attualmente selezionata nella casella combinata Lingua evento, vedere di seguito.

Tuttavia, se desideri modificare una qualsiasi delle istruzioni di testo specificatamente per l'evento attualmente aperto, inserisci semplicemente il testo riformulato nella casella di testo corrispondente nella colonna Testo **sostitutivo** .

Tieni presente che qualsiasi testo inserito in questa tabella verrà applicato solo al file evento attualmente aperto e anche queste modifiche verranno salvate con il file evento. Le modifiche in questa tabella non influenzeranno il testo in nessuno degli altri file di eventi.

È inoltre possibile modificare queste specifiche istruzioni di testo direttamente nello Screen Editor durante la modifica degli elementi dell'etichetta della schermata (vedere la sezione: **Modifica degli elementi dell'etichetta** ).

### **Il linguaggio degli eventi**

La casella combinata può essere utilizzata per scegliere la lingua per le istruzioni del testo dell'evento nel file evento attualmente aperto. Se lo imposti su "Predefinito", il file dell'evento prenderà le istruzioni di testo dalla "Lingua evento predefinita" nelle Impostazioni di RightBooth. Se imposti questa lingua su una lingua specifica, il file dell'evento manterrà le istruzioni nella lingua scelta e non sarà influenzato dalle modifiche alla lingua dell'evento predefinita nelle Impostazioni.

# **Domande sugli eventi**

Il pannello Domande ti consente di creare una serie di domande che verranno presentate ai tuoi utenti durante un evento Domanda.

Quando crei un nuovo evento, la tabella Domande sarà vuota. Puoi fare clic sul pulsante **+** per aggiungere righe alla tabella. Ogni riga della tabella rappresenta una singola domanda che verrà visualizzata ai tuoi utenti durante l'evento.

Ogni domanda è definita dalle proprietà nelle seguenti colonne della tabella:

*ID:* questa colonna mostra l'ID domanda per ciascuna domanda. Si tratta di un valore numerico che è garantito essere univoco per ciascuna domanda nel file dell'evento. Tieni presente che questi numeri potrebbero non essere consecutivi o ascendenti, soprattutto se riordini le domande dopo averle create.

*Testo della domanda* : inserisci il testo della domanda per ciascuna delle tue domande di testo in questa colonna.

*Video delle domande* : se desideri riprodurre un video per qualsiasi domanda, fai clic sulla cella appropriata per selezionare un file video preregistrato dal tuo computer.

*Tipo di domanda* : fare clic su questa casella combinata per scegliere il tipo di ciascuna domanda:

*Testo* : quando viene visualizzata la domanda, sullo schermo verrà visualizzato il testo della domanda specificata.

*Video* : quando viene visualizzata la domanda, il file video specificato verrà riprodotto sullo schermo.
*Entrambi* : quando viene visualizzata la domanda, sullo schermo verranno visualizzati il testo della domanda E il file video specificati.

*Tipo di risposta* : fare clic su questa casella combinata per definire il tipo di risposta richiesta per ciascuna domanda:

*Testo* – È necessario rispondere alla domanda inserendo un messaggio di testo.

*Video* – È necessario rispondere alla domanda registrando un video.

*Chiedi* : i pulsanti di opzione verranno visualizzati nella schermata delle domande per consentire all'utente di scegliere se rispondere alla domanda con un messaggio di testo o registrando un video. *Multi* - La domanda comprenderà una serie di risposte che verranno visualizzate all'utente, tra le quali dovrà essere selezionata.

*Risposte multiple:* fai clic in questa cella per accedere al pannello dell'editor di risposte multiple in cui puoi aggiungere fino a 10 risposte di testo alla domanda a scelta multipla. Si applica al tipo di risposta: **Multi** .

*Ramo multiplo* : fai clic in questa cella per accedere al pannello dell'editor di risposte multiple in cui puoi aggiungere una regola di ramo a ciascuna risposta a scelta multipla. Si applica al tipo di risposta: **Multi** . Ciascuna risposta a scelta multipla può avere uno dei seguenti valori di ramo:

- *Successiva* : la domanda successiva elencata nella griglia delle domande verrà mostrata all'utente dopo aver selezionato la risposta
- *Terminato* : all'utente non verranno mostrate altre domande dopo aver selezionato la domanda di risposta.
- *ID domanda* : la domanda con l'ID corrispondente verrà mostrata all'utente dopo aver selezionato la risposta.

*Risposta corretta* : quando inserisci le risposte nel pannello dell'editor di risposte multiple, puoi anche scegliere di rendere la domanda una domanda con punteggio selezionando la casella di controllo sotto la colonna "Corretto" che corrisponde alla risposta corretta. Tieni presente che specificare una risposta corretta è facoltativo.

*Salta* : seleziona questa casella di controllo per rendere la domanda associata una domanda facoltativa. Durante l'evento in cui viene visualizzata una domanda facoltativa all'utente, verrà visualizzato anche il pulsante/etichetta **Salta , consentendo all'utente di saltare la domanda senza rispondere.**

*Ramo* : fare clic qui per selezionare una regola di ramo per la domanda. Le impostazioni del ramo possono essere una delle seguenti:

- *Successiva* : la domanda successiva elencata nella griglia delle domande verrà mostrata all'utente dopo che avrà risposto alla domanda
- *Terminato* : all'utente non verranno mostrate altre domande dopo averla inserita.
- *ID domanda* : la domanda con l'ID corrispondente verrà mostrata all'utente dopo aver risposto alla domanda.

Questa opzione non si applica al Tipo di risposta: Multi poiché ha le proprie impostazioni Multi ramo (vedi sopra).

In ciascuno dei tuoi eventi puoi definire un numero qualsiasi di domande con qualsiasi combinazione di tipi di domande, tipi di risposta e opzioni di salto.

# **Ordine delle domande**

L'ordine delle domande nella tabella è quello in cui verranno normalmente presentate all'utente durante l'evento. Tuttavia, utilizzando attentamente le domande a scelta multipla e le opzioni Ramo, è possibile creare percorsi unici attraverso la serie di domande che si verificheranno come risultato delle risposte fornite da ciascun utente. Puoi anche scegliere di mostrare le domande in ordine casuale (vedi sotto).

È possibile utilizzare i comandi da tastiera standard Copia e Incolla di Windows per copiare testo da altre origini di testo nelle celle della colonna di testo della domanda.

Nella parte superiore del pannello Domande sono disponibili i seguenti elementi:

*+* Fare clic su questo pulsante per aggiungere altre domande alla tabella. Verrà visualizzato il pannello di immissione Domande in cui è possibile digitare una o più domande da aggiungere alla tabella. Nota: ciascuna domanda nella tabella ha il proprio design dello schermo, disponibile nell'editor dello schermo. Prima di aggiungere nuove domande alla tabella, se selezioni prima una riga di domande esistente e poi usi questo pulsante **+** , a tutte le domande appena aggiunte verrà assegnato lo stesso design dello schermo della domanda selezionata.

*-* Fare clic su questo pulsante per rimuovere la domanda (o le domande) attualmente selezionate dalla tabella. Per selezionare una o più domande, fare clic con il mouse nella cella della colonna della tabella più a sinistra della domanda e l'intera riga verrà selezionata (evidenziata in blu) consentendone la successiva eliminazione. Per selezionare più di una domanda, fare clic e trascinare il mouse nella colonna più a sinistra della tabella.

 $\uparrow \quad \downarrow$  – Questi pulsanti consentono di modificare l'ordine delle domande nella tabella. Per prima cosa seleziona una riga (o righe) come descritto sopra, quindi fai clic sul pulsante freccia appropriato per spostare le domande attualmente selezionate su o giù nella tabella.

*Ordine casuale* : seleziona questa casella di controllo per mostrare le domande a ciascun utente in un ordine casuale univoco. Se selezionata, quando si gioca l'evento, la prima domanda verrà selezionata casualmente dall'intera serie di domande nella tabella. Quindi, se la condizione di diramazione per la risposta scelta è "Avanti", la domanda successiva verrà scelta in modo casuale. Nessuna domanda verrà mostrata più di una volta a ciascun utente.

*Importo* : inserisci il numero di domande che desideri vengano mostrate a ciascun utente. Questo valore può essere particolarmente utile in combinazione con l'impostazione Ordine casuale in cui desideri mostrare un diverso sottoinsieme di domande a ciascun utente. Nota: l'immissione di "0" fa sì che il valore Importo venga ignorato.

Vedi anche: Progettazione delle schermate delle domande (più avanti).

# **Social dell'evento**

Questa scheda ti consente di aggiungere dettagli specifici dell'evento per le e-mail e i messaggi SMS telefonici inviati durante l'evento. Le impostazioni in questa sezione vengono utilizzate in combinazione con le impostazioni scelte in:

# *Progettista di eventi Struttura dell'evento File di posta elettronica* e

### *Progettista eventi Struttura evento Invia file al telefono*

### **E-mail dell'evento**

*Invia all'indirizzo e-mail dell'utente* : seleziona questa opzione per inviare tramite e-mail video, foto e messaggi di un utente dell'evento all'indirizzo e-mail inserito nella schermata Dettagli utente (o nella schermata "Indirizzo e-mail") durante l'evento.

*A* : utilizza questa casella di testo per inserire uno o più indirizzi email ai quali desideri vengano inviati tutti i video, le foto e i messaggi. Gli indirizzi che aggiungi in questa casella sono indipendenti (e aggiuntivi a) "Invia all'indirizzo email dell'utente" e ti consentono di inviare automaticamente via email i file degli utenti ad altri indirizzi email. Ogni indirizzo email deve essere aggiunto su una riga separata nella casella di testo.

Ad esempio, durante un ricevimento di nozze, oltre a far sì che ogni utente riceva le proprie foto, gli sposi potrebbero voler ricevere tutte le foto scattate da tutti gli utenti, quindi in questo esempio dovresti inserire sia gli indirizzi email degli sposi che quelli degli sposi questa casella di testo.

*Oggetto* : inserisci il titolo dell'oggetto dell'e-mail.

*Corpo* : inserisci il testo del corpo dell'e-mail.

*Invia e-mail di prova a* : fare clic su questo pulsante per inviare un'e-mail di prova all'indirizzo e-mail immesso nella casella di testo.

### **SMS telefonici**

*Oggetto* - Inserisci il titolo dell'oggetto che apparirà nel messaggio di testo SMS inviato a ciascun telefono utilizzato nell'evento.

*Corpo* : inserisci il corpo del testo del messaggio SMS inviato a ciascun telefono utilizzato nell'evento.

# **Flusso degli eventi**

Il flusso degli eventi è una potente funzionalità che ti consente di collegare insieme gli eventi senza interruzioni durante la riproduzione. Alcune delle cose che puoi fare utilizzando il flusso di eventi:

- crea la tua sequenza di eventi
- creare un ciclo ciclico di eventi
- creare navigazioni di eventi
- creare rami di eventi informativi
- tornare agli eventi precedenti
- far sì che un singolo evento si ripeta all'infinito
- definire cosa succede quando gli utenti annullano o interrompono un evento
- definire cosa succede quando il sistema va in timeout a causa dell'inattività dell'utente
- crea un menu per eseguire altre applicazioni o aprire altri file sul tuo computer.

Ogni evento contiene le seguenti regole del flusso di eventi...

### **Al termine, iniziare...**

Scegli a quale evento iniziare a giocare dopo che un utente ha completato l'evento corrente. Un evento in genere viene completato dopo che a ogni utente è stata mostrata l'ultima schermata dell'evento, che in genere è la schermata di **ringraziamento dell'evento.** Puoi scegliere una qualsiasi delle opzioni del flusso di eventi (vedi sotto).

### **In caso di annullamento o interruzione, avvia...**

Scegli da quale evento iniziare la riproduzione quando un utente annulla o interrompe l'evento corrente. Puoi scegliere una qualsiasi delle opzioni del flusso di eventi (vedi sotto).

### **Al timeout, inizia...**

111 Scegli quale evento avviare quando una schermata dell'evento corrente (che richiede l'input dell'utente) raggiunge il valore di timeout predefinito a causa dell'inattività dell'utente, ad esempio nella situazione in cui un utente si allontana dal sistema a metà sessione. È possibile scegliere una qualsiasi delle opzioni del flusso di eventi (vedere di seguito).

## **Opzioni del flusso di eventi**

*questo evento* : RightBooth riavvierà l'evento corrente. Questa è l'opzione predefinita per tutte le regole del flusso di eventi.

*primo evento* : RightBooth avvierà il primo evento utilizzato nella sessione. Il primo evento della sessione è il primo evento che avvii dopo aver eseguito l'applicazione RightBooth.

*evento precedente* : RightBooth inizierà a riprodurre l'evento precedentemente riprodotto prima dell'evento corrente.

*evento successivo* : RightBooth inizierà a riprodurre l'evento definito nell'etichetta dell'evento associato.

- Fare clic su questo pulsante per selezionare un evento che verrà avviato dalla **successiva** opzione del flusso di eventi.

### **Esecuzione di altre applicazioni o file dai menu**

Se scegli di eseguire altre applicazioni o aprire altri file da un menu Rightbooth, il menu rimarrà aperto dietro l'applicazione (o file) scelta finché l'applicazione non verrà chiusa. Tieni presente che in questa situazione potresti voler modificare la proprietà Timeout della schermata del menu su **Mai** , vedere **Timeout dello schermo** .

### **Modificare i file esternamente**

Questa sezione consente di inviare video registrati e/o foto catturate a una cartella di controllo esterna per consentire a qualsiasi altra applicazione (dotata di funzionalità di cartella di controllo) di elaborare i video e/o le foto e restituirli al tuo evento per continuare con il flusso dell'evento. Quando questa funzione è attivata, subito dopo la registrazione di ogni video o lo scatto di una foto, RightBooth copierà il file nella cartella di controllo esterna specificata. L'evento attenderà quindi per un periodo di tempo specificato, durante il quale monitorerà la cartella di controllo Ritorno specificata per l'arrivo del video o della foto modificati. Dopo aver ricevuto il file modificato, RightBooth continuerà con il flusso di eventi utilizzando il file modificato.

*Video* : seleziona questa opzione se desideri che i video registrati vengano elaborati esternamente.

*Foto* : seleziona questa opzione se desideri che le foto catturate vengano elaborate esternamente.

*Cartella di controllo esterna* : scegli una cartella sul tuo computer in cui RightBooth copierà i file per l'elaborazione esterna. Dovresti assicurarti che l'applicazione che stai utilizzando per l'elaborazione esterna sia impostata per controllare la stessa cartella esterna.

*Ritorna cartella controllata* : scegli una cartella sul tuo computer che RightBooth monitorerà per l'arrivo di file modificati esternamente. Dovresti assicurarti che l'applicazione che stai utilizzando per l'elaborazione esterna possa inviare il file modificato nella stessa cartella di restituzione.

*Tempo di attesa* : imposta il tempo che RightBooth attenderà per l'arrivo di ciascun file modificato esternamente.

*Mostra schermata 'Occupato'* : seleziona questa opzione per far sì che RightBooth mostri la schermata degli eventi 'Occupato' mentre attende l'arrivo di ciascun file modificato esternamente. Se non è selezionato, RightBooth si fermerà nella schermata "Registra video" o "Scatta foto" finché non arriva il file modificato.

# **File e cartelle di eventi**

### *Scegli quando eseguire le azioni di copia dei file*

Questa sezione consente di scegliere in quale punto del flusso di eventi verranno eseguite le azioni di copia dei file.

#### **Video**

Scegli da:

*Dopo la creazione* : i video e i video karaoke verranno copiati o caricati immediatamente dopo la registrazione del video e dopo l'applicazione di eventuali miglioramenti video e conversioni di file.

*Schermata "Mostra"* : video e video karaoke verranno copiati o caricati quando viene visualizzata la schermata "Mostra video" (o quando viene visualizzata la schermata "Mostra karaoke"). Se questa scelta è selezionata ma non includi la schermata Mostra video nel tuo evento, le azioni di copia dei file **non verranno** eseguite sui video. Inoltre, vedere "Considerazione" di seguito.

*Schermata "Opzioni"* : video e video karaoke verranno copiati o caricati quando viene visualizzata la schermata "Opzioni video". Se questa scelta è selezionata ma non includi la schermata Opzioni video nel tuo evento, le azioni di copia dei file **non verranno** eseguite sui video.

*Dopo il completamento* : i video e i video karaoke verranno copiati o caricati quando l'utente corrente avrà terminato la sessione di registrazione video corrente. Ciò accadrà quando il flusso degli eventi procede oltre le schermate delle opzioni video nell'elenco delle schermate dell'editor delle schermate.

### **Conversione di file video - Considerazione**

Considera la seguente configurazione di progettazione dell'evento:

- stai utilizzando una webcam per registrare video WMV (o AVI) E
- hai configurato il tuo evento per copiare video E
- non stai applicando alcun miglioramento video E
- $\bullet$  stai convertendo i video registrati nel formato MP4 (vedi Impostazioni  $\rightarrow$ Varie)

Con questa configurazione, il video non verrà convertito finché il flusso di eventi non avanza oltre la schermata "Mostra video", quindi dovresti evitare di selezionare le opzioni di copia del file: "Dopo la creazione" o "Mostra schermo", altrimenti RightBooth copierà il file video in il formato originariamente registrato (ad esempio WMV). Quindi, con questa configurazione, seleziona la 'Schermata Opzioni' o l'opzione di copia file 'Dopo il completamento' per garantire che RightBooth copi i file MP4.

### **Foto e miniature**

Scegli da:

*Dopo la creazione* : le foto verranno copiate o caricate immediatamente dopo lo scatto di ciascuna foto.

*Schermata "Mostra"* : le foto verranno copiate o caricate quando viene visualizzata la schermata "Mostra foto". Se questa scelta è selezionata ma non includi la schermata Mostra foto nel tuo evento, le azioni di copia dei file **non verranno** eseguite sulle foto.

*Schermata "Opzioni"* : le foto verranno copiate o caricate quando viene visualizzata la schermata "Opzioni foto". Se questa scelta è selezionata ma non includi la schermata delle opzioni foto nel tuo evento, le azioni di copia dei file **non verranno** eseguite sulle foto.

*Dopo il completamento* : le foto verranno copiate o caricate quando l'utente corrente avrà terminato la sessione di acquisizione di foto corrente. Ciò accadrà quando il flusso degli eventi procede oltre la schermata delle opzioni foto nell'elenco delle schermate dell'editor delle schermate.

### **Stampe**

Scegli da:

*Dopo la creazione* : i layout di stampa verranno copiati o caricati immediatamente dopo la creazione del layout.

*Schermata "Mostra"* e *"Schermata Opzioni"* : i layout di stampa verranno copiati o caricati quando viene visualizzata la schermata "Opzioni foto". Se viene selezionata una di queste scelte ma non includi la schermata delle opzioni Foto nel tuo evento, le azioni di copia dei file **non verranno** eseguite sui layout di stampa.

**Dopo il completamento** : i layout di stampa verranno copiati o caricati quando l'utente corrente avrà terminato la sessione di acquisizione di foto corrente. Ciò accadrà quando il flusso degli eventi procede oltre la schermata delle opzioni foto nell'elenco delle schermate dell'editor delle schermate.

*Sostituisci le azioni di copia file (nelle impostazioni della cartella RightBooth) con azioni di copia file specifiche dell'evento* : seleziona questa casella di controllo per consentire di aggiungere una o più unità o cartelle in cui eseguire copie di vari file creati quando viene riprodotto questo evento. È possibile selezionare fino a dieci unità/cartelle diverse per copiare i file da questo evento.

Quando selezionato, stai effettivamente sovrascrivendo qualsiasi azione generale di copia file (definita nelle Impostazioni cartelle/file di RightBooth) per questo file evento.

Quando deselezionato, RightBooth utilizzerà le azioni generali di copia dei file nelle Impostazioni cartelle/file di RightBooth.

Se selezioni questa casella di controllo ma successivamente non aggiungi alcuna azione di copia file, RightBooth non eseguirà alcuna copia di file durante la riproduzione di questo evento.

Vedi anche la sezione: Impostazioni  $\rightarrow$  Cartelle/File.

*Aggiungi* : fare clic su questo pulsante per scegliere un'unità e/o una cartella da aggiungere all'elenco.

*Aggiungi FTP* : fare clic su questo pulsante per inserire il nome di una cartella ftp nell'elenco. Il nome di questa cartella verrà aggiunto alla **cartella radice ftp** specificata in Impostazioni RightBooth Social media FTP. Lascia vuota questa voce per scegliere come target la **cartella principale** . Durante il caricamento dei file, se il nome di questa cartella non esiste sul sito ftp, verrà creato automaticamente nella cartella Root.

*Rimuovi* : fare clic sul pulsante per rimuovere le cartelle attualmente evidenziate dall'elenco.

Per ogni cartella che aggiungi all'elenco, puoi scegliere di spuntare le seguenti opzioni:

- Foto: le foto scattate durante l'evento verranno copiate nella cartella
- *Thumbs:* le miniature delle foto catturate verranno copiate nella cartella. I file di miniatura vengono creati come immagine JPG, non più grandi di 160 x 120 pixel.
- Stampe: i layout di stampa delle foto generati verranno copiati nella cartella
- Video: i video registrati verranno copiati nella cartella
- **in** *testo* verranno copiati nella cartella
- *Dettagli utente + E-mail:* i nomi utente, gli indirizzi e-mail e le informazioni sui file inviati tramite e-mail verranno copiati
- *Numeri foto:* questa opzione viene utilizzata insieme alle opzioni Foto e Miniature (sopra). se desideri copiare foto specifiche o miniature di foto, inserisci i numeri delle foto in questa casella di testo separati da virgole, punti e virgola o spazi. Esempio: **1,3** – questo farà sì che vengano copiate la prima e la terza foto, ma non la seconda. Se questa casella di testo viene lasciata vuota, tutte le foto e/o le miniature verranno copiate.
- *GIF WMV –* le animazioni create durante l'evento verranno copiate nella cartella.

Un esempio di situazione in cui questa funzionalità potrebbe essere utile è quando hai collegato una o più unità esterne al computer (come chiavette dati USB) e richiedi che queste unità contengano copie di tutti i file che sono stati registrati durante l'evento .

Un altro esempio: si dispone di una cartella da utilizzare come stazione di stampa e invio di e-mail. Vedere la sezione **Creazione di una stazione di stampa e invio e-mail.**

# **Telecamera per eventi**

### **Fotocamera da utilizzare per la registrazione video in questo evento**

Utilizza questa impostazione per scegliere quale fotocamera verrà utilizzata per registrare video quando viene riprodotto questo evento specifico.

*Come specificato nelle Impostazioni di RightBooth* : seleziona questa opzione per utilizzare la fotocamera specificata nelle impostazioni di RightBooth per registrare video in questo evento. Questa è l'opzione predefinita per tutti gli eventi.

*Webcam* : seleziona questa opzione per forzare l'evento a utilizzare la webcam per registrare video.

*Fotocamera DSLR* : seleziona questa opzione per forzare questo evento a utilizzare la fotocamera DSLR per la registrazione di video.

*Fotocamera GoPro* : seleziona questa opzione per forzare questo evento a utilizzare la fotocamera GoPro per la registrazione di video.

*Ritaglia video della webcam* : seleziona questa opzione per applicare il ritaglio specifico dell'evento al feed live della webcam e anche ai video registrati con la webcam in questo evento. I valori del raccolto devono essere inseriti nelle caselle di testo L e A accompagnate.

*Ritaglia video DSLR* : seleziona questa opzione per applicare il ritaglio specifico dell'evento ai video registrati con la fotocamera DSLR in questo evento. I valori del raccolto devono essere inseriti nelle caselle di testo L e A accompagnate.

*Ritaglia video GoPro* : seleziona questa opzione per applicare il ritaglio specifico dell'evento ai video registrati con la videocamera GoPro in questo evento. I valori del raccolto devono essere inseriti nelle caselle di testo L e A accompagnate.

**IMPORTANTE:** se le impostazioni di ritaglio di cui sopra sono abilitate, verranno utilizzati questi valori di ritaglio invece di qualsiasi valore di ritaglio definito nelle impostazioni principali di RightBooth.

### **Dispositivo da utilizzare per scattare foto in questo evento**

Utilizza questa impostazione per scegliere quale fotocamera verrà utilizzata per scattare foto durante lo svolgimento di questo evento.

*Come specificato nelle impostazioni di RightBooth* : seleziona questa opzione per utilizzare la fotocamera specificata nelle impostazioni di RightBooth per scattare foto in questo evento. Questa è l'opzione predefinita.

*Webcam* : seleziona questa opzione per forzare l'evento a utilizzare la webcam per scattare foto.

*Fotocamera DSLR* : seleziona questa opzione per forzare questo evento a utilizzare la fotocamera DSLR per scattare foto.

*Fotocamera GoPro* : seleziona questa opzione per forzare questo evento a utilizzare la fotocamera DSLR per scattare foto.

*Ritaglia foto dalla webcam* : seleziona questa opzione per applicare il ritaglio specifico dell'evento al feed live della webcam e anche alle foto scattate con la webcam in questo evento. I valori del raccolto devono essere inseriti nelle caselle di testo L e A accompagnate.

*Ritaglia foto DSLR* : seleziona questa opzione per applicare il ritaglio specifico dell'evento alle foto scattate con la fotocamera DSLR in questo evento. I valori del raccolto devono essere inseriti nelle caselle di testo L e A accompagnate.

*Ritaglia foto GoPro* : seleziona questa opzione per applicare il ritaglio specifico dell'evento alle foto scattate con la fotocamera GoPro in questo evento. I valori del raccolto devono essere inseriti nelle caselle di testo L e A accompagnate.

**IMPORTANTE:** se le impostazioni di ritaglio di cui sopra sono abilitate, verranno utilizzati questi valori di ritaglio invece di qualsiasi valore di ritaglio definito nelle impostazioni principali di RightBooth.

# **Sostituire le impostazioni della telecamera RightBooth per singoli eventi**

Ogni volta che crei un nuovo evento, le relative opzioni della fotocamera dell'evento vengono automaticamente impostate su "Utilizza la fotocamera specificata nelle Impostazioni" sia per i video che per le foto.

Per questo motivo solitamente non avrai bisogno di modificare le opzioni della telecamera eventi in nessuno dei tuoi eventi. Tuttavia, se ad esempio desideri che un particolare progetto di evento utilizzi sempre la webcam, seleziona le opzioni "Webcam" della videocamera evento per forzare l'evento a utilizzare sempre la webcam indipendentemente dalla configurazione della videocamera nelle impostazioni di RightBooth.

# **L'editor dello schermo**

È possibile accedere all'editor di schermate dal pulsante Modifica schermate nella finestra principale di RightBooth e consente di progettare l'aspetto e il layout di tutte le schermate dell'evento e degli elementi dello schermo che hai incluso nell'evento. Consente inoltre di progettare il layout di stampa fotografica.

L'editor dello schermo mostrerà inizialmente la prima schermata del tuo evento insieme alla casella degli strumenti dell'editor dello schermo.

# **La casella degli strumenti dell'editor dello schermo**

Questa casella degli strumenti visualizza un elenco di tutte le schermate che hai scelto di includere nella progettazione dell'evento (vedi Struttura dell'evento). È possibile fare clic su qualsiasi nome di schermata nell'elenco per visualizzare il contenuto di quella schermata. È quindi possibile progettare e disporre tutti gli elementi sullo schermo, tra cui fotocamera, etichette di testo, immagini, video, ecc.

# **L'elenco delle schermate**

Questo è un elenco di schermate disponibili in base alle scelte effettuate in Event Designer. È possibile apportare modifiche al design di tutte queste schermate, aggiungendo, modificando e rimuovendo contenuto, ma tieni presente che su alcune schermate sono necessari alcuni elementi per il corretto funzionamento che ti sarà impedito di rimuovere.

### **Inizio**

Mostra l'anteprima dal vivo dalla fotocamera e un messaggio introduttivo.

#### **Browser multimediale**

Questa schermata viene inclusa automaticamente quando il tipo di evento è impostato su "Stazione di condivisione". Mostra le miniature di tutti i video e le foto contenuti nella cartella Watch di Sharing Station. Il browser aggiornerà automaticamente il suo contenuto ogni volta che vengono visualizzati nuovi file nella cartella Controlla.

# **T e C**

Visualizza il testo dei termini e delle condizioni insieme ai pulsanti OK e Annulla.

### **Dettagli dell'utente**

Mostra le caselle di testo del nome e dell'indirizzo e-mail e la tastiera su schermo per consentire agli utenti di inserire i propri dettagli nel sistema.

### **Menù eventi**

Mostra le scelte degli eventi (e i pulsanti) dal Designer eventi, quando il tipo di evento è impostato su "Menu"

#### **Scegli la registrazione**

Mostra le scelte di registrazione (e i pulsanti) che possono essere effettuate dall'utente. Le scelte in questa schermata derivano dai tipi di registrazione selezionati in Event Designer. Se viene selezionato un solo tipo di registrazione, questa schermata fungerà da schermata informativa per il tipo di registrazione.

### **Scegli lo schermo verde**

Mostra le immagini (e i video) di sfondo dello schermo verde tra cui gli utenti possono selezionare quando includono la funzione "Chiedi all'utente" dello schermo verde, insieme a un pulsante OK.

### **Scegli sovrapposizione**

Mostra le immagini in sovrapposizione tra cui gli utenti possono selezionare quando includono la funzione "Chiedi all'utente" in sovrapposizione di immagini, insieme a un pulsante OK.

### **Scegli Karoke**

Mostra i nomi dei file karaoke tra cui gli utenti possono selezionare quando inclusa la funzione karaoke "Chiedi all'utente", insieme a un pulsante OK.

#### **Preparati**

Mostra l'anteprima dal vivo dalla fotocamera e un messaggio introduttivo "Preparatevi".

#### **Conto alla rovescia**

Mostra l'anteprima dal vivo dalla fotocamera e un elemento della sequenza di testo del conto alla rovescia.

#### **Domanda**

Mostra la domanda corrente in un evento Domanda. Ogni schermata di domanda ha il proprio layout dello schermo, che può includere una domanda di testo o una domanda su file video.

#### **Risposta**

Mostra la schermata di risposta corrente in un evento Domanda. Ogni schermata di risposta ha il proprio layout dello schermo, che può includere un elemento per l'immissione di testo, una tastiera su schermo e l'elemento della fotocamera.

#### **Registra video**

Mostra l'elemento della telecamera live durante la registrazione video, insieme a un elemento della sequenza dell'etichetta del conto alla rovescia.

#### **Registra il karaoke**

Mostra l'elemento della telecamera live durante la registrazione del video karaoke, insieme a un elemento video che riproduce i testi e la traccia di accompagnamento del file karaoke scelto.

#### **Fare foto**

Mostra l'elemento della telecamera live e l'elemento dell'etichetta "Sorriso".

### **Scegli filtro**

Mostra la foto più recente insieme a una serie di filtri fotografici tra cui gli utenti possono selezionare includendo la funzione "Chiedi all'utente" del filtro fotografico, insieme a un pulsante OK.

### **Digita il messaggio**

Mostra un elemento di immissione testo e una tastiera su schermo per consentire agli utenti di inserire il proprio messaggio.

### **Mostra video**

Mostra un elemento video che riproduce il video registrato più recentemente. Se l'opzione "Ripeti video" è impostata nel Designer eventi, questa schermata mostra anche i pulsanti Ripristina e Mantieni.

### **Mostra foto**

Mostra un elemento immagine contenente la foto scattata più di recente e le immagini in miniatura di tutte le altre foto nel set di foto. Se l'opzione "Ripeti foto" è impostata nel Designer eventi, questa schermata mostra anche i pulsanti Ripristina e Mantieni.

### **Mostra messaggio**

Mostra un elemento etichetta contenente il messaggio inserito più di recente. Se l'opzione "Ripeti messaggio" è impostata nel Designer eventi, questa schermata mostra anche i pulsanti Ripeti e Mantieni.

### **Mostra risposta**

Mostra la risposta video o testuale registrata più di recente in un evento Domanda. Se l'opzione "Ripeti risposte alle domande" è impostata nel Designer eventi, questa schermata mostra anche i pulsanti Ripeti e Mantieni.

### **Mostra il karaoke**

Mostra un elemento video che riproduce il video karaoke registrato più recentemente. Se l'opzione "Ripeti karaoke" è impostata nel Designer eventi, questa schermata mostra anche i pulsanti Ripeti e Mantieni.

### **Stampa**

Mostra un'immagine della stampante ogni volta che è in corso la stampa di foto.

### **Stampa il layout**

Mostra il layout corrente della stampa fotografica a scopo di progettazione. Questa schermata non viene visualizzata durante la riproduzione dell'evento.

#### **Opzioni video**

Mostra tutte le opzioni video che hai scelto in Event Designer per consentire agli utenti di fare la loro scelta.

#### **Opzioni foto**

Mostra tutte le opzioni fotografiche che hai scelto nel Designer eventi per consentire agli utenti di fare la loro scelta. Tieni presente che per impostazione predefinita questa schermata mostrerà sempre un elemento Immagine di anteprima di stampa indipendentemente dal fatto che tu abbia scelto di stampare le foto nell'evento. Se non includi la stampa nel tuo evento, puoi semplicemente rimuovere questo elemento dalla schermata delle opzioni foto nell'editor dello schermo.

#### **Opzioni del messaggio**

Mostra tutte le opzioni del messaggio che hai scelto in Event Designer per consentire agli utenti di fare la loro scelta.

### **Stampa copie**

Mostra le opzioni di copia di stampa che hai scelto in Event Designer per consentire agli utenti di scegliere quante copie di stampa eseguire quando stampano le proprie foto.

### **Indirizzo e-mail**

Mostra la casella di immissione testo dell'indirizzo e-mail e la tastiera su schermo per consentire agli utenti di inserire il proprio indirizzo e-mail quando richiesto dal software.

#### **Invio di posta elettronica**

Mostra un'immagine di invio e-mail ogni volta che un'e-mail è in fase di invio.

#### **Numero di telefono**

Mostra l'elenco dei fornitori di servizi di telefonia mobile (preso dalle Impostazioni social media), la casella di immissione testo del numero di telefono/cellulare e l'elemento Tastierino su schermo.

#### **Invia al telefono**

Mostra un'immagine di "invio al telefono" ogni volta che i file vengono inviati a un telefono cellulare.

#### **Numero WhatsApp**

Mostra la casella di immissione testo del numero di telefono/cellulare e l'elemento Tastiera su schermo per consentire agli utenti di inserire il numero di cellulare del proprio account WhatsApp.

#### **Invia a WhatsApp**

Mostra la finestra di WhatsApp in cui gli utenti possono trascinare i video e le foto di RightBooth per caricarli sul proprio account WhatsApp.

#### **Grazie**

Mostra un elemento etichetta "Grazie" alla fine della sessione dell'evento di ciascun utente. Se necessario, verranno visualizzati anche i pulsanti Sì/No "Vai di nuovo".

#### **Annulla**

Mostra l'elemento dell'etichetta "Conferma annullamento" e i pulsanti Sì/No ogni volta che l'utente sceglie un pulsante Annulla in qualsiasi altra schermata. Questa schermata verrà visualizzata solo se è selezionato "Annulla conferma" in Event Designer.

#### **Occupato**

Mostra un elemento dell'etichetta "Occupato" e un'animazione ogni volta che RightBooth esegue un'attività lunga, come la conversione di un video registrato in un formato diverso.

#### **Errore**

Mostra un elemento dell'etichetta del messaggio di errore se RightBooth rileva un errore imprevisto.

#### **Finito**

Mostra un elemento dell'etichetta "Evento terminato" ogni volta che viene soddisfatta una condizione di interruzione dell'evento. Vedere Impostazioni di avvio/arresto.

### **Gli elenchi delle schermate del monitor aggiuntivo**

Le seguenti schermate verranno visualizzate su un secondo o terzo monitor e si applicheranno solo se l'evento include i monitor aggiuntivi in Event Designer.

#### **Inizio 2**

Questa è la prima schermata ad essere visualizzata all'inizio dell'evento.

#### **Video in corso**

Questa schermata verrà visualizzata ogni volta che un video viene registrato da RightBooth, quando l'opzione "Video in corso" è selezionata nel Designer eventi. Ciò è utile se si desidera garantire che sul secondo (o terzo) monitor non venga eseguita alcuna attività intensiva del processore (come la riproduzione di un elemento video) durante la registrazione video.

### **Foto in corso**

Questa schermata verrà visualizzata ogni volta che una foto viene scattata da RightBooth, quando l'opzione "Foto in corso" è selezionata nel Designer eventi.

### **Stampa in corso**

Questa schermata verrà visualizzata ogni volta che viene eseguita la stampa di foto in RightBooth, quando viene visualizzata la "Stampa in corso".

# **Opzioni della casella degli strumenti dell'editor dello schermo**

La casella degli strumenti Screen Editor fornisce le seguenti opzioni:

*Tema* : fare clic su questo pulsante per aprire la cartella degli sfondi nel Catalogo multimediale in cui è possibile selezionare un tema che verrà applicato a tutte le schermate dell'evento. Ogni tema applicherà uno sfondo, un colore del testo e uno stile dei pulsanti a tutte le schermate degli eventi.

*Carica* : fare clic su questo pulsante per caricare un file salvato in precedenza:

- disegno del layout di stampa, mentre si visualizza la schermata del layout di stampa
- design dello schermo, mentre si visualizza una qualsiasi delle altre schermate degli eventi
- insieme di elementi. Gli elementi scelti verranno aggiunti alla schermata corrente

*Salva* : fare clic su questo pulsante per salvare il design dello schermo corrente, il layout di stampa corrente o l'insieme di elementi attualmente selezionato in un file nel Catalogo multimediale.

*Selettore monitor* : consente di scegliere di progettare le schermate degli eventi che verranno visualizzate sui monitor da 1 a 4 se...

- al computer sono collegati monitor aggiuntivi
- monitor aggiuntivi sono abilitati in RightBooth Event Designer  $\rightarrow$ Struttura eventi  $\rightarrow$ Monitor multipli.

Tieni presente che se hai abilitato monitor aggiuntivi, le modifiche al tema apportate mentre lavori su una schermata del Monitor 1 verranno applicate solo alle schermate del Monitor 1. Allo stesso modo, le modifiche al tema apportate mentre si lavora su una schermata del Monitor 2 verranno applicate solo alle schermate del Monitor 2.

*Zoom* : aumenta o diminuisce le dimensioni dello schermo per scopi di modifica. È possibile ingrandire lo schermo per un controllo più preciso sul posizionamento degli elementi. Quando lo schermo non si adatta al monitor del tuo computer, verranno visualizzate le barre di scorrimento verticale e orizzontale che ti consentiranno di spostarti sullo schermo. La dimensione minima dello zoom è 0,1. La dimensione massima dello zoom è 10. Ogni volta che il mouse è posizionato sullo schermo è anche possibile utilizzare la rotella di scorrimento del mouse per modificare il valore dello zoom.

*Opacità casella degli strumenti* : utilizzala per modificare l'opacità di tutte le caselle degli strumenti dello Screen Editor per consentire una maggiore visibilità della schermata dell'evento sottostante.

*Sposta indietro* : fare clic su questo pulsante per spostare l'elemento selezionato più indietro nell'ordine di visualizzazione degli elementi. Ogni clic sul pulsante sposterà l'elemento indietro di una posizione nell'ordine di visualizzazione finché non verrà visualizzato dietro tutti gli altri elementi sullo schermo.

*Sposta avanti* : fare clic su questo pulsante per spostare l'elemento selezionato più avanti nell'ordine di visualizzazione degli elementi. Ogni clic sul pulsante sposterà l'elemento in avanti di una posizione nell'ordine di visualizzazione finché non verrà visualizzato sopra tutti gli altri elementi sullo schermo.

Tieni presente che qualsiasi elemento può essere posizionato sopra qualsiasi altro elemento, quindi ad esempio puoi posizionare testo e immagini su elementi video e fotocamera.

*Annulla* : fare clic qui per annullare le modifiche allo schermo. La maggior parte delle azioni può essere annullata, incluso lo spostamento, il dimensionamento degli oggetti e la modifica delle loro proprietà. Ogni schermata mantiene la propria cronologia di annullamenti/ripetizioni indipendente e illimitata.

*Ripeti* : fare clic qui per ripetere le operazioni di annullamento.

*Cestino* : fare clic per eliminare gli elementi della schermata attualmente selezionati. Puoi anche utilizzare il Cestino per eliminare le schermate aggiunte manualmente all'evento se non è attualmente selezionato alcun elemento della schermata (vedi Aggiungi schermata).

*Taglia* : fare clic su questo pulsante per tagliare gli elementi attualmente selezionati dallo schermo. Puoi anche usarlo per tagliare le schermate che hai aggiunto manualmente all'evento se non sono attualmente selezionati elementi sullo schermo.

*Copia* : fare clic qui per copiare gli elementi della schermata attualmente selezionati. Puoi anche usarlo per copiare le schermate aggiunte manualmente all'evento se non sono attualmente selezionati elementi della schermata.

IMPORTANTE. Utilizzando le funzionalità Taglia e Copia gli elementi verranno posizionati negli appunti privati di RightBooth. NON inserisce gli elementi negli appunti di Windows.

Tieni presente che alcuni elementi essenziali dello schermo non possono essere tagliati, copiati o eliminati e sarai informato ogni volta che proverai a farlo.

*Incolla* : fare clic su questo pulsante per incollare gli elementi precedentemente tagliati o copiati nella schermata corrente nello stesso evento o in un evento diverso. Gli elementi verranno incollati nella stessa posizione da cui sono stati tagliati o copiati. Puoi anche incollare una schermata copiata in precedenza nello stesso evento o in un evento diverso, a quel punto ti verrà chiesto di nominare la schermata incollata prima che venga aggiunta all'elenco delle schermate.

Tieni presente che questa funzione incolla solo elementi dagli appunti privati di RightBooth. Non incolla gli elementi dagli appunti di Windows. Per incollare immagini dagli appunti di Windows, vedere la sezione: **Copia di immagini da altre applicazioni nelle schermate degli eventi**

*Aggiungi elementi* : fare clic qui per mostrare o nascondere la casella degli strumenti Aggiungi elementi. Vedere **Aggiunta di elementi** .

*Proprietà* : fare clic qui per mostrare o nascondere la casella degli strumenti Proprietà. Vedi **Proprietà** .

*Formattatore*: fare clic qui per mostrare o nascondere la casella degli strumenti Formattatore elemento. Consulta **Elementi di formattazione.**

*Transizioni* : fare clic su questo pulsante per abilitare o disabilitare eventuali transizioni dello schermo durante la modifica delle schermate degli eventi.

*Descrizione comando oggetto* : fai clic qui per mostrare o nascondere le descrizioni comando che appariranno quando passi il mouse su vari elementi nella schermata dell'evento. La descrizione comando mostrerà il percorso e il nome file delle risorse dell'elemento come file di immagini e video.

122 **Prova browser** : quando non sono selezionati, gli elementi del browser nella schermata dell'evento possono essere spostati, dimensionati e progettati. Se selezionato, puoi interagire con il contenuto della pagina Web del browser e ti verrà anche mostrata un'icona nella casella degli strumenti di Screen Editor che può essere utilizzata per testare le funzionalità di trascinamento della selezione sulla pagina Web.

### **Domanda**

 $\vert$ 1 *Avanzamento domande e risposte* : fare clic su questo controllo su/giù per scorrere le domande definite nella tabella Domande di Event Designer (vedere in precedenza). Ciò ti consente di visualizzare e modificare tutte le schermate di domande e risposte che appariranno durante l'evento. Questo controllo verrà visualizzato nella casella degli strumenti solo quando hai incluso domande nel tuo evento e stai visualizzando la schermata Domanda o Risposta nell'editor dello schermo. Per ulteriori informazioni vedere la sezione sulla **progettazione delle schermate delle domande** (più avanti).

*Video* : questa opzione consente di visualizzare e modificare il layout di una schermata di risposta video.

*Testo* : questa opzione consente di visualizzare e modificare il layout di una schermata di risposta testuale.

*Pulsanti dell'ordine delle schermate* : fare clic su questi pulsanti per modificare la posizione di qualsiasi schermata definita dall'utente nell'elenco. Vedere **Aggiunta di elementi: Schermata** (più avanti).

*Esci* : fare clic su questo pulsante per uscire dall'editor dello schermo e tornare all'Event Designer.

### **Spostamento e ridimensionamento degli elementi della schermata**

Qualsiasi elemento dello schermo (come un'etichetta di testo) può essere spostato facendo clic e trascinando l'elemento in una nuova posizione sullo schermo.

Per ridimensionare un articolo, fare prima clic sull'articolo per selezionarlo. Verranno quindi visualizzate le caselle delle dimensioni, il cerchio di rotazione e il rettangolo di selezione attorno all'elemento. Fare clic e trascinare la casella di qualsiasi dimensione per modificare la dimensione dell'elemento. Fare clic e trascinare il cerchio di rotazione per ruotare l'elemento.

Quando si dimensiona un elemento con etichetta di testo, il contenuto del testo andrà a capo all'interno della larghezza dell'etichetta, pertanto potrebbe essere necessario modificare l'altezza dell'etichetta per vedere tutto il testo andato a capo.

È possibile selezionare più di un elemento sullo schermo tenendo premuto il tasto Ctrl o Maiusc della tastiera, quindi facendo clic con il mouse su ciascun elemento sullo schermo per aggiungerlo alla selezione. Mentre lo fai puoi deselezionare un elemento selezionato facendo nuovamente clic su di esso. Una volta effettuata la selezione degli elementi, è possibile rilasciare il tasto della tastiera. Ora puoi trascinare qualsiasi elemento selezionato per spostare tutti gli elementi insieme, ridimensionando o ruotando un elemento si ridimensioneranno e ruoteranno tutti gli elementi selezionati. Puoi anche modificare le proprietà di tutti gli elementi selezionati utilizzando la casella degli strumenti Proprietà (vedi più avanti).

Puoi anche selezionare più di un elemento sullo schermo trascinando un rettangolo di selezione attorno agli elementi che desideri selezionare. Puoi avviare il rettangolo di selezione facendo clic con il mouse in un punto qualsiasi dello sfondo dello schermo e quindi trascinando un rettangolo in modo che si intersechi con gli elementi che desideri selezionare.

Puoi anche utilizzare i tasti freccia della tastiera per spostare gli elementi selezionati su, giù, sinistra e destra con incrementi di 1 pixel o incrementi di 10 pixel se tieni premuto il tasto Ctrl mentre premi i tasti freccia.

Per rimuovere la selezione è sufficiente fare clic con il mouse in un punto qualsiasi dello sfondo dello schermo.

# **Aggiunta di elementi alle schermate**

Fare clic sulla casella di controllo **Aggiungi elementi** nella casella degli strumenti dell'editor dello schermo per visualizzare la **casella degli strumenti Aggiungi elementi** . Questa casella degli strumenti fornisce un pulsante per aggiungere nuove schermate vuote all'evento e fornisce anche un elenco di pulsanti per aggiungere vari nuovi elementi alla schermata corrente. Esistono limiti al numero di elementi di ciascun tipo che puoi aggiungere su ciascuna schermata. Quando viene raggiunto il limite per un particolare articolo, il pulsante Aggiungi articolo corrispondente verrà disabilitato.

## **Schermo**

Fai clic qui per aggiungere una nuova schermata vuota al tuo evento. Ti verrà chiesto di fornire un nome per la nuova schermata che deve essere diverso da tutti gli altri nomi mostrati nell'elenco delle schermate. È quindi possibile aggiungere elementi (video, testo, contenuto del browser Web, ecc.) al nuovo schermo e progettate per soddisfare le vostre esigenze.

È possibile utilizzare i pulsanti freccia su/giù nella casella degli strumenti principale per spostare lo schermo verso l'alto o verso il basso nell'elenco delle schermate. Per impostazione predefinita, una schermata appena aggiunta verrà posizionata in cima all'elenco delle schermate e, se non la sposti, diventerà la prima schermata ad apparire ogni volta che giochi all'evento. Ma la modifica della posizione nell'elenco determinerà quando verrà mostrato durante l'evento. Ad esempio, spostando la schermata verso il basso nell'elenco in modo che venga posizionata prima della schermata di ringraziamento, la schermata verrà visualizzata prima della schermata di ringraziamento quando si riproduce l'evento. Puoi anche rendere condizionali i tuoi schermi...

### *Schermate condizionali*

L'Elenco schermate contiene una linea di separazione come segue: **\_\_\_\_\_\_\_\_\_**

Le schermate visualizzate nell'elenco sopra questa riga fanno parte del normale flusso di eventi, ad esempio: Avvia  $\rightarrow$ Preparati  $\rightarrow$ Registra  $\rightarrow$ Mostra  $\rightarrow$ Grazie.

Le schermate che appaiono sotto questa riga verranno mostrate solo in circostanze speciali durante l'evento. Ad esempio, la schermata Occupato verrà visualizzata solo quando si verifica un'"attività che richiede tempo", come quando si trasferiscono file video da una fotocamera DSLR.

### *Schermate casuali*

Come accennato in precedenza, puoi aggiungere i tuoi nuovi schermi all'evento e posizionarli all'interno del normale flusso dell'evento sopra la linea di separazione. Ma puoi anche spostarli sotto la linea di separazione dove possono essere trattati come schermate visualizzate in modo casuale. Lo spiegheremo con un esempio.

Supponiamo di avere un evento molto semplice che consente a ciascun utente di registrare un video. L'elenco della schermata degli eventi è simile al seguente:

> *Inizio Preparati Conto alla rovescia Registra video Grazie \_\_\_\_\_\_\_\_ Occupato Errore Finito*

Supponiamo ora di voler mostrare una schermata pubblicitaria dopo la schermata Start, quindi creiamo una nuova schermata contenente la nostra pubblicità, la chiameremo 'Annuncio' e la posizioniamo nell'elenco come segue:

*Inizio Annuncio Preparati Conto alla rovescia Registra video Grazie \_\_\_\_\_\_\_\_*

*Occupato Errore Finito*

Adesso, ogni volta che si utilizza il sistema, la schermata Annuncio verrà mostrata dopo la schermata Inizio.

Supponiamo ora di voler mostrare uno dei tre annunci in modo casuale dopo la schermata Start. Crea altre due schermate e dai loro il nome Annuncio#2 e Annuncio#3 e spostali ovunque sotto la linea di separazione come segue:

> *Inizio Annuncio Preparati Conto alla rovescia Registra video Grazie \_\_\_\_\_\_\_\_ Annuncio n. 2 Annuncio n. 3 Occupato Errore Finito*

Ora ogni volta che l'evento inizia a essere riprodotto, RightBooth selezionerà casualmente una delle schermate pubblicitarie e la mostrerà dopo la schermata iniziale. Tutto funziona perché le tre schermate iniziano con lo stesso nome (Annuncio) e anche le due schermate pubblicitarie aggiuntive hanno il carattere "#" incluso immediatamente dopo il nome e le schermate sono posizionate sotto la linea di separazione.

Puoi utilizzare questa funzionalità di denominazione in più di un luogo. Qui mostriamo un annuncio casuale dopo la schermata Start, quindi un altro annuncio casuale prima della schermata di ringraziamento:

> *Inizio Annuncio Preparati Conto alla rovescia Registra video Annuncio Grazie \_\_\_\_\_\_\_\_ Annuncio n. 2 Annuncio n. 3 Occupato Errore Finito*

E infine ecco un altro esempio in cui utilizziamo due serie di schermate casuali, una impostata per l'annuncio casuale e una impostata per mostrare un **messaggio casuale** dopo che l'utente ha registrato il proprio video:

> *Inizio Pubblicità Preparati Conto alla rovescia Registra video Messaggio Grazie*

*\_\_\_\_\_\_\_\_ Annuncio n. 2 Annuncio n. 3 Messaggio#Ciao Messaggio n. 18 Messaggio#Boo Occupato Errore Finito*

Punti da notare:

- 1) Puoi creare schermate casuali solo dalle schermate appena aggiunte.
- 2) Quando dai un nome alle tue schermate casuali puoi utilizzare qualsiasi carattere dopo il carattere "#" (come mostrato nell'ultimo esempio sopra.

### **Pulsante**

È possibile aggiungere pulsanti alle schermate quando si desidera includere varie azioni di clic che normalmente non sono disponibili per impostazione predefinita. Vedere Azione clic. Puoi aggiungere fino a 50 pulsanti per schermata.

### **Telecamera**

Un elemento fotocamera viene utilizzato per mostrare il feed live corrente dalla webcam o fotocamera DSLR scelta. Un elemento telecamera normalmente mostrerà il feed live dalla telecamera predefinita per l'evento. È comunque possibile modificare la voce per mostrare il feed da una webcam specifica (da 1 a 4) o dalla fotocamera DSLR. Per mostrare il feed live dalla webcam 2, 3 o 4 è necessario aver precedentemente configurato RightBooth per l'utilizzo di più webcam, vedere Impostazioni video della webcam. Puoi avere fino a 4 elementi della fotocamera per schermata. Nota: RightBooth può mostrare il feed live dalle fotocamere DSLR Canon compatibili, vedere Impostazioni DSLR di RightBooth.

### **Orologio**

Un elemento orologio visualizzerà l'ora corrente. Puoi aggiungere 1 elemento orologio per schermata.

### **Conto alla rovescia**

Un elemento conto alla rovescia viene utilizzato per visualizzare un conto alla rovescia numerico per gli utenti. Questo elemento viene aggiunto automaticamente alle schermate Conto alla rovescia e Registra video, ma puoi aggiungere questo elemento ad altre schermate. Puoi aggiungere 1 elemento del conto alla rovescia per schermata.

### **Blocco da disegno**

Un elemento blocco da disegno ti consente di fornire un'area su cui i tuoi utenti possono scrivere e disegnare, ad esempio per firmare il proprio nome. Questo può essere utilizzato in combinazione con gli Strumenti di disegno per fornire diversi colori e larghezze di disegno. Il contenuto del Blocco da disegno verrà quindi salvato come immagine nella cartella dell'evento alla fine di ciascuna sessione dell'evento e verrà automaticamente cancellato per l'inizio della sessione dell'evento successiva. Puoi anche includere l'elemento Blocco da disegno nei progetti di layout di stampa fotografica in modo che i disegni dell'utente vengano inclusi quando le foto vengono stampate. Puoi aggiungere 1 elemento del blocco da disegno per schermata.

Tutte le immagini del tuo blocco da disegno registrate verranno automaticamente salvate nella cartella di archiviazione prescelta in formato PNG e gli verrà assegnato un nome file comprendente la data e l'ora in cui sono state realizzate, ad esempio la seguente immagine del blocco da disegno è stata creata il 4 gennaio 2020 alle 12:54 :

#### **2020-1-4-12-54-49-disegno.png**

### **Strumenti di disegno**

Una casella degli strumenti di disegno verrà aggiunta alla schermata corrente. Se sullo schermo è presente un elemento della telecamera, questa casella degli strumenti consente di disegnare sul feed live della telecamera durante l'evento. Se la foto scattata più recentemente è sullo schermo (ad esempio nella schermata Mostra foto), questa casella degli strumenti consente di attingere alle foto scattate durante l'evento. Gli strumenti di disegno possono essere utilizzati anche con l'oggetto Blocco da disegno (vedi più avanti). Puoi aggiungere 1 strumento di disegno per schermata. Vedi **Il Strumenti di disegno** per ulteriori informazioni.

### **Oggetti di scena per il viso**

È possibile aggiungere un elemento sostegno volto a qualsiasi schermata per consentire di aggiungere oggetti di scena ai volti che appaiono nel feed della telecamera live durante la riproduzione dell'evento o per aggiungere oggetti di scena ai volti nelle foto catturate. Un elemento di sostegno del volto è essenzialmente una griglia di immagini interattiva che può contenere un numero qualsiasi di immagini di sostegno del volto disposte in un layout di riga e colonna. Quando inizialmente aggiunto a una schermata, l'oggetto oggetto di scena sarà privo di oggetti di scena, ma puoi poi popolarlo facendo doppio clic sull'oggetto oggetto di scena (nella schermata dell'evento) e quindi scegliendo oggetti dalla libreria RightBooth Media. Quindi, durante la riproduzione dell'evento, puoi toccare o fare clic sugli oggetti di scena per farli apparire automaticamente sui volti nel feed o nella foto. Puoi aggiungere 1 oggetto di scena per il viso per schermata.

#### **Gioco**

Un elemento di gioco può essere aggiunto a qualsiasi schermata. La libreria multimediale RightBooth contiene una serie di collegamenti a giochi interattivi online progettati per l'input tramite mouse o touchscreen e adatti per l'uso sulle schermate degli eventi. Per accedere ai giochi, fai clic sul pulsante Gioco, quindi scegli un gioco dalla selezione mostrata. Il gioco verrà quindi aggiunto alla schermata dell'evento in un elemento del browser Web di dimensioni corrette. Nello Screen Editor il gioco può essere dimensionato e posizionato. Durante la riproduzione dell'evento, è possibile giocare anche quando appare sullo schermo. Nota: è necessario disporre di una connessione Internet valida per poter vedere e giocare ai giochi interattivi.

#### **Tastiera**

L'elemento della tastiera viene aggiunto automaticamente a varie schermate di eventi ogni volta che crei un nuovo evento, come la schermata Dettagli utente. Tuttavia, è anche possibile aggiungere un elemento tastiera a qualsiasi/tutti gli altri schermi del tuo evento. Ad esempio, l'elemento tastiera può essere utile nelle schermate in cui hai scelto di includere un elemento del browser Web e stai riproducendo l'evento utilizzando un touchscreen. Ciò consentirà quindi di utilizzare la tastiera su schermo per immettere caratteri in qualsiasi campo di immissione testo visualizzato sulle pagine Web all'interno del browser o per immettere caratteri nella casella di testo dell'indirizzo del browser Web.

Se non desideri mostrare l'elemento della tastiera su determinate schermate, puoi rimuoverlo dalle schermate scelte utilizzando l'editor dello schermo. Puoi aggiungere 1 elemento della tastiera per schermata.

### **Tastiera**

La tastiera viene aggiunta automaticamente alla schermata dell'evento "Numero di telefono" ogni volta che crei un nuovo evento. La tastiera può essere aggiunta a qualsiasi schermata evento e può essere utilizzata per inserire input numerici in qualsiasi casella di testo e qualsiasi elemento del browser web. È possibile aggiungere 1 elemento della tastiera per schermata.

#### **Immagine**

Un elemento immagine viene utilizzato per visualizzare un file immagine, una GIF animata recente (o WMV), una foto recente, un contributo recente su un blocco da disegno, un layout di stampa fotografica recente o un codice QR. I file di immagine possono provenire da qualsiasi punto del tuo computer o dalla libreria multimediale RightBooth. Puoi aggiungere fino a 50 elementi immagine per schermata.

### **Sequenza di immagini**

Un elemento sequenza di immagini viene utilizzato per mostrare una sequenza animata di immagini o gif animate dal tuo computer. È possibile avere fino a 4 elementi di sequenza di immagini per schermata.

#### **Etichetta**

Un elemento etichetta viene utilizzato per mostrare istruzioni di testo e messaggi utente. Puoi avere fino a 50 elementi etichetta per schermata.

### **Sequenza di etichette**

Un elemento di sequenza di etichette viene utilizzato per mostrare una sequenza animata di elementi di testo. È possibile avere fino a 4 elementi di sequenza di etichette per schermata.

#### **Layout di stampa**

La voce layout di stampa può essere aggiunta a qualsiasi schermata per consentire all'utente di scegliere un layout di stampa da utilizzare per la stampa delle foto. L'elemento layout di stampa è essenzialmente una griglia di immagini interattiva che può contenere un numero qualsiasi di layout di stampa precedentemente progettati e salvati nella libreria dei layout di stampa. Vedere la sezione: Designer del layout di stampa.

Quando inizialmente aggiunto a una schermata, l'elemento dei layout di stampa non conterrà alcun layout, ma sarà possibile popolarlo facendo doppio clic sull'elemento (nella schermata dell'evento) e quindi scegliendo i layout dalla sezione Layout di stampa della libreria multimediale di RightBooth. Quindi, durante lo svolgimento dell'evento, è possibile toccare o fare clic su qualsiasi layout per renderlo il layout scelto ai fini della stampa fotografica. Tieni presente che se un utente sceglie un layout di stampa, questo sovrascriverà il design del layout di stampa predefinito definito nella schermata "Layout di stampa" dell'evento. È possibile aggiungere 1 elemento del layout di stampa per schermata.

#### **QR Code**

Un elemento con codice QR può essere utilizzato per mostrare un codice QR che rappresenta qualsiasi testo immesso come contenuto nella casella di input di modifica del testo dell'elemento.

Quando inizialmente aggiunto a una schermata, ti verrà chiesto di inserire il testo per il codice QR. Puoi anche scegliere uno dei seguenti tipi di codice QR:

- **Testo** . Un codice QR di testo in formato libero a tua scelta.
- *Testo + Foto corrente.* Includi il nome della foto corrente.
- *Testo + Foto 1 – 10 .* Includere il nome file della foto scattata più recentemente (da 1 a 10)
- *Testo + layout di stampa .* Includere il nome file del layout di stampa creato più recentemente
- *Testo + GIF .* Includi il nome file della GIF animata creata più di recente
- *Testo + Video .* Includi il nome del file del video o del karaoke registrato più recentemente.
- *Connetti al WiFi* : questo genererà un codice QR WiFi utilizzando i parametri immessi in Impostazioni RightBooth → Social media → Server web locale, consentendo agli utenti di scansionare il codice per far sì che il proprio telefono cellulare si connetta alla rete WiFi specificata.
- *Pagina web della Galleria* : genererà un codice QR che consente agli utenti con un dispositivo mobile di scansionare il codice per accedere alla pagina web della galleria della stazione di condivisione: rbgallery.php. Questa funzionalità richiede che l'app del server Web locale sia in esecuzione sul computer.
- *Pagina web della galleria personale* : genererà un codice QR che consente agli utenti con un dispositivo mobile di scansionare il codice per accedere alla pagina web della galleria della stazione di condivisione: rbgallery.php modificato per mostrare solo foto e video applicabili al codice di accesso attualmente inserito (se Qualunque). Questa funzionalità richiede che l'app del server Web locale sia in esecuzione sul computer.

Un elemento codice QR può essere utilizzato anche insieme alla funzione di caricamento FTP di RightBooth per mostrare ai tuoi utenti i codici che rappresentano il percorso e il nome file dei file caricati nelle cartelle sui siti web. Gli utenti possono quindi scansionare questi codici con i loro telefoni cellulari per accedere ai file sul sito web. Ad esempio, se il tuo evento è un singolo evento con acquisizione di foto e lo hai configurato per caricare foto su **miosito.com/photos** , puoi aggiungere un elemento codice QR alla schermata **Mostra foto** e impostare **https://www.miosito.com /photos** come contenuto del testo del codice QR e scegli **Foto 1** come nome file recente.

Un elemento codice QR può essere utilizzato anche insieme alla funzione RightBooth Sharing Station per mostrare ai tuoi utenti i codici che rappresentano il percorso e il nome file dei file disponibili nella cartella del server web locale. Gli utenti possono quindi scansionare questi codici con i loro telefoni cellulari per accedere ai file direttamente dal computer tramite il server web locale. Per dettagli su come utilizzare i codici QR con una stazione di condivisione RightBooth e su come configurare un server Web locale, vedere la sezione: **Utilizzo di un evento di stazione di condivisione multimediale per accedere a video e foto tramite codici QR**

#### **video**

Un elemento video viene utilizzato per riprodurre un file video. Può trattarsi di un file video specifico dal tuo computer, dal Catalogo multimediale o da un file video recente registrato dagli utenti dell'evento. Puoi avere fino a 2 elementi video per schermata. Nota: utilizzare questi elementi con parsimonia perché consumano molta CPU e cercare di evitare di utilizzarli nella schermata "Registra video".

#### **Sequenza video**

Un elemento di sequenza video viene utilizzato per mostrare una sequenza animata di elementi video. È possibile avere fino a 4 elementi di sequenza video per schermata. Nota: utilizzare gli elementi della sequenza video con parsimonia poiché richiedono molta CPU e cercare di evitare di utilizzarne uno nella schermata **Registra video** .

### **Misuratore di volume**

È possibile aggiungere un elemento del misuratore del volume alla schermata **Registra video** per mostrare agli utenti il livello corrente del volume di ingresso audio durante ogni registrazione video della webcam. Nota: questa voce attualmente si applica solo alle registrazioni video della webcam.

#### **Vogatore Web b**

Un elemento del browser Web viene utilizzato per mostrare il contenuto della pagina Web nella schermata corrente. Puoi includere fino a quattro elementi del browser in ciascuna schermata del tuo evento e possono essere impostati per mostrare una pagina web specifica (ad esempio [www.google.com \)](http://www.google.com/). Per modificare questo indirizzo, fare doppio clic sull'elemento del browser Web (nella schermata dell'evento) o fare clic sul pulsante **Contenuto** nel pannello delle proprietà del browser Web a cui si accede dalla casella degli strumenti Proprietà nell'editor dello schermo (vedere più avanti).

Ogni browser può essere impostato come passivo (nessuna interazione con l'utente consentita) o interattivo in modo che gli utenti possano fare clic o toccarlo per navigare sul Web. In modalità interattiva accetterà anche l'input digitato da una tastiera fisica e/o dalla tastiera su schermo RightBooth. Fare riferimento alla sezione **Proprietà del browser Web** per ulteriori informazioni.

RightBooth utilizza il browser web Chromium Open Source, da cui è sviluppato Google Chrome.

### *File HTML*

Oltre a visualizzare pagine Web Internet, l'elemento Browser Web può essere utilizzato anche per visualizzare pagine Web locali che potrebbero contenere file locali supportati dal browser Chrome. Ad esempio, puoi utilizzare l'elemento Browser Web per visualizzare un documento PDF archiviato sul tuo computer. Ciò richiederà la creazione di un file wrapper HTML di base contenente un semplice riferimento incorporato al documento PDF locale, come in questo esempio:

> **<!DOCTYPEhtml> <html> <embed src="c:\pdf\document.pdf" larghezza="800px" altezza="2100px" /> </corpo> </html>**

Puoi quindi salvare questo file HTML localmente sul tuo computer e impostarlo come elemento Contenuto per il browser Web RightBooth di una delle schermate degli eventi, il che a sua volta farà sì che il browser Web visualizzi il file document.pdf ogni volta che la schermata viene visualizzata. mostrato durante l'evento. Per accedere ai file html locali, fare doppio clic su qualsiasi elemento del browser Web, quindi fare clic sul file ' **Html "file"** nel pannello Contenuto.

#### **Sequenza del browser Web**

Un elemento di sequenza del browser Web viene utilizzato per mostrare una sequenza animata di elementi del browser Web. È possibile avere fino a 4 elementi della sequenza del browser per schermata. Nota: usa questo elemento con parsimonia perché sono affamati di CPU e cerca di evitare di usarne qualcuno nella schermata "Registra video".

# **Elementi aggiunti automaticamente**

I seguenti elementi vengono aggiunti automaticamente alle varie schermate quando richiesti.

### **Casella di testo**

Gli elementi della casella di testo verranno visualizzati su varie schermate per ottenere nomi utente, indirizzi e-mail, messaggi utente, risposte di testo, numeri di telefono e conteggi delle stampe durante l'evento.

#### **Pulsante**

I pulsanti vengono utilizzati per fornire scelte che possono essere effettuate su varie schermate durante l'evento, tra cui: "Registra video", "Annulla" e "Avanti". Ogni elemento pulsante è accompagnato da un elemento etichetta che descrive l'azione che il pulsante eseguirà quando selezionato dall'utente. Nota: puoi anche aggiungere altri pulsanti alle schermate che possono eseguire varie azioni di clic.

### **Freccia**

L'elemento freccia viene utilizzato per evidenziare le scelte sullo schermo quando la modalità di input dell'utente è impostata su "Tasto tastiera singolo" o "Pulsante USB" (vedere Impostazioni). L'elemento freccia è una coppia di immagini di frecce che punteranno a turno ciascuna scelta sullo schermo, consentendo agli utenti di premere il singolo tasto della tastiera o il singolo pulsante USB quando le frecce puntano alla scelta richiesta.

### **Griglia di testo e griglia di immagini**

Gli elementi della griglia vengono utilizzati per visualizzare una serie di nomi di file o immagini tra cui l'utente può scegliere durante l'evento. Una griglia di testo viene utilizzata per visualizzare i nomi dei file video karaoke. Una griglia di immagini viene utilizzata per visualizzare le scelte di sfondo dello schermo verde, le scelte di sovrapposizione di immagini, le scelte di filtro fotografico e le scelte di oggetti per il viso.

### **Il pulsante "Altro".**

Il pulsante **Altro** verrà visualizzato automaticamente in queste schermate se il numero totale di file aggiunti all'elenco di file di elementi della griglia Testo o Immagine è maggiore del conteggio **Riga x Colonna della griglia.**

Ad esempio, nella schermata **Scegli karaoke** se aggiungi 20 file karaoke all'elenco dei file karaoke e imposti le righe su 5 e le colonne su 2, quando viene visualizzata la schermata "Scegli Karaoke", la griglia mostrerà i primi 10 file nella elenco insieme a un pulsante Altro. Facendo clic sul pulsante Altro verranno visualizzati i file karaoke da 11 a 20 e facendo nuovamente clic verranno visualizzati nuovamente i file da 1 a 10.

### **La vista multimediale**

La voce Visualizzazione multimediale apparirà automaticamente nella schermata Browser multimediale. Verranno visualizzate le miniature dei video e delle foto contenuti nella cartella Watch di Sharing Station e consentirà di selezionare uno dei file da visualizzare nella schermata Mostra video (o Mostra foto). (vedi Tipologia Evento)

# **Proprietà**

Ogni schermata e tutti i suoi elementi possono essere progettati e modificati utilizzando la casella degli strumenti Proprietà che può essere visualizzata facendo clic sulla **casella di controllo Proprietà** nella casella degli strumenti **Editor schermo** . Con la casella degli strumenti Proprietà visualizzata, è possibile fare clic sullo sfondo dello schermo per mostrare le proprietà dello schermo oppure fare clic su qualsiasi elemento dello schermo per mostrare le proprietà degli elementi scelti.

Ogni elemento ha un diverso insieme di proprietà che puoi modificare facendo clic su varie caselle di controllo, pulsanti di opzione ed elenchi. Qui descriviamo tutte le proprietà disponibili e indichiamo a quali elementi si applicano.

### **Nome**

Fare clic su questo pulsante per inserire un nome facoltativo per l'elemento. La proprietà name può essere utilizzata con varie azioni e funzionalità di RightBooth.

# **Proprietà dell'azione**

Le proprietà delle azioni possono essere applicate agli elementi nelle schermate degli eventi e anche alle schermate stesse. Ciascun elemento (o schermata) può avere un'azione "Clic" e/o un'azione "Mostra" (vedere le sezioni successive). È possibile visualizzare, selezionare e modificare le due azioni utilizzando le schede visualizzate nella sezione Azione del pannello Proprietà. Quando a un elemento è stata assegnata un'azione Clic o un'azione Mostra, ciò verrà indicato con un carattere asterisco "\*" visualizzato nella scheda dell'azione corrispondente.

### *Fare clic su Azione*

Quando a un oggetto (o schermata) è stata assegnata un'azione Clic, l'azione verrà eseguita quando l'oggetto (o schermata) viene cliccato o toccato durante l'evento. Puoi scegliere di aggiungere una qualsiasi delle seguenti azioni " **clic** " agli elementi:

*Niente* : non verrà eseguita alcuna azione. Questa è l'azione predefinita per tutti gli elementi della schermata aggiunti manualmente.

*Start* : RightBooth mostrerà la schermata Start. Nota: se si utilizza questa azione su una schermata di registrazione video, verrà annullata la sessione di registrazione corrente.

*Successivo* : RightBooth mostrerà la schermata dell'evento successivo.

*Indietro* : RightBooth tornerà alla schermata visualizzata prima della schermata corrente. Nota: se si utilizza questa azione su una schermata di registrazione video, verrà annullata la sessione di registrazione corrente.

*Salta* : RightBooth mostrerà la schermata dell'evento successivo consentendoti di ignorare qualsiasi input richiesto sullo schermo. Ad esempio, se includi questa azione nella schermata Dettagli utente, puoi consentire agli utenti di continuare senza richiedere loro di inserire i propri dettagli utente.

Altro : RightBooth mostrerà il contenuto dell'elemento successivo in un elemento della griglia se non ci sono abbastanza righe e colonne nella griglia per mostrare tutto il contenuto dell'elemento.

*Precedente* – RightBooth mostrerà il contenuto dell'elemento precedente in un elemento della griglia se non ci sono abbastanza righe e colonne nella griglia per mostrare tutto il contenuto dell'elemento.

*OK* – RightBooth mostrerà la schermata dell'evento successivo, purché siano soddisfatte le condizioni di input della schermata corrente.

*Annulla* : RightBooth annullerà la schermata corrente e tornerà a mostrare la schermata Start. Nota: se si utilizza questa azione su una schermata di registrazione video, verrà annullata la sessione di registrazione corrente.

*Riproduci evento* : RightBooth aprirà e riprodurrà un altro file evento come specificato nel parametro di azione. Nota: se si utilizza questa azione su una schermata di registrazione video, verrà annullata la sessione di registrazione corrente.

*Mostra schermata* : RightBooth mostrerà un'altra schermata nell'evento come specificato nel parametro di azione. Immettere il nome della schermata nella casella di testo del parametro dell'azione. Puoi anche aggiungere i seguenti parametri facoltativi:

**/reset** (o **/r** ): fornisce un modo per reimpostare l'evento quando si utilizza l'azione "Mostra schermo" per spostare il flusso degli eventi su qualsiasi schermata che si trova in (o vicino) alla parte superiore dell'elenco delle schermate dell'evento. Quando l'evento viene ripristinato, tutti gli oggetti di scena, le sovrapposizioni e le immagini dello schermo verde selezionati in precedenza vengono rimossi dal feed della telecamera live e il numero di conteggio delle foto viene reimpostato su 1.

Tieni presente che RightBooth reimposterà automaticamente un evento al termine della sequenza degli eventi e quando si torna alla schermata Start. Tuttavia, se si fornisce un'azione Mostra schermata per consentire agli utenti di tornare all'inizio dell'evento prima del completamento del normale processo dell'evento, è possibile utilizzare questo parametro per forzare la reimpostazione dell'evento.

**/resetp** – Questo ripristinerà la foto corrente allo stato in cui era quando mostrata nella schermata **Mostra foto** . Potresti voler utilizzare questo parametro se (dopo essere andato oltre la schermata "Mostra foto" nel flusso dell'evento) hai successivamente modificato la foto corrente tramite un'azione "Esegui programma" (ad esempio eseguendo un droplet di Photoshop sulla foto) e ora voglio riportare l'utente a una schermata che visualizza la foto originale non modificata.

**/rps** – Ciò fa sì che RightBooth rimuova eventuali timbri immagine aggiunti in precedenza dal layout di stampa corrente. Ciò potrebbe essere utile quando si porta l'utente su una schermata che gli consente di aggiungere timbri al layout di stampa e si desidera mostrare loro un layout senza timbri.

**/redo** – Ciò fa sì che RightBooth reimposti il numero di acquisizione di foto corrente su 1 se l'evento è attualmente coinvolto nel processo di acquisizione di foto, consentendo quindi di scattare nuovamente tutte le foto. RightBooth ripristinerà automaticamente il numero di acquisizione delle foto su 1 alla fine della sequenza dell'evento, consentendo all'utente successivo di acquisire una nuova serie di foto. Tuttavia, se desideri consentire a un utente di scattare nuovamente tutte le foto durante la sequenza di acquisizione, puoi aggiungere questo parametro all'azione Mostra schermata e riportare l'utente all'inizio del processo di acquisizione della foto, ad esempio all'azione Preparati. schermata o la schermata Conto alla rovescia.

**/redo1** – Ciò fa sì che RightBooth riduca di uno il numero di acquisizione di foto corrente se l'evento è attualmente coinvolto in un processo di acquisizione di foto e quindi consente di creare i propri pulsanti di ripetizione per la foto attualmente catturata. Questo parametro deve essere utilizzato solo quando si crea un'azione "Mostra schermata" che sposterà il flusso di eventi da una schermata visualizzata dopo la schermata "Scatta foto" a una schermata visualizzata prima della schermata "Scatta foto", garantendo che RightBooth mantenga la correggere il numero di conteggio delle foto attuali.

Esempi di parametri Mostra schermata:

**Avvia/reimposta** Riporta l'evento alla schermata Avvio e reimposta la sessione dell'evento

**Conto alla rovescia/ripristina** Riporta l'evento alla schermata Conto alla rovescia e reimposta il numero di acquisizione della foto su 1, consentendo all'utente di scattare nuovamente tutte le foto.

Nota: se si utilizza l'azione Mostra schermata su una schermata di registrazione video, verrà annullata la sessione di registrazione corrente.

*Lingua* : ciò farà sì che tutto il testo dell'evento venga visualizzato in un'altra lingua. Quando questa azione è selezionata, sarai anche in grado di specificare la lingua da un elenco a discesa.

*Riduci a icona* : ciò farà sì che la finestra dell'evento venga ridotta a icona sulla barra delle applicazioni di Windows durante la riproduzione.

*Interrompi* : interromperà la riproduzione dell'evento e ritornerà alla finestra principale di RightBooth. Nota: se il metodo di arresto dell'evento è impostato su "codice a 4 cifre" (vedere Impostazioni  $\rightarrow$ Sicurezza), sarà necessario inserire questo codice per interrompere l'evento.

*Esci* : si comporta come l'azione Interrompi, ma chiuderà anche l'app RightBooth.

*Ristampa foto* : questa azione fornirà accesso immediato al pannello Stampa foto delle attività dell'evento per consentire agli utenti di ristampare i layout delle foto direttamente da un evento di gioco.

*Riordina foto* : questa azione modificherà l'ordine delle foto inserite nel layout di stampa. Ad esempio, se il layout di stampa contiene un segnaposto per foto grande e due piccoli, questa azione consentirà ai tuoi utenti di scegliere quale delle loro tre foto verrà visualizzata nel segnaposto più grande. È preferibile utilizzare questa azione su qualsiasi schermata contenente l'anteprima del layout di stampa, come la schermata delle opzioni Foto.

*Imposta canali relè* – Imposta i canali di una scheda relè USB collegata su valori specificati. I valori possono essere immessi nella seconda casella di testo che appare quando si sceglie questa azione. Vedere la sezione: **Controllo delle apparecchiature periferiche con una scheda relè USB** .

# Esegui azioni del programma

*Esegui programma* : invia un comando a Windows per eseguire il programma, lo script o il file batch specificato. Digita il comando nella seconda casella di testo che appare quando scegli questa azione. Ad esempio, il seguente comando eseguirà il programma: 'myapp.exe' che risiede nella cartella 'c:\test'

### *c:\test\miaapp.exe*

*Esegui programma ingrandito* : come "Esegui programma", ma esegue il programma in modalità ingrandita.

*Esegui programma nascosto* : come "Esegui programma", ma esegue il programma senza mostrarlo.

# Specifica dei parametri della riga di comando

Se si desidera fornire parametri della riga di comando come parte delle azioni Esegui programma, è necessario racchiudere il comando tra virgolette doppie e quindi aggiungere i parametri del comando dopo la seconda virgoletta. Ad esempio, per passare il parametro della riga di comando "01" a myapp.exe, digitare la seguente azione:

### *"c:\test\miaapp.exe" 01*

Se nel percorso o nel nome dell'app sono presenti uno o più spazi, è necessario racchiudere anche il comando tra virgolette doppie. In questo esempio l'app si trova nella cartella: **Program files (x86)\Example\** che contiene uno spazio, quindi è necessario racchiuderlo tra virgolette:

# *"c:\programmi (x86)\esempio\miaapp.exe"*

Se sono presenti parametri della riga di comando che contengono spazi, è possibile racchiudere ciascun parametro tra virgolette doppie. Esempio:

# *"c:\program files (x86)\example\myapp.exe" 01 "il mio secondo parametro" 27*

# Parametri RightBooth

I seguenti parametri possono essere inclusi nei parametri della riga di comando di qualsiasi azione Esegui programma (sopra).

**rb:photo** – L'aggiunta di questo parametro farà sì che RightBooth sostituisca questo parametro con il percorso e il nome file della foto scattata più recentemente. Quindi questo ti consente di passare la foto corrente come parametro della riga di comando al programma specificato.

**rb:wait** – L'aggiunta di questo parametro farà sì che RightBooth attenda fino all'arresto e alla chiusura del programma in esecuzione. Tieni presente che l'utilizzo di questo parametro farà sì che RightBooth non risponda mentre il programma avviato continua a essere eseguito, quindi utilizzalo con cautela.

**rb:next** – L'aggiunta di questo parametro farà sì che RightBooth avanzi alla schermata dell'evento successivo contemporaneamente all'esecuzione del programma specificato. Se questo parametro viene utilizzato in combinazione con il parametro rb:wait, RightBooth avanzerà alla schermata successiva solo dopo l'interruzione del programma in esecuzione.

Esempi:

*"c:\test\myapp.exe" rb:wait* : esegui l'applicazione myapp.exe e attendi fino al termine prima che gli utenti possano interagire nuovamente con RightBooth.

*"c:\test\myapp.exe" rb:next:* esegui l'applicazione myapp.exe e consenti a RightBooth di passare immediatamente alla schermata successiva per l'interazione con l'utente.

*"c:\test\myapp.exe" rb:wait rb:next* : esegui l'applicazione myapp.exe e attendi fino al termine prima che gli utenti possano interagire con la schermata dell'evento successivo in RightBooth.

Tieni presente che i parametri RightBooth non verranno passati all'applicazione in esecuzione, quindi possono essere definiti liberamente e utilizzati in combinazione con qualsiasi parametro specifico dell'applicazione. Esempio:

*"c:\test\myapp.exe" 01 rb:next –* La mia app riceverà il parametro '01'. RightBooth riceverà il parametro 'rb:next'.

# Azioni di stampa

*Stampa più copie* : questa azione consentirà all'utente di aumentare il numero di copie di stampa di foto di 1 ogni volta che l'azione viene selezionata. Se la schermata dell'evento ha uno o più elementi etichetta che contengono la variabile di testo {COPIE DI STAMPA CORRENTI}, l'etichetta mostrerà automaticamente il nuovo valore della copia di stampa. Vedi la sezione **Variabili di testo** per maggiori dettagli.

*Stampa meno copie* : questa azione consentirà all'utente di ridurre di 1 il numero di copie stampate di foto ogni volta che viene selezionata l'azione. Se la schermata dell'evento ha uno o più elementi etichetta che contengono la variabile di testo {COPIE DI STAMPA CORRENTI}, l'etichetta mostrerà automaticamente il nuovo valore della copia di stampa. Vedi la sezione **Variabili di testo** per maggiori dettagli.

*Pressione tasto* : questa azione invierà una o più pressioni di tasti della tastiera nel buffer di input della tastiera di Windows. Quando selezioni questa azione, sarai in grado di scegliere una combinazione da 1 a 4 tasti da un elenco di identificatori di tasti della tastiera.

Lo troverai utile se desideri che RightBooth generi una particolare combinazione di tasti quando l'utente fa clic o tocca un elemento sullo schermo. Questa funzione ti consentirà anche di far sì che altre applicazioni rispondano se hanno installato una funzione di tasti di scelta rapida. Ad esempio, l'app Bandicam Screen Recorder normalmente può essere impostata per avviare e interrompere la registrazione premendo il tasto F12. Quindi potresti far sì che ciò accada durante un evento RightBooth assegnando l' azione **Pressione tasto** a un elemento dello schermo come un pulsante, e quindi scegliendo il tasto: **F12** dall'elenco dei tasti.

Esempi:

HOME = Premere il tasto "Home".

NUMPAD2 = Premere il tasto '2' sul tastierino numerico.

CONTROL + MENU + VK\_F = Premi la combinazione di tasti Ctrl - Alt - F

Per una spiegazione di tutti gli identificatori dei tasti della tastiera disponibili, vedere qui:

<https://learn.microsoft.com/en-gb/windows/win32/inputdev/virtual-key-codes?redirectedfrom=MSDN>

*Digita contenuto* : questa azione invierà il contenuto del testo nel buffer di input della tastiera di Windows. Se all'azione è assegnato del testo dell'azione, il testo dell'azione verrà inviato all'input della tastiera di Windows. Se l'azione è allegata a un elemento etichetta e l'azione non contiene testo di azione, il contenuto testuale dell'elemento etichetta verrà inviato all'input da tastiera di Windows.

# Scatta azioni della fotocamera

*Snap Camera On* : questa azione accenderà l'attuale obiettivo Snap Camera in modo che venga mostrato nell'elemento webcam RightBooth.

*Snap Camera Off* : questa azione spegnerà l'attuale obiettivo Snap Camera in modo che nessun obiettivo Snap Camera venga visualizzato nell'elemento webcam RightBooth.

*Attiva/disattiva Snap Camera* : questa azione attiva e disattiva l'attuale obiettivo Snap Camera dall'elemento webcam RightBooth.

*Snap Camera +1* – Questa azione mostrerà il successivo effetto lente preferito (dal set di obiettivi definiti in Snap Camera) all'interno dell'elemento webcam RightBooth.

*Snap Camera -1* – Questa azione mostrerà il precedente effetto obiettivo preferito (dal set di obiettivi definiti in Snap Camera) all'interno dell'elemento webcam RightBooth.

**IMPORTANTE:** per garantire che le azioni di RightBooth Snap Camera possano accendere e spegnere correttamente gli obiettivi, devi assicurarti che Snap Camera non mostri alcun obiettivo prima di avviare la riproduzione dell'evento RightBooth.

Per maggiori dettagli, fare riferimento alla sezione: **Utilizzo di Snap Camera in RightBooth** .

### Azioni del desktop virtuale Windows

*Desktop successivo* : questa azione invierà la seguente combinazione di tasti a Windows: **Ctrl – Tasto Win – Freccia destra** . Ciò farà sì che Windows passi al desktop virtuale successivo, se presente.

*Desktop precedente* : questa azione rilascerà la seguente combinazione di tasti a Windows: **Ctrl – Tasto Win – Freccia sinistra** . Ciò farà sì che Windows passi al desktop virtuale precedente, se presente.

Passare a un altro desktop virtuale può essere utile quando desideri consentire agli utenti dell'evento di accedere a un'applicazione in esecuzione sull'altro desktop. Ma così facendo, l'evento di gioco verrà nascosto dopo che si è verificata l'azione, quindi se vuoi fornire agli utenti un mezzo per tornare al desktop dell'evento di gioco, puoi inoltre eseguire l'app DesktopSwitch (installata insieme a RightBooth), sul altro desktop virtuale:

## *C:\Programmi (x86)\RightBooth\DesktopSwitch.exe*

Durante l'esecuzione, l'app DesktopSwitch rimarrà visualizzata sopra tutte le altre applicazioni sul desktop e visualizzerà una freccia che, se cliccata (o toccata), riporterà il sistema al desktop contenente l'evento RightBooth attualmente in riproduzione. Facendo clic con il tasto destro del mouse sull'app DesktopSwitch verranno fornite le seguenti opzioni:

*Modalità desktop successivo/precedente* : consente di attivare/disattivare la modalità di cambio desktop che verrà emessa quando l'utente tocca la freccia.

*Mostra/Nascondi barra dei sottotitoli* : consente di attivare/disattivare lo stato di visibilità della barra dei sottotitoli di DesktopSwitch. Ciò può essere utile per consentire di spostare e ridimensionare l'app DesktopSwitch in una posizione adatta sul desktop e quindi per nascondere la barra del titolo per impedire agli utenti di spostare o chiudere l'app.

### Altre azioni sugli elementi

Tutte le azioni "Altro elemento" ti consentono di modificare lo stato visibile di altri elementi nella schermata corrente e in tutte le altre schermate dell'evento. Queste azioni accettano un parametro di azione che comprende i nomi di altri elementi su cui desideri influire. Puoi aggiungere più nomi di elementi separati da virgole.

*Mostra elementi* : consente di inserire i nomi di altri elementi che verranno visualizzati quando viene attivata questa azione. Una volta selezionato, verranno visualizzati tutti gli elementi attualmente non visibili che hanno un nome di elemento corrispondente.

*Nascondi elementi* : consente di inserire i nomi di altri elementi che verranno nascosti quando viene attivata questa azione. Una volta selezionato, tutti gli elementi attualmente visibili che hanno un nome di elemento corrispondente verranno nascosti.

*Mostra/Nascondi elementi* : consente di inserire i nomi di altri elementi il cui stato visibile verrà attivato quando viene attivata questa azione. Una volta selezionato, tutti gli elementi attualmente visibili che hanno un nome di elemento corrispondente verranno nascosti e verranno visualizzati tutti gli elementi attualmente nascosti. Selezionando successivamente questa azione si alternerà lo stato di visibilità di tutti gli elementi corrispondenti.

*Elementi della sequenza successiva* : consente di immettere i nomi degli elementi della sequenza che mostreranno l'elemento successivo nella sequenza quando viene attivata questa azione.

*Numero WhatsApp* : consente di inserire il numero di telefono di un account WhatsApp nel parametro di azione. Quindi, durante la riproduzione dell'evento, se questa azione è selezionata, RightBooth sposterà automaticamente l'evento nella schermata "Invia a WhatsApp" e si connetterà all'account WhatsApp associato al numero di telefono nel parametro di azione. Tieni presente che questa azione verrà eseguita correttamente solo se viene utilizzata su una schermata di evento mostrata dopo che è stato registrato un video o è stata scattata una foto.

*File su Android* : questa azione tenterà di trasferire uno o più file (definiti nel parametro dell'azione) su un dispositivo mobile Android (come un telefono Android) tramite un cavo USB. Quando si verifica questa azione, RightBooth chiederà all'utente di collegare un dispositivo Android a un cavo USB e attenderà che il dispositivo venga collegato. Se un dispositivo viene quindi collegato e riconosciuto correttamente, RightBooth copierà i file nella cartella DCIM sul dispositivo. Il parametro dell'azione deve contenere il percorso completo e il nome file per tutti i file che verranno copiati. Il parametro dell'azione può contenere una o più variabili di testo PATHxxx, vedere la sezione: Variabili di testo. Ad esempio, se il parametro dell'azione contiene la variabile di testo {PATHPHOTOFILENAME1} , RightBooth copierà la prima foto dell'utente sul dispositivo Android.

### *Proprietà chiave*

Ciò consente di assegnare un tasto funzione della tastiera (F1 – F12) all'azione di clic di qualsiasi elemento della schermata definito dall'utente. Quindi, durante la modalità di riproduzione, se lo schermo mostra un elemento definito dall'utente, premendo il tasto funzione associato verrà eseguita l'azione dell'elemento. Puoi utilizzare la proprietà Key per assicurarti che RightBooth esegua sempre le azioni dei tasti funzione (se definite) indipendentemente dalla modalità di input dell'utente scelta in Impostazioni, il che significa che puoi combinare input touchscreen/mouse con input dei tasti funzione se la progettazione dell'hardware lo richiede combinazione di modalità di input dell'utente.

Nota: il valore predefinito per la proprietà Chiave di tutti gli elementi della schermata definiti dall'utente non è assegnato (-), il che significa che le relative azioni non verranno attivate dalla pressione dei tasti funzione.

### *Mostra azione*

Oltre all'azione "Clic", a ogni elemento e schermata può essere assegnata un'azione secondaria "Mostra". Questa azione verrà eseguita ogni volta che l'elemento o la schermata verranno visualizzati durante l'evento. Le azioni "Mostra" possono essere una qualsiasi delle seguenti azioni:

*Imposta canali di inoltro, azioni di esecuzione, pressione di tasti, azioni di scatto della fotocamera*

### **Animare le proprietà**

Se non diversamente specificato, le proprietà animate si applicano a tutti gli elementi, comprese le transizioni dello schermo.

**Tipo di animazione** : seleziona il tipo di animazione richiesta per l'elemento. Con gli elementi dello schermo, gli elementi della sequenza e gli elementi del conto alla rovescia ci sono quasi 40 tipi di animazione tra cui scegliere, che consentono di creare transizioni animate tra il contenuto (o le schermate). Per tutti gli altri tipi di elementi, puoi applicare le animazioni Lampeggio e Dissolvenza.

*In* : modifica la "dimensione in entrata" del contenuto. Alcune animazioni utilizzano la proprietà In per modificare la dimensione del contenuto in entrata durante l'animazione. Ad esempio con l'animazione Riduci/Ingrandisci, questa proprietà ti consentirà di scegliere quanto piccolo iniziare il contenuto in entrata. I valori possono variare da 0 a 1,  $0 =$  più piccolo, 1 = più grande.

*Out* : modifica la "dimensione in uscita" del contenuto. Alcune animazioni utilizzano la proprietà Out per modificare la dimensione del contenuto in uscita durante l'animazione. Ad esempio con l'animazione Riduci/Ingrandisci, questa proprietà ti consentirà di scegliere quanto piccolo rendere il contenuto in uscita. I valori possono variare da 0 a 1.  $0 =$  più piccolo, 1 = più grande.

*Velocità* : modifica la velocità dell'animazione. Valore in secondi.

*Pausa* : modifica il tempo di pausa tra le animazioni successive. Valore in secondi. Non si applica alle transizioni dello schermo.

*Dissolvenza in entrata* : modifica il valore di "opacità in entrata" del contenuto. Se selezionato, il contenuto in arrivo passerà da invisibile a completamente visibile nel corso dell'animazione.

*Dissolvenza in uscita* : modifica il valore di "opacità in uscita" del contenuto. Se selezionato, il contenuto in uscita svanirà da visibile a completamente invisibile nel corso dell'animazione.

### **Proprietà dell'aspetto**

*Capovolgi X* : capovolgi (o specchia) l'elemento in direzione orizzontale.

Si applica a tutti gli oggetti. Con lo schermo, questa proprietà si applica all'immagine sullo schermo e allo sfondo del video.

*Capovolgi Y : capovolgi (o inverti) l'oggetto in direzione verticale.* 

Si applica a tutti gli articoli. Con lo schermo, questa proprietà si applica all'immagine sullo schermo e allo sfondo del video.

*Opacità* : modifica la quantità di opacità dell'oggetto, in altre parole, quanto puoi vedere attraverso l'oggetto. Il valore varia da 0 (invisibile) a 1 (completamente visibile).

Si applica a tutti gli articoli. Con lo schermo, questa proprietà si applica all'immagine sullo schermo e allo sfondo del video.

*Dissolvenza* : aggiunge un effetto di dissolvenza all'oggetto. Alcuni effetti di dissolvenza ti permetteranno anche di applicare un valore di dissolvenza all'effetto. Il valore della dissolvenza può variare da 0 (dissolvenza minima) a 100 (dissolvenza massima).

Si applica a tutti gli articoli. Con lo schermo, questa proprietà si applica all'immagine sullo schermo e allo sfondo del video.

*Filtro* : aggiunge un filtro immagine a un elemento immagine e/o all'immagine di sfondo dello schermo. È possibile selezionare i seguenti filtri:

- Originale: all'immagine non è applicato alcun filtro
- Scala di grigi: l'immagine viene convertita in sfumature di grigio
- Rosso: viene mostrato il canale rosso, i canali blu e verde vengono rimossi
- Verde: viene mostrato il canale verde, i canali rosso e blu vengono rimossi
- Blu: viene mostrato il canale blu, i canali rosso e verde vengono rimossi
- Seppia: l'immagine viene convertita in sfumature di marrone seppia
- Negativo: l'immagine viene mostrata con un effetto negativo fotografico
- RGB swap 1 / swap 2 I canali rosso, verde e blu vengono scambiati in vari modi
- Scambio RB I canali rosso e blu vengono scambiati
- Scambio BG I canali blu e verde vengono scambiati
- Scambio RG I canali rosso e verde vengono scambiati
- Incisione sottile/Incisione spessa: i bordi della foto vengono visualizzati in bianco su nero
- Matita nera: la foto viene mostrata con una matita nera (o colorata) disegnata a mano su sfondo bianco
- Rilievo: la foto viene visualizzata con un effetto in rilievo grigio
- Pittura a olio: la foto viene fatta apparire come se fosse dipinta a olio
- Cartone animato: la foto viene creata per apparire come un semplice cartone animato colorato
- Gelo leggero / Gelo intenso La foto viene mostrata con un effetto gelo

 Mosaico piccolo / Mosaico grande – La foto viene mostrata con l'effetto di una tessera quadrata a mosaico

Tieni presente che l'applicazione di alcuni filtri immagine può richiedere molto tempo (in particolare Pittura a olio e Cartoni animati) e pertanto potrebbero influire sulle prestazioni dell'evento. Se un filtro impiega più di 2 secondi per essere applicato a un'immagine, RightBooth ti avviserà del ritardo. I ritardi dei filtri possono essere ridotti al minimo riducendo la dimensione del file immagine che hai scelto di includere nel tuo evento o scegliendo un filtro che non richieda molto tempo.

Si applica a Schermo, Immagine.

Tieni presente che i filtri possono essere applicati anche a ciascuna foto dopo averla scattata durante l'evento. Per fare ciò dovresti includere la schermata Filtri fotografici, vedi **Designer eventi – Struttura evento – Filtri fotografici** .

*Mostra:* seleziona questa casella di controllo per mostrare l'elemento quando viene visualizzata la schermata. Deselezionare per nascondere l'elemento quando viene visualizzata la schermata.

*Mostra con:* questi pulsanti rappresentano i cinque tipi di evento che possono essere inclusi in un evento di registrazione RightBooth (vedere la sezione: Event Designer - Tipo di evento). È possibile fare clic sui pulsanti per attivare/disattivare lo stato di evidenziazione di ciascuno. Quando evidenziato (grigio chiaro):

l'elemento della schermata (o schermata) selezionata verrà visualizzata quando si verifica il tipo di registrazione associato.

Quando non evidenziato (grigio scuro):

- l'elemento della schermata selezionato verrà nascosto quando si verifica il tipo di registrazione associato.
- la schermata selezionata verrà ignorata nel flusso degli eventi quando si verifica il tipo di registrazione associata.

Si applica a Tutte le voci della schermata, a tutte le schermate definite dall'utente e alle schermate predefinite specifiche: Conto alla rovescia, Preparati e Grazie.

*Mostra con foto* : inserisci uno o più numeri nella casella di testo, separati da virgole o spazi. Durante lo svolgimento dell'evento e lo scatto di ciascuna foto, se questa proprietà contiene il numero della foto corrente, verrà mostrato l'elemento associato, altrimenti verrà nascosto.

Ad esempio, se il tuo evento è progettato per scattare 3 foto, impostando questa proprietà su **1** l'elemento associato verrà mostrato quando RightBooth scatta la prima foto e nascosto quando scatta le foto 2 e 3. Impostando la proprietà su **2,3** farà sì che l'elemento venga nascosto per la prima foto ma mostrato per la seconda e la terza.

Nota: lasciare vuota questa proprietà (il valore predefinito) per consentire la visualizzazione dell'elemento associato quando si scattano tutte le foto.

Si applica a Tutte le voci della schermata e alle schermate definite dall'utente.

*Mostra con schermo* : questa opzione è disponibile solo con gli elementi presenti nelle schermate degli eventi del monitor esteso. Se desideri che l'elemento venga visualizzato solo quando viene visualizzata una schermata specifica, inserisci il nome della schermata nella casella di testo.

*Evidenzia* : seleziona questa opzione per far sì che l'elemento mostri un colore di sfondo evidenziato quando l'utente tocca o fa clic sull'elemento. Utilizzare il rettangolo Colore per scegliere il colore di evidenziazione.

### **Proprietà dell'audio**

Le proprietà audio si applicano solo agli elementi dello schermo.

*Audio* : attiva o disattiva l'audio dello schermo.

*Test* : riproduci il file audio scelto.

*File* : mostra la cartella audio nel Catalogo multimediale, dove è possibile selezionare un file audio da riprodurre ogni volta che viene visualizzata la schermata.

*vol* - Modificare il volume della traccia audio dello schermo. Intervallo di valori da 0 a 1. 0 = nessun audio. 1 = volume pieno.

*Velocità* : modifica la velocità di riproduzione dell'audio. Intervallo di valori da 0,01 a 30. Esempio 0,5 = metà velocità, 1 = velocità normale, 2 = doppia velocità normale.

*Ripeti* : selezionare per ripetere la riproduzione dell'audio in loop.

*Ritardo* : inserisci il numero di secondi di ritardo che desideri prima che venga riprodotta la ripetizione dell'audio.

### **Proprietà dello sfondo**

Queste proprietà ti consentono di aggiungere uno stile di sfondo ai tuoi elementi e modificare lo stile di sfondo dello schermo.

*Sfondo* : attiva o disattiva lo sfondo dell'elemento. Non disponibile per Schermo poiché lo sfondo è permanentemente attivo.

È possibile selezionare i seguenti tipi di sfondo:

*Un colore* : applica uno sfondo a colore singolo all'elemento, definito da Colore1. Gradiente : applica uno sfondo di colore sfumato all'elemento, definito da Colore1 e Colore2. *Immagine* : aggiungi un'immagine come sfondo dell'elemento. *Video* : aggiungi un video in background. Si applica solo allo schermo.

*Colore1* : scegli il colore singolo per lo sfondo **a un colore** .

**Colore2** : scegli il secondo colore per lo sfondo **sfumato** .

*Pendenza Tipo* : quando lo sfondo è di tipo: Gradiente, questo elenco consente di scegliere il tipo di sfumatura da applicare allo sfondo.

*Adatta* : scegli il modo in cui l'immagine di sfondo scelta si adatterà all'area di sfondo dell'elemento (o dello schermo). Le opzioni di adattamento si applicano anche al video di sfondo. Opzioni disponibili:

*Dimensione originale* : l'immagine scelta verrà centralizzata sullo schermo senza alcun ridimensionamento applicato. Se l'immagine è più piccola dello schermo, l'area scoperta verrà riempita con l'attuale Colore di sfondo1.

*Adatta alle dimensioni* : l'immagine scelta verrà ridimensionata proporzionalmente finché la sua larghezza o altezza non corrisponderà alla larghezza o all'altezza dello sfondo dell'elemento. Ciò potrebbe far sì che parte del Colore1 dello sfondo dell'elemento rimanga visualizzato.

*Dimensioni da riempire* : l'immagine scelta verrà ridimensionata proporzionalmente fino a riempire completamente l'area di sfondo dell'elemento. Ciò potrebbe far sì che parte dell'immagine venga ritagliata e non visualizzata.

*Allunga per riempire* : l'immagine scelta verrà allungata per riempire completamente lo schermo. Nessun colore di sfondo sarà visibile.

*Affianca* : l'immagine scelta verrà affiancata per riempire completamente lo schermo. Nessun colore di sfondo sarà visibile.

*Angolo +* : ruota l'immagine di sfondo o il video con incrementi di 90 gradi.

#### **Proprietà di confine**

Le proprietà del bordo si applicano a tutti gli elementi tranne gli elementi Schermo.

*Bordo* : attiva o disattiva il bordo dell'elemento.

*Spessore* : inserisci lo spessore del bordo. I valori sono in pixel.

È possibile selezionare i seguenti tipi di bordo:

*Un colore* : applica un bordo a colore singolo all'elemento, definito da Colore1. *Sfumatura* : applica un bordo di colore sfumato all'elemento, definito da Colore1 e Colore2. *Immagine* : aggiungi un'immagine come bordo dell'elemento.

*Colore1* : scegli il colore singolo per il bordo **a un colore** .

*Colore2* : scegli il secondo colore per il bordo **sfumato** .

*Pendenza Tipo* : quando il bordo è di tipo: **Gradiente** , questo elenco consente di scegliere il tipo di sfumatura da applicare al bordo.

*Ritaglio* : attiva o disattiva il ritaglio del bordo dell'elemento. Quando questa opzione è attivata (impostazione predefinita), le parti del contenuto che non rientrano nel bordo dell'elemento non verranno visualizzate. Quando questa opzione è disattivata, tutte le parti ritagliate del contenuto che si estendono oltre il bordo dell'elemento saranno visibili. Per comprendere appieno questa proprietà, aprire la schermata Conto alla rovescia, selezionare la voce Conto alla rovescia e provare ad attivare e disattivare la proprietà Clip.

*Giustificazione del testo* : fai clic su queste 9 opzioni per scegliere come giustificare il contenuto del testo all'interno di un elemento di testo o etichetta. Per impostazione predefinita, il contenuto del testo viene posizionato centralmente all'interno degli elementi etichetta, ma queste opzioni consentono di posizionarlo anche in alto a sinistra, in alto al centro, in alto a destra, a sinistra, al centro, a destra, in basso a sinistra, in basso al centro o in basso a destra. Con gli elementi di testo, il contenuto del testo viene impostato automaticamente in alto a sinistra ed è possibile utilizzare solo le opzioni in alto a sinistra, in alto al centro o in alto a destra.

*Angoli* : modifica il raggio degli angoli del bordo dell'oggetto. Questa proprietà vale anche per l'articolo Clip, pertanto è possibile dare a qualsiasi articolo angoli arrotondati. I valori sono in pixel. Un valore pari a 0 fornisce angoli dritti.

*Margine* : modifica la distanza tra il contenuto di un elemento e il suo bordo. I valori sono in pixel.

#### **Proprietà del pulsante**

Le proprietà del pulsante si applicano agli elementi Button.
*Immagine* : mostra la cartella **Pulsanti** nel Catalogo multimediale dove puoi scegliere un'immagine pulsante diversa per l'elemento. Se selezioni un pulsante dalla cartella Pulsanti del catalogo multimediale, il pulsante selezionato verrà evidenziato o animato quando viene fatto clic o toccato. Se selezioni un'immagine da un'altra posizione sul tuo computer, puoi animare o evidenziare questa immagine fornendo una seconda immagine nella stessa cartella dell'immagine scelta. La seconda immagine deve avere lo stesso nome file della seconda immagine con l'aggiunta della lettera "d" alla fine del nome file. Ad esempio, supponiamo di scegliere l'immagine c:\pictures\mybutton.png come immagine del pulsante. Se hai anche un'altra immagine denominata c:\pictures\mybuttond.png, questa immagine apparirà ogni volta che interagisci con il pulsante.

*Icona* : seleziona il colore dell'icona visualizzata sulla voce pulsante. L'icona si applica solo alle immagini dei pulsanti selezionate dalla cartella Pulsanti del catalogo multimediale.

## **Proprietà della fotocamera**

Le proprietà della fotocamera si applicano agli elementi della fotocamera.

*Fotocamera:* seleziona tra le seguenti opzioni:

- **Predefinito** : l'elemento telecamera mostrerà il feed live dalla telecamera appropriata.
	- $\circ$  Se hai progettato il tuo evento per registrare video dalla webcam o acquisire foto dalla webcam, l'elemento fotocamera mostrerà il feed live dalla Webcam 1.
	- o Se hai progettato il tuo evento per registrare video DSLR o acquisire foto DSLR e hai scelto l'opzione Canon nelle impostazioni DSLR di RightBooth, l'elemento fotocamera mostrerà il feed live dalla tua fotocamera Canon.
	- o Se hai progettato il tuo evento per registrare video DSLR o acquisire foto DSLR e hai scelto l'opzione Nikon/Altro nelle impostazioni DSLR di RightBooth, l'elemento fotocamera mostrerà il feed live dalla webcam 1. Nota: al momento è possibile solo mostrare il feed live delle fotocamere DSLR Canon su RightBooth.
- **Webcam da 1 a 4** : l'elemento fotocamera mostrerà il feed live dalla webcam associata. Vedi Impostazioni video per maggiori dettagli su come configurare più di 1 webcam nei tuoi eventi.

**DSLR** : l'elemento fotocamera mostrerà il feed live da una fotocamera DSLR Canon.

## **Proprietà dell'orologio**

Le proprietà Orologio si applicano agli elementi Orologio.

*24 ore* : attiva o disattiva il formato dell'orologio a 24 ore.

*Secondi* : attiva o disattiva la visualizzazione dei secondi.

*AM/PM* : attiva o disattiva l'indicatore AM/PM.

## **Proprietà del conto alla rovescia**

Le proprietà del conto alla rovescia si applicano agli elementi del conto alla rovescia.

*Valore conteggio* : imposta il numero di conteggio per l'elemento del conto alla rovescia. Ogni elemento del conto alla rovescia può avere il proprio valore di conteggio, consentendoti di specificare un valore di conteggio diverso per ciascuna schermata di risposta video nel tuo evento. Tieni presente che se una schermata contiene più di un elemento del conto alla rovescia e la schermata è stata impostata su Timeout

al conto alla rovescia, la schermata scadrà quando uno degli elementi del conto alla rovescia completa il conteggio.

 $\hat{p}$  - Selezionare questa opzione per far sì che l'elemento Conto alla rovescia conteggi in avanti da 1 al valore Conteggio anziché contare alla rovescia fino a zero.

*Tipo contatore* : scegli il tipo di contatore da visualizzare:

- *Numerico* : il contatore visualizzerà i numeri.
- *Barra di avanzamento* : il contatore visualizzerà una barra di avanzamento. Nota: alcune proprietà non sono disponibili con questa opzione.

*Suono* : scegli un suono da riprodurre ogni volta che cambia il valore del conto alla rovescia. Tieni presente che se selezioni un suono vocale, questi verranno riprodotti solo quando il valore del conto alla rovescia cambia a 10 o meno.

*0:0* – Scegli un formato di visualizzazione per il numero del conto alla rovescia. Sono disponibili i seguenti formati:

**s** – Il conto alla rovescia viene visualizzato come un numero non formattato. . Esempio: un conto alla rovescia di 65 secondi verrà visualizzato come 1:5. Questa è l'impostazione predefinita.

**m:s** – Il conto alla rovescia viene visualizzato in minuti e secondi senza zeri iniziali. Esempio: un conto alla rovescia di 65 secondi verrà visualizzato come 1:5.

**m:ss** – Il conto alla rovescia viene visualizzato in minuti e secondi con uno zero iniziale sui secondi (quando richiesto). Esempio: un conto alla rovescia di 65 secondi verrà visualizzato come 1:05.

**mm:ss** – Il conto alla rovescia viene visualizzato in minuti e secondi con uno zero iniziale sia sui minuti che sui secondi (quando richiesto). Esempio: un conto alla rovescia di 65 secondi verrà visualizzato come 01:05.

*Vol* - Modifica il volume del suono del conto alla rovescia. Intervallo di valori da 0 a 1. 0 = nessun audio. 1 = volume pieno.

## **Proprietà dello strumento di disegno**

Le proprietà degli strumenti di disegno si applicano all'elemento della casella degli strumenti degli strumenti di disegno.

*Layout* : impostalo per specificare come sono disposti gli strumenti di disegno sullo schermo. Le opzioni sono:

- 16 x 1 Visualizza 1 riga di 16 strumenti
- 1 x 16 Visualizza 1 colonna di 16 strumenti
- 8 x 2 Visualizza 2 file di 8 strumenti
- 2 x 8 Visualizza 2 colonne di 8 strumenti
- 4 x 4 Visualizza 4 file di 4 strumenti

*Colore* : utilizzalo per impostare il colore delle icone degli strumenti di disegno sullo schermo.

*Penne* : seleziona questa opzione per includere gli strumenti penna nella casella degli strumenti. Utilizzare la casella a discesa associata per scegliere quale penna verrà inizialmente selezionata quando la casella degli strumenti verrà mostrata durante l'evento.

*Linee* : seleziona questa opzione per includere i selettori della larghezza della linea nella casella degli strumenti. Utilizza la casella a discesa associata per scegliere quale larghezza di linea verrà inizialmente selezionata quando la casella degli strumenti verrà mostrata durante l'evento.

*Annulla* : seleziona questa opzione per includere lo strumento Annulla nella casella degli strumenti.

*Cestino* : seleziona questa opzione per includere lo strumento Cestino nella casella degli strumenti.

*Colori : seleziona questa opzione per includere i selettori di* colore nella casella degli strumenti. Utilizza la casella a discesa associata per scegliere quale colore verrà selezionato inizialmente quando la casella degli strumenti verrà mostrata durante l'evento.

## **Proprietà GIF (animate)**

Le proprietà GIF si applicano agli elementi immagine e agli elementi sequenza immagini che visualizzano GIF animate.

*Velocità* : modifica la velocità di riproduzione della gif animata. Intervallo di valori da 0,01 a 30. Esempio  $0.5$  = metà velocità, 1 = velocità normale, 2 = doppia velocità normale.

*Nascondi alla fine* : seleziona per nascondere la gif al termine della riproduzione. Deseleziona questa opzione per lasciare che la GIF mostri il fotogramma finale al termine della riproduzione.

*Ripeti* : seleziona per ripetere la riproduzione della gif animata in loop.

*Ritardo* : inserisci il numero di secondi di ritardo che desideri prima che venga riprodotta la ripetizione della gif animata. Questo può essere usato in combinazione con **Ripeti** e **Nascondi alla fine** per far sì che la gif venga riprodotta e quindi nascosta per un periodo di tempo prima della riproduzione.

## **Proprietà della griglia**

Tutte le proprietà della griglia si applicano agli elementi della griglia Immagine e agli elementi della griglia Etichetta. Le griglie sono incluse per impostazione predefinita nelle **schermate Scegli schermo verde, Scegli sovrapposizione** , **Scegli Karaoke** e **Filtri fotografici** .

*Righe* : immettere il numero di righe richieste durante la visualizzazione del contenuto della griglia.

*Cols* : inserisci il numero di colonne richieste durante la visualizzazione del contenuto della griglia.

*Gap* : inserisci la quantità di gap tra il contenuto della griglia. Valore in pixel

*Immagine* : mostra la cartella Bordi e cornici nel Catalogo multimediale, dove puoi selezionare un'immagine da utilizzare come cornice per ciascun elemento di contenuto nella griglia.

*Cornice* : attiva o disattiva l'immagine della cornice

*Spessore del telaio* : modifica lo spessore del telaio. Questo può essere utilizzato per garantire che l'immagine del fotogramma selezionato si adatti correttamente al contenuto della griglia.

*Allunga immagini* : allunga il contenuto dell'immagine per adattarlo alle dimensioni delle celle della griglia.

*Colore del selettore* : fare clic sul rettangolo del colore per selezionare il colore del rettangolo del selettore della griglia. Ogni volta che si fa clic su un elemento di contenuto della griglia, il rettangolo del selettore della griglia viene posizionato attorno all'elemento di contenuto selezionato per indicare la selezione.

*Spessore del selettore* : modifica lo spessore del rettangolo del selettore della griglia.

## **Proprietà della tastiera (e del tastierino numerico).**

*Pulsanti* : seleziona questa opzione per mostrare i pulsanti dietro tutto il testo della tastiera. Deseleziona per mostrare solo il testo.

*Spazio* : utilizzare questo comando per modificare la spaziatura tra tutti i pulsanti.

*Rotondo* : seleziona questa opzione per visualizzare i pulsanti rotondi o i contorni rotondi. Deseleziona per mostrare i pulsanti quadrati o i contorni

*Contorno* : seleziona questa opzione per utilizzare lo stile del pulsante contorno. Deseleziona per utilizzare lo stile pulsante solido.

## **posizione/ dimensione**

*Blocca* : fare clic su questo pulsante per attivare/disattivare lo stato di blocco degli elementi attualmente selezionati. Quando gli elementi sono bloccati, possono ancora essere selezionati e modificarne le proprietà, ma non possono essere spostati, dimensionati o ruotati, né tramite contatto diretto né utilizzando i rettangoli di raccolta del riquadro di selezione.

*X e Y* : modifica la posizione dell'elemento sullo schermo. X è la posizione del bordo sinistro dell'elemento dal bordo sinistro dello schermo e Y è la posizione del bordo superiore dell'elemento dal bordo superiore dello schermo, entrambe misurate in pixel. È possibile spostare gli elementi in modo che siano posizionati parzialmente o completamente fuori dallo schermo. Gli elementi posizionati completamente fuori dallo schermo non saranno visibili quando lo schermo verrà mostrato durante l'evento.

Si applica a tutti gli elementi tranne: **Schermo, Freccia** , **Layout di stampa**

*L e H* : modifica la dimensione dell'articolo. W è la larghezza dell'articolo e H è l'altezza dell'articolo misurata in pixel. Puoi ridimensionare gli elementi in modo che siano più grandi dello schermo, la dimensione più piccola per qualsiasi elemento è 10 pixel sia in larghezza che in altezza.

Se necessario, puoi anche utilizzare questi valori per modificare le dimensioni della schermata dell'evento attualmente selezionato. Ricorda che, indipendentemente dalle loro dimensioni, le schermate degli eventi verranno sempre ridimensionate per adattarsi al monitor durante l'evento. Idealmente le schermate degli eventi dovrebbero avere tutte le stesse dimensioni di visualizzazione del monitor.

Si applica a tutti gli elementi tranne: **Freccia, Tastiera**

*Scala* : modifica la scala dell'oggetto. Per impostazione predefinita, tutti gli elementi vengono ridimensionati a 1, ma questo può essere aumentato o diminuito. Quando ridimensioni un elemento, ogni aspetto dell'elemento verrà ridimensionato, inclusi testo, immagine, bordo e ombra. Nota: gli oggetti con la proprietà Timbro selezionata verranno forzati ad avere una scala pari a 1.

Si applica a tutti gli elementi tranne Schermo.

*Angolo* : modifica l'angolazione dell'oggetto. Il valore è in gradi, crescente in senso orario.

Si applica a tutti gli elementi tranne Schermo, Freccia.

*Auto* : alcuni file di immagini fotografiche contengono metadati di rotazione che definiscono l'angolo in cui è stata catturata la foto, quindi ad esempio una fotocamera DSLR tenuta a 90 gradi per acquisire foto di ritratti potrebbe salvare la foto con i metadati di rotazione impostati su 90 gradi o 270 gradi. a seconda del modo in cui è stata tenuta la fotocamera e anche a seconda che la fotocamera sia configurata per salvare i metadati Ruota nella foto catturata. Selezionare questa opzione per fare in modo che RightBooth includa qualsiasi angolo di rotazione dei metadati quando si visualizza una foto sulla schermata di un evento.

Si applica agli elementi Immagine.

## *Può spostare la proprietà*

Si applica a tutti gli elementi tranne Schermo.

Seleziona questa opzione per consentire all'utente di spostare (trascinare) l'elemento sullo schermo durante l'evento. Tieni presente che l'elemento verrà riposizionato nella posizione sullo schermo originariamente progettata ogni volta che viene mostrata la schermata dell'evento.

## *Proprietà del timbro*

Si applica a tutti gli elementi tranne Schermo.

Un elemento la cui proprietà Timbro è selezionata verrà automaticamente aggiunto (sovrapposto) a una foto catturata se:

- a) l'oggetto è posizionato sopra l'oggetto della fotocamera in qualsiasi schermata dell'evento prima che la foto venga scattata, oppure
- b) l'elemento viene posizionato sopra la foto dopo che è stata scattata e viene visualizzato all'utente.

Quando si progettano schermate in Screen Designer, se gli elementi Timbro sono posizionati sopra qualsiasi elemento fotocamera su qualsiasi schermata visualizzata prima della schermata "Scatta foto", questi elementi verranno aggiunti automaticamente a ogni foto scattata durante l'evento.

Quando si progettano schermate in Screen Designer, se gli elementi Timbro sono posizionati sopra qualsiasi elemento "segnaposto foto" su qualsiasi schermata visualizzata dopo la schermata "Scatta foto", questi elementi verranno aggiunti automaticamente a ogni foto scattata durante l'evento.

In alternativa, nello Screen Designer, gli elementi Timbro che hanno anche la proprietà 'Può essere spostata' selezionata possono essere inizialmente posizionati lontano dall'elemento fotocamera o dall'elemento 'segnaposto foto'. Quindi, durante la riproduzione dell'evento, gli utenti possono facoltativamente trascinare gli elementi "Aggiungi alla foto" sull'elemento della fotocamera (o sul segnaposto della foto) per decorare le proprie foto.

Questa funzionalità può essere utilizzata anche in combinazione con gli Strumenti di disegno per consentire agli utenti di "firmare con l'inchiostro" le proprie foto e/o "timbrare oggetti" sulle foto durante l'evento.

Inoltre, quando giochi all'evento:

- l'elemento Blocco da disegno può accettare elementi timbrati che vengono trascinati su di esso. E questi elementi verranno quindi inclusi nell'immagine del foglio da disegno insieme a tutti i tratti input penna realizzati dagli utenti.
- Il layout di stampa fotografica può accettare elementi timbrati che vengono trascinati sopra nella schermata "Opzioni foto". Questi elementi verranno quindi aggiunti all'immagine stampata della foto.
- Qualsiasi elemento immagine (su qualsiasi schermata) che visualizza il layout di stampa foto può accettare elementi timbrati che vengono trascinati su di esso. Questi elementi verranno quindi aggiunti all'immagine stampata della foto.

**IMPORTANTE** : se intendi aggiungere timbri a una foto, una fotocamera, un blocco da disegno o un elemento del layout di stampa, l'elemento DEVE non essere ruotato (ovvero deve avere un angolo di 0 gradi), altrimenti gli elementi timbro non verranno aggiunti nell'elemento posizioni corrette.

Gli elementi Timbro non possono avere il valore della proprietà Scala modificato, verrà fissato su 1 (il valore predefinito).

Nota: se imposti la proprietà Timbro su un elemento Video, l'elemento video verrà utilizzato come Timbro solo se selezioni anche la proprietà Rimozione sfondo (vedi sezione Rimozione sfondo).

## **Proprietà dell'ombra**

Le proprietà dell'ombra si applicano a tutti gli elementi tranne lo schermo.

**Ombra** : attiva o disattiva l'ombra dell'oggetto.

*Colore* : fai clic sul selettore del colore per scegliere un colore per l'ombra.

*Angolo* : modifica l'angolo dell'ombra. Il valore è in gradi, crescente in senso orario.

*Profondità* : modifica la profondità dell'ombra. Questa è la distanza tra l'oggetto e l'ombra misurata in pixel.

*Sfocatura* : modifica l'effetto di sfocatura dell'ombra. Un valore maggiore crea un'ombra più sfocata.

#### **Proprietà del testo**

Le proprietà del testo si applicano a Etichetta, Sequenza di etichette, Griglia di etichette, Conto alla rovescia. Le proprietà del testo si applicano anche a tutti i tasti della tastiera per l'elemento della tastiera su schermo.

*Grassetto* : attiva o disattiva la proprietà del testo in grassetto.

*Corsivo* : attiva o disattiva la proprietà Corsivo del testo

*Dimensioni :* modifica la dimensione del carattere del testo.

*Carattere* : seleziona un nome di carattere per il testo.

## *Colori dell'etichetta e del conto alla rovescia*

Sono disponibili i seguenti tipi di colore dei caratteri:

*Un colore* : seleziona il primo pulsante di opzione per applicare un singolo colore al testo, definito dalla casella Colore1.

*Gradiente* : seleziona il secondo pulsante di opzione per applicare un colore sfumato al testo, definito dalle caselle Colore1 e Colore2.

*Colore1* : scegli il colore singolo per il testo **a un colore** .

*Colore2* : scegli il secondo colore per il testo **sfumato** .

*Tipo di sfumatura* : quando il tipo di colore (sopra) è impostato su **Gradiente** , questo elenco ti consente di scegliere il tipo di sfumatura da applicare al testo.

## *Colori del testo della tastiera*

Con l'elemento tastiera, la casella Colore1 definisce il colore dei caratteri su tutti i tasti della tastiera e la casella Colore2 definisce il colore di sfondo di tutti i tasti della tastiera.

## **Proprietà di timeout**

Le proprietà di timeout si applicano agli elementi dello schermo. Queste proprietà consentono di definire se e quando scadrà il timeout di una schermata dopo un periodo in cui non c'è stata alcuna interazione dell'utente con l'evento. Qui puoi anche aggiungere vari pulsanti di navigazione opzionali allo schermo.

*Tipo di timeout* : imposta il tipo di timeout dello schermo su uno dei seguenti:

*Mai* : lo schermo non andrà mai in timeout. Durante l'evento, quando viene visualizzata una schermata impostata su Timeout =Never che non andrà mai in timeout, l'utente deve disporre di qualche mezzo per avanzare oltre lo schermo. Ad esempio, se imposti la schermata "Termini e condizioni" in modo che non scada mai, verrà visualizzata in modo permanente a meno che un utente non selezioni il pulsante OK o Annulla.

*Tempo di visualizzazione* : lo schermo verrà visualizzato per il numero di secondi immessi nella casella di testo  $\circledcirc$ 

*Video sullo schermo* : lo schermo va in timeout al termine della riproduzione del video di sfondo. Se lo schermo non ha uno sfondo video, lo schermo non andrà mai in timeout.

*Audio sullo schermo* : lo schermo si spegnerà una volta terminata la riproduzione dell'audio sullo schermo. Se non sono presenti elementi audio sullo schermo, lo schermo non va mai in timeout.

*Su elemento video* : lo schermo va in timeout al termine della riproduzione di un elemento video. Se non sono presenti elementi video sullo schermo, lo schermo non andrà mai in timeout. Se sullo schermo è presente più di un elemento video, lo schermo si spegnerà al termine della riproduzione del primo elemento video. Nota: questo vale anche per il primo video in un elemento di sequenza video.

*Conto alla rovescia* : lo schermo scade al termine della riproduzione di un elemento del conto alla rovescia. Se sullo schermo non sono presenti elementi del conto alla rovescia, lo schermo non andrà mai in timeout. Se sullo schermo sono presenti più elementi del conto alla rovescia, lo schermo si spegnerà al termine della riproduzione del primo elemento del conto alla rovescia.

*Su animazione GIF* : lo schermo va in timeout dopo che un'immagine GIF animata ha terminato di visualizzare tutti i fotogrammi nel file GIF. Se sullo schermo non sono presenti immagini GIF animate, lo schermo non andrà mai in timeout. Se sullo schermo è presente più di un'immagine GIF animata, lo schermo andrà in timeout una volta completata la prima GIF animata. Nota: questo vale anche per la prima GIF animata in un elemento della sequenza di immagini (se presente nella sequenza).

 $\bigcirc$  - La quantità di tempo in cui lo schermo verrà visualizzato durante l'evento, quando il tipo di timeout è impostato su **Tempo di visualizzazione**

 $\Rightarrow$  - Questa casella di testo mostra cosa accadrà se lo schermo va in timeout. Vedere la sezione successiva.

*Annulla* : include un pulsante Annulla sullo schermo. Durante l'evento, selezionando un pulsante Annulla, il sistema passerà all'evento specificato nella sezione **"In caso di annullamento"** del **flusso di eventi**  (vedere Progettazione eventi). Se hai scelto di includere la schermata di conferma dell'annullamento, facendo clic sul pulsante Annulla verrà visualizzata la schermata di conferma dell'annullamento.

*Indietro* : include un pulsante Indietro sullo schermo. Durante l'evento, selezionando un pulsante Indietro l'utente verrà riportato alla schermata in cui si trovava prima della schermata corrente. RightBooth ricorderà la cronologia di navigazione dello schermo, quindi facendo clic sui pulsanti Indietro successivi l'utente tornerà alle schermate precedenti.

*Successivo* : include un pulsante Successivo sullo schermo. Durante l'evento, la selezione del pulsante Avanti porterà l'utente alla schermata logica successiva nell'evento. Punti da notare:

- Se includi il pulsante Avanti su una schermata che dispone di un'azione Successivo (come la schermata Start), ciò impedirà all'utente di selezionare la schermata stessa per continuare, ovvero dovrà selezionare il pulsante Avanti per continuare.
- Se includi il pulsante Avanti in una schermata di domanda a scelta multipla, ciò consente all'utente di modificare la propria risposta, se necessario, prima di selezionare il pulsante Avanti per continuare.
- *OK:* è possibile includere facoltativamente un pulsante OK in varie schermate, comprese le schermate Scegli overlay, Scegli schermo verde e Scegli karaoke. Ciò è reso disponibile tramite un'opzione 'OK' nella casella degli strumenti Proprietà schermo. Se il pulsante OK è incluso in una schermata, durante la riproduzione dell'evento, gli utenti devono selezionare un elemento dalla griglia, quindi fare clic sul pulsante OK per continuare con la schermata successiva dell'evento. Se il pulsante OK non è incluso in una schermata, gli utenti selezionano semplicemente un elemento della griglia per passare alla schermata successiva dell'evento.

Tieni presente che i pulsanti Annulla, Indietro, Avanti e OK sono disponibili solo per l'inclusione in alcune schermate.

## *Cosa succede dopo il timeout di uno schermo*

Gli eventi RightBooth comprendono una serie di schermate di eventi predefinite. Se una delle seguenti schermate predefinite scade, RightBooth passerà alla visualizzazione della schermata logica successiva nell'evento:

# *Preparati, Conto alla rovescia, Scatta foto, Mostra video, Mostra foto, Mostra risposta, Mostra messaggio, Mostra karaoke, Invio e-mail, Stampa, Errore e tutte le schermate definite dall'utente.*

Ad esempio, quando la schermata "Preparati" scade, RightBooth mostrerà la schermata "Conto alla rovescia".

Se qualsiasi schermata diversa da quelle menzionate sopra va in timeout, RightBooth caricherà e riprodurrà l'evento che è stato definito come evento Timeout nella sezione Flusso eventi di Event Designer (vedere sezione: Flusso eventi). Per impostazione predefinita, la proprietà del flusso di eventi Timeout è impostata su "Questo evento", il che significa che RightBooth riprodurrà l'evento corrente dall'inizio. Quindi, ad esempio, se un utente lascia il sistema durante l' inserimento del proprio nome nella schermata Dettagli utente, allo scadere della schermata Dettagli utente, RightBooth tornerà a mostrare nuovamente la schermata Start.

## *Modifica della schermata Timeout nelle schermate definite dall'utente*

Per impostazione predefinita, ciascuna schermata definita dall'utente aggiunta all'evento verrà impostata per il timeout sulla " **Schermata successiva"** nell'evento, ovvero la schermata successiva nell'elenco delle schermate. È possibile modificare questo comportamento facendo clic nella casella di testo  $\Rightarrow$  e inserendo il nome della schermata dell'evento che si desidera mostrare allo scadere della schermata definita dall'utente.

Nota 1: Se si lascia vuota la casella di testo  $\Rightarrow$ , quando una schermata definita dall'utente scade, RightBooth mostrerà automaticamente la 'Schermata successiva' nell'elenco degli eventi. Se non ci sono più schermate nell'elenco degli eventi, RightBooth inizierà a riprodurre l'evento definito in: 'Avvio al completamento' all'interno della sezione Flusso eventi dell'Event Designer (vedere sezione: Flusso eventi).

Nota 2: è possibile inserire il parametro riservato: **/flow** nella casella di testo  $\Rightarrow$  per forzare il timeout della schermata definita dall'utente per qualsiasi evento definito come evento Timeout nella sezione Flusso eventi di Event Designer (vedere la sezione: Flusso eventi ).

## *Valori di timeout predefiniti*

Ogni volta che crei un nuovo evento, alle schermate dell'evento verranno assegnati vari valori di timeout predefiniti che sarai quindi libero di modificare in base alle tue esigenze.

Esempi inclusi:

- Schermata iniziale: 60 secondi
- Schermata di preparazione: 2 secondi
- Schermata Scatta foto: 2 secondi per eventi standard, 3 secondi per eventi con cabina a specchio
- Schermata di ringraziamento: 4 secondi

## **Transizioni dello schermo**

Quando aggiungi un'animazione a una schermata, a un elemento della sequenza o a un elemento del conto alla rovescia, l'animazione fungerà rispettivamente da transizione tra le schermate, tra il contenuto della sequenza e tra i numeri del conto alla rovescia. Le transizioni tra le schermate verranno eseguite ogni volta che si lascia la schermata corrente e si passa a un'altra schermata. Dopo aver scelto un'animazione dello schermo, puoi testarla semplicemente facendo clic su uno schermo diverso nell'elenco degli schermi e osservando la transizione. Tieni presente che ogni schermata può avere un'animazione diversa e quindi una transizione diversa.

Se preferisci non vedere le transizioni dello schermo durante la progettazione delle tue schermate, deseleziona la casella di controllo **Transizioni** nella casella degli strumenti Screen Editor. Questa impostazione non influenzerà le impostazioni di animazione scelte e le transizioni continueranno a verificarsi durante la riproduzione dell'evento.

## **Proprietà video**

Tutte le proprietà video si applicano agli sfondi video dello schermo e agli elementi video.

*Velocità* : modifica la velocità di riproduzione del video. Intervallo di valori da 0,01 a 30. Esempio 0,5 = metà velocità, 1 = velocità normale, 2 = doppia velocità normale.

*Vol* : modifica il volume della traccia audio del video. Intervallo di valori da 0 a 1. 0 = nessun audio. 1 = volume pieno.

*Nascondi alla fine* : seleziona per nascondere il video al termine della riproduzione. Deseleziona questa opzione per lasciare che il video visualizzi il fotogramma finale al termine della riproduzione.

*Ripeti* : selezionare per ripetere la riproduzione del video in loop.

*Ritardo* : inserisci il numero di secondi di ritardo che desideri prima che venga riprodotta la ripetizione del video. Questo può essere utilizzato in combinazione con **Ripeti** e **Nascondi alla fine** per far sì che un video venga riprodotto e quindi nascosto per un periodo di tempo prima della riproduzione.

Riproduci: seleziona questa opzione per avviare la riproduzione del video non appena viene mostrato l'elemento video

Riproduci/Pausa: seleziona questa opzione per consentire all'utente di attivare/disattivare lo stato di riproduzione/pausa del video facendo clic/toccando ripetutamente l'elemento video.

#### *Riproduci combinazioni di pausa*

- Riproduci **selezionato** , Riproduci/Pausa **deselezionato** : il video verrà riprodotto automaticamente e non può essere messo in pausa in modo interattivo. Questa è l'impostazione predefinita per tutti i video.
- Seleziona **Riproduci , Seleziona** Riproduci/Pausa : il video verrà riprodotto automaticamente e potrà essere riprodotto/messo in pausa in modo interattivo.
- Riproduci **non selezionato** , Riproduci/Pausa **selezionato** : il video verrà inizialmente visualizzato in pausa e potrà essere riprodotto/messo in pausa in modo interattivo.
- Riproduci **senza spunta** , Riproduci/Pausa **senza spunta**  Il video verrà visualizzato in pausa e non potrà essere modificato in modo interattivo, mostrando di fatto un fotogramma fisso permanente.

*Rimozione sfondo* : seleziona questa opzione per rimuovere al volo tutti i pixel verdi (o neri) dai fotogrammi video. Ciò farà sì che il video abbia uno sfondo trasparente (canale alfa) che può essere utile quando si progettano schermate e anche per scopi di composizione di immagini all'interno di foto quando il video è impostato come elemento Timbro (vedi proprietà Timbro).

IMPORTANTE – Gli elementi video impostati come elementi Timbro verranno aggiunti alle registrazioni video solo se è selezionata anche l'opzione Rimozione sfondo.

*Proprietà rimozione sfondo* : fare clic sul riquadro colorato del colore di rimozione sfondo per accedere alla casella degli strumenti Rimozione sfondo (vedere di seguito).

## **Casella degli strumenti per la rimozione dello sfondo**

*Selettore verde o nero:* scegli il verde o il nero come colore trasparente per il video.

*No* : scegli questa opzione se non desideri che alcun pixel nel video venga reso trasparente. Ciò potrebbe essere utile se si desidera utilizzare il video come elemento Timbro a fotogramma intero all'interno delle proprie catture fotografiche e/o registrazioni video, ovvero non si desidera rimuovere alcun colore dal video.

*Soglia* : regola questa impostazione per ottenere la migliore corrispondenza per il verde (o il nero) nel video.

*Frequenza fotogrammi* : regolala per modificare la quantità di elaborazione della CPU richiesta per la funzione di rimozione dello sfondo. Frame rate inferiori ridurranno i requisiti della CPU. Intervallo valido: 1 – 30.

*Miscela bordi* : seleziona questa opzione per migliorare ulteriormente la sostituzione del colore attorno ai bordi ritagliati nel video. Nota: questo vale solo per il colore Verde.

## **Proprietà del misuratore di volume**

Le proprietà del misuratore di volume si applicano all'elemento misuratore di volume che può essere posizionato nella schermata "Registra video".

*Silenzio = Interrompi* : seleziona questa opzione per far sì che il misuratore del volume interrompa la registrazione video della webcam se viene rilevato un periodo di silenzio audio in qualsiasi momento durante il processo di registrazione video.

154 *Avvio silenzioso* : seleziona questa opzione per evitare che la registrazione video venga interrotta automaticamente se la proprietà "Silenzio = Interrompi" è selezionata E la registrazione video inizia con il silenzio. Se selezionato, RightBooth controllerà solo un periodo di silenzio una volta rilevato il primo livello audio dopo l'avvio della registrazione. Se deselezionato, RightBooth controllerà immediatamente il silenzio dall'inizio della registrazione, il che potrebbe portare all'interruzione immediata della registrazione se il periodo di silenzio specificato è molto breve E non vengono rilevati suoni all'inizio della registrazione.

*Periodo di silenzio* : immettere un valore che rappresenta un periodo di tempo per la funzione di rilevamento del silenzio audio. Intervallo valido: 0,1 – 3 secondi.

## **Proprietà del browser Web**

Le proprietà del browser Web si applicano agli elementi del browser Web.

*Sfoglia* : consente di impostare l'estensione della navigazione consentita all'interno dell'elemento del browser su uno dei seguenti:

*Web* : puoi navigare ovunque sul Web

Sito Web : è consentito navigare ovunque nel sito Web definito nella proprietà del contenuto del browser Web.

*Pagina Web* : è consentito navigare in qualsiasi punto della pagina Web definita nella proprietà del contenuto del browser Web.

## *URL di siti Web consentiti e bloccati*

Se desideri controllare ulteriormente su quali siti è possibile navigare in generale puoi creare due file di testo contenenti un elenco di url, formattati un url per riga.

*Urlblock.txt* : questo file dovrebbe contenere tutti gli URL che non desideri che gli utenti visitino.

*UrlAllow.txt* : questo file dovrebbe contenere tutti gli URL che consenti agli utenti di visitare.

Questi file devono essere salvati nella cartella dei dati dell'applicazione locale dell'utente corrente per RightBooth.

Per esempio:

## **C:\Utenti\nome\_utente\AppData\Local\RightBooth**

Il contenuto di questi file viene esaminato ogni volta che si tenta di navigare in un'altra posizione, facendo clic sui collegamenti del browser o inserendo un URL nella barra di navigazione. RightBooth utilizzerà un processo in 2 passaggi per decidere se ciascun URL richiesto può essere consentito:

- 1) confronta innanzitutto l'URL richiesto con tutti gli URL contenuti nel file urlblock.txt. Se il file non esiste, RightBooth procederà al passo 2. Se il file esiste e viene trovata una corrispondenza, la navigazione verrà impedita, altrimenti passerà al passo 2.
- 2) Se l'URL richiesto non viene bloccato dal passaggio 1, verrà confrontato con tutti gli URL nel file urlallow.txt. Se il file non esiste verrà consentito l'URL richiesto. Se il file esiste, l'URL richiesto sarà consentito solo se viene trovata una corrispondenza nel file urlallow.

*Pulsanti* : seleziona questa opzione per visualizzare i pulsanti di navigazione Avanti e Indietro nella parte superiore dell'elemento del browser. Ciò consentirà agli utenti di navigare nella cronologia di navigazione.

*Barra degli indirizzi* : seleziona questa opzione per visualizzare la barra degli indirizzi nella parte superiore dell'elemento del browser. Può essere utilizzato per inserire gli URL dei siti Web con la tastiera fisica o con la tastiera su schermo. Premendo il tasto Invio il browser accederà all'URL immesso.

*Input dell'utente* : seleziona questa opzione per consentire all'elemento del browser Web di accettare l'input dell'utente dal mouse e dalla tastiera. Quando non è selezionato, il browser web mostrerà passivamente la pagina web definita solo in modalità di visualizzazione.

*Barre di scorrimento* : seleziona questa opzione per consentire la visualizzazione delle barre di scorrimento se il contenuto della pagina Web si estende oltre i bordi destro e inferiore della finestra dell'elemento del browser Web. Se deselezionata, le barre di scorrimento non verranno visualizzate.

**Ritaglia** : seleziona questa opzione per applicare i valori di ritaglio ai bordi del browser web. Ciò consente di rimuovere dalla visualizzazione parti della pagina Web del browser. Tutti i valori di ritaglio sono in pixel.

*L* – Inserisci un valore che definisce la quantità di ritaglio da applicare al bordo sinistro della pagina web.

*T* – Inserisci un valore che definisce la quantità di ritaglio da applicare al bordo superiore della pagina web.

*R* : inserisci un valore che definisce la quantità di ritaglio da applicare al bordo destro della pagina web.

*B* – Inserisci un valore che definisce la quantità di ritaglio da applicare al bordo inferiore della pagina web.

# **Modifica del contenuto dell'articolo**

La maggior parte degli elementi sullo schermo contengono contenuti. Ad esempio, gli elementi etichetta contengono testo, gli elementi immagine contengono file immagine e un elemento sequenza video contiene un elenco di file video da visualizzare uno dopo l'altro. Puoi modificare il contenuto degli elementi mentre ti trovi nell'editor dello schermo. Questa sezione spiega come modificare il contenuto di ciascun elemento.

# **Modifica del testo dell'etichetta**

Gli elementi etichetta visualizzeranno istruzioni di testo appropriate per la schermata corrente. Esistono due tipi di elementi etichetta: elementi fissi ed elementi definiti dall'utente. Gli elementi con etichetta fissa sono quelli che vengono aggiunti automaticamente agli schermi dal software RightBooth. Queste etichette sono necessarie per spiegare le funzionalità dello schermo e pertanto alcune di esse non possono essere rimosse dallo schermo. Possono tuttavia essere nascosti spostandoli fuori dall'area visibile dello schermo nell'editor dello schermo. Le etichette definite dall'utente sono quelle aggiunte manualmente allo schermo utilizzando la casella degli strumenti Aggiungi elemento e possono essere rimosse, copiate e incollate secondo necessità.

## **Come gli elementi con etichetta fissa ottengono il loro contenuto di testo**

Gli elementi con etichetta fissa prendono il loro contenuto testuale da voci predefinite nella tabella Istruzioni evento (vedi Designer evento). Ogni elemento con etichetta fissa ha un collegamento interno a una riga specifica nella tabella Istruzioni evento. Il software esamina innanzitutto la riga associata nella tabella Istruzioni evento. Se hai fornito testo sostitutivo nella riga della seconda colonna associata di questa tabella, l'elemento con etichetta fissa utilizzerà questa voce per il suo contenuto. Tuttavia, se questa voce è vuota, l'elemento etichetta utilizzerà il testo della voce riga nella prima colonna, che a sua volta è presa dalla tabella Istruzioni evento predefinite in Impostazioni (vedere Impostazioni RightBooth). Utilizzando questo approccio a due livelli, la maggior parte delle etichette fisse nei tuoi eventi prenderà il contenuto testuale dalla tabella Istruzioni evento predefinite in Impostazioni, ma qualsiasi modifica apportata a etichette specifiche verrà archiviata e presa dalla tabella Istruzioni evento all'interno di Event Designer.

#### **Modifica diretta del contenuto testuale di un elemento con etichetta fissa**

È possibile modificare la formulazione del testo di un elemento con etichetta fissa facendo doppio clic su un'etichetta di testo per visualizzare l' **editor di testo** .

L'editor di testo ti fornirà una spiegazione del contesto dell'etichetta e ti consentirà di modificare direttamente il contenuto testuale dell'etichetta. Questo contenuto di testo modificato verrà applicato solo al file evento attualmente caricato e qualsiasi modifica verrà archiviata nella seconda colonna della tabella Istruzioni dell'evento all'interno di Event Designer. Queste modifiche al testo non verranno applicate alla tabella Testo istruzioni evento predefinito in Impostazioni e pertanto non influenzeranno nessuno degli altri file evento.

Se modifichi il contenuto del testo di un'etichetta, devi assicurarti che il contenuto riformulato rappresenti accuratamente il contesto mostrato nell'editor di testo.

Poiché le etichette fisse prendono il loro contenuto dalla tabella Istruzioni evento, se successivamente cambi la lingua dell'evento, tutte le etichette fisse verranno automaticamente tradotte e mostrate nella lingua prescelta.

#### **Etichette di testo definite dall'utente**

Quando aggiungi un nuovo elemento etichetta a una schermata, inizialmente non conterrà testo. Basta fare doppio clic sull'elemento per inserire il testo nella nuova etichetta. Le etichette definite dall'utente non sono legate in alcun modo alla tabella Istruzioni Evento e non cambieranno se si decide di cambiare la lingua del file evento.

Le etichette di testo possono (e spesso lo fanno) contenere variabili di testo, in qualsiasi combinazione. Per ulteriori informazioni, vedere la sezione **Utilizzo delle variabili di testo** (più avanti).

## **Modifica del contenuto dell'elemento immagine**

Quando si seleziona un elemento immagine, nella casella degli strumenti Proprietà viene visualizzato il pulsante Contenuto **.** Fare clic qui per accedere al Catalogo multimediale delle immagini dove è possibile scegliere un'immagine per il contenuto dell'elemento. Puoi anche fare doppio clic su un elemento immagine per modificarne il contenuto.

Con un elemento immagine puoi anche selezionare il tipo di contenuto che verrà visualizzato. Il selettore del tipo di contenuto verrà visualizzato nella parte superiore della casella degli strumenti Proprietà immagine. Puoi scegliere tra le seguenti tipologie:

*File immagine* : l'elemento immagine mostrerà il file immagine scelto dalla Libreria multimediale immagini (o da qualsiasi altra posizione sul tuo computer).

*Ultima foto scattata* : l'elemento immagine mostrerà la foto scattata più di recente. Questo contenuto cambierà ogni volta che verrà scattata una nuova foto durante l'evento.

*Acquisizione foto 1 - 10* - L'elemento immagine mostrerà il numero di foto corrispondente x dalle foto scattate più recentemente. Il contenuto cambierà ogni volta che verrà scattata una nuova serie di foto durante l'evento. Pertanto, questi elementi immagine fungono da segnaposto per le foto durante l'evento. Vengono automaticamente inclusi nella schermata Mostra foto e nella schermata Stampa layout. Se modifichi il numero di foto nel tuo evento (vedi  $\rightarrow$ Tipo di evento di Event Designer), dovrai aggiungere o rimuovere di conseguenza i segnaposto per foto su queste schermate. Per ulteriori informazioni vedere: **Il layout di stampa: aggiunta e rimozione di foto** *Layout di stampa* : l'elemento immagine mostrerà il layout di stampa della foto comprendente le

foto scattate più di recente. Questo layout cambierà ogni volta che verrà scattata una nuova serie di foto durante l'evento.

**Ultimo blocco da disegno** : l'elemento immagine mostrerà il contenuto del blocco da disegno creato più di recente. Ciò può essere utile quando si desidera includere il contenuto del foglio da disegno su un layout di stampa fotografica.

*Ultima animazione* : l'elemento immagine mostrerà il file gif animato creato più di recente, contenente la serie di foto scattate dall'utente corrente. Vedi Progettazione  $\rightarrow$ eventi Tipo di evento  $\rightarrow$  Crea animazione GIF/WMV.

*Codice QR* : l'elemento immagine mostrerà un codice QR del testo inserito utilizzando il pulsante Contenuto. Il pulsante Contenuto verrà visualizzato nella casella degli strumenti Proprietà immagine quando si sceglie questa opzione. Il tuo testo può anche includere una qualsiasi delle variabili di testo RightBooth.

*Miniatura video* : l'elemento immagine mostrerà l'immagine in miniatura del video selezionato più recentemente dalla griglia di visualizzazione multimediale nella schermata eventi del browser multimediale

#### **GIF animata**

Gli elementi immagine forniscono supporto per l'utilizzo di file GIF animati come contenuto e la libreria multimediale immagine contiene un'ampia gamma di GIF animate che puoi includere nei tuoi eventi.

## **Modifica del contenuto dell'elemento video**

Quando si seleziona un elemento video, viene visualizzato il pulsante **Contenuto** nella casella degli strumenti Proprietà video. Fai clic qui per accedere alla cartella Video sul tuo computer dove puoi scegliere un video per il contenuto dell'elemento. Puoi anche fare doppio clic su un elemento video per modificarne il contenuto.

Con un elemento video puoi anche selezionare il tipo di contenuto che verrà visualizzato. Il selettore del tipo di contenuto verrà visualizzato nella parte superiore della casella degli strumenti Proprietà video. Puoi scegliere tra le seguenti tipologie:

*File video* : l'elemento video mostrerà il file video scelto dal Catalogo multimediale o dal computer. *Video corrente* : l'elemento video mostrerà il file video attualmente registrato. Questo contenuto cambierà ogni volta che viene registrato un nuovo video, o dopo che il file viene migliorato dal video o se l'utente sceglie di registrare nuovamente il video.

*Ultima animazione* : l'elemento immagine video mostrerà il file gif animato creato più di recente, contenente la serie di foto scattate dall'utente corrente. Vedi Progettazione  $\rightarrow$ eventi Tipo di evento  $\rightarrow$  Crea animazione GIF/WMV.

*Video precedente* : la voce video mostrerà il file video registrato dall'utente precedente. Il riferimento al file video precedente verrà aggiornato ogni volta che l'utente successivo inizia a registrare un video, ma tieni presente che l'elemento video non verrà aggiornato per mostrare il video precedente finché l'elemento video non verrà riprodotto o aggiornato a causa di un cambio di schermata o di un evento tempo scaduto.

*Karaoke corrente* : l'elemento video riprodurrà il file video karaoke scelto più recentemente, selezionato nella schermata dell'evento "Scegli karaoke".

# **Modifica del contenuto dell'elemento del browser Web**

Quando si seleziona un elemento del browser Web, viene visualizzato il pulsante **Contenuto** nella casella degli strumenti Proprietà del browser Web. Fare clic qui per visualizzare l'editor di testo in cui è possibile inserire qualsiasi URL di sito Web valido (ad esempio [www.rightbooth.com \)](http://www.rightbooth.com/) o qualsiasi file html locale (ad esempio c:\website\index.html). Ciò farà quindi sì che l'elemento del browser Web visualizzi la pagina Web specificata ogni volta che la schermata viene mostrata durante l'evento. È anche possibile fare doppio clic su un elemento del browser Web per accedere all'editor di testo. Questo contenuto consente di definire la pagina iniziale per il browser; gli utenti possono quindi interagire con il browser per navigare verso altri siti e pagine Web (se consentito). Per ulteriori informazioni vedere **Aggiunta di elementi – Browser Web .**

# **Modifica del contenuto dell'elemento della sequenza**

Quando si seleziona un elemento Sequenza immagini, Sequenza video, Sequenza etichetta o Sequenza browser, viene visualizzato un pulsante **Contenuto** nella casella degli strumenti Proprietà sequenza. Fare clic qui per accedere alla finestra File di sequenza in cui è possibile scegliere un elenco di file da includere come contenuto nell'elemento. È inoltre possibile fare doppio clic su un elemento della sequenza per accedere alla finestra File di sequenza che consente di definire l'elenco dei file che verranno visualizzati nell'elemento della sequenza.

## **File di sequenze di immagini**

Mostra foto da:

*elenco file* : selezionare questa opzione per far sì che l'elemento della sequenza di immagini visualizzi le immagini dall'elenco dei file di immagine aggiunti all'elenco dei file.

*evento* : seleziona questa opzione per far sì che l'elemento sequenza immagini mostri le foto scattate dagli utenti durante l'evento.

*cartella:* seleziona questa opzione per far sì che l'elemento della sequenza di immagini mostri i file di immagine che si trovano nella cartella Windows prescelta.

## **File di sequenze video**

Mostra video da:

*elenco file* : selezionare questa opzione per far sì che l'elemento della sequenza video riproduca i video dall'elenco dei file video aggiunti all'elenco dei file.

*evento* : seleziona questa opzione per far sì che l'elemento della sequenza video riproduca i video registrati dagli utenti durante l'evento.

*cartella –* Selezionare questa opzione per far sì che l'elemento della sequenza video riproduca i file video che si trovano nella cartella Windows prescelta.

## **File di sequenze di etichette**

Mostra testo da:

*elenco file* : seleziona questa opzione per far sì che l'elemento della sequenza di etichette mostri il testo preso da ciascun file nell'elenco dei file di testo aggiunti all'elenco dei file.

*evento* : seleziona questa opzione per far sì che l'elemento della sequenza dell'etichetta mostri i messaggi immessi dagli utenti durante l'evento.

*elenco testo* : selezionare questa opzione per far sì che l'elemento sequenza etichetta mostri la sequenza di righe di testo immesse nella casella di testo.

*cartella:* seleziona questa opzione per far sì che l'elemento della sequenza di etichette mostri il testo tratto da file di testo che si trovano nella cartella Windows prescelta.

## **File di sequenza del browser**

Mostra contenuti da:

*elenco file* : seleziona questa opzione per far sì che l'elemento della sequenza del browser mostri i file dall'elenco dei file HTML e/o PDF locali aggiunti all'elenco dei file.

*elenco testi* : seleziona questa opzione per far sì che l'elemento della sequenza del browser mostri le pagine Web dagli URL delle pagine Web immesse nella casella di testo.

## **Opzioni di sequenza**

*Ordine casuale* : seleziona questa opzione per visualizzare gli elementi della sequenza in ordine casuale. Se questa opzione non è selezionata, i file verranno visualizzati nell'ordine in cui sono stati aggiunti all'elenco dei file (quando si sceglie "l'elenco dei file") e i file degli eventi verranno visualizzati in ordine ordinato (quando si sceglie "l'evento").

*Avvio video casuale* – Selezionare questa opzione per riprodurre ciascun video iniziando da una posizione casuale all'interno del file video. Si applica solo agli elementi della sequenza video.

*Mostra solo 1* : seleziona questa opzione per mostrare solo 1 elemento dall'elenco ogni volta che viene visualizzata la schermata.

*Ripristina elenco per iniziare* : selezionare questa opzione per ripristinare la sequenza in modo da mostrare il primo elemento dell'elenco ogni volta che viene visualizzata la schermata degli eventi o ogni volta che cambia il numero di file nella cartella associata. Ciò può essere utile se si utilizza l'elemento sequenza per controllare una cartella per l'arrivo di video appena registrati o foto catturate.

**Nota:** se si seleziona: "Mostra solo 1" e si deseleziona: "Reimposta elenco per iniziare", il primo elemento dell'elenco verrà visualizzato alla prima visualizzazione della schermata, il secondo elemento verrà visualizzato alla schermata successiva visualizzato, quindi il terzo elemento alla successiva visualizzazione della schermata, ecc.

*Aggiungi* : fare clic per aggiungere file all'elenco dei file.

*Rimuovi* : fare clic per rimuovere i file selezionati dall'elenco dei file.

*Frecce su/giù* : utilizzare questi pulsanti per modificare la posizione di qualsiasi elemento selezionato nell'elenco.

## **Modifica del contenuto dell'elemento della griglia**

Quando selezioni una griglia Schermo verde, una griglia di sovrapposizione immagine o una griglia di file Karaoke, viene visualizzato un pulsante **Contenuto** nella parte superiore della casella degli strumenti Proprietà griglia. Fare clic qui per accedere alla finestra File in cui è possibile scegliere un elenco di file da includere come contenuto nella griglia. Puoi anche fare doppio clic su un elemento della griglia per accedere alla finestra File.

## **File di griglia**

Questa finestra consente di definire l'elenco dei file che appariranno durante l'evento OPPURE che verranno utilizzati da RightBooth per la selezione automatica dei file, ove appropriato.

Saranno disponibili le seguenti opzioni per le sovrapposizioni, lo schermo verde e le griglie karaoke:

Aggiungi : fare clic per aggiungere file all'elenco dei file.

*Rimuovi* : fare clic per rimuovere i file selezionati dall'elenco dei file.

Le seguenti opzioni saranno disponibili per le griglie Overlay e Schermo verde, ma verranno applicate solo quando selezioni "Sì" nelle opzioni Overlay e Schermo verde all'interno di Event Designer. Vedi le sezioni: → Struttura evento di Event Designer → Scegli schermata e → Struttura evento di Event Designer → Scegli overlay.

*Ordine casuale* : seleziona questa opzione per far sì che gli elementi dall'elenco dei file vengano selezionati in modo casuale da RightBooth ogni volta che durante l'evento è richiesto un mago sovrapposto o un'immagine con schermo verde. Se deselezioni questa opzione, RightBooth sceglierà l'elemento successivo in sequenza dall'elenco ogni volta che è richiesta un'immagine durante l'evento.

*Uguale per tutte le foto* : seleziona questa opzione per far sì che l'immagine sovrapposta o con schermo verde scelta venga utilizzata per tutte le foto scattate in un evento di acquisizione foto, quindi se l'evento è progettato per scattare 3 foto, tutte e 3 le foto utilizzeranno la stessa (automaticamente selezionato) immagine sovrapposta o immagine su schermo verde. Se deseleziona questa opzione, RightBooth sceglierà un'immagine diversa per ogni foto scattata e, a seconda dell'impostazione precedente, l'immagine verrà selezionata in modo casuale o in sequenza.

# **Elementi di formattazione**

Fare clic sulla casella di controllo Formatter per visualizzare la **casella degli strumenti Formatter** . Ciò consente di formattare più elementi (e schermate) copiando le proprietà da un elemento (o schermata) e quindi applicandole ad altri elementi sulla stessa schermata o ad altri elementi su tutte le schermate.

Tieni presente che se hai abilitato monitor aggiuntivi, le modifiche al formato apportate mentre lavori su una schermata del Monitor 1 verranno applicate solo alle schermate del Monitor 1. Allo stesso modo, le modifiche al formato apportate mentre si lavora su uno schermo del Monitor 2 verranno applicate solo agli schermi del Monitor 2.

## **Formattazione dello schermo**

*Stesse dimensioni dello schermo* : fai clic su questo pulsante per modificare la larghezza e l'altezza di tutti gli schermi del tuo evento in modo che corrispondano alla larghezza e all'altezza dello schermo corrente su cui stai lavorando. Lo troverai utile se hai modificato le dimensioni del display del monitor e le schermate degli eventi non riempiono più l'intero monitor a causa di una modifica delle proporzioni tra il monitor e il design dell'evento. Se ciò accade, modifica semplicemente le proprietà di larghezza e altezza di una delle schermate dell'evento, quindi fai clic su questo pulsante per applicare la stessa dimensione a tutte le altre schermate dell'evento.

*Aggiungi sfondo a: "tutti gli schermi"* : fare clic qui per copiare le proprietà dello sfondo dello schermo corrente e applicarle a tutti gli schermi.

## **Formattazione dell'articolo**

Spiegheremo la formattazione degli elementi tramite un esempio...

Supponiamo di aver modificato lo stile di un pulsante su una delle schermate degli eventi modificandone l'immagine, l'icona, la dimensione o le proprietà dell'ombra. Ora vuoi che tutti i pulsanti dell'evento abbiano la stessa dimensione e lo stesso stile. Puoi farlo come segue:

- assicurati che il pulsante che hai modificato sia selezionato sullo schermo.
- nella casella degli strumenti Formatter, fare clic sul pulsante: **stessa dimensione su: "tutti gli schermi".**
- ora torna alla schermata in cui hai modificato il pulsante originale e selezionalo di nuovo.
- nella casella degli strumenti Formatter, fare clic sul pulsante per **lo stesso design su: "tutti gli schermi".**

Scoprirai ora che tutti i pulsanti su tutte le schermate avranno le stesse dimensioni e lo stesso design del pulsante originariamente modificato.

Durante la formattazione, è importante ricordarsi di selezionare prima un elemento, apportare modifiche ad esso e quindi (mentre l'elemento è selezionato) utilizzare la casella degli strumenti Formatter per applicare le sue proprietà a tutti gli elementi dello stesso tipo (sulla schermata corrente o su tutti gli schermi).

In tutte le descrizioni seguenti, verranno modificati solo gli elementi che corrispondono al tipo dell'elemento selezionato, ad esempio se è stato selezionato un elemento della fotocamera, solo gli elementi della fotocamera verranno interessati dal formattatore.

**Gli stessi elementi hanno la stessa dimensione in: "questa schermata"** : fare clic su questo pulsante per ridimensionare gli stessi elementi nella schermata corrente in modo che corrispondano alle dimensioni dell'elemento selezionato.

*Gli stessi elementi hanno le stesse dimensioni su: "tutti gli schermi"* : fare clic su questo pulsante per ridimensionare gli stessi elementi su tutti gli schermi in modo che corrispondano alle dimensioni dell'elemento selezionato.

*Gli stessi elementi hanno la stessa posizione in: "questa schermata" : fare clic per posizionare gli* stessi elementi nella schermata corrente nella stessa posizione e angolazione dell'elemento selezionato.

*Gli stessi elementi hanno la stessa posizione su: tutti gli schermi* : fare clic su questo pulsante per posizionare gli stessi elementi su tutti gli schermi nella stessa posizione e angolazione dell'elemento selezionato.

*Gli stessi elementi hanno lo stesso design su: "questa schermata"* : fare clic su questo pulsante per assegnare agli stessi elementi nella schermata corrente le stesse proprietà di design dell'elemento selezionato.

*Gli stessi elementi hanno lo stesso design su: "tutti gli schermi"* : fare clic su questo pulsante per assegnare agli stessi elementi su tutti gli schermi le stesse proprietà di design dell'elemento selezionato.

**Gli stessi elementi hanno lo stesso "nome" di carattere su: "questa schermata"** – Seleziona la casella di controllo **Nome** , quindi fai clic su questo pulsante per fare in modo che agli stessi elementi nella schermata corrente venga assegnato lo stesso nome di carattere dell'elemento selezionato.

Gli stessi elementi hanno lo stesso "nome" di carattere su: "tutti gli schermi" : seleziona la casella **Nome** , quindi fai clic su questo pulsante per fare in modo che agli stessi elementi su tutti gli schermi venga assegnato lo stesso nome di carattere dell'elemento selezionato.

*Gli stessi elementi hanno la stessa "dimensione" del carattere su: "questa schermata"* : seleziona la casella di controllo **Dimensioni** , quindi fai clic su questo pulsante per fare in modo che agli stessi elementi nella schermata corrente venga assegnata la stessa dimensione del carattere dell'elemento selezionato.

Gli stessi elementi hanno la stessa "dimensione" del carattere su: "tutti gli schermi" : seleziona la casella di controllo **Dimensioni** , quindi fai clic su questo pulsante per fare in modo che agli stessi elementi su tutti gli schermi venga assegnata la stessa dimensione del carattere dell'elemento selezionato.

**Gli stessi elementi hanno le stesse 'proprietà' del carattere su: 'questa schermata' – Seleziona la** casella **Proprietà** , quindi fai clic su questo pulsante per fare in modo che agli stessi elementi nella schermata corrente vengano assegnate le stesse proprietà del carattere dell'elemento selezionato (esclusi il nome e la dimensione del carattere ).

*Gli stessi elementi hanno le stesse "proprietà" del carattere su: "tutti gli schermi"* : seleziona la casella di controllo Proprietà, quindi fai clic su questo pulsante per fare in modo che agli stessi elementi su tutti gli schermi vengano assegnate le stesse proprietà del carattere dell'elemento selezionato (esclusi il nome e la dimensione del carattere) **.**

# **Modifica delle proprietà condivise**

È possibile modificare le proprietà condivise di più di un elemento contemporaneamente. Seleziona più di un elemento sullo schermo e nota che la casella degli strumenti Proprietà ora mostra **Proprietà condivise**  , in altre parole mostra tutte quelle proprietà comuni agli elementi selezionati.

Se ora modifichi una proprietà, questa verrà applicata a tutti gli elementi selezionati. Ad esempio, seleziona tutti gli elementi sullo schermo, quindi modifica la proprietà Capovolgi X per capovolgere tutti gli elementi.

# **Allineamento degli elementi sullo schermo**

È possibile allineare uno o tutti gli elementi su uno schermo. Per prima cosa seleziona almeno un elemento sullo schermo, quindi fai clic con il pulsante destro del mouse su qualsiasi elemento selezionato per visualizzare un menu a comparsa contenente le seguenti opzioni:

*Centra sullo schermo orizzontalmente* : posiziona l'elemento al centro dello schermo.

*Centra sullo schermo verticalmente* : posiziona l'elemento al centro dello schermo.

*Allinea a sinistra* : allinea il bordo sinistro di tutti gli elementi selezionati.

*Allinea la X centrale* : centralizza tutti gli elementi selezionati orizzontalmente.

*Allinea a destra* : allinea il bordo destro di tutti gli elementi selezionati.

*Allinea in alto* : allinea il bordo superiore di tutti gli elementi selezionati.

*Allinea al centro Y* : centralizza tutti gli elementi selezionati verticalmente.

*Allinea in basso* : allinea il bordo inferiore di tutti gli elementi selezionati.

*Allinea larghezza* : rende tutti gli elementi selezionati della stessa larghezza.

*Allinea altezza* : rende tutti gli elementi selezionati alla stessa altezza.

# **Tasti rapidi**

Durante la modifica dello schermo sono disponibili le seguenti scorciatoie da tastiera:

**Ctrl-C** – Copia gli elementi dello schermo attualmente selezionati.

**Ctrl-X** – Taglia gli elementi dello schermo attualmente selezionati.

**Ctrl-V** : incolla gli elementi dello schermo precedentemente copiati.

Nota: le azioni Taglia, Copia e Incolla sono disponibili anche facendo clic con il pulsante destro del mouse sull'elemento o sullo schermo per accedere al menu a comparsa.

**Del** – Elimina gli elementi della schermata attualmente selezionati. Tieni presente che alcuni elementi della schermata sono necessari su varie schermate e pertanto non possono essere eliminati.

# **Tasto Maiusc + clic sinistro del mouse** o

## **Tasto Alt + clic sinistro del mouse** o

**Tasto Ctrl + clic sinistro del mouse** – Aggiunge (o rimuove) l'elemento selezionato sullo schermo alla (o dalla) selezione corrente.

**F1** : mostra il file della Guida.

**F4** : attiva/disattiva lo stato di visibilità della casella degli strumenti Proprietà.

**Alt F4** : chiude l'editor dello schermo.

## **Raggruppare elementi insieme**

È possibile selezionare uno o più elementi sullo schermo e quindi raggrupparli insieme in modo che si comportino come un unico elemento. Per fare ciò, usa il mouse per trascinare un rettangolo di selezione attorno agli elementi che desideri raggruppare, quindi fai clic con il pulsante destro del mouse su uno degli elementi selezionati e scegli "Raggruppa **elementi"** dal menu a comparsa. Gli elementi verranno spostati e dimensionati insieme e qualsiasi proprietà applicata a uno degli elementi verrà applicata anche agli altri elementi del gruppo. Puoi separare gli elementi facendo clic con il pulsante destro del mouse su qualsiasi elemento del gruppo, quindi scegliendo " **Separa gli elementi"** dal menu a comparsa.

# **Catturare immagini di schermate di eventi**

Puoi catturare un'immagine di qualsiasi schermata del tuo evento, salvandola come file JPG o PNG. Quando l'immagine dello schermo viene salvata, anche tutti gli elementi sulla schermata dell'evento scelto verranno catturati e salvati inclusi nell'immagine. Questa funzionalità è quindi utile se desideri utilizzare Screen Editor come strumento di progettazione grafica per creare i tuoi progetti di immagini composti da più elementi posizionati sullo schermo.

Per catturare la schermata di un evento, mostrare la schermata scelta nello Screen Editor, quindi fare clic con il pulsante destro del mouse sullo sfondo dello schermo (non fare clic con il pulsante destro del mouse su un elemento dello schermo). Verrà quindi visualizzato il seguente menu a comparsa:

*Cattura schermata* : fai clic su questa voce di menu per visualizzare una finestra di dialogo Salva file, che ti chiede di salvare la schermata dell'evento corrente come immagine nella sezione Sfondi del tuo catalogo multimediale RightBooth.

# **Creazione di più schermate**

Potresti voler creare molte copie di una particolare schermata definita dall'utente come punto di partenza per apportare modifiche alla progettazione, in cui ciascuna copia è identica alla schermata originale. Per fare ciò, mostrare la schermata scelta nello Screen Editor, quindi fare clic con il pulsante destro del mouse sullo sfondo dello schermo (non fare clic con il pulsante destro del mouse su un elemento dello schermo). Verrà quindi visualizzato il seguente menu a comparsa:

*Crea più schermate* : fare clic qui per visualizzare una finestra di dialogo in cui è possibile digitare una o più righe di testo, ciascuna riga rappresenta il nome di una nuova schermata. Quindi fare clic su OK per creare automaticamente nuove schermate nell'evento.

# **Creazione di più elementi di etichetta**

Potresti voler creare molte copie di un particolare elemento di etichetta, in modo che ciascuna etichetta contenga una parola o una frase diversa ma sia simile all'etichetta originale sotto tutti gli altri aspetti, come lo stile del carattere, i colori, l'ombreggiatura, ecc.

Per creare copie di un elemento etichetta, fare clic con il tasto destro del mouse sull'elemento etichetta e dal menu popup scegliere:

*Crea più etichette* : fare clic qui per visualizzare una finestra di dialogo in cui è possibile digitare una o più righe di testo. Quindi fare clic su OK per creare automaticamente elementi etichetta per ciascuna riga di testo.

# **Copia di immagini da altre applicazioni nelle schermate degli eventi**

Puoi copiare immagini da altre applicazioni nelle schermate degli eventi. Innanzitutto, nell'altra applicazione, copia l'immagine negli appunti di Windows. Quindi, nell'editor dello schermo di RightBooth, fai clic con il pulsante destro del mouse su qualsiasi schermata dell'evento e scegli l'opzione "Crea/Incolla immagine negli appunti" dal menu a comparsa. Ti verrà quindi chiesto di salvare l'immagine degli appunti nella libreria immagini RightBooth all'interno della cartella "Generale". Una volta salvato il file, l'immagine verrà aggiunta alla schermata dell'evento. Importante: quando richiesto, assicurati di salvare l'immagine degli appunti nel catalogo multimediale utilizzando un nome file univoco. Ciò eviterà la possibilità di sovrascrivere un'immagine esistente che potrebbe già essere utilizzata altrove (ad esempio all'interno di un altro file evento).

Tieni presente che una volta aggiunta un'immagine negli appunti a una schermata di evento, se desideri aggiungerla a schermate di eventi aggiuntive devi utilizzare le funzionalità interne di copia/incolla di RightBooth (disponibili nella casella degli strumenti di Screen Editor) anziché ripetere l'operazione di incollatura da Windows appunti.

# **Progettazione di schermate di domande e risposte**

Tutte le domande in un evento sono accessibili dalla schermata Domanda (nell'Elenco schermate nella Casella degli strumenti Designer) e ciascuna domanda può avere il proprio design e layout della schermata. Allo stesso modo, tutte le risposte in un evento sono accessibili dalla schermata Risposte (nell'Elenco schermate nella Casella degli strumenti di progettazione) e ciascuna risposta può avere il proprio design dello schermo, layout e valori di conto alla rovescia (per le risposte video).

Se il tuo evento contiene più di una domanda (vedi la sezione "Domande" nel Designer eventi), noterai un selettore di domande mostrato nella casella degli strumenti dell'editor dello schermo: che appare ogni volta

che modifichi le schermate delle domande o delle risposte  $\boxed{1}$ . Puoi utilizzare questo selettore per navigare attraverso la tua serie di domande e risposte, consentendoti di accedere al design e al layout di ciascuna di esse.

Come descritto nella sezione Domanda del progettista dell'evento (vedi prima), ciascuna domanda può essere definita come uno dei seguenti tipi: domanda di **testo** , domanda **video** o **entrambe** . Se il tipo di domanda corrente è **Testo** , la schermata Domanda mostrerà l'elemento etichetta della domanda. Se il tipo di domanda corrente è **Video** , la schermata Domanda mostrerà l'elemento del lettore video. E se il tipo di domanda corrente è **Both** , verranno visualizzati l'elemento dell'etichetta della domanda E l'elemento del lettore video. Se il tipo di risposta per la domanda corrente è **Chiedi** , la schermata della domanda corrente mostrerà anche i pulsanti di selezione video e testo, in modo che l'utente possa scegliere come rispondere alla domanda durante l'evento. Se il tipo di risposta per la domanda corrente è **Multi** , la schermata della domanda corrente mostrerà anche tutto il testo e i pulsanti di risposta a scelta multipla per consentire all'utente di effettuare una selezione durante l'evento.

Le tue risposte possono essere di uno dei seguenti tipi: una risposta **di testo** , una risposta **video , Chiedi**  o **Multipla** . Se il tipo di risposta corrente è **Testo** , la schermata Risposta mostrerà gli elementi richiesti per inserire una risposta testuale. Se il tipo di risposta corrente è **Video** , la schermata Risposta mostrerà gli elementi richiesti per registrare una risposta video. Se il tipo di risposta corrente è **Chiedi** , la casella degli strumenti dell'editor dello schermo fornirà ulteriori opzioni per alternare il layout della schermata di risposta tra Testo e Video, per consentirti di progettare entrambi. Se il tipo di risposta per la domanda corrente è **Multi** , la schermata di risposta non sarà richiesta per la domanda corrente (e non verrà mostrata all'utente durante l'evento), questo perché durante l'evento l'utente risponderà ad una domanda a scelta Multi utilizzando uno dei pulsanti a scelta multipla visualizzati nella schermata delle domande.

Qualsiasi modifica apportata al testo della domanda o ai file video verrà mostrata anche nella tabella delle domande nel Designer eventi (vedi prima).

# **Il progettista del layout di stampa**

Il layout di stampa del tuo evento è disponibile nella schermata Layout di stampa nello Screen Editor, quando scegli di includere la stampa nell'evento corrente

La schermata Layout di stampa ti mostrerà una serie di elementi immagine contenenti segnaposto per foto numerate che puoi ridimensionare e posizionare sul disegno di stampa. C'è un segnaposto per ciascuna delle foto che hai definito nel tuo evento.

Il Designer ti offre totale flessibilità nel modo in cui disponi i segnaposto delle tue foto e puoi anche aggiungere la tua etichetta e gli elementi immagine per migliorare ulteriormente il design del layout di stampa. La casella degli strumenti Proprietà può essere utilizzata per progettare elementi di sfondo, foto, immagine ed etichetta, quindi ti suggeriamo di familiarizzare con l'editor dello schermo, poiché si applica anche al layout di stampa.

Per impostazione predefinita, la schermata Layout di stampa è impostata su un massimo di 2000 x 2000 pixel. Questi valori vengono utilizzati esclusivamente per consentire di progettare il layout di stampa e non influiscono sulla risoluzione della pagina stampata effettiva.

Quando si lavora sulla schermata Layout di stampa, la casella degli strumenti Screen Editor fornisce i seguenti pulsanti:

**Disponi**: fare clic qui per accedere alla disposizione dei layout di stampa (vedere di sequito).

*Carica* : fare clic su questo pulsante per scegliere un file di layout di stampa predefinito dal catalogo multimediale di RightBooth.

*Salva* : fare clic su questo pulsante per salvare il layout di stampa corrente nel catalogo multimediale di RightBooth.

*Stampa di prova* : fare clic qui per stampare una pagina di prova del progetto di layout corrente.

## **Disposizione layout di stampa**

Ciò fornisce un modo semplice e veloce per disporre le foto sulla pagina della stampante in una griglia utilizzando le seguenti opzioni:

*Righe* : modifica il numero di righe nella griglia.

*Colonne :* modifica il numero di colonne nella griglia.

*Riga* **ordine** : seleziona questa opzione per disporre le foto nella griglia partendo dall'alto a sinistra fino all'alto a destra e procedendo verso il basso sullo schermo. Deseleziona questa opzione per disporre le foto nella griglia partendo dall'alto a sinistra fino all'angolo in basso a destra, procedendo su tutto lo schermo.

*Spazio* : modifica lo spazio tra ogni foto. Il valore è in pixel

*Margine* : modifica il margine attorno all'immagine fotografica. Il valore è in pixel. Tieni presente che questo margine si applica alle foto così come sono posizionate sul layout e non deve essere confuso con i margini della carta della stampante. Il modo migliore per pensare a questo è che il progetto del layout della tua foto verrà trattato come una singola immagine composita quando verrà infine stampato, quindi questi margini sono ciò che appare sull'immagine composita. I margini della stampante possono essere impostati utilizzando il software fornito con la stampante.

*Grande foto 1* - Selezionare per aggiungere una prima foto grande in una delle posizioni: Sinistra, Destra, Alto o Basso della griglia. Se scegli di avere una prima foto grande, la foto n. 1 non farà parte del layout della griglia, ma verrà posizionata accanto alla griglia, che conterrà quindi le foto dalla 2 in poi.

*Duplicare layout* : seleziona questa opzione per duplicare il layout scelto sullo schermo in orizzontale o in verticale. Una volta selezionata, tutte le foto nel layout verranno duplicate sullo schermo, inclusa la prima foto grande.

Quando sei soddisfatto del layout, fai clic sul pulsante OK per tornare al Designer layout oppure fai clic sul pulsante Annulla per annullare eventuali modifiche al layout.

# **Proprietà layout di stampa**

Fare clic sulla casella di controllo Proprietà nella casella degli strumenti Screen Editor per visualizzare la casella degli strumenti Proprietà. Nota: facendo clic in un punto qualsiasi dello sfondo del disegno verranno visualizzate le proprietà del disegno per il layout.

*Dimensioni disegno* : fai clic sulla casella combinata per scegliere una dimensione per il progetto del layout di stampa. È possibile scegliere da un elenco di formati carta della stampante comunemente utilizzati oppure impostare un formato personalizzato (in pollici). Tieni presente che la scelta del formato del disegno è indipendente dalla scelta del formato della carta della stampante (vedi sotto). Il punto da ricordare è che se vuoi che il tuo disegno riempia completamente la carta quando viene stampato, assicurati che le proporzioni della dimensione del tuo disegno (cioè la sua larghezza divisa per la sua altezza) corrispondano alle proporzioni della tua carta (di nuovo Larghezza diviso per Altezza).Se in questo elenco non è presente una dimensione di disegno comune che corrisponda esattamente alle proporzioni della carta per stampante desiderata, è possibile selezionare **Personalizzato** dall'elenco, quindi modificare le proprietà L e A (sotto) per adattarle alle proporzioni della carta (vedi sotto).

Nota: se le proporzioni del disegno e della carta non corrispondono, RightBooth stamperà il disegno sulla carta nella dimensione "migliore", posizionato centralmente sulla carta. Ciò può comportare la stampa automatica in orizzontale o in verticale (vedere di seguito).

*W & H* : questi valori ti consentono di inserire dimensioni personalizzate per il progetto del layout di stampa. Tieni presente che questi valori di larghezza e altezza devono essere espressi in pollici. Se desideri che il tuo disegno riempia la carta, assicurati che siano impostati sulla stessa dimensione della carta. Ad esempio, se il formato carta della stampante è 4,13 x 6,15 pollici, inserisci 4,13 in W e 6,15 in H.

*Scambia* : seleziona questa opzione per scambiare la larghezza e l'altezza della dimensione del disegno scelta. Ad esempio, se hai scelto la dimensione del disegno: '8,3 x 11,7 A4', la dimensione non scambiata sarà L = 8,3, A = 11,7 e la dimensione scambiata sarà L = 11,7, A = 8,3 (pollici). Tieni presente che se cambi le dimensioni del disegno potresti dover riposizionare i segnaposto delle foto o altri contenuti che potrebbero trovarsi al di fuori dei nuovi confini del disegno.

I disegni non scambiati verranno normalmente stampati in modalità Ritratto e i disegni scambiati stampati in modalità Orizzontale. Detto questo, RightBooth adatterà sempre il tuo disegno sulla carta in modo che venga stampato nella sua massima dimensione possibile senza alcuna distorsione dell'aspetto, e questo può comportare o meno la rotazione del disegno sulla carta scelta (vedi dopo).

*Formato carta stampante* : questa opzione ti consente di scegliere il formato carta su cui stampare il tuo disegno. La casella combinata elenca tutti i formati carta forniti dalla stampante corrente (vedere: Impostazioni - Stampanti). Per impostazione predefinita, RightBooth stamperà i tuoi disegni sulla carta predefinita della stampante (come definito nell'applicazione di configurazione della stampante). Tuttavia, se la tua stampante fornisce più di un formato di carta, ad esempio più vassoi carta con formati diversi o una struttura a ghigliottina per tagliare la carta da 4x6 pollici in due strisce da 2x6 pollici, allora potresti voler impostare il tuo progetto in modo che sia destinato a uno specifico formato carta sulla stampante.

*Copie predefinite* : seleziona questa opzione per consentire di specificare il numero di copie del layout che verranno stampate quando si sceglie il layout da stampare durante l'evento. Questo valore sovrascriverà qualsiasi valore "Stampa copie" scelto in precedenza e impostato durante l'evento.

Appunti:

- Le dimensioni dei disegni scelti, i formati carta e le copie predefinite vengono sempre salvate con i tuoi disegni.
- Quando si stampa un disegno, se RightBooth non riesce a trovare un formato carta corrispondente sulla stampante di destinazione, il disegno verrà stampato sulla carta predefinita della stampante. Ciò può verificarsi, ad esempio, se si scambiano le stampanti.

**Aspetto** e **Sfondo** sono descritte nella sezione: **Screen Editor** .

# **Aggiunta e rimozione di foto**

Quando crei un nuovo evento, la schermata Layout di stampa includerà automaticamente lo stesso numero di elementi immagine del conteggio delle foto dell'evento (vedi  $\rightarrow$ Tipo di evento di Event Designer). Se esamini la proprietà Contenuto degli elementi immagine nella schermata Layout di stampa vedrai che sono impostati su "Cattura foto 1", "Cattura foto 2", ecc. Ciò consente agli elementi immagine di fungere da segnaposto foto e lo faranno mostrare correttamente le foto scattate più recentemente ogni volta che si utilizza l'evento. Se in seguito decidi di modificare il numero di foto nel tuo evento, dovrai modificare manualmente anche i segnaposto delle foto nella schermata Layout di stampa. Ciò può essere fatto in uno dei seguenti modi:

- 1) Utilizzare la disposizione del layout di stampa (vedere sopra).
- 2) Carica un layout di stampa adatto dalla libreria multimediale di RightBooth.
- 3) Aggiungi (o rimuovi) manualmente i segnaposto delle foto sul disegno. Ad esempio, se aumenti il numero di foto dell'evento da 4 a 5, puoi aggiungere un nuovo elemento immagine alla schermata Layout di stampa e quindi impostarne il contenuto su " **Cattura foto 5** ". Se riduci il numero di foto nel tuo evento dovresti eliminare anche gli elementi immagine ridondanti dalla schermata Layout di stampa.

# **Aggiunta di nuovi elementi al layout di stampa**

Fare clic sulla casella di controllo Aggiungi elementi nella casella degli strumenti di Screen Editor per visualizzare la casella degli strumenti Aggiungi elementi. Ciò consente di aggiungere nuovi elementi Immagine ed Etichetta al layout di stampa.

Tutte le proprietà Immagine ed Etichetta disponibili sono descritte nella sezione: **Screen Editor** .

Se vuoi includere il contenuto dell'elemento Blocco da disegno nel layout di stampa puoi aggiungere un elemento Immagine e impostare la sua proprietà Contenuto su: **Ultimo blocco da disegno** (vedi prima). Ciò consentirà di includere e stampare con le foto il contenuto del blocco da disegno creato più di recente.

# **Utilizzo di più monitor s**

RightBooth può utilizzare fino a 4 monitor collegati al computer per visualizzare le schermate in modo indipendente rispetto alle schermate degli eventi principali (che verranno visualizzate sul monitor principale).

Ciò potrebbe essere utile in situazioni in cui desideri mostrare schermate informative contenenti video, immagini e sequenze di testo a un pubblico diverso mentre gli utenti registrano video e foto sul monitor principale. Ad esempio, il tuo monitor principale potrebbe essere alloggiato all'interno di una cabina con un secondo monitor all'esterno della cabina che mostra una presentazione di attrattori ai passanti.

Per utilizzare le funzionalità di monitor multipli, i monitor devono essere configurati per fornire un desktop Windows esteso. I dettagli su come eseguire questa operazione non rientrano nell'ambito di questo manuale, ma è possibile trovare i dettagli completi nelle Impostazioni schermo di Windows.

Quando hai più di 1 monitor collegato e lavori come desktop esteso, attiva la funzionalità **Monitor multipli**  in RightBooth, che si trova nella scheda Struttura eventi di Event Designer. Con questa opzione attivata, visita l'editor dello schermo per accedere alle funzionalità aggiuntive di progettazione dello schermo del monitor.

# **Selettore del monitor**

Se Screen Editor rileva correttamente i tuoi monitor aggiuntivi e hai abilitato più monitor in Event Designer, i **selettori monitor 1 - 4** verranno visualizzati nella parte superiore della Casella degli strumenti Screen Editor. Se non vedi i selettori del monitor, dovrai chiudere RightBooth e controllare le impostazioni di visualizzazione di Windows.

Se ora fai clic sul selettore **Monitor 2** , l'intera interfaccia Screen Editor si sposterà sul secondo monitor e vedrai l'elenco delle schermate Monitor 2 che conterrà la schermata predefinita: **Start 2** . Questa è la prima schermata che verrà visualizzata sul secondo monitor quando giochi all'evento. Se hai scelto di includere anche il **Monitor 2** Schermate **in corso** (vedere Struttura eventi in Event Designer), queste verranno incluse anche nell'elenco delle schermate Monitor 2.

Le stesse regole si applicano ai selettori Monitor 3 e 4 in cui è possibile progettare le schermate Monitor 3 e 4.

Ora puoi utilizzare i selettori del monitor per passare da una schermata di modifica all'altra degli eventi su ciascuno dei tuoi monitor.

# **Aggiunta di schermate ed elementi sui monitor aggiuntivi s**

È possibile utilizzare la casella degli strumenti Aggiungi elementi per aggiungere una nuova schermata agli elenchi delle schermate Monitor 2, 3 e 4. È possibile aggiungere agli elenchi di schermate del monitor aggiuntivo tutte le schermate necessarie.

È possibile aggiungere qualsiasi elemento nella casella degli strumenti Aggiungi elementi su qualsiasi schermata del Monitor 2, 3 e 4. Ad esempio, puoi aggiungere testo, immagine, video ed elementi di sequenza del browser che possono essere impostati per mostrare sequenze di materiale registrato dagli utenti sul Monitor 1. Tutte le funzionalità di progettazione e le proprietà degli elementi sono disponibili per gli schermi monitor aggiuntivi e tieni presente che le transizioni dello schermo non sono attualmente supportati sugli schermi dei monitor aggiuntivi.

## **Schermata Video in corso**

Quando questa schermata opzionale è inclusa per una qualsiasi (o tutte) le schermate del monitor aggiuntivo (vedi Progettazione eventi), verrà mostrata sul monitor associato ogni volta che un utente registra un video sul Monitor 1. Potresti voler includere questa schermata in per migliorare le prestazioni di registrazione video sul Monitor 1. Se includi questa schermata, potresti voler mantenerla libera da elementi dello schermo che richiedono un uso intensivo del processore, come elementi video e sequenze, poiché ciò aiuterà il tuo computer a concentrarsi sull'attività di registrazione video sul monitor 1.

Tuttavia, se la tua attrezzatura è abbastanza potente da farcela, puoi aggiungere un elemento fotocamera a questa schermata per mostrare il processo di registrazione video in azione.

## **Schermata Foto in corso**

Quando questa schermata opzionale è inclusa per uno qualsiasi (o tutti) gli schermi del monitor aggiuntivi (vedere Progettazione eventi), verrà visualizzata sul monitor associato ogni volta che un utente scatta foto sul Monitor 1.

Se aggiungi elementi immagine a questa schermata e imposti le proprietà Contenuto su **Ultima acquisizione foto** o uno dei valori **Acquisizione foto** (1-10), gli elementi immagine visualizzeranno le foto su questa schermata mentre vengono scattate.

Puoi anche scegliere di aggiungere un elemento fotocamera a questa schermata in modo da poter osservare gli utenti che si preparano a scattare le loro foto.

# **Schermata Stampa in corso**

Quando questa schermata opzionale è inclusa per uno qualsiasi (o tutti) gli schermi monitor aggiuntivi (vedere Event Designer), verrà visualizzata sul monitor associato ogni volta che viene stampato un layout fotografico.

Se inserisci un elemento immagine in questa schermata e ne imposti la proprietà Contenuto su **Layout di stampa** , l'immagine visualizzerà l'ultimo layout di stampa mentre viene stampata.

Una volta completata la registrazione video, il processo di acquisizione di foto o la stampa di foto corrente, l'elenco definito di schermate di eventi sui Monitor 2, 3 e 4 inizierà a essere visualizzato nuovamente.

# **Riproduzione di eventi contenenti più schermi monitor**

Quando si riproduce un evento contenente più schermate monitor, queste schermate verranno automaticamente visualizzate indipendentemente dalle schermate visualizzate sul primo monitor. Allo scadere di ogni schermata di monitor multipli, si passerà alla visualizzazione della schermata successiva nell'elenco dei monitor. Una volta visualizzate tutte le schermate dei monitor multipli, RightBooth ripeterà di mostrarle nuovamente.

Ogni evento può contenere il proprio set di schermate monitor 2, 3 e 4 che appariranno durante la riproduzione dell'evento. Pertanto, se utilizzi il flusso di eventi, potrebbe essere necessario aggiungere ulteriori schermate monitor a tutti i file di eventi che intendi mostrare.

# **Diverse risoluzioni di visualizzazione del monitor**

Per ottenere i migliori risultati, il secondo e il terzo monitor devono essere configurati (utilizzando le impostazioni dello schermo di Windows) in modo che la risoluzione dello schermo corrisponda a quella del monitor principale. Tuttavia, con alcune configurazioni dell'apparecchiatura, potresti scoprire che ciò non è possibile e che i tuoi monitor aggiuntivi potrebbero dover avere risoluzioni diverse rispetto al monitor principale.

In questo caso dovrai controllare le proprietà **Larghezza** e **Altezza** (nella casella degli strumenti Proprietà schermo) per ciascuna delle schermate degli eventi del monitor aggiuntivo per assicurarti che siano impostate per essere uguali alla larghezza e alla risoluzione del display del monitor aggiuntivo. altezza. In caso contrario, le schermate del monitor aggiuntivo potrebbero non essere visualizzate correttamente.

# **Considerazioni sulle prestazioni**

Tieni presente che la visualizzazione delle schermate su monitor aggiuntivi può influire sulle prestazioni delle schermate sul primo monitor. Per questo motivo ti consigliamo di includere sempre le schermate 'in progress'. Inoltre ti consigliamo di ridurre al minimo l'uso di elementi dello schermo che richiedono un uso intensivo del processore, come elementi video e sequenze.

# **Multicast**

Un'altra funzionalità disponibile sugli schermi del Monitor 1 è il multicasting. Il multicasting è utile quando desideri mostrare l'attività del Monitor 1 su altri monitor collegati al tuo sistema. Considera la situazione in cui hai una stanza contenente una configurazione di registrazione video RightBooth. All'esterno della stanza è presente un secondo monitor che può essere utilizzato per mostrare la registrazione in corso all'interno della stanza. In questa situazione potresti semplicemente applicare la proprietà Multicast alla schermata "Registra video" sul Monitor 1. Quindi ogni volta che viene effettuata una registrazione all'interno della stanza, il Monitor 2 mostrerà questa schermata anche all'esterno della stanza. Tieni presente che le schermate Multicast avranno sempre la priorità su qualsiasi altra schermata che potrebbe essere visualizzata sui Monitor 2, 3 e 4, comprese le schermate "In corso". È inoltre possibile scegliere di trasmettere in multicast gli schermi del monitor 1 contemporaneamente su tutti gli altri monitor.

Per ulteriori informazioni sul multicasting, vedere la sezione **Proprietà dello schermo** .

# **Esecuzione di più istanze di RightBooth**

Puoi eseguire fino a 4 istanze di RightBooth sullo stesso computer. Avvia semplicemente RightBooth in esecuzione facendo doppio clic sull'icona del desktop e, mentre è in esecuzione, avvia nuovamente RightBooth in esecuzione facendo nuovamente doppio clic sull'icona del desktop. Ora troverai 2 istanze di RightBooth, con la seconda istanza identificata con un "2" nell'angolo in alto a destra della finestra principale.

Ogni istanza di RightBooth:

- può essere utilizzato per aprire e riprodurre il proprio file evento
- mantiene le proprie impostazioni
- funziona in modo totalmente indipendente dalle altre istanze in esecuzione
- richiede il proprio codice prodotto.

Puoi utilizzare questa funzionalità per eseguire diversi eventi RightBooth su monitor diversi quando le Impostazioni schermo di Windows sono configurate come desktop esteso e hai due o più monitor collegati. I dettagli su come raggiungere questo obiettivo sono descritti nel documento PDF Opzione 4, reperibile qui:

https://www.rightbooth.com/sharegr.html

# **Compiti dell'evento**

È possibile accedere alla finestra Attività evento facendo clic sul pulsante Attività nella finestra principale di RightBooth.

# **Attività di conversione video**

Potresti trovare utile convertire tutti i video degli eventi registrati in formato MP4 o MOV. Questa sezione elencherà tutti i video creati per l'evento attualmente caricato e ti consentirà di convertirli in batch in uno di questi formati. È possibile selezionare le seguenti opzioni per la conversione:

*Converti video in* : seleziona per convertire i file nel formato MOV o MP4.

*Impostazioni di conversione* : fare clic su questo pulsante per applicare le impostazioni di conversione video. Consulta la sezione: **Impostazioni di conversione video** .

*Converti* : fare clic su questo pulsante per avviare il processo di conversione video. Durante la conversione questo pulsante ti consentirà di **annullare** la conversione.

Il processo di conversione:

- prendi una copia di ciascuno dei tuoi video AVI o WMV registrati dall'evento scelto.
- convertirli nel formato richiesto.
- salvare i file convertiti nella stessa cartella dell'originale.

I tuoi file video originali non saranno interessati dal processo di conversione.

# **Attività di stampa delle foto**

Questo pannello mostrerà un elenco di tutte le foto (o layout di stampa foto) create dagli utenti dell'evento attualmente caricato o dalla cartella Attività e pubblicazione attualmente specificata. Puoi selezionare, visualizzare e stampare ogni foto o layout. Ciò è utile se è necessario stampare ad un certo punto dopo la fine di un evento o se si utilizza RightBooth come stazione di stampa.

Nota: se desideri stampare i layout delle foto, questa funzione richiede che tu abbia precedentemente impostato l'opzione " **Salva in attività evento"** prima di riprodurre il file dell'evento. Vedi la sezione: Struttura dell'evento: **Stampa foto** .

*Foto* – Selezionare questa opzione per mostrare tutte le foto scattate durante la riproduzione del file evento attualmente caricato e/o per mostrare tutte le immagini nella cartella Attività e pubblicazione attualmente specificata (vedere Impostazioni Cartelle/File)  $\rightarrow$ .

*Layout di stampa foto* : selezionare questa opzione per mostrare tutti i layout di stampa foto che sono stati salvati durante la riproduzione del file evento attualmente caricato o per mostrare tutti i layout di stampa foto nella cartella Attività e pubblicazione attualmente specificata (vedere Impostazioni cartelle/file)  $\rightarrow$ .

*Miniature* : seleziona questa casella di controllo per passare dalla visualizzazione di un elenco di nomi di file alla visualizzazione di un set di miniature. Fare clic su qualsiasi elemento dell'elenco o fare clic su qualsiasi miniatura per visualizzare un'immagine più grande dell'elemento selezionato, pronta per la stampa.

Tieni presente che quando sei in modalità Miniatura puoi fare clic con il pulsante destro del mouse su qualsiasi immagine in miniatura per modificare il numero di colonne che verranno utilizzate per visualizzare le miniature. Puoi scegliere un valore da 1 a 4.

*Copie* : specificare il numero di copie richieste (da 1 a 99).

*Scala di grigi* : stampa l'elemento attualmente selezionato in bianco e nero (scala di grigi).

*Stampa* : fare clic su questo pulsante per stampare l'elemento attualmente selezionato.

- Fare clic su questa icona per scegliere un'immagine dalla Libreria multimediale. L'immagine verrà quindi utilizzata per decorare lo sfondo della schermata di selezione del layout di stampa.

 $\blacktriangleright$   $\blacktriangleright$  Fare clic su questa icona per passare alla modalità a schermo intero (e viceversa).

# **Attività di file di posta elettronica**

Questo pannello elencherà tutti i file di posta elettronica che sono stati creati durante l'evento. È quindi possibile selezionare uno o più file di posta elettronica dall'elenco e inviarli agli utenti dell'evento associato come elaborazione batch.

I file email verranno creati se scegli l'opzione " **Più tardi** " per video, foto o messaggi nella →sezione File email della struttura evento di Event Designer. > Durante l'evento verranno creati anche file di posta elettronica nel caso in cui le email non vengano inviate a causa di problemi con la rete o la connessione Internet.

*Tutte le email* : fare clic qui per visualizzare l'elenco completo dei file di posta elettronica creati durante l'evento.

*E-mail "Da fare"* : fare clic qui per visualizzare solo i file e-mail che non sono stati inviati durante l'evento.

*Invia e-mail* : fare clic su questa opzione per inviare tramite e-mail i file (selezionati nell'elenco) agli utenti dell'evento destinatario come processo batch.

# **Crea video da foto**

Questo pannello ti permetterà di creare un video da tutte le foto scattate durante l'evento. Questo è anche un ottimo modo per creare un video time lapse da una serie di foto scattate utilizzando RightBooth.

Basta fare clic sul **pulsante Crea** per creare il video. Una volta creato, il video verrà salvato con il nome file photos.mp4 e salvato nella cartella dell'evento corrente.

Fare clic sul pulsante **Impostazioni** per visualizzare e modificare le impostazioni di conversione foto...

## **Impostazioni**

Seleziona tra le seguenti opzioni:

*Larghezza* : inserisci la larghezza richiesta del video in pixel. Può essere lasciato a 0.

*Altezza* : inserisci l'altezza richiesta del video in pixel. Può essere lasciato a 0.

*Tempo di visualizzazione dell'immagine in secondi* : inserisci la quantità di tempo in cui desideri che ciascuna foto venga visualizzata durante la riproduzione del video.

Esempio 1: impostandolo su 4, ciascuna foto verrà mostrata per 4 secondi.

Esempio 2: impostandolo su 0,04 verranno visualizzate 25 foto al secondo nel video risultante, il che potrebbe essere utile se stai creando un video time lapse.

*Qualità* : imposta questo dispositivo di scorrimento per scegliere la qualità video preferita. Un valore inferiore creerà file video più piccoli con una qualità inferiore. Un valore più alto creerà video con file video più grandi e di qualità superiore.

# **Attività di file FTP**

Questo pannello elencherà tutti i file evento che sono stati creati durante l'evento e che sono stati designati per essere caricati su un account ftp. Puoi selezionare uno o più file dall'elenco e quindi caricarli sull'account (definito nelle impostazioni dei social media) come processo batch.

Carica file: fare clic su questo pulsante per caricare tutti i file selezionati sull'account ftp.

Rimuovi: fare clic su questo pulsante per rimuovere tutti i file selezionati dall'elenco.

# **Gli strumenti di disegno**

Gli Strumenti di disegno ti consentono di disegnare e scrivere su una varietà di altri elementi sullo schermo che possono apparire durante il corso dell'evento. Può essere utilizzato per disegnare su:

- il feed della telecamera in tempo reale sullo schermo (visualizzato dalla voce telecamera).
- la foto scattata più recentemente dopo che è stata catturata.
- il blocco da disegno.

Questa funzionalità è utile se desideri che i tuoi utenti aggiungano nomi, messaggi o disegni alle registrazioni video, alle foto o al foglio da disegno.

# **Aggiunta degli strumenti di disegno**

Gli Strumenti di disegno possono essere aggiunti a qualsiasi schermata dell'evento, ma sono rilevanti solo sulle schermate che contengono uno o più elementi della fotocamera, la foto scattata più di recente o l'elemento Blocco da disegno.

- Se vengono aggiunti strumenti di disegno alle schermate visualizzate prima della schermata "Registra video" (come la schermata Start o la schermata Scelte), è possibile disegnare sulla finestra del video live prima di avviare una registrazione video. I disegni rimarranno poi sul video durante la registrazione vera e propria e verranno catturati nel file video\*.
- Se vengono aggiunti strumenti di disegno alle schermate visualizzate prima della schermata "Scatta foto" (come la schermata Start o la schermata Scelte), è possibile disegnare sulla finestra live prima di scattare foto. I disegni verranno quindi aggiunti all'immagine fotografica dopo averla scattata.
- Se gli strumenti di disegno vengono aggiunti alla schermata "Registra video", puoi disegnare sulla finestra del video live mentre viene effettuata una registrazione video\* I disegni verranno quindi catturati nel file video in tempo reale durante la registrazione\*.
- Se gli strumenti di disegno vengono aggiunti a qualsiasi schermata che mostra l'elemento immagine della foto scattata più di recente (come la schermata Mostra foto), è possibile disegnare sulla foto e aggiungere automaticamente i disegni all'immagine della foto.
- Se gli strumenti di disegno vengono aggiunti a qualsiasi schermata contenente l'elemento Pagina di disegno, è possibile utilizzare gli strumenti per disegnare direttamente nell'area del Blocco da disegno.

\*Nota: gli strumenti di disegno attualmente non consentono di disegnare su registrazioni video effettuate con una fotocamera DSLR.

Per aggiungere gli strumenti di disegno:

Nell'editor delle schermate selezionare una schermata dall'elenco delle schermate. Quindi mostra la casella degli strumenti "Aggiungi elementi" e fai clic sul pulsante "Strumenti di disegno" per aggiungere gli strumenti alla schermata prescelta.

Tieni presente che quando gli strumenti di disegno vengono aggiunti a una schermata, le proprietà Capovolgi X e Y degli elementi della fotocamera vengono automaticamente disattivate e non possono essere attivate.

È possibile utilizzare le proprietà dello strumento di disegno per modificare il layout degli strumenti, decidere quali strumenti mostrare e impostare penne, colore e larghezza della linea predefiniti (vedere la sezione Screen Editor - **Proprietà** ).

# **Utilizzo degli strumenti di disegno**

Durante la riproduzione dell'evento, gli strumenti di disegno appariranno in ogni schermata in cui li hai aggiunti. È quindi possibile utilizzare gli strumenti per disegnare sugli elementi descritti in precedenza (se disponibili sullo schermo). Se sullo schermo sono presenti due o più elementi della fotocamera, puoi disegnare su uno qualsiasi degli elementi della fotocamera e tutti i disegni verranno automaticamente visualizzati su tutti gli elementi della fotocamera.

Tutti i disegni aggiunti all'elemento della fotocamera verranno salvati nei file video registrati o nei file di foto catturati.

Tutti i disegni aggiunti al foglio da disegno verranno salvati in un file immagine dopo ogni sessione dell'evento.

Alla fine di ogni sessione dell'evento, tutti i disegni verranno automaticamente rimossi dalla visuale della telecamera e dal blocco da disegno, consentendo all'utente successivo di iniziare a disegnare su una "lavagna pulita".

Gli strumenti di disegno sono attivi solo durante lo svolgimento dell'evento. Quando progetti le tue schermate puoi spostare e ridimensionare gli strumenti nella posizione richiesta nello Screen Editor ma non puoi disegnare sopra l'elemento fotocamera o nel foglio da disegno in modalità progettazione.

# **Il set di strumenti di disegno**

Gli strumenti di disegno comprendono:

*Strumento Penna* : consente di disegnare linee continue utilizzando il mouse o il touch screen, nel colore e nello spessore della linea correnti.

*Strumento pennarello* : consente di disegnare linee semitrasparenti utilizzando il mouse o il touch screen, nel colore e nella larghezza della linea correnti. Questo strumento funziona in modo efficace come un pennarello (o evidenziatore) standard.

*Strumento Annulla* : consente di annullare la linea tracciata più recentemente. È possibile fare clic ripetutamente su questo strumento per rimuovere più di una riga. Puoi anche annullare un utilizzo recente dello strumento Cestino, restituendo tutte le linee precedentemente rimosse alla finestra video.

**Strumento Bin** : consente di rimuovere tutte le linee tracciate per pulire la finestra del video.

*Strumenti larghezza linea* : questi 4 strumenti consentono di selezionare la larghezza della linea di qualsiasi linea tracciata successivamente.

*Strumenti colore linea* : questi 8 strumenti ti consentono di selezionare il colore di qualsiasi linea tracciata successivamente.

Puoi controllare quali strumenti devono essere resi disponibili e quali strumenti sono quelli predefiniti utilizzando le **Proprietà dello strumento di disegno** (vedi prima).

# **Controllo delle apparecchiature periferiche con una scheda relè USB**

Utilizzando una scheda relè USB, RightBooth può controllare qualsiasi dispositivo elettrico che possa essere acceso o spento, come una lampadina a LED, una lampadina di rete, un motore o una ventola. La scheda relè si collega al computer tramite un cavo USB. È quindi possibile collegare fino a 8 dispositivi alle connessioni relè della scheda e utilizzare RightBooth per accendere o spegnere questi dispositivi in vari momenti durante l'evento.

RightBooth fornisce supporto per due tipi di schede relè USB: schede USB HID e schede Denkovi.

## **Schede USB HID**

Queste schede non richiedono alcuna configurazione. Basta collegarli a una porta USB libera e sei pronto per iniziare a controllarli in RightBooth. Esistono molte schede HID USB sul mercato e sono molto convenienti. Ma ricorda che i relè HID devono essere del tipo "programmabile" altrimenti non verranno rilevati da RightBooth. Inserisci " **USB Hid Relay Programmable"** in eBay per vedere una selezione. Al momento in cui scrivo (ottobre 2019) ecco un tipico fornitore:

[https://www.ebay.co.uk/itm/152464651505?ul\\_noapp=true](https://www.ebay.co.uk/itm/152464651505?ul_noapp=true)

Tieni presente che RightBooth ti consente di collegare e controllare più di una scheda HID USB.

# **Tavole Denkovi**

Le schede Denkovi richiedono l'installazione di un driver del dispositivo Denkovi sul computer prima di poter essere utilizzate in RightBooth. RightBooth può controllare solo una plancia Denkovi.

## **IMPORTANTE**

Tieni presente che RightBooth attualmente fornisce supporto solo per le seguenti schede Denkovi:

<http://denkovi.com/usb-relay-board-four-channels-for-home-automation>

<http://denkovi.com/usb-eight-channel-relay-board-for-automation>

Tieni presente che entrambe queste schede sono schede Denkovi versione 1. Sono progettati per utilizzare il Chip: FT245RL

RightBooth attualmente funziona solo con le schede Denkovi v1. Non supporta le schede Denkovi v2.

## **Configurazione di Windows per funzionare con la scheda Denkovi**

Prima di poter utilizzare una scheda Denkovi con RightBooth, è necessario impostare il sistema operativo come segue.

Assicurati che il tuo PC sia acceso e connesso a Internet.

Quindi collega la scheda Denkovi a una porta USB libera. Windows eseguirà quindi automaticamente le seguenti azioni:

- o Identificare la scheda come dispositivo FIFO USB FT245R
- o Cerca in Windows Update un driver di dispositivo
- o Scarica il driver del dispositivo (0,9 Mb) dal sito web di Microsoft
- o Installa due driver di dispositivo:
	- o Convertitore seriale USB

o Porta seriale USB (COM3)

Se questo processo ha esito positivo, verrà visualizzata una finestra di dialogo di Windows che indica "Il tuo dispositivo è pronto per l'uso".

Puoi verificare che l' installazione del driver sia andata a buon fine controllando che **USB Serial Converter**  sia elencato nella sezione Gestione dispositivi di Windows --> Controller Universal Serial Bus.

# **Utilizzo di una scheda relè USB in RightBooth**

Tieni presente che non forniamo dettagli su come collegare i tuoi dispositivi elettrici alla scheda relè prescelta. Per i dettagli su come eseguire questa operazione, fare riferimento alla documentazione fornita con la scheda relè, visitare il sito Web Denkovi o consultare un elettricista qualificato. Ulteriori informazioni sono disponibili anche all'indirizzo www.rightbooth.com/how-to.html

- Esegui RightBooth.
- In Impostazioni RightBooth --> Avvia/Interrompi, seleziona l'opzione:
	- o ' **Inizia Scheda relè Denkovi** 'o
	- o **'Avvia scheda relè HID USB'**
- Se stai utilizzando una scheda Denkovi, devi inserire il numero di canali per la tua scheda relè nella casella di testo **Canali** .

## Testare la scheda

Utilizzare la casella di testo accanto al pulsante Test per impostare una condizione di commutazione per tutti i canali. Questo viene fatto inserendo un carattere per ciascun canale nella casella di testo. Ad esempio, la condizione predefinita per una scheda relè a 4 canali è **0000** (tutto spento). Altri esempi: **1000** - il primo interruttore è acceso, gli altri 3 sono spenti. **1101** : il primo, il secondo e il quarto interruttore sono accesi.

## **Controllo del tabellone durante l'evento**

Per controllare i canali relè hai due opzioni.

- 1) È possibile fare in modo che i canali cambino ogni volta che viene visualizzata la schermata di un evento scelto utilizzando l' azione **Mostra** : " **Imposta canali relè** " OPPURE
- 2) È possibile aggiungere l' azione **Clic** : " **Imposta canali di inoltro** " a qualsiasi elemento su qualsiasi schermata. Ciò consentirà quindi all'utente di cambiare canale quando fa clic (o tocca) l'elemento.

#### **Esempio 1: attivare l'interruttore del canale 1 (su un relè a 4 canali) quando viene visualizzata la schermata "Preparatevi"**

- Vai alla schermata **Preparati** nell'editor dello schermo.
- Mostra le **proprietà dello schermo**
- Nella parte inferiore del pannello Proprietà schermata, imposta l'azione su **"Mostra"** , quindi seleziona: **"Imposta canali di inoltro** " dall'elenco delle azioni.
- Nella casella di testo **Azione** , inserisci " **1000** "

Potresti quindi fare lo stesso nella schermata di ringraziamento, questa volta inserendo " **0000** " per disattivare nuovamente il canale 1 al termine della registrazione.

## **Esempio 2 – Consentire all'utente di cambiare canale**

Se desideri che l'utente possa cambiare canale:

- Aggiungi un pulsante (o un elemento di testo o un elemento di immagine) alla schermata dell'evento prescelto.
- Mostra le proprietà del pulsante.
- Imposta l' **azione** su **"Clic"** e scegli l'azione: " **Imposta ". canali relè** '.

- Nella casella di testo **Azione** , scegli lo schema di cambio canale richiesto, esempio: **0011** - Disattiva i canali 1 e 2, attiva i canali 3 e 4.

I caratteri che puoi utilizzare per i comandi del canale sono:

- **0**  disattiva un canale
- **1**  attiva un canale
- **T** : commuta un canale nell'opposto del suo stato attuale. Quindi: se On verrà spento, e viceversa.
- **U**  lascia il canale inalterato

Altri esempi di azioni del canale:

**1010 – Attiva** i canali 1 e 3 . **Disattiva** i canali 2 e 4 **1U1U – Attiva** i canali 1 e 3 . I canali 2 e 4 rimangono inalterati **TT00** - Attiva/disattiva i canali 1 e 2. Disattiva i canali 3 e 4

## **Controllo di più schede relè HID USB**

RightBooth può controllare più di una scheda relè HID USB purché ciascuna scheda riporti un identificatore di modello diverso a RightBooth. Di solito scoprirai che una scheda relè a 1 canale ha un identificatore diverso da una scheda a 2 canali o a 3 canali, ecc. Quindi, se desideri utilizzare più di una scheda HID USB in RightBooth, assicurati che ciascuna scheda utilizzata abbia un numero diverso di canali.

Tieni presente che RightBooth rileverà e funzionerà solo con schede relè HID "programmabili", quindi assicurati di ottenere schede programmabili al momento dell'acquisto. Al momento in cui scrivo, ecco un tipico fornitore di relè HID programmabili:

[https://www.ebay.co.uk/itm/152464651505?ul\\_noapp=true](https://www.ebay.co.uk/itm/152464651505?ul_noapp=true)

Collega tutte le schede alle porte USB del computer. In Impostazioni RightBooth --> Avvia/Interrompi, l'identificatore del modello per ciascuna scheda verrà mostrato nel pannello.

Per controllare ciascuna scheda è necessario inserire l'identificativo del modello seguito da uno o più caratteri spazio e quindi le condizioni di cambio richieste (come descritto sopra).

Per spiegare come controllare le schede, supponiamo di avere una scheda relè a 1 canale e una scheda relè a 2 canali collegate al computer. Nelle impostazioni di RightBooth, gli identificatori della scheda vengono visualizzati rispettivamente come **HURTM** e **B6105H .** Ecco alcuni esempi di azioni del canale:

**HURTM 1** - Accende il canale 1, sulla scheda relè a 1 canale.

**B6105H 01** – Spegnere il canale 1 e accendere il canale 2, sulla scheda relè a 2 canali

**HURTM 0 B6105H TT** – Disattiva il canale 1 sulla scheda relè a 1 canale e attiva entrambi i canali sulla scheda relè a 2 canali.

Tieni presente che è possibile utilizzare più comandi di cambio scheda anche nelle azioni dell'evento RightBooth.

#### **Comandi di azione aggiuntivi per schede relè HID USB**

Se si utilizzano una o più schede relè HID USB è possibile inviare alle schede più di un set di comandi di commutazione separati da ritardi (periodi di attesa) utilizzando il comando W (Wait):
**W** – Attendere un periodo di tempo prima che venga emesso il comando di azione successivo. Il periodo di tempo è definito in millisecondi e deve apparire dopo la W nel testo dell'azione, separato da uno o più caratteri di spazio.

Puoi anche usare il comando R (Ripeti):

**R** – Ripete tutti i comandi che sono stati precedentemente inviati alla scheda tramite il testo dell'azione del canale corrente.

Per spiegare come utilizzare questi comandi di azione aggiuntivi descriveremo alcuni esempi.

#### **Esempi di schede singole**

#### **11 W 1500 01 W 2000 00**

Accendere immediatamente i canali 1 e 2, quindi attendere 1,5 secondi, quindi spegnere il canale 1, quindi attendere altri 2 secondi, quindi infine spegnere il canale 2.

#### **1 W 500 0 W 500 R**

Accendi il canale 1 per mezzo secondo, poi spegnilo per mezzo secondo, quindi ripeti. Ciò farà sì che l'interruttore si attivi e disattivi ogni secondo a tempo indeterminato. Questa azione continuerà finché la scheda non riceverà un altro comando di azione.

#### **Esempi di schede multiple**

#### **HUR™ 1 W 1000 0 B6105H 11 W 2000 00**

La scheda HURTM: attiva il canale 1 per 1 secondo, quindi disattivalo.

La scheda B6105H: accendere entrambi i canali per 2 secondi, quindi spegnerli entrambi.

Tieni presente che con comandi multipli come questo, tutte le schede agiscono in modo indipendente e in parallelo tra loro. Quindi nell'esempio sopra, tutti i canali su entrambe le schede vengono attivati all'inizio, poi HURTM viene disattivato dopo un secondo e B6105H si spegne dopo che è trascorso un altro secondo.

### **HUR™ 1 W 1000 0 B6105H W 1000 11 W 1000 00**

Il canale 1 viene attivato per 1 secondo sulla scheda HURTM. Successivamente viene spento.

La scheda B6105H non fa nulla per il primo secondo poi entrambi i canali vengono accesi per 1 secondo e poi entrambi vengono spenti.

Questo comando provoca effettivamente l'attivazione del singolo canale sull'HURTM per 1 secondo, seguito immediatamente da entrambi i canali sul B6105H per 1 secondo.

### **HURTM 1 W 1000 0 W 1000 R B6105H W 1000 11 W 1000 00 R**

Il canale 1 viene attivato per 1 secondo sulla scheda HURTM. Successivamente viene spento per 1 secondo. Poi si ripete all'infinito.

La scheda B6105H non fa nulla per il primo secondo poi entrambi i canali vengono accesi per 1 secondo e poi entrambi vengono spenti per 1 secondo. Poi si ripete all'infinito.

Questo comando è effettivamente uguale al precedente tranne che entrambe le schede ripetono le loro azioni.

# **Utilizzo di una fotocamera DSLR collegata tramite un cavo USB**

Questa sezione spiega come configurare RightBooth per utilizzare una fotocamera DSLR collegata tramite un cavo USB per registrare video e scattare foto in RightBooth.

RightBooth ha un controllo completamente integrato per molte fotocamere DSLR Canon e Nikon e può anche mostrare il feed live view dalla fotocamera scelta sulle schermate degli eventi.

**IMPORTANTE:** Se riscontri problemi nel far funzionare la tua fotocamera DSLR in RightBooth, è possibile che un'altra applicazione sul tuo PC sia già collegata alla fotocamera e ne stia impedendo l'uso da parte di RightBooth. Una di queste applicazioni è Canon EOS Utility che a volte può aprirsi automaticamente e assumere il controllo della fotocamera. L'utilità EOS potrebbe essere visualizzata sulla barra delle applicazioni di Windows e, in tal caso, dovrebbe essere chiusa prima di eseguire RightBooth.

### **Il processo di acquisizione di video e foto**

Questa sezione spiega cosa succede durante un evento quando RightBooth è impostato per utilizzare una fotocamera DSLR.

Ogni volta che è necessario effettuare una registrazione video, RightBooth invia un comando "Avvia registrazione" alla fotocamera DSLR per avviare la registrazione di un video sul supporto di memorizzazione interno. Una volta completata la registrazione video, RightBooth invia un comando "Interrompi registrazione" alla fotocamera DSLR. La fotocamera quindi trasferirà (copierà) il file video dal dispositivo di archiviazione della fotocamera (ad esempio la scheda SD) a una cartella sul computer. Durante questo periodo, RightBooth visualizzerà la schermata **Occupato** e attenderà il completamento del trasferimento del file video, dopodiché RightBooth continuerà con la schermata dell'evento successivo.

Il processo è lo stesso quando si scattano foto, con RightBooth che invia un comando "Scatta foto" alla fotocamera. Poiché il tempo di trasferimento di una singola foto è piuttosto breve, RightBooth non visualizza la schermata **Occupato** e dopo che ciascuna foto è stata copiata dalla fotocamera al computer, RightBooth continuerà con la schermata dell'evento successivo.

### **Impostare**

**IMPORTANTE:** quando si utilizza la fotocamera con RightBooth, assicurarsi che la batteria della fotocamera sia carica o che la fotocamera sia collegata a una fonte di alimentazione permanente. Tieni presente che se la fotocamera si scarica, RightBooth potrebbe comportarsi in modo imprevisto o sembrare bloccato quando si tenta di scattare foto o registrare video.

#### **Configurazione della fotocamera DSLR**

- Collega la fotocamera al computer tramite un cavo USB, utilizza una porta USB3 sul computer, se disponibile.
- Assicurarsi che la fotocamera sia accesa e impostata per l'acquisizione di foto ottimale utilizzando il menu della fotocamera. Assicurarsi che tutti i parametri richiesti per foto e video (ad esempio esposizione, messa a fuoco, apertura, bilanciamento del bianco, ecc.) siano impostati manualmente sulla fotocamera come richiesto.
- Ti consigliamo di impostare la fotocamera sulla messa a fuoco manuale prima di utilizzare RightBooth. Sebbene ciò non sia strettamente necessario, eviterà che RightBooth vada in timeout nella schermata Scatta foto mentre la fotocamera impiega del tempo a mettere a fuoco il soggetto. Tieni presente che il timeout della schermata Scatta foto è impostato su 2 secondi per impostazione

predefinita. Se desideri utilizzare la messa a fuoco automatica e la fotocamera impiega più di 2 secondi per mettere a fuoco, puoi sempre aumentare il valore di timeout della schermata Scatta foto in modo appropriato.

#### *Fotocamere Canon*

- $\circ$  Se intendi solo scattare foto, puoi impostare il quadrante della modalità principale su una delle seguenti modalità: **M, Av, Tv, P, Auto o Auto (senza flash).**
- o Se hai intenzione di scattare foto E registrare video, imposta il quadrante della modalità principale su una delle seguenti modalità: **M, Av, Tv o P.**
- o Se il tuo modello Canon è dotato di un interruttore per la modalità Live, impostalo su Fotocamera (non Filmato). Ciò consentirà a RightBooth di cambiare la modalità tra registrazione video e acquisizione foto come richiesto. Ciò garantirà inoltre che l'immagine Live View visualizzata in RightBooth corrisponda esattamente alle registrazioni video e alle acquisizioni fotografiche.
- o Potrebbe essere necessario applicare la funzione Bilanciamento del bianco personalizzato Canon (nel menu integrato della fotocamera) sia alla modalità di acquisizione foto che a quella di registrazione video per evitare che l'impostazione del bilanciamento del bianco venga applicata in modo errato in RightBooth.

#### *fotocamere Nikon*

- o Imposta il quadrante della modalità principale sulla modalità che preferisci.
- o Se desideri scattare solo foto durante l'evento, imposta l'interruttore della modalità Nikon Live su Foto. Ciò garantirà che l'immagine della visualizzazione dal vivo visualizzata in RightBooth corrisponda esattamente alle foto acquisite.
- o Se desideri registrare video E scattare foto durante l'evento, imposta l'interruttore della modalità Nikon Live su Video. Tieni presente che in questa modalità l'immagine Live View visualizzata in RightBooth corrisponderà esattamente alle registrazioni video ma (a seconda del modello) potrebbe non corrispondere esattamente alle foto acquisite.

#### *Modalità file della fotocamera DSLR*

Per l'acquisizione di foto, RightBooth presuppone che le foto verranno acquisite in formato JPEG, quindi è necessario assicurarsi che la fotocamera sia impostata per salvare file di foto JPEG, non selezionare il formato RAW. Inoltre, per ottenere prestazioni migliori, seleziona una dimensione di acquisizione foto con una risoluzione inferiore. Per ulteriori dettagli fare riferimento alla documentazione della fotocamera.

Per la registrazione video, RightBooth presuppone che i video verranno registrati nel formato file MP4 o MOV, quindi assicurati che la tua fotocamera sia impostata per registrare video in uno di questi formati.

### **Impostazioni DSLR di RightBooth**

Leggi la sezione **Impostazioni DSLR** per i dettagli su come selezionare una fotocamera Canon o Nikon e come abilitare l'interazione di RightBooth con la tua fotocamera.

Ti consigliamo vivamente di ridurre le dimensioni delle foto catturate dalla fotocamera per evitare problemi relativi alla memoria che potrebbero verificarsi a causa dell'elaborazione di molti file di immagini di grandi dimensioni da parte di RightBooth. La sezione **Impostazioni DSLR** spiega come farlo.

### **I modelli di fotocamere DSLR supportati si collegano tramite USB**

I seguenti modelli di fotocamera potrebbero funzionare con RightBooth. Tieni presente che non abbiamo testato tutti i modelli mostrati di seguito, ma abbiamo utilizzato i kit di sviluppo software ufficiali del produttore e tutte le fotocamere elencate sono dichiarate come completamente supportate.

Ti invitiamo a provare il tuo modello con RightBooth e a farci sapere se funziona.

#### **Modelli di fotocamere Canon**

EOS-1D X Mark III, EOS M200, EOS M6 Mark II, EOS 90D, PowerShot G7X Mark III, PowerShot G5X Mark II, EOS Kiss X10 / EOS Rebel SL3 / EOS 250D / EOS 200D II, EOS RP, PowerShot SX70 HS

EOS R, EOS Kiss M / EOS M50, EOS Kiss X90 / EOS REBEL T7 / EOS 2000D / EOS 1500D, EOS REBEL T100/EOS 4000D / EOS 3000D, EOS 6D Mark II, EOS Kiss X9 / EOS Rebel SL2 / EOS 200D

EOS Kiss X9i / EOS Rebel T7i / EOS 800D, EOS 9000D / EOS 77D, EOS 5D Mark IV, EOS-1D X Mark II, EOS 80D, EOS Kiss X80 / EOS Rebel T6 / EOS 1300D, EOS 5DS, EOS 5DS R

EOS 8000D / EOS REBEL T6sEOS 760D, EOS Kiss X8i / EOS REBEL T6i / EOS 750D, EOS 7D Mark II, EOS Kiss X70/EOS 1200D/EOS REBEL T5/EOS Hi, EOS 7 0D

EOS Kiss X7 / EOS 100D / EOS REBEL SL1, EOS Kiss X7i / EOS 700D / EOS REBEL T5i, EOS-1D C, EOS 6D, EOS Kiss X6i / EOS 650D / EOS REBEL T4i, EOS-1D X, EOS 5D Mark III

EOS Kiss X50 / EOS REBEL T3 / EOS 1100D, EOS Kiss X5 / EOS REBEL T3i / EOS 600D, EOS 60D, EOS Kiss X4 / EOS REBEL T2i / EOS 550D, EOS-1D Mark IV, EOS 7D

EOS Kiss X3 / EOS REBEL T1i / EOS 500D, EOS 5D Mark II, EOS 50D, EOS DIGITAL REBEL XS / 1000D/ KISS F, EOS DIGITAL REBEL Xsi / 450D / Kiss X2, EOS-1Ds Mark III, EOS 40D, EOS- 1D Marco III

EOS R6 Mark II, EOS R8, EOS R7, EOS R10, EOS R50, EOS R100, Zoom Powershot

#### **Modelli di fotocamere Nikon**

1V3, D3, D3S, D3X, D4, D4S, D5, D6, D40, D60, D80, D90, D200, D300, D300S

D500, D600, D610, D700, D750, D780, D800, D810, D810A, D850

D5000, D5100, D5200, D5300, D5500, D5600, D7000, D7100, D7200, D7500

DF, Z6, Z7, Z50

### **Risoluzione dei problemi**

Se riscontri problemi nel far funzionare il tuo modello di fotocamera in RightBooth, ti invitiamo a sperimentare diverse combinazioni delle impostazioni della fotocamera e delle impostazioni DSLR di RightBooth prima di contattarci. Tentativo:

- alterando la ghiera modalità principale della fotocamera
- alterare l'interruttore di visualizzazione live della fotocamera (se disponibile)
- utilizzando la messa a fuoco manuale (non automatica)
- assicurandoti di avere molto spazio libero sulla scheda SD
- riducendo le dimensioni/qualità di acquisizione delle foto e le dimensioni/qualità di registrazione video.

# **Utilizzo di una fotocamera DSLR Canon connessa in modalità wireless**

Molti dei passaggi illustrati in questa sezione si riferiscono al modello di fotocamera Canon EOS M50 Mark II. Se utilizzi un modello di fotocamera wireless Canon diverso, i passaggi (e le immagini del menu) potrebbero differire leggermente da quelli mostrati.

Nota: in genere sarà necessario eseguire i passaggi di configurazione una sola volta.

### **Ottieni la versione più recente dell'API Camera Control da Canon**

La prima cosa che devi fare è attivare la funzione Camera Control API (CCAPI) sulla tua fotocamera. Per ragioni sconosciute, Canon ha deciso che questa funzione non è disponibile per impostazione predefinita su tutte le fotocamere wireless vendute. L'unico modo per attivare CCAPI è ottenere gli strumenti di sviluppo CCAPI che contengono un'app (lo strumento di attivazione CCAPI) che puoi quindi utilizzare per attivare CCAPI sulla tua fotocamera. Per ottenere questo strumento è necessario:

 Registrati e partecipa al programma gratuito per sviluppatori Canon utilizzando il portale per sviluppatori Canon. Canon fornisce una serie di siti Web di portali per sviluppatori destinati a varie regioni del mondo, quindi dovresti scegliere il portale specifico per la tua regione. Al momento in cui scrivo, questi siti web sono:

Europa:<https://developers.canon-europe.com/s/>

Stati Uniti: [https://develo percommunity.usa.canon.com](https://developercommunity.usa.canon.com/)

Asia:<https://asia.canon/en/campaign/developerresources/camera>

Medio Oriente:<https://en.canon-me.com/business/imaging-solutions/sdk/>

Nota: potrebbero esserci altre regioni.

 Dopo aver aderito al Canon Developer Program, devi richiedere l'accesso agli SDK della fotocamera. Questa schermata è presa dal Portale Europeo:

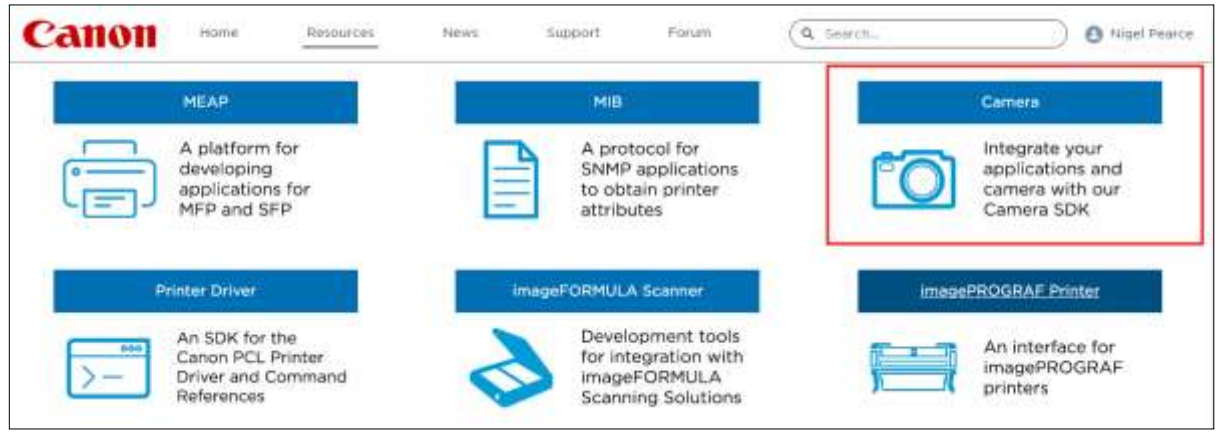

 Una volta che Canon ti avrà concesso l'accesso agli SDK della fotocamera (riceverai un'e-mail di conferma) e potrai quindi accedere e scaricare la versione più recente di CCAPI dal portale per sviluppatori, in questo screenshot del portale europeo si tratta della versione CCAPI 1.1.0h, rilasciata il 26/ 07/2022:

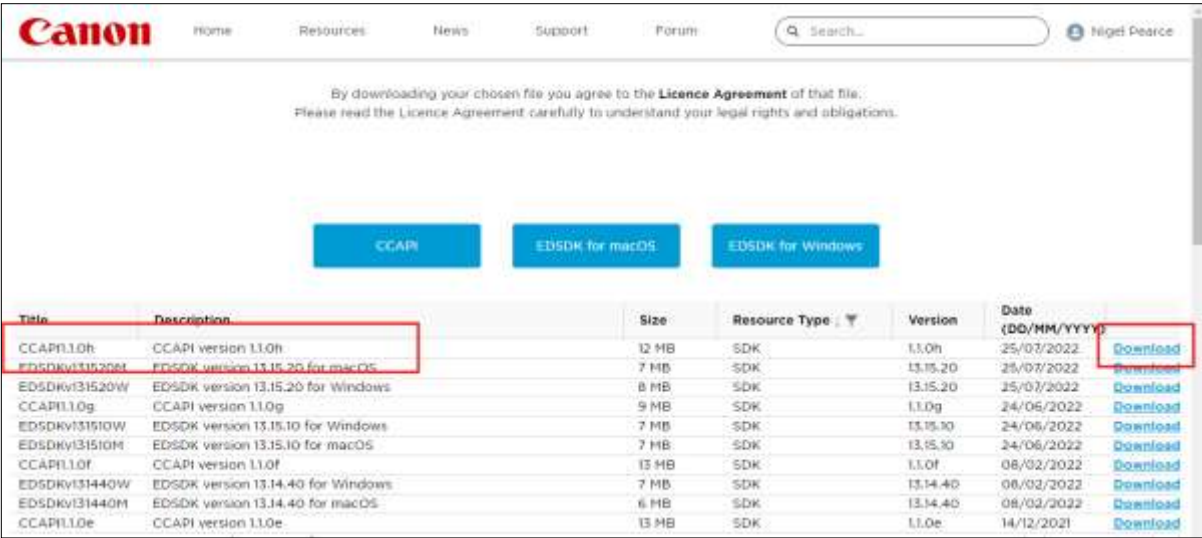

Scarica e salva le cartelle e i file CCAPI sul tuo computer.

# **Attiva la Camera Control API (CCAPI) sulla fotocamera**

Dopo aver ottenuto gli ultimi file CCAPI sul tuo computer, puoi attivare l'API Camera Control sulla tua fotocamera come segue:

Collega la tua fotocamera Canon wireless al PC utilizzando un cavo USB:

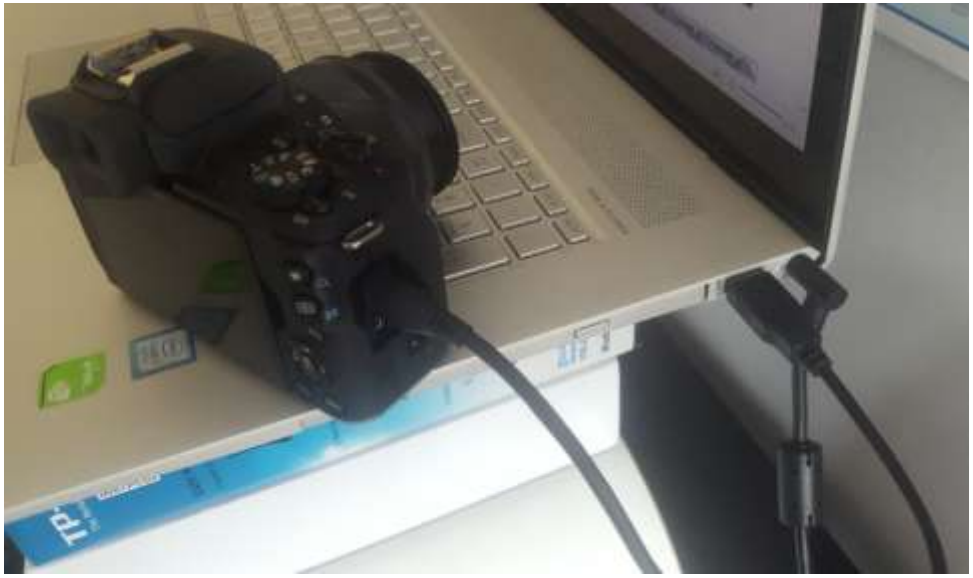

- Accendi la fotocamera.
- Assicurati che la fotocamera venga riconosciuta da Windows.
- Assicurati che il PC sia connesso a Internet.
- Assicurati che RightBooth NON sia in esecuzione.

 Esegui lo "Strumento di attivazione CCAPI", che troverai nella sottocartella Windows di CCAPI, come mostrato in questa schermata:

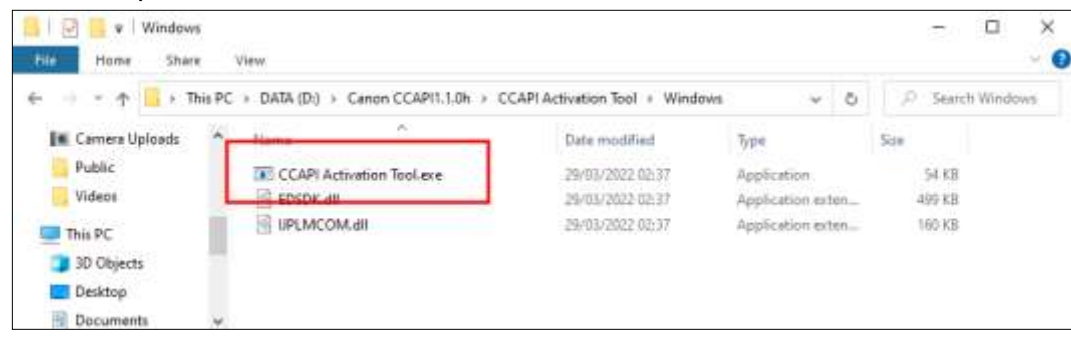

 Quando lo strumento di attivazione CCAPI è in esecuzione, fare clic sul pulsante " **Esegui attivazione"** :

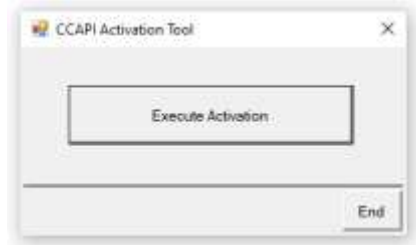

Accettare i termini e le condizioni e fare clic su Avanti:

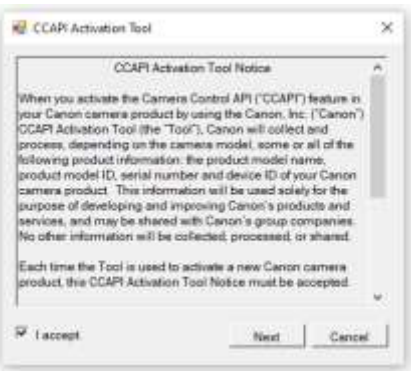

Se tutto è OK, il processo di attivazione CCAPI verrà completato:

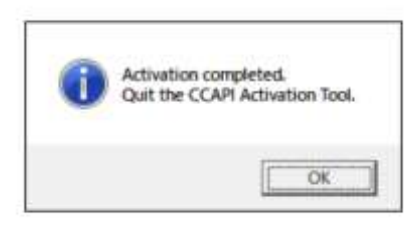

La tua fotocamera avrà ora l'opzione API Camera Control attivata per l'uso.

Tieni presente che una volta attivata l'API Camera Control sulla tua fotocamera, non sarà necessario eseguire nuovamente questo passaggio.

### **Creare una connessione Wi-Fi della fotocamera**

Ora puoi utilizzare l'opzione API Camera Control sulla tua fotocamera per consentirti di creare una connessione WiFi tra la tua fotocamera e il tuo computer. Questo viene fatto come segue:

- Assicurati che la tua fotocamera **NON lo sia collegato** al PC. Non è più necessario utilizzare un cavo USB.
- Accendi la fotocamera e accedi al menu integrato.
- Nel menu della fotocamera, seleziona " **Impostazioni wireless"** ...

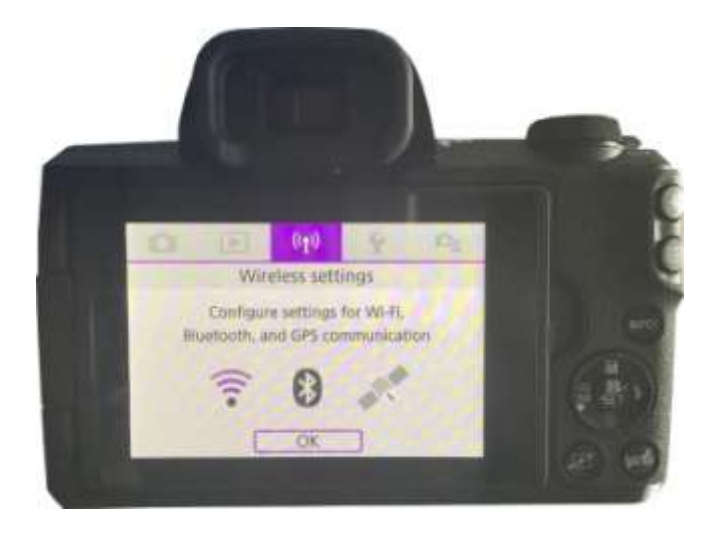

Nel sottomenu, seleziona " **Impostazioni Wi-Fi"** ...

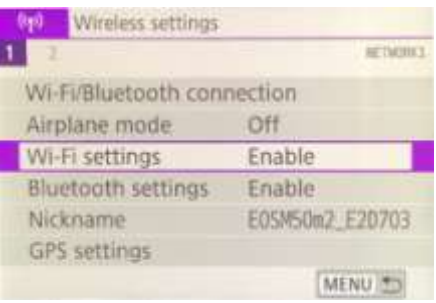

Nel sottomenu, abilitare il WiFi...

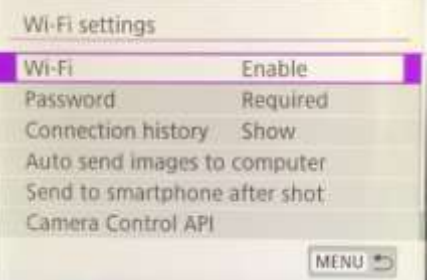

 Scegli la nuova opzione: " **API di controllo della fotocamera"** . Tieni presente che questa opzione di menu verrà visualizzata solo se hai attivato con successo CCAPI (come descritto nelle sezioni precedenti)...

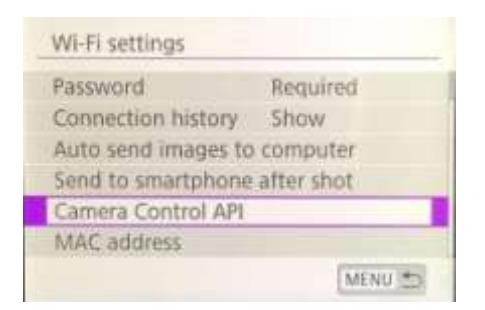

Nel sottomenu, seleziona " **Aggiungi connessione"...**

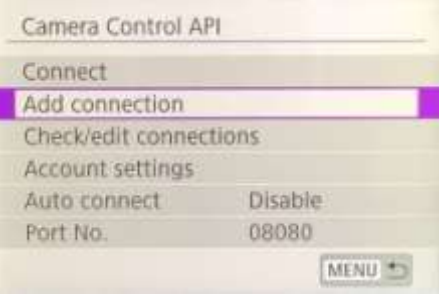

Nel sottomenu, seleziona " **Aggiungi con procedura guidata"...**

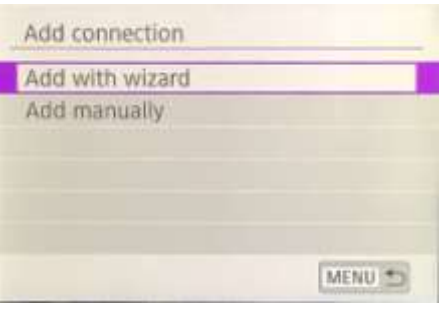

Nel sottomenu, seleziona " **Modalità punto di accesso fotocamera"...**

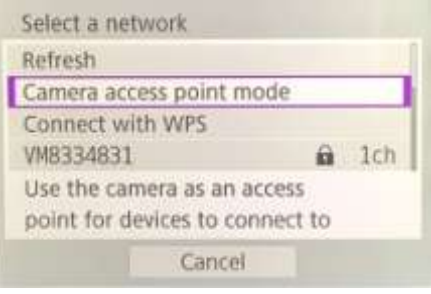

La telecamera ora trasmetterà la sua rete WiFi e mostrerà un SSID e una password per la connessione wireless. Esempio:

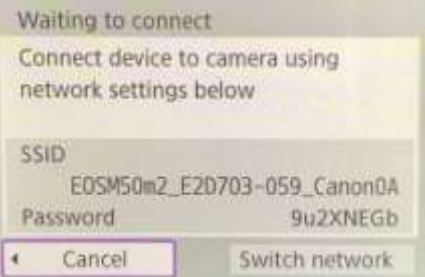

 Sul tuo computer, apri il pannello Connessioni di rete dalla barra delle applicazioni di Windows e connettiti alla rete WiFi della fotocamera utilizzando la password mostrata sulla fotocamera...

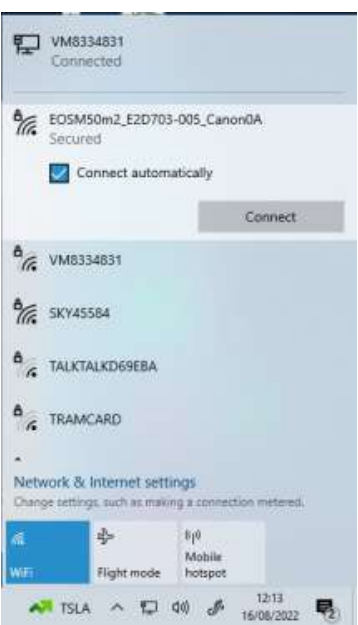

Quando il PC è connesso al WiFi della telecamera, la telecamera visualizzerà automaticamente un **URL dell'indirizzo di connessione** per l'API di controllo della telecamera...

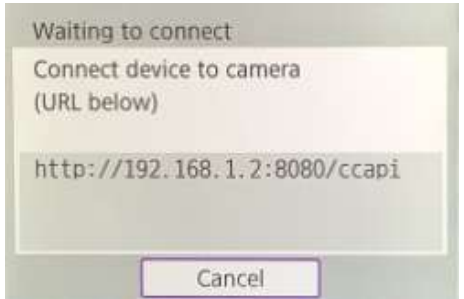

È probabile che l'indirizzo sia il seguente URL:

#### **http://192.168.1.2:8080/ccapi**

Prendi nota di questo indirizzo perché potresti doverlo controllare più tardi in RightBooth. Tieni presente che questo indirizzo rimarrà lo stesso tra tutte le successive sessioni della telecamera.

# **Accedi all'API Camera Control e controlla le impostazioni di connessione di RightBooth**

La tua fotocamera è ora in attesa che un'altra app (nel nostro caso RightBooth) si connetta e acceda all'API Camera Control, quindi...

- Esegui RightBooth.
- Nella schermata principale, fai clic sul pulsante " **Impostazioni"** .
- Nella scheda **Fotocamera principale** , seleziona l'opzione " **Fotocamera DSLR"** sia per i video che per le foto:

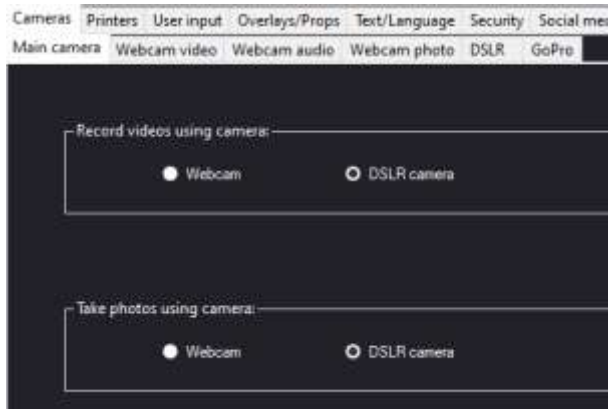

 Successivamente, vai alla sezione **Fotocamere DSLR** . Seleziona l'opzione " **Canon"** e seleziona anche la casella " **Wireless" :**

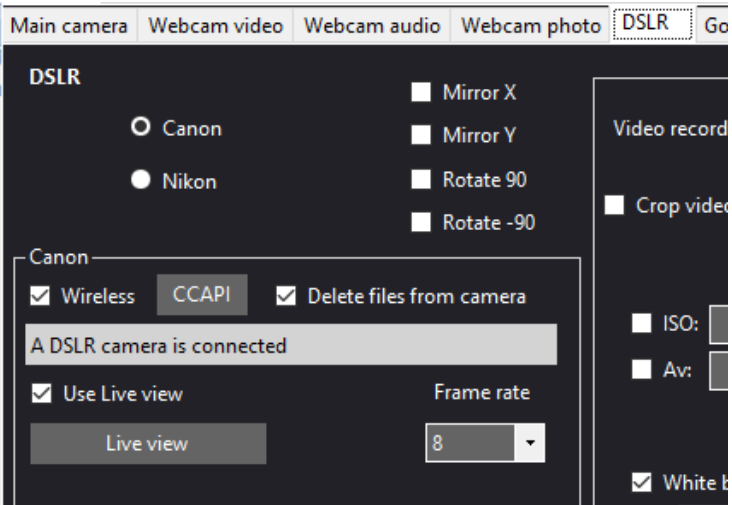

La tua fotocamera ora mostrerà automaticamente: **"Connessione stabilita"** ...

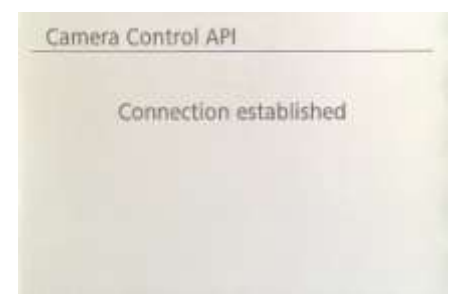

- Ora in RightBooth, fai clic sul pulsante " **CCAPI"** .
- Nel pannello CCAPI, assicurati che l' **URL dell'indirizzo di connessione** corrisponda a quello mostrato sulla fotocamera. Se non corrisponde, digita l'indirizzo corretto nella casella di testo.
- Fare clic sul pulsante " **Verifica"** .
- RightBooth visualizzerà quindi un elenco di comandi disponibili sulla fotocamera:

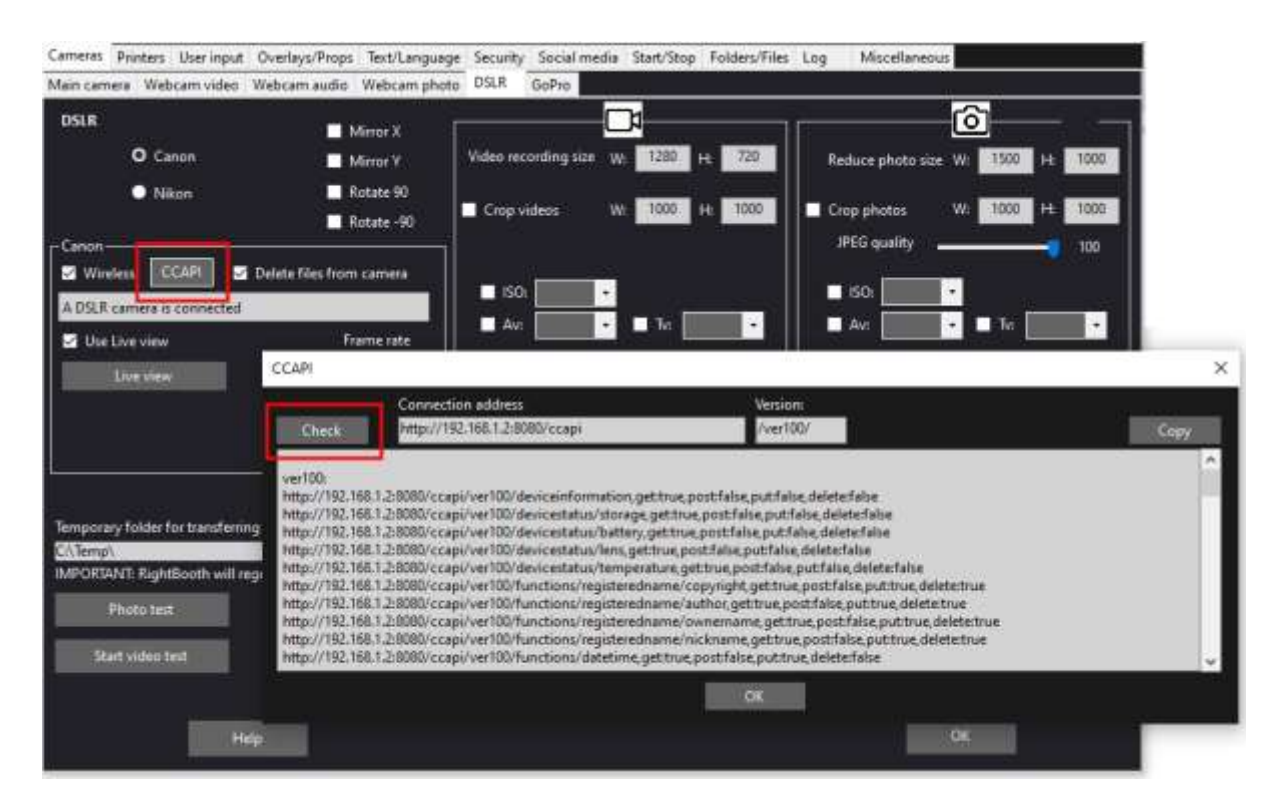

Ora tutto è configurato correttamente per l'utilizzo della videocamera wireless in RightBooth.

### **Configurazione richiesta prima di ogni sessione della telecamera**

Questi passaggi sono necessari ogni volta che accendi il PC o la fotocamera e utilizzerai la fotocamera per una sessione wireless in RightBooth.

Nota: questa sezione presuppone che tu abbia precedentemente eseguito l'impostazione una tantum nelle sezioni da 1.1 a 1.4 (sopra).

- Assicurati che la fotocamera **NON sia collegata** al PC. Non utilizzare un cavo USB.
- Accendi il PC.
- Accendi la fotocamera e accedi al menu integrato.
- Nel menu Fotocamera, seleziona " **Impostazioni wireless"...**

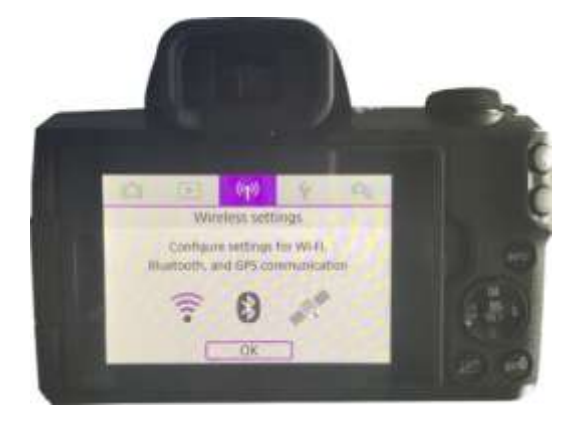

Nel sottomenu, seleziona " **Impostazioni Wi-Fi"...**

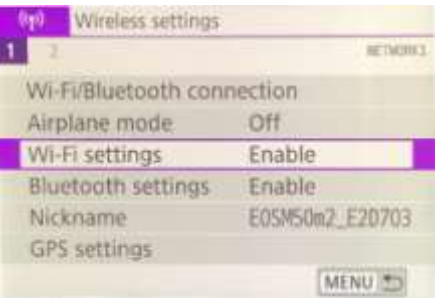

Nel sottomenu, seleziona: " **Camera Control API"...**

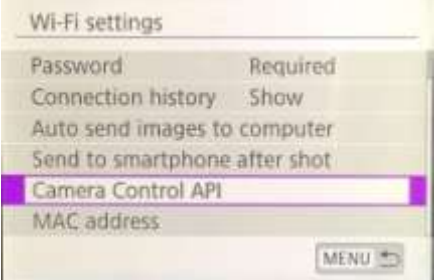

Nel sottomenu, seleziona: " **Connetti"...**

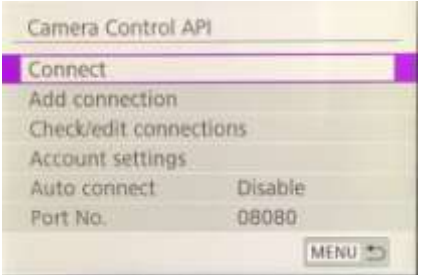

 Nel sottomenu, ora vedrai la connessione WiFi precedentemente configurata (come creata nella Sezione 1.3). Seleziona questa connessione...

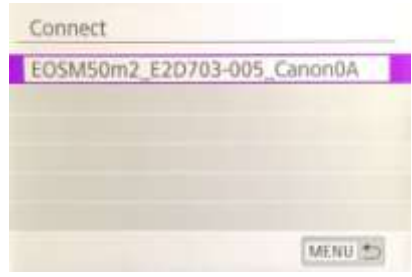

La telecamera ora trasmetterà la sua rete WiFi.

 Sul tuo computer, apri il pannello Connessioni di rete dalla barra delle applicazioni di Windows e connettiti alla rete WiFi della fotocamera. Non dovrebbe essere necessario reinserire la password...

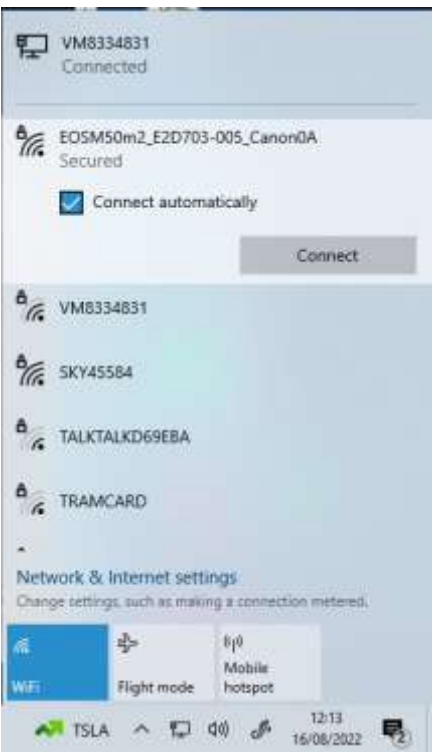

Una volta connessa, la fotocamera visualizzerà nuovamente l'indirizzo di connessione per il controllo della fotocamera A PI...

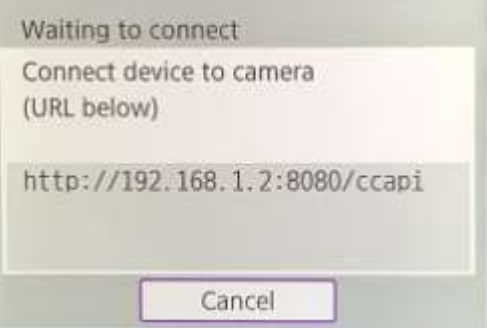

 Mentre la videocamera è in attesa di una connessione, esegui RightBooth. Quando RightBooth inizia a funzionare, si connetterà automaticamente alla fotocamera e la fotocamera mostrerà il messaggio " **Connessione stabilita" :**

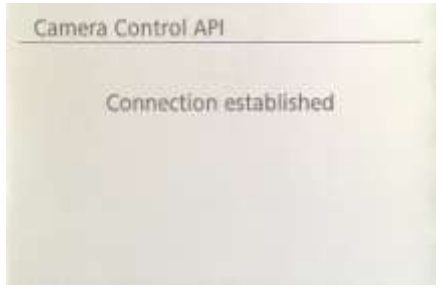

Nota: questa connessione automatica da parte di RightBooth avverrà solo se hai precedentemente configurato RightBooth per utilizzare una fotocamera Canon wireless (come descritto nella sezione 1.4).

Ora sei pronto per utilizzare la tua fotocamera wireless negli eventi di registrazione video e acquisizione di foto di RightBooth.

### **Riepilogo: configurazione quotidiana**

- Accendi il PC
- Accendi la fotocamera
- Nel menu Fotocamera, scegli la rete WiFi CCAPI salvata
- La telecamera ora trasmette la propria rete WiFi CCAPI
- Nel pannello Reti PC, connettersi alla rete WiFi CCAPI
- Esegui RightBooth
- RightBooth si connette automaticamente alla rete WiFi CCAPI
- La fotocamera mostra "Connessione stabilita"
- RightBooth ora può utilizzare la fotocamera in modalità wireless

# **Problemi con l'utilizzo della fotocamera o la connessione al WiFi della fotocamera?**

Prova quanto segue:

- Assicurati che la tua fotocamera abbia il firmware più recente.
- Assicurati che la tua fotocamera abbia una batteria ben carica.
- Assicurati di utilizzare una scheda SD compatibile nella tua fotocamera.
- Riformattare la scheda SD in modo che non contenga file .
- Spegnere la fotocamera, rimuovere la batteria, attendere qualche istante, reinserire la batteria e riaccenderla.
- Imposta la data e l'ora corrette sulla tua fotocamera.
- Assicurati che il tuo PC, laptop o tablet **NON sia** impostato per spegnersi o entrare in modalità Sospensione, poiché ciò causerebbe l'interruzione delle connessioni.
- Assicurati che il firewall sul tuo PC non sia abilitato o in alternativa aggiungi RightBooth.exe all'elenco di esenzioni dell'app Firewall.
- Assicurati che non ci siano altre applicazioni in esecuzione che tentano automaticamente di passare a un'altra rete WiFi. Ad esempio, se hai un browser web in esecuzione (come Google Chrome) e hai un account Gmail aperto in una scheda del browser, Gmail proverà a cambiare il tuo PC per utilizzare una rete con accesso a Internet, cosa che causerà quindi problemi con il tuo Connessione Wi-Fi della fotocamera.
- Nelle Impostazioni DSLR di RightBooth, aumenta il **tempo di attesa per le foto** a **8 secondi** e aumenta **il tempo di attesa per i video** a **400** .

# **Utilizzo di una videocamera GoPro con RightBooth**

Una videocamera GoPro può essere utilizzata con RightBooth in diverse configurazioni.

I dettagli completi e la documentazione sulle opzioni disponibili sono disponibili sul sito web di RightBooth qui:

<https://www.rightbooth.com/gopro-options.html>

# **Utilizzo di un iPhone o telefono Android come webcam wireless in RightBooth**

È possibile connettere un iPhone o un telefono Android al computer tramite WiFi e farlo apparire in RightBooth come webcam. Questo ti dà quindi la possibilità di registrare video e foto direttamente dalla fotocamera del telefono. I dettagli completi su come eseguire questa operazione possono essere trovati in questa pagina web:

<https://www.rightbooth.com/blog/use-a-mobile-phone-camera-as-a-wireless-webcam-in-rightbooth>

### **Utilizzando insieme una webcam, una DSLR e/o una fotocamera GoPro**

È possibile utilizzare insieme una webcam, una DSLR e una fotocamera GoPro nei tuoi eventi. Ad esempio potresti utilizzare una webcam per registrare video e una fotocamera DSLR per scattare foto (o viceversa).

Utilizzare le Impostazioni principali della fotocamera (vedere Impostazioni cabina destra) e/o le Impostazioni della fotocamera evento (vedere Designer eventi) per consentire di specificare la fotocamera che verrà utilizzata per la registrazione video e la fotocamera che verrà utilizzata per scattare foto.

# **Aggiunta di file al Catalogo multimediale**

La libreria multimediale RightBooth si trova nella sottocartella: **\RightBooth7 Library nella cartella Documenti pubblici** del tuo computer . Il percorso completo di questa cartella è normalmente:

#### *C:\Utenti\Pubblica\Documenti pubblici\Libreria RightBooth7*

Il catalogo multimediale comprende una serie di sottocartelle utilizzate da RightBooth. Puoi aggiungere il tuo materiale alla libreria da utilizzare nei tuoi eventi, inclusi sfondi, video, suoni e immagini. Puoi anche creare nuove sottocartelle per contenere il tuo materiale, in qualsiasi cartella della Libreria multimediale.

### **Aggiunta di sfondi**

Aggiungi i tuoi sfondi in una qualsiasi delle sottocartelle in questa posizione:

#### *Libreria RightBooth7\Immagini\Sfondi*

La sottocartella **Schermo verde** è riservata alle immagini che verranno utilizzate con la funzione di sostituzione dello sfondo dello schermo verde per video e foto di RightBooth.

Le immagini di sfondo possono essere in uno qualsiasi dei seguenti formati file: **BMP, DIB, RLE, JPG, GIF, PNG, TIF**

Ti consigliamo di creare file di immagini di sfondo in modo che non siano più grandi della risoluzione HD (1920 x 1080). Ciò contribuirà a ridurre l'utilizzo della memoria del computer e del processore durante i tuoi eventi. Per questo motivo, tutti i file di sfondo forniti con la libreria multimediale RightBooth sono stati progettati per avere una dimensione di 960 x 640 pixel, il che fornisce un buon equilibrio tra qualità dell'immagine, adattamento del rapporto di visualizzazione del monitor, dimensione del file e requisiti di memoria.

#### **Temi di sfondo**

Ai file nella cartella Sfondi possono essere assegnati nomi di file che definiscono un tema RightBooth. Un tema comprende un'immagine di sfondo, un colore del testo, uno stile di pulsante e un set di icone di pulsante. I nomi dei file di sfondo a tema sono definiti come segue:

#### **NOME # COLORE\_TESTO # NOME\_PULSANTE # CARTELLA\_ICONA #**

Dove...

- **Il NOME** può essere qualsiasi combinazione di caratteri validi
- **TEXT\_COLOUR** è il colore da utilizzare per tutte le istruzioni di testo nell'evento.
- **BUTTON\_NAME** è il nome del pulsante da utilizzare dalla cartella: **\Images\Buttons** .
- **ICON\_FOLDER** è una cartella situata nella sottocartella: **\Images\Buttons\Icons** .

Cerca nelle sottocartelle contenute in **\Immagini\Sfondi** per vedere esempi di nomi di file di sfondo a tema.

# **Aggiunta di immagini**

Puoi aggiungere le tue immagini in una qualsiasi delle cartelle in questa posizione:

### *Libreria RightBooth7\Immagini*

Puoi anche creare nuove cartelle e salvarvi le immagini.

Se non diversamente specificato di seguito, le immagini possono essere in uno qualsiasi dei seguenti formati file: **BMP, DIB, RLE, JPG, GIF, PNG, TIF.** Ti consigliamo di creare file di immagine che non siano più grandi della dimensione della risoluzione dello schermo del tuo monitor. Ad esempio, se il tuo monitor ha una dimensione di 1920 x 1080, le tue immagini non dovrebbero essere più grandi di questi valori. Ciò contribuirà a ridurre l'utilizzo della memoria del computer e del processore durante i tuoi eventi.

#### **Nomi delle cartelle riservate**

I seguenti nomi di cartella nella cartella Immagini sono riservati per l'uso in RightBooth e non devono essere eliminati o rinominati.

#### *Sfondi*

#### *Pulsanti*

#### *Icone*

Queste cartelle (e tutte le sottocartelle contenute) sono riservate alle immagini che verranno utilizzate come temi, sfondi dello schermo e pulsanti di RightBooth. Vedere la sezione precedente.

#### *Superficie di disegno*

Questa cartella è necessaria quando si scelgono le immagini di sfondo per l'elemento Blocco da disegno.

#### *Emoji*

Questa cartella è necessaria per popolare l'elemento della tastiera su schermo con immagini emoji.

### *Sovrapposizioni*

La sottocartella **Overlays** è riservata alle immagini che verranno utilizzate con la funzione di sovrapposizione di video e foto di RightBooth. I file in questa cartella devono essere in formato .PNG a 32 bit e avere un livello trasparente altrimenti non verranno visualizzati correttamente nell'evento.

#### *Oggetti di scena*

La sottocartella **Props** è riservata alle immagini che verranno utilizzate per la sovrapposizione sui volti rilevati nel feed live. I file in questa cartella devono essere in formato PNG a 32 bit e avere un livello trasparente. Idealmente, ogni immagine dell'oggetto scenico non dovrebbe essere più grande di 300x300 pixel in quanto ciò contribuirà a mantenere bassi i requisiti di memoria. È importante anche il nome dei file nella cartella. I file dovrebbero avere la seguente convenzione di denominazione:

### *LAYER\_NUMBER # CATEGORY\_NAME # CATEGORY\_NUMBER.PNG*

### Dove:

- **LAYER NUMBER** è un numero che rappresenta l'ordine dei livelli di sovrapposizione per le immagini quando vengono posizionate sui volti rilevati. Un sostegno con un numero di strato basso verrà posizionato prima di un sostegno con un numero di strato più alto. Ad esempio, il file prop **050#glasses.png** verrà posizionato sopra il file **000#face.png** , in altre parole gli oggetti di scena per gli occhiali appariranno sopra gli oggetti di scena per i volti.
- **CATEGORY NAME** ti consente di raggruppare i tuoi oggetti di scena in categorie. I volti rilevati possono avere un oggetto sovrapposto da ciascuna delle tue categorie. Durante l'evento, se un utente sceglie un oggetto di scena da una categoria già in uso sui volti rilevati, RightBooth

scambierà automaticamente gli oggetti di scena. Ad esempio, se un utente ha scelto un oggetto di scena avente il **cappello CATEGORY\_NAME** nel nome del file, scegliendo un altro oggetto di **cappello** causerà lo scambio dei cappelli sui volti rilevati.

- **CATEGORY\_NUMBER** è un numero che ti consente di definire più di un file prop all'interno di ciascun nome di categoria. Ad esempio: 050#glasses#1.png, 050#glasses#2.png, 050#glasses#3.png, ecc.

Ogni file immagine dell'oggetto in questa cartella è accompagnato da un file di testo contenente dati che definiscono dove verrà posizionato l'oggetto in relazione ai volti rilevati nel feed live.

### **Aggiunta di video**

Puoi aggiungere i tuoi video in una qualsiasi delle cartelle in questa posizione:

#### *Libreria RightBooth7\Video*

La sottocartella \ **Karaoke** è riservata ai video che verranno utilizzati con la funzione karaoke di RightBooth e tutti i video karaoke ottenuti dovrebbero essere salvati in questa sottocartella.

I video possono essere in uno qualsiasi dei seguenti formati di file: **AVI, MPV, MP4, WMV**

### **Aggiunta di suoni**

Puoi aggiungere i tuoi suoni in una qualsiasi delle cartelle in questa posizione:

#### *Libreria RightBooth7\Audio*

I file audio possono essere in uno qualsiasi dei seguenti formati: **WAV, WMA, MP3, MID**

#### **Aggiunta di suoni per il conto alla rovescia**

La sottocartella Audio **Conto alla rovescia** è riservata ai suoni che possono essere utilizzati con gli elementi Conto alla rovescia. Per fare ciò, inserisci i file .WAV scelti nella cartella: **RightBooth7 Library\Audio\Countdown** . Se desideri utilizzare i tuoi file vocali parlati per il conto alla rovescia, crea una nuova sottocartella nella cartella Conto alla rovescia, assicurandoti che il nome della sottocartella inizi con la singola parola voce (ad esempio **voce** tedesca **)** . Quindi aggiungere un file .WAV separato in questa cartella per ciascun numero pronunciato, denominandoli rispettivamente 1.wav, 2.wav, 3.wav e 4.wav. Assicurati che qualsiasi file che utilizzi non duri più di ¾ di secondo.

# **Aggiunta di pulsanti**

La sottocartella riservata **\Images\Buttons** contiene immagini di pulsanti interattivi che possono essere utilizzati in RightBooth. Puoi aggiungere i tuoi design di pulsanti in questa cartella. Ciascun pulsante nella libreria comprende due immagini, un'immagine **non selezionata** e un'immagine **selezionata** . Ecco un esempio di un pulsante fornito con RightBooth:

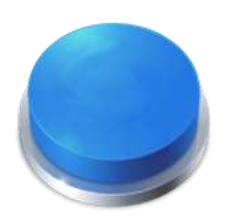

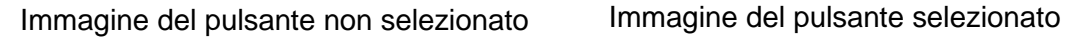

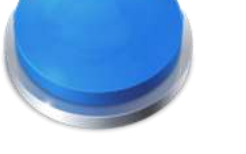

Nota come l'immagine selezionata fa sembrare il pulsante premuto. Puoi progettare le immagini dei pulsanti come preferisci, l'immagine non selezionata può essere uguale all'immagine selezionata oppure potresti farla apparire evidenziata o premuta, come nell'esempio sopra.

Dopo aver progettato le tue due immagini, devi inserirle nelle seguenti cartelle della Libreria RightBooth:

- L' immagine *non selezionata* viene posizionata nella cartella: **\RightBooth7 Library\Images\Buttons**
- L' immagine *selezionata* viene posizionata nella cartella: **\RightBooth7 Library\Images\Buttons\Down**

Il formato file per le immagini dei pulsanti deve essere PNG. Se vuoi che il tuo pulsante appaia **"premuto",**  devi progettare l'immagine rivolta verso il basso in modo che si sposti solo nella direzione Y verso il basso.

Devi dare alle immagini dei pulsanti un nome file che RightBooth può utilizzare per posizionare qualsiasi icona che potrebbe essere posizionata su di esse durante l'evento... Nome file pulsante Il nome file del

#### **pulsante**

deve utilizzare la seguente convenzione di denominazione se desideri che le icone dei pulsanti appaiano su di essi durante l'evento:

#### *BUTTON\_NAME # ICON\_CENTRE\_Y\_UNPRESSED # ICON\_WIDTH # ICON\_CENTRE\_Y\_EXTRA\_PRESSED # .PNG*

dove ...

- **BUTTON\_NAME** può essere qualsiasi combinazione di caratteri validi
- **ICON\_CENTER\_Y\_UNPRESSED** è la posizione centrale in cui l'icona del pulsante verrà posizionata sull'immagine del pulsante come percentuale dell'altezza del pulsante, misurata dalla parte superiore del pulsante.
- **ICON\_WIDTH** è la larghezza (e l'altezza) dell'icona come percentuale della larghezza del pulsante.
- **ICON CENTRE Y EXTRA PRESSED** è l'importo aggiuntivo in cui l'immagine dell'icona si sposterà verso il basso quando si preme il pulsante. Ancora una volta come percentuale dell'altezza del pulsante.

Prendendo il pulsante di esempio mostrato sopra, il nome del file per questo pulsante è: **B4#40#50#5#.png** 

Ciò significa...

- il nome del pulsante è **B4** .
- il centro dell'icona del pulsante sarà posizionato al **40%** più in basso dell'altezza del pulsante. Nota: le icone sono sempre posizionate centralmente lungo la larghezza del pulsante.
- la larghezza e l'altezza dell'icona corrispondono al **50%** della larghezza del pulsante.
- quando il pulsante viene mostrato premuto, l'icona verrà mostrata un altro **5%** più in basso rispetto all'altezza del pulsante, in questo esempio verrà posizionata al **45%** più in basso rispetto all'alto.

Se non vuoi che l'icona cambi posizione quando viene premuto il pulsante, imposta l'ultimo parametro su 0, ad esempio vedi pulsante: **B1#50#60#0#.png** 

Ricorda che entrambe le immagini dei pulsanti devono avere lo stesso nome file , il che è possibile perché si trovano in cartelle diverse.

### **Nuove icone dei pulsanti**

Se desideri progettare e utilizzare il tuo set di icone dei pulsanti in RightBooth, devi creare un nuovo set di file PNG di icone e inserirli in una nuova sottocartella all'interno della cartella della libreria delle icone di RightBooth:

### *\Libreria RightBooth7\Immagini\Icone*

Ad esempio , creare una cartella: \RightBooth7 Library\Images\Icons\ **My Icons** 

La cartella **My Icons** deve poi contenere un set di icone aventi gli stessi nomi delle altre icone presenti nelle altre cartelle di icone, es. back.png, next .png, ok.png, ecc.

Tutti i file di icone devono essere file PNG. La larghezza e l'altezza dell'immagine dell'icona DEVONO essere quadrate, ad esempio 150x150 pixel.

# **Cartelle Giochi, Maschere e Schermi**

Le cartelle del catalogo multimediale di livello superiore: **Giochi** , **Maschere** e **Schermi** sono riservate per l'uso in RightBooth.

# **Lingua dell'evento**

I file dell'evento contengono una serie di istruzioni standard che vengono mostrate agli utenti quando l'evento viene modificato o riprodotto. Le istruzioni includono testo come "Tocca lo schermo per iniziare" o "Premi un tasto per continuare".

RightBooth offre queste istruzioni tradotte in diverse lingue, queste sono conosciute come "Lingue dell'evento" e puoi scegliere una lingua dell'evento diversa (o la stessa) per ciascuno dei tuoi eventi.

RightBooth mantiene una lingua predefinita per gli eventi nelle Impostazioni. Di solito è impostato sull'inglese, ma se lavori principalmente in una lingua diversa puoi cambiarlo nella tua lingua preferita. Consulta la sezione Impostazioni – Istruzioni evento per maggiori informazioni.

### **Il selettore della lingua dell'evento**

Ogni volta che crei un nuovo file evento ti verrà mostrato il selettore della lingua dell'evento e ti verrà chiesto di scegliere una lingua per le istruzioni che verranno mostrate sulle schermate dell'evento quando modifichi e giochi l'evento.

Selezionando "Predefinito", il file dell'evento mostrerà le istruzioni nella lingua attualmente selezionata nelle Impostazioni di RightBooth.

Ciò significa che ogni volta che si modifica la lingua predefinita in Impostazioni, anche la lingua delle istruzioni in questo file evento verrà modificata per corrispondere.

Se scegli una lingua specifica da questo elenco, le istruzioni nel file dell'evento verranno sempre mostrate nella lingua prescelta e non verranno alterate se cambi la lingua predefinita nelle impostazioni.

Se la tua lingua non è nell'elenco, puoi facilmente tradurre tutte le istruzioni dell'evento nelle Impostazioni di RightBooth nella lingua che preferisci. In alternativa, contattaci con la tua richiesta di lingua e la aggiungeremo per te.

Altre lingue per gli eventi saranno rese disponibili nei futuri aggiornamenti del software RightBooth.

Se cambi idea sulla lingua dell'evento scelta dopo aver creato il file dell'evento, puoi scegliere una lingua diversa per l'evento nella scheda Istruzioni evento del Designer evento.

Per ulteriori informazioni sulle lingue dell'evento e sulle istruzioni dell'evento, fare riferimento alle istruzioni dell'evento nelle sezioni: Impostazioni e Designer evento.

# **Utilizzo delle variabili di testo**

RightBooth fornisce una serie di **variabili di testo** (o parole chiave predefinite) che possono essere incluse nelle istruzioni degli eventi, nelle tabelle delle istruzioni, nel contenuto degli elementi dell'etichetta (su qualsiasi schermata degli eventi, incluso il layout di stampa) e nel corpo del testo di qualsiasi e-mail inviate da RightBooth. Quando RightBooth trova una variabile di testo in uno di questi posti, sostituirà la variabile con le informazioni testuali o numeriche corrispondenti.

**IMPORTANTE:** le variabili di testo sono sempre racchiuse tra una coppia di parentesi graffe: **{ }** note anche come parentesi graffe. Affinché RightBooth riconosca una variabile di testo, **DEVE** essere racchiusa tra parentesi graffe e non tra qualsiasi altro tipo di parentesi.

### **Esempio di variabile di testo**

### Ecco una tipica variabile di testo: **{FIRSTNAME}**

Se includi questa variabile ovunque all'interno del contenuto di un elemento etichetta (in qualsiasi schermata di evento) o nel testo di un campo del corpo di un'e-mail, durante la riproduzione dell'evento, questa variabile verrà sostituita dal nome dell'utente corrente ( come immesso nella schermata Dettagli utente). Quindi, ad esempio, se desideri ringraziare personalmente ciascun utente nella schermata "Grazie", potresti aggiungere un nuovo elemento Etichetta alla schermata "Grazie" e inserire il seguente testo per il contenuto dell'etichetta:

### **Grazie {FIRSTNAME} per il tuo contributo**

Pertanto, se l'utente "John Smith" inserisce il suo nome nella schermata Dettagli utente, verrà ringraziato nella schermata "Grazie" in questo modo:

#### **Grazie Giovanni per il tuo contributo**

Ecco il set completo di variabili di testo disponibili per il tuo utilizzo, insieme ai loro significati ed esempi:

### **{SINGLEKEY}**

Questa variabile viene sostituita dal nome del tasto singolo della tastiera scelto nelle Impostazioni input utente. È utile quando desideri informare gli utenti quale tasto premere quando hai configurato RightBooth per ricevere l'input dell'utente da un singolo tasto della tastiera. L'esempio seguente presuppone che il singolo tasto della tastiera sia stato definito come tasto **Spazio** .

Etichettare il contenuto dell'elemento: premere il tasto {SINGLEKEY} per continuare L'elemento dell'etichetta mostra: Premere il tasto Spazio per continuare

### **{ACTIONKEY}**

Questa variabile viene sostituita dal nome del tasto azione associato alle varie azioni evento elencate nelle impostazioni Ingresso utente. Questa variabile può essere sostituita correttamente solo quando è inclusa all'interno di qualsiasi elemento dell'etichetta dell'evento che contiene un'istruzione di azione, ovvero qualsiasi etichetta che accompagna qualsiasi pulsante di azione su qualsiasi schermata dell'evento. L'esempio seguente presuppone che il tasto F1 sia assegnato alla registrazione di video.

Etichetta il contenuto dell'elemento: premi (ACTIONKEY} per registrare un video L'elemento dell'etichetta mostra: Premere F1 per registrare un video

### **{CURRENTPHOTO}**

Questa variabile viene sostituita dal numero della foto corrente nell'insieme di foto scattate da un utente. L'esempio seguente presuppone che l'utente stia guardando la seconda foto:

Etichetta il contenuto dell'elemento: questo è il numero della foto {CURRENTPHOTO} L'elemento dell'etichetta mostra: Questa è la foto numero 2

# **{PHOTOCOUNT}**

Questa variabile viene sostituita dal numero di conteggio delle foto definito nella scheda **Tipo** di Event Designer.

L'esempio seguente presuppone che l'evento consenta a ciascun utente di scattare quattro foto e che l'utente stia per scattare la terza foto:

Etichetta il contenuto dell'elemento: preparati a scattare la foto {CURRENTPHOTO} di {PHOTOCOUNT} L'elemento dell'etichetta mostra: Preparati a scattare la foto 3 di 4

### **{CURRENTQUESTION}**

Questa variabile viene sostituita dal numero della domanda corrente nell'attuale serie di domande a cui ha risposto un utente nell'evento. L'esempio seguente presuppone che l'utente stia rispondendo alla seconda domanda.

Contenuto dell'elemento dell'etichetta: domanda numero {CURRENTQUESTION} L'elemento dell'etichetta mostra: Domanda numero 2

### **{QUESTIONCOUNT}**

Questa variabile è sostituita dal numero di domande definite per l'evento (vedi la scheda Domande del Designer evento).

L'esempio seguente presuppone che l'evento includa quattro domande e che l'utente stia rivedendo la propria risposta alla terza domanda

Contenuto dell'elemento etichetta: questa è la risposta {CURRENTQUESTION} di {QUESTIONCOUNT} L'elemento dell'etichetta mostra: Questa è la risposta 3 di 4

# **{TOTALVIDEOS}**

Questa variabile viene sostituita dal numero totale di file video contenuti nella cartella eventi per l'evento attualmente in riproduzione. L'esempio seguente presuppone che siano stati registrati 12 file video.

Contenuto dell'elemento etichetta: video totali registrati finora: (TOTALVIDEOS} L'elemento dell'etichetta mostra: Video totali registrati finora: 12

### **{TOTALPHOTOS}**

Questa variabile viene sostituita dal numero totale di file di foto contenuti nella cartella eventi per l'evento attualmente in riproduzione. L'esempio seguente presuppone che siano stati catturati 23 file di foto.

Contenuto dell'elemento etichetta: Totale foto scattate: (TOTALPHOTOS} L'elemento dell'etichetta mostra: Totale foto scattate: 23

### **{TOTALMESSAGES}**

Questa variabile viene sostituita dal numero totale di file di messaggi contenuti nella cartella eventi per l'evento attualmente in riproduzione. L'esempio seguente presuppone che siano stati creati 4 messaggi.

# **{TOTALFILESIZE}**

Questa variabile viene sostituita dalla dimensione totale di tutti i file registrati (video, foto e messaggi) nella cartella dell'evento attualmente in riproduzione. L'esempio seguente presuppone che siano presenti 4,25 Gigabyte di file

Contenuto dell'elemento etichetta: sono presenti {TOTALFILESIZE} file registrati finora L'elemento dell'etichetta mostra: Finora sono stati registrati 4,25 GB di file

### **{FREEDISKSPACE}**

Questa variabile viene sostituita dallo spazio libero rimanente sul disco rigido in cui vengono salvati i file degli eventi. L'esempio seguente presuppone che siano presenti 37 Gigabyte di spazio su disco.

Contenuto dell'elemento etichetta: Spazio libero su disco: {FREEDISKSPACE} L'elemento dell'etichetta mostra: Spazio libero su disco: 37 Gb

### **{ALLOWEDUSERS}**

Questa variabile viene sostituita dal Numero totale di utenti definito nelle impostazioni Avvio e Arresto. L'esempio seguente presuppone che il numero totale di utenti sia 150.

Contenuto dell'elemento etichetta: questo sistema consente i contributi degli utenti {ALLOWEDUSERS} L'elemento dell'etichetta mostra: Questo sistema consente contributi da 150 utenti

### **{USERCOUNT}**

Questa variabile viene sostituita dal numero attuale di utenti che hanno utilizzato l'evento da quando l'evento ha iniziato a essere riprodotto. L'esempio seguente presuppone che 39 utenti abbiano utilizzato l'evento.

Contenuto dell'elemento etichetta: sei l'utente numero {USERCOUNT} di {ALLOWEDUSERS} L'elemento dell'etichetta mostra: Sei l'utente numero 39 di 150

### **{USERSREMAINING}**

Questa variabile viene sostituita dal valore dell'importo ALLOWEDUSERS - USERCOUNT per mostrare quanti utenti autorizzati rimangono. Seguendo gli esempi precedenti:

Contenuto dell'elemento etichetta: altri utenti {USERSREMAINING} possono utilizzare questo sistema L'elemento dell'etichetta mostra: Altri 111 utenti possono utilizzare questo sistema

### **{STOPEVENTYEAR}**

Questa variabile verrà sostituita dall'anno di fine definito nelle impostazioni di Inizio e Fine. Vedi più sotto per un esempio.

### **{STOPEVENTMONTH}**

Questa variabile verrà sostituita dal mese di fine definito nelle impostazioni di Inizio e Fine. Vedi più sotto per un esempio.

### **{STOPEVENTDAY}**

Questa variabile verrà sostituita dal giorno di fine definito nelle impostazioni di Inizio e Fine. Vedi più sotto per un esempio.

# **{STOPEVENTHOUR}**

Questa variabile verrà sostituita dall'ora di fine definita nelle impostazioni di Avvio e Arresto. Vedi più sotto per un esempio.

### **{STOPEVENTMINUTE}**

Questa variabile verrà sostituita dal minuto di arresto definito nelle impostazioni di Avvio e Arresto.

Contenuto dell'elemento dell'etichetta: questo evento terminerà alle {STOPEVENTHOUR}:{STOPEVENTMINUTE} il {STOPEVENTDAY}/{STOPEVENTMONTH}/{STOPEVENTYEAR} L'elemento dell'etichetta mostra: Questo evento terminerà alle 11:30 del 27/03/2020

### **{ALLOWEDEVENTTIME}**

Questa variabile viene sostituita dal numero "Dopo il tempo trascorso" definito nelle impostazioni di Avvio e Arresto. L'esempio seguente presuppone un valore pari a 120.

Contenuto dell'elemento etichetta: questo evento continuerà per un totale di {ALLOWEDEVENTTIME} minuti L'elemento dell'etichetta mostra: Questo evento continuerà per un totale di 120 minuti

### **{EVENTTIMERUNNING}**

Questa variabile viene sostituita dal tempo totale di riproduzione (esecuzione) dell'evento. L'esempio seguente presuppone che l'evento sia durato 45 minuti.

Contenuto dell'elemento etichetta: questo evento è attivo da {EVENTTIMERUNNING} minuti L'elemento dell'etichetta mostra: Questo evento è stato attivo per 45 minuti

### **{EVENTTIMEREMAINING}**

Questa variabile viene sostituita dal valore ALLOWEDEVENTTIME - EVENTTIMERUNNING per mostrare quanti utenti autorizzati rimangono. Seguendo gli esempi precedenti:

Contenuto dell'elemento dell'etichetta: questo evento verrà riprodotto per altri {EVENTTIMEREMAINING} minuti L'elemento dell'etichetta mostra: Questo evento verrà riprodotto per altri 75 minuti

### **{FIRSTNAME}**

Questa variabile viene sostituita dal nome dell'utente dell'evento corrente (il nome immesso nella schermata Dettagli utente). Esempio di nome Giovanni:

Etichetta il contenuto dell'elemento: Grazie {FIRSTNAME} per il tuo contributo L'elemento dell'etichetta mostra: Grazie John per il tuo contributo

### **{LASTNAME}**

Questa variabile viene sostituita dal cognome dell'utente dell'evento corrente (il nome immesso nella schermata Dettagli utente). Nome di esempio Smith:

208 Contenuto dell'elemento etichetta: il nome utente corrente è {FIRSTNAME} {LASTNAME} L'elemento dell'etichetta mostra: Il nome utente corrente è John Smith

### **{EMAILADDRESS}**

Questa variabile viene sostituita dall'indirizzo e-mail dell'utente dell'evento corrente (l'indirizzo immesso nella schermata Dettagli utente). Nome di esempio jsmith@gmail.com:

Contenuto dell'elemento dell'etichetta: l'indirizzo email di {FIRSTNAME} {LASTNAME} è {EMAILADDRESS} L'elemento dell'etichetta mostra: L'indirizzo e-mail di John Smith è [jsmith@gmail.com](mailto:jsmith@gmail.com)

### **{RECENTERROR}**

Questa variabile viene sostituita dal messaggio di errore più recente che si è verificato nell'evento. Un esempio di errore è un problema durante l'inizializzazione della webcam

Contenuto dell'elemento etichetta: si è verificato il seguente errore: {RECENTERROR} L'elemento dell'etichetta mostra: Si è verificato il seguente errore: Webcam non inizializzata

### **{PRINTLAYOUTFILENAME}**

Questa variabile viene sostituita dal nome del layout di stampa corrente e può essere utilizzata all'interno di un elemento etichetta nella schermata Layout stampante per aggiungere un riferimento al file al supporto stampato. Vedi anche: (PATHPRINTLAYOUTFILENAME}

### **{CURRENTHOUR}**

Questa variabile viene sostituita dal numero dell'ora corrente del computer.

### **{CURRENTMINUTE}**

Questa variabile viene sostituita dal numero dei minuti correnti del computer.

### **{CURRENTSECOND}**

Questa variabile viene sostituita dal secondo numero corrente del computer.

### **{CURRENTDAYNAME}**

Questa variabile viene sostituita dal nome del giorno corrente del computer, ad esempio Lunedì

### **{CURRENTDAYNUMBER}**

Questa variabile viene sostituita dal numero del giorno del mese corrente del computer.

### **{CURRENTMONTHNAME}**

Questa variabile viene sostituita dal nome del mese corrente del computer, ad esempio ottobre

### **{CURRENTMONTHNUMBER}**

Questa variabile viene sostituita dal numero del mese corrente del computer.

### **{CURRENTYEARNUMBER}**

Questa variabile viene sostituita dal numero dell'anno corrente del computer.

### **{ALLOWEDVIDEOREDO}**

209

Questa variabile viene sostituita dal numero Ripeti video da Event Designer.

### **{ALLOWEDPHOTOREDO}**

Questa variabile viene sostituita dal numero Rifai foto dal Designer eventi.

### **{ALLOWEDMESSAGEREDO}**

Questa variabile viene sostituita dal numero del messaggio Redo da Event Designer.

### **{ALLOWEDANSWERREDO}**

Questa variabile viene sostituita dal numero di risposta Ripeti da Event Designer.

### **{ALLOWEDKARAOKEREDO}**

Questa variabile viene sostituita dal numero Ripeti karaoke dal Designer eventi.

Etichetta il contenuto dell'elemento: puoi registrare nuovamente questo karaoke fino a {ALLOWEDKARAOKEREDO} volte L'elemento dell'etichetta mostra: Puoi registrare nuovamente questo karaoke fino a 4 volte

### **{CURRENTREDO}**

Questa variabile viene sostituita dal numero di volte in cui è stata ripetuta la registrazione corrente. Questo valore si applica a tutti i tipi di registrazione.

Etichetta il contenuto dell'elemento: hai risposto a questa domanda {CURRENTREDO} volte L'elemento dell'etichetta mostra: Hai risposto a questa domanda 3 volte

### **{REDOREMAINING}**

Questa variabile viene sostituita dal numero di ripetizioni rimanenti per la registrazione corrente. Questo valore si applica a tutti i tipi di registrazione.

Etichetta il contenuto dell'elemento: puoi registrare nuovamente il tuo video altre {REDOREMAINING} volte

L'elemento dell'etichetta mostra: puoi registrare nuovamente il video altre 2 volte

### **{ALLOWPHOTOPRINTASKCOUNT}**

Questa variabile è sostituita dal numero ' **Chiedi all'utente** ' dalla sezione ' **Stampa foto** ' della ' **Struttura evento** '. Vedi Progettazione eventi.

### **{ALLOWPHOTOPRINTASKREMAINING}**

Questa variabile viene sostituita dal numero di stampe fotografiche consentite rimanenti per ciascun utente.

### **{ALLOWVIDEOEMAILASKCOUNT}**

Questa variabile è sostituita dal numero " **Chiedi all'utente** " dalla sezione " **File email** " della " **Struttura evento** ". Vedi Progettazione eventi.

### **{ALLOWVIDEOEMAILASKREMAINING}**

Questa variabile viene sostituita dal numero di email video consentite rimanenti per ciascun utente.

### **{ALLOWPHOTOEMAILASKCOUNT}**

Questa variabile è sostituita dal numero " **Chiedi all'utente** " dalla sezione " **File email** " della " **Struttura evento** ". Vedi Progettazione eventi.

# **{ALLOWPHOTOEMAILASKREMAINING}**

Questa variabile viene sostituita dal numero di email con foto consentite rimanenti per ciascun utente.

### **{ALLOWMESSAGEEMAILASKCOUNT}**

Questa variabile è sostituita dal numero " **Chiedi all'utente** " dalla sezione " **File email** " della " **Struttura evento** ". Vedi Progettazione eventi.

### **{ALLOWMESSAGEEMAILASKREMAINING}**

Questa variabile viene sostituita dal numero di messaggi email consentiti rimanenti per ciascun utente.

### **{ALLOWVIDEOPHONEASKCOUNT}**

Questa variabile è sostituita dal numero ' **Chiedi all'utente** ' dalla sezione ' **File da inviare a SMS** ' della ' **Struttura evento** '. Vedi Progettazione eventi.

### **{ALLOWVIDEOPHONEASKREMAINING}**

Questa variabile viene sostituita dal numero di video "Invia al telefono" consentiti rimanenti per ciascun utente.

### **{ALLOWPHOTOPHONEASKCOUNT}**

Questa variabile è sostituita dal numero ' **Chiedi all'utente** ' dalla sezione ' **File da inviare a SMS** ' della ' **Struttura evento** '. Vedi Progettazione eventi.

### **{ALLOWPHOTOPHOTOASKREMAINING}**

Questa variabile viene sostituita dal numero di foto consentite "Invia al telefono" rimanenti per ciascun utente.

### **{ALLOWMESSAGEPHONEASKCOUNT}**

Questa variabile è sostituita dal numero ' **Chiedi all'utente** ' dalla sezione ' **File da inviare a SMS** ' della ' **Struttura evento** '. Vedi Progettazione eventi.

### **{ALLOWMESSAGEPHONEASKREMAINING}**

Questa variabile viene sostituita dal numero di messaggi "Invia al telefono" consentiti rimanenti per ciascun utente.

### **{PHOTOFILENAMES}**

Questa variabile viene sostituita dal nome file di tutti i file di foto scattati dall'utente corrente . I nomi dei file sono delimitati da virgole.

### **{PHOTOFILENAMEx}**

Questa variabile viene sostituita dal nome file di una foto scattata dall'utente corrente . Sostituisci "x" con il numero della foto. Ad esempio, la variabile {PHOTOFILENAME3} verrà sostituita dal nome del file della terza foto scattata dall'utente corrente. L'intervallo valido per x è compreso tra 1 e 10. Vedi anche: (PATHPHOTOFILENAMEx}

### **{VIDEOFILENAME}**

Questa variabile viene sostituita dal nome del file del video registrato dall'utente corrente . Vedi anche; (PATHVIDEOFILENAME }

### **{GIFFILENAME}**

Questa variabile viene sostituita dal nome del file della gif animata creata dall'utente corrente . Vedi anche: (PATHGIFFILENAME}

### **{CURRENTPRINTCOPIES}**

Questa variabile viene sostituita dal numero di copie di stampa foto attualmente impostato nell'evento. Qualsiasi elemento di etichetta contenente questo testo variabile verrà automaticamente aggiornato con il nuovo valore ogni volta che un utente esegue l'azione di clic: "Stampa più copie" o "Stampa meno copie". Vedere **Proprietà dell'azione** .

### **{MAXIMUMPRINTCOUNT}**

Questa variabile viene sostituita dal valore massimo del conteggio delle stampe che è possibile definire nelle Impostazioni stampante RightBooth.

### **{CURRENTPRINTCOUNT}**

Questa variabile viene sostituita dal valore del conteggio delle stampe corrente come mostrato in Impostazioni stampante RightBooth. Questo valore verrà incrementato ogni volta che si verifica una stampa durante l'evento. A differenza di {APPPRINTCOUNT} (vedi più avanti), questo valore non viene reimpostato ogni volta che viene eseguita l'app.

### **{REMAININGPRINTCOUNT}**

Questa variabile è sostituita dal numero di stampe consentite rimanenti ed è il valore di MAXIMUMPRINTCOUNT - CURRENTPRINTCOUNT.

### **{APPVIDEOCOUNT}**

Questa variabile viene sostituita dal numero totale di video registrati dall'esecuzione dell'applicazione RightBooth. Questo valore verrà reimpostato ogni volta che esegui l'app.

### **{APPPHOTOCOUNT}**

Questa variabile viene sostituita dal numero totale di foto scattate dall'esecuzione dell'applicazione RightBooth. Questo valore verrà reimpostato ogni volta che esegui l'app.

### **{APPGIFCOUNT}**

Questa variabile viene sostituita dal numero totale di GIF animate create dall'esecuzione dell'applicazione RightBooth. Questo valore verrà reimpostato ogni volta che esegui l'app.

### **{APPMESSAGECOUNT}**

Questa variabile viene sostituita dal numero totale di messaggi creati dall'esecuzione dell'applicazione RightBooth. Questo valore verrà reimpostato ogni volta che esegui l'app.

### **{APPANSWERCOUNT}**

Questa variabile viene sostituita dal numero totale di risposte fornite dall'esecuzione dell'applicazione RightBooth. Questo valore verrà reimpostato ogni volta che esegui l'app.

### **{APPKARAOKECOUNT}**

Questa variabile viene sostituita dal numero totale di video karaoke registrati dall'esecuzione dell'applicazione RightBooth. Questo valore verrà reimpostato ogni volta che esegui l'app.

### **{APPPRINTCOUNT}**

Questa variabile viene sostituita dal numero totale di stampe fotografiche effettuate dall'esecuzione dell'applicazione RightBooth. Questo valore verrà reimpostato ogni volta che esegui l'app.

### **{WEBSERVERIP}**

Questa variabile viene sostituita dall'indirizzo IPv4 del server specificato in Impostazioni RightBooth  $\rightarrow$  Social Media  $\rightarrow$  Server Web locale .

### **{WEBSERVERROOT}**

Questa variabile viene sostituita dalla cartella radice del server specificata in Impostazioni RightBooth  $\rightarrow$  Social Media  $\rightarrow$  Server Web locale .

### **{MEDIADATE}**

Questa variabile viene sostituita dalla data di creazione del file scelta nella voce Visualizzazione Media nella schermata del browser Media .

### **{MEDIATIME}**

Questa variabile viene sostituita dall'ora di creazione del file scelta nella voce Visualizzazione Media nella schermata del browser Media .

### **{EVENTFILENAME}**

Questa variabile viene sostituita dal nome file dell'evento attualmente in esecuzione.

### **{PCBATTERY}**

Questa variabile è sostituita dal livello della batteria del laptop o tablet. Il valore è compreso tra 0 e 100.

### **{CANONBATTERY}**

Questa variabile viene sostituita dal livello della batteria della fotocamera Canon attualmente collegata . Il valore è compreso tra 0 e 100.

### **{GOPROBATTERY}**

Questa variabile viene sostituita dal livello della batteria della videocamera GoPro attualmente connessa . Il valore è compreso tra 0 e 100.

### **{WIFISTRENGTH}**

Questa variabile viene sostituita dalla potenza percentuale del segnale dell'attuale connessione di rete WiFi del tuo computer . Il valore è compreso tra 0 e 100.

Note: Se il tuo computer non è connesso a una rete WiFi, questa variabile verrà visualizzata come '??'. Questa variabile funzionerà solo se hai scelto l'opzione "Ottieni potenza del segnale WiFi" nella  $\rightarrow$ sezione Varie delle impostazioni di RightBooth.

### **{ALLOWVIDEOWHATSAPPASKCOUNT}**

Questa variabile è sostituita dal numero del video " **Chiedi all'utente** " dalla sezione " **File su WhatsApp** " della " **Struttura evento** ". Vedi Progettazione eventi.

#### **{ALLOWVIDEOWHATSAPPASKREMAINING}**

Questa variabile viene sostituita dal numero di video consentiti inviati da WhatsApp rimanenti per ciascun utente.

### **{ALLOWPHOTOWHATSAPPASKCOUNT}**

Questa variabile è sostituita dal numero di foto " **Chiedi all'utente** " dalla sezione " **File su WhatsApp** " della " **Struttura evento** ". Vedi Progettazione eventi.

#### **{ALLOWPHOTOWHATSAPPASKREMAINING}**

Questa variabile viene sostituita dal numero di foto consentite inviate da WhatsApp rimanenti per ciascun utente.

### **{PATHVIDEOFILENAME}**

Questa variabile viene sostituita dal percorso completo e dal nome file del video registrato dall'utente corrente .

### **{PATHPHOTOFILENAMEx}**

Questa variabile viene sostituita dal percorso completo e dal nome file di una foto scattata dall'utente corrente . Sostituisci "x" con il numero della foto. Ad esempio, la variabile {PATHPHOTOFILENAME3} verrà sostituita dal percorso e dal nome file della terza foto scattata dall'utente corrente. L'intervallo valido per x è compreso tra 1 e 10.

### **{PATHPRINTLAYOUTFILENAME}**

Questa variabile viene sostituita dal percorso completo e dal nome file del file di layout di stampa corrente.

### **{PATHGIFFILENAME}**

Questa variabile viene sostituita dal percorso completo e dal nome file della gif animata creata dall'utente corrente .

# **Ottenere le migliori registrazioni video dalla webcam sul tuo computer**

Se utilizzi una webcam per registrare video, RightBooth è progettato per prendere il feed live dalla webcam e registrarlo direttamente sul tuo disco rigido in tempo reale. Questo processo richiede molte risorse del computer e la qualità dei file video registrati dipende da molti fattori, alcuni dei quali possono essere modificati nelle Impostazioni video della webcam RightBooth e nelle Impostazioni audio della webcam.

### **Impostazioni video suggerite**

Ti consigliamo di provare prima a registrare il tuo video utilizzando le impostazioni iniziali del dispositivo video e audio di RightBooth, predefinite come segue:

- Formato di registrazione: **AVI**
- Flusso di dati: **predefinito**
- Dimensioni di registrazione: **640 x 480**
- Tipo di dati: **RGB24**
- Fotogrammi al secondo: **15**

Queste impostazioni sono state scelte per offrire un buon equilibrio tra prestazioni del computer e qualità video. Con queste impostazioni, utilizza il test di registrazione video per registrare alcuni video e verifica quanto segue:

- durante le tue registrazioni la finestra di anteprima del video rimane fluida e non si ferma o si blocca?
- durante la riproduzione del video registrato, l'audio corrisponde al video, ovvero l'audio è sincronizzato con il video durante l'intera registrazione?
- C'è una bassa percentuale di fotogrammi persi?

Se la risposta a queste domande è sì, il tuo computer è in grado di registrare video di qualità superiore. Se la risposta è No a qualsiasi domanda, potresti aver superato le capacità del tuo computer e potrebbe essere necessario ridurre la qualità della registrazione video.

Tieni a mente queste domande mentre spieghiamo le modifiche che possono essere apportate alle tue impostazioni video e audio e mentre sperimenti queste impostazioni assicurati di attivare l'impostazione: "Mostra **messaggio di avviso se si verificano errori durante l'evento"** . Questo ti informerà di eventuali problemi riscontrati durante la registrazione del video durante l'evento.

# **Formato di registrazione**

RightBooth attualmente ti consente di registrare file video in uno dei due formati: AVI e WMV.

Punti da notare:

- I file video AVI tendono ad essere molto più grandi dei file WMV e quindi possono richiedere più potenza di elaborazione per essere prodotti.
- A seconda del codec AVI scelto (vedi sotto), la registrazione AVI può produrre una qualità migliore rispetto a WMV.

#### **Formato WMV**

Il formato WMV è un formato video compresso. Inizia registrando in formato WMV utilizzando l'impostazione WMV 9 e il bit rate video a 6000. Se riscontri problemi, prova a registrare con l'impostazione WMV 8.

Se ritieni che RightBooth funzioni bene durante la registrazione di video WMV utilizzando queste impostazioni, prova ad aumentare il bit rate del video per ottenere una migliore qualità WMV. Prova anche ad aumentare la dimensione della registrazione e i valori dei fotogrammi al secondo.

Se RightBooth funziona bene durante la registrazione di file WMV, potresti provare a passare alla registrazione nel formato AVI per migliorare ulteriormente la qualità.

#### **Formato AVI**

Inizia registrando AVI utilizzando il flusso di dati: **predefinito** e il tipo di dati: **RGB24** o **YUY2** .

Se funziona bene potresti essere in grado di aumentare le dimensioni della registrazione e il frame rate.

Se hai difficoltà a ottenere registrazioni video AVI fluide, potresti provare a selezionare la compressione video e audio.

Selezionare innanzitutto Flusso dati: compresso. Sarai quindi in grado di selezionare un compressore video e audio.

#### **Scegliere un compressore video AVI**

I compressori video sono prodotti di terze parti progettati per fornire una qualche forma di compressione dei dati durante la registrazione di video AVI. Ogni compressore video funziona in modo diverso e fornisce diversi livelli di prestazioni, compressione e qualità. Quindi dovrai sperimentare per trovare il compressore che ti dia risultati soddisfacenti con la tua attrezzatura.

Prova a selezionare ciascun compressore a turno, quindi prova a registrare alcuni file video per vedere cosa succede. Inoltre, con ciascun compressore, prova diverse dimensioni di registrazione video e frame rate.

Abbiamo riscontrato che **DV Video Encoder** funziona bene su molte macchine, ma tieni presente che DV Video Encoder crea sempre file con una dimensione fissa di 720x480 pixel, quindi questo compressore ridimensiona l'ingresso video mentre registra su disco. Per questo motivo potresti scoprire che il video risultante è leggermente allungato, quindi quando usi questo compressore dovresti provare a impostare una dimensione di registrazione video che corrisponda strettamente a 720x480 pixel.
Potresti anche provare a utilizzare il compressore **Microsoft Video 1** . Si tratta di un compressore di lunga data che offre una registrazione di qualità ragionevole senza imporre alcuna restrizione sulla dimensione della registrazione.

La migliore qualità video in assoluto si ottiene senza utilizzare alcuna compressione ( **flusso di dati = non compresso** ). Ciò crea video di alta qualità (sempre senza limiti di dimensione) ma i file che genera possono essere estremamente grandi. Per questo motivo potresti scoprire che il tuo computer ha difficoltà a creare file AVI non compressi a causa delle esigenze della CPU e del disco rigido. Ma provatelo, e se la vostra attrezzatura è abbastanza potente, otterrete grandi risultati.

#### **Scegliere un compressore audio AVI**

La scelta di un compressore audio può avere un effetto sulle prestazioni del computer e sulla qualità dei file.

Abbiamo scoperto che il compressore **PCM** funziona bene su molte macchine. Questo formato crea dati audio non compressi all'interno del file video. La maggior parte degli altri compressori audio elencati normalmente comprime i dati audio in vari modi, richiedendo più tempo di elaborazione che potrebbe influire sulle prestazioni del sistema e sulla sincronizzazione labiale durante la registrazione del video.

Se riscontri problemi di prestazioni potresti ottenere risultati migliori se riduci i valori **Hertz** , **Bit** e **Canali**  nelle impostazioni Audio, poiché ciò porterà a una riduzione dei requisiti di elaborazione audio del tuo sistema.

#### **Dimensioni del video della webcam**

Se ritieni che RightBooth funzioni bene con un particolare set di impostazioni video e audio, valuta la possibilità di aumentare le dimensioni della registrazione video. Per impostazione predefinita, RightBooth registrerà video con una risoluzione di 640x480 pixel. Ciò significa che il video è largo 640 pixel e alto 480 pixel.

Le dimensioni di registrazione video disponibili nelle impostazioni dipendono dalle capacità della tua webcam. Le webcam integrate nella maggior parte dei laptop tendono ad offrire dimensioni di registrazione limitate, così come le webcam esterne più vecchie ed economiche, mentre le webcam più recenti possono offrire dimensioni di registrazione fino a 1920 x 1080 pixel (risoluzione Full HD).

Prova ad aumentare le dimensioni della registrazione video e quindi a creare alcuni video. Continua a controllare le prestazioni del PC e la qualità del file video. In questo modo puoi determinare la dimensione massima della registrazione che il tuo computer è in grado di elaborare.

Alcune webcam forniranno opzioni di formato pixel elencate insieme alle dimensioni di registrazione in RightBooth, ad esempio:

- 640x480 RGB, 24 bit
- 640x480 I420, 12bit

Nell'esempio sopra, le dimensioni della registrazione video sono le stesse, ma i formati pixel sono diversi con il formato a 24 bit, che in genere comporta un maggiore utilizzo delle risorse del computer durante la registrazione e un aumento della qualità video e della dimensione del file, rispetto all'esempio precedente. Formato a 12 bit.

#### **Fotogrammi al secondo (noti anche come: frame rate)**

L'impostazione 'fotogrammi al secondo' si applica solo quando si seleziona il formato di registrazione AVI.

Se abbassi il frame rate, ridurrai i requisiti di elaborazione del computer che potrebbero quindi consentirti di aumentare le dimensioni di registrazione video senza influire sulle prestazioni del computer, ma tieni presente che molte webcam sono ottimizzate per registrare video a 30 fotogrammi al secondo, quindi ridurre il frame rate potrebbe non essere sempre d'aiuto.

Potresti anche scoprire che impostare la frequenza fotogrammi su un valore che è un divisore di 30 può aiutare a migliorare le prestazioni, ad esempio: prova a impostare la frequenza fotogrammi su 10 o 15.

#### **Tempo massimo di registrazione**

Infine, aumentando il tempo massimo di registrazione, il computer creerà file video più grandi, il che potrebbe portare al blocco occasionale dell'anteprima video durante la registrazione a causa dello streaming prolungato di file sul disco rigido.

#### **Impostazioni audio suggerite**

Formato di ingresso audio

Questa impostazione audio di RightBooth ti consente di scegliere la qualità dell'audio inviato al software dal microfono. Vedi la sezione: **Impostazioni audio** .

Potresti ottenere risultati di registrazione migliori se ti assicuri che il formato di ingresso audio scelto corrisponda a quello predefinito dei microfoni sul tuo computer

#### **Microfono**

Quando registri un video utilizzando una webcam, nelle impostazioni di RightBooth normalmente selezioneresti il microfono della webcam per registrare l'audio.

Tuttavia, alcuni microfoni della webcam possono creare problemi con l'audio periferico, quindi potresti voler utilizzare un microfono diverso, indipendente dalla webcam.

La maggior parte dei computer (se non tutti) hanno schede audio integrate e solitamente forniscono un ingresso per il microfono situato sul case del computer. In tal caso, prova a procurarti un microfono esterno, collegandolo a questo ingresso microfono e quindi selezionandolo nella casella combinata Microfono dell'impostazione Audio di RightBooth.

In conclusione, non esiste una risposta semplice per trovare le impostazioni ottimali di registrazione video e audio senza sperimentare. Ricordati di iniziare con impostazioni di registrazione di bassa qualità e bassa risoluzione e di procedere gradualmente verso qualità e risoluzioni più elevate fino a raggiungere le impostazioni ottimali per la tua attrezzatura.

# **Utilizzo della Snap Camera in RightBooth**

Snap Camera è un'app di Snap Inc che ti consente di applicare effetti lente su webcam live, come si trova nella popolare app SnapChat. Questi effetti possono quindi essere visualizzati durante la riproduzione dell'evento RightBooth, consentendo agli utenti di selezionarli e applicarli alle loro acquisizioni fotografiche e registrazioni video RightBooth. Ecco come:

Scarica e installa Snap Camera. I dettagli possono essere trovati nel seguente video tutorial:

#### <https://youtu.be/WvD9d1-iVUw>

#### **Configura le impostazioni della fotocamera istantanea**

Esegui Snap Camera. Nelle impostazioni della fotocamera Snap:

- Scegli la tua webcam
- Imposta il tasto di scelta rapida "Attiva/disattiva obiettivo" su "Num + 0"

## **Scegli i tuoi obiettivi Snap Camera**

Ora scegli i tuoi obiettivi Snap Camera preferiti e imposta i tasti di scelta rapida su Num + 1, Num + 2, Num + 3, ecc. Tieni presente che RightBooth può controllare fino a 9 obiettivi Snap Camera (ovvero il tasto di scelta rapida massimo Num + 9).

IMPORTANTE. Mantieni l'app Snap Camera in esecuzione per consentirle di funzionare all'interno di RightBooth.

### **Impostazioni RightBooth per Snap Camera**

- Nelle Impostazioni video di RightBooth, scegli la webcam: **Dispositivo virtuale Snap Camera**
- **degli obiettivi totali** di Snap Camera sul numero di obiettivi preferiti che hai definito nell'app Snap Camera.

### **Aggiunta dell'interazione con la fotocamera Snap a RightBooth**

Apri l'evento RightBooth in cui desideri utilizzare gli obiettivi Snap Camera.

In Event Design → Event Structure → Start, seleziona l'opzione: **Reset Snap Camera** . In questo modo le lenti della Snap Camera verranno rimosse dalla webcam ogni volta che l'evento mostra la schermata Start. Ciò è utile per consentire di cancellare l'attività della Snap Camera dell'utente precedente.

Ora puoi aggiungere varie **azioni Snap Camera** a qualsiasi elemento della schermata dell'evento (come pulsanti o immagini) per consentire agli utenti di mostrare/nascondere e selezionare qualsiasi set di obiettivi preferiti definito. Per ulteriori informazioni sulle azioni Snap Camera disponibili in RightBooth vedere la sezione: Proprietà azione, Azione clic.

Tieni presente che puoi scegliere di aggiungere le azioni dell'obiettivo Snap Camera su qualsiasi schermata dell'evento e questo ti offre molta flessibilità di progettazione. Esempi di alcune delle cose che puoi fare:

- Consenti agli utenti di selezionare un obiettivo Snap Camera prima che ciascuna foto di RightBooth venga catturata.
- Consenti agli utenti di selezionare un obiettivo Snap Camera prima della registrazione di ogni video RightBooth.
- Consenti agli utenti di cambiare gli obiettivi della Snap Camera durante la registrazione di un video RightBooth.

#### **REGOLE IMPORTANTI:**

**1)** Avvia sempre l'app Snap Camera prima di avviare l'app RightBooth.

- **2)** Assicurati sempre che Snap Camera sia in esecuzione quando desideri utilizzarla in RightBooth.
- **3)** Assicurati che Snap Camera non mostri alcun obiettivo prima di riprodurre il tuo evento.
- **4)** Non utilizzare l'app Snap Camera o i tasti di scelta rapida della tastiera per selezionare gli obiettivi durante lo svolgimento dell'evento.

## **Accesso a video e foto localmente con i codici QR**

L'avete visto tutti... Gli ospiti utilizzano una cabina fotografica per scattare una foto (o registrare un video), quindi vengono mostrati un paio di codici QR, puntano i loro telefoni cellulari verso lo schermo, scansionano i codici e 'Voilà !', le loro foto e i loro video vengono magicamente trasferiti dallo stand direttamente sul loro telefono. E tutto questo avviene senza richiedere alcuna connettività Internet.

A volte tutto questo viene fatto direttamente in cabina alla fine di ogni sessione di registrazione. Altre volte gli utenti possono visitare un secondo computer/monitor (comunemente indicato come stazione di condivisione) per visualizzare e accedere alle proprie registrazioni, indipendentemente dal computer di registrazione della cabina.

#### **Opzioni di configurazione**

RightBooth offre la possibilità di scegliere tra quattro configurazioni per consentire agli utenti di accedere ai propri video e foto localmente tramite la scansione dei codici QR. La chiave per fornire questa funzionalità è installare ed eseguire un server Web locale sullo stesso computer in cui si trovano i video e le foto. Per questo, ti suggeriamo di utilizzare WampServer o Xampp. I dettagli completi su come installare e configurare queste app sono spiegati nei tutorial PDF disponibili dal collegamento mostrato di seguito.

#### **1 - Accedi ai contenuti multimediali dall'interno del tuo evento di registrazione RightBooth utilizzando i codici QR**

Ciò ti consente di offrire agli utenti del tuo computer di registrazione l'opportunità una tantum di scaricare i propri video e foto sul proprio dispositivo mobile (tramite la scansione del codice QR) immediatamente dopo aver registrato i propri file.

#### **2 - Fornisci un evento RightBooth Media Sharing Station sullo stesso computer del tuo evento di registrazione di video e foto**

Ciò consente agli utenti di tornare al computer di registrazione in qualsiasi momento e quindi puoi fornire loro l'accesso a un evento di Sharing Station per consentire loro di cercare video e foto e di scaricarli sul proprio dispositivo mobile tramite la scansione del codice QR.

### **3 - Fornire un evento della stazione di condivisione multimediale RightBooth su un secondo computer in rete**

Ciò ti consente di configurare un secondo computer che funge da stazione di condivisione multimediale dedicata per i tuoi utenti, indipendente dal (ma collegato in rete) al tuo computer di registrazione. Gli utenti possono visitare la Sharing Station, cercare video e foto e scaricarli sul proprio dispositivo mobile tramite la scansione del codice QR.

### **4 – Esegui contemporaneamente una stazione di condivisione e un evento di registrazione sullo stesso computer**

Ciò ti consente di configurare il tuo computer con un desktop esteso Windows e 2 monitor, quindi eseguire 2 istanze di RightBooth, una su ciascun monitor, ciascuna riproducendo un file evento diverso contemporaneamente.

Tutte e quattro le configurazioni sono spiegate in modo completo nei tutorial PDF passo passo disponibili per la visualizzazione e il download da questa pagina del sito Web:

https://www.rightbooth.com/shareqr.html

# **Utilizzo del sito Web della Galleria locale per la navigazione e il download di video e foto**

Quando apri un evento di RightBooth Sharing Station, RightBooth creerà e manterrà automaticamente un sito Web della Galleria locale a cui è possibile accedere su qualsiasi browser Web di qualsiasi dispositivo connesso al server Web locale.

Il sito web della Galleria comprende una pagina web: **rbgallery.php** che viene salvata nella cartella del server web locale dell'evento della stazione di condivisione. La pagina Web Galleria visualizzerà le miniature di tutti i video e le foto presenti nella cartella del server Web locale. Ogni miniatura conterrà un collegamento a una singola pagina Web di download per il file scelto. Le pagine web della Gallery vengono mantenute costantemente durante l'esecuzione dell'evento della stazione di condivisione e la Gallery può essere visualizzata e utilizzata indipendentemente dall'evento della stazione di condivisione stessa.

## **Fornire un codice QR al sito Web della Galleria**

Se desideri mostrare agli utenti un codice QR che possono scansionare per accedere al sito web della Galleria...

- Aggiungi un elemento del codice QR RightBooth su una qualsiasi delle schermate degli eventi della tua stazione di condivisione.
	- o Nel pannello dei contenuti del codice QR impostare il tipo di codice QR su " **Pagina web galleria** " per visualizzare la galleria completa o impostare su " **Pagina web galleria personale** " se si desidera che l'utente acceda alla galleria relativa al codice di accesso inserito.

# **Creazione di una stazione di stampa e invio di posta elettronica**

RightBooth può essere configurato per stampare le foto dell'utente e inviare tramite e-mail video, foto e messaggi dell'utente. Ciò avviene normalmente su un singolo computer, durante la riproduzione dell'evento e dopo che ciascun utente ha terminato di utilizzare il sistema. Ma potrebbe essere più conveniente configurare un secondo computer in modo che funga da stazione stampante e/o stazione di posta elettronica. Ciò consente al computer principale di concentrarsi sulla riproduzione dell'evento e sulla creazione di file, mentre il secondo computer diventa responsabile della stampa di foto e/o dell'invio di file tramite e-mail indipendentemente dal primo computer.

## **Panoramica**

Avrai bisogno di due computer, entrambi con RightBooth. Il computer 1 riprodurrà l'evento. Il computer 2 stamperà foto e/o file tramite posta elettronica. Entrambi i computer richiederanno l'accesso a una cartella condivisa in cui verranno posizionati i video, le foto e i messaggi dell'evento. Esistono diversi modi per raggiungere questo obiettivo, tra cui:

- Collegare i due computer a una rete (la stessa rete) e configurarli entrambi per avere accesso illimitato a una cartella condivisa su uno dei computer.
- Collegando entrambi i computer a Internet e configurandoli entrambi per avere accesso illimitato alla stessa cartella di archiviazione cloud remota, come una cartella Google Drive, OneDrive o DropBox.

Sono disponibili numerosi articoli su Internet che descrivono come ottenere la condivisione delle cartelle e la connettività tra due computer.

# **Configurazione di RightBooth Sul computer 1**

- $\bullet$  In Impostazioni  $\rightarrow$  Cartelle/File di RightBooth, aggiungi la cartella condivisa scelta all'elenco delle cartelle nella sezione: **Copia file su altre unità e cartelle**
- Seleziona tutte le opzioni di copia dei file nella cartella condivisa: foto, miniature, stampe, video, testo, dettagli utente + e-mail

Se il tuo evento è impostato per creare layout di stampa, per impedire al Computer 1 di eseguire la stampa di foto:

- Guarda in RightBooth Event Designer  $\rightarrow$  Struttura evento  $\rightarrow$  Stampa foto
- Imposta: **Stampa le foto scattate durante l'evento** su **No** .
- Deseleziona: **chiedi all'utente**
- Selezionare: **Salva in attività evento** : ciò farà sì che il Computer 1 crei file di layout di stampa che verranno quindi copiati nella cartella condivisa per consentire al Computer 2 di elaborarli.

Se il tuo evento è impostato per inviare e-mail agli utenti, per impedire al Computer 1 di eseguire l'invio di e-mail:

- Imposta: **Invia i video dell'evento tramite e-mail** a: **Più tardi**
- Imposta: **Invia le foto dell'evento tramite e-mail** a: **Più tardi**
- Imposta: **Invia i messaggi dell'evento via e-mail** a: **Più tardi**
- Assicurati che tutte le opzioni **Chiedi all'utente siano deselezionate**

Ora, quando viene riprodotto l'evento, i file utente e le istruzioni per l'invio tramite e-mail verranno copiati nella cartella condivisa, per consentire al computer 2 di elaborarli.

### **Sul computer 2**

Nelle impostazioni → cartelle/file di RightBooth:

- Spuntare: **Imposta cartella Attività e Pubblica**
- Fare clic su **Modifica pulsante** per individuare e aggiungere la cartella condivisa

Ciò farà sì che RightBooth sul Computer 2 monitori la cartella condivisa, in attesa dei file di eventi creati dal Computer 1.

# **Il processo**

## **Sul computer 1**

Esegui RightBooth e gioca all'evento. Ogni volta che un file viene creato da un utente, RightBooth copierà il file nella cartella condivisa.

## **Sul computer 2**

Eseguire RightBooth e fare clic sul pulsante Attività (nella finestra principale) per accedere alla finestra Attività. RightBooth ora monitorerà la cartella condivisa alla ricerca di nuovi file utente creati sul computer 1. I nuovi layout di stampa fotografica e/o file di posta elettronica verranno quindi visualizzati elencati nella finestra Attività non appena compaiono nella cartella condivisa. E i file possono quindi essere stampati e/o inviati via email a tua discrezione.

# **Controllo degli eventi tramite comandi vocali**

Puoi configurare RightBooth in modo che accetti comandi vocali per controllare l'evento di gioco. Per attivare i comandi vocali, nelle impostazioni di input utente di RightBooth seleziona l'opzione: Voce. Quindi, oltre al metodo di input dell'utente scelto (ad esempio mouse o touchscreen), verranno abilitati anche i comandi vocali per tutti i tuoi eventi. Per maggiori dettagli, vedere la sezione: Impostazioni RightBooth  $\rightarrow$ Impostazioni input utente  $\rightarrow$ Input vocale.

Ora devi assicurarti che il tuo evento sia progettato per i comandi vocali come segue:

Nell'editor schermate, su ciascuna schermata evento in cui desideri il controllo tramite comando vocale, aggiungi uno o più elementi etichetta. Digita la parola o la frase negli elementi dell'etichetta che desideri utilizzare come comando vocale. Quindi aggiungi un'azione di clic appropriata sull'elemento dell'etichetta.

Ad esempio, se desideri che RightBooth passi dalla schermata Start alla schermata successiva nell'evento dicendo "Inizia ora":

- Aggiungi un elemento etichetta nella schermata Start.
- Inserisci il testo: "Inizia ora" come contenuto per l'elemento dell'etichetta.
- Mostra le proprietà dell'elemento etichetta e imposta l'azione Clic su "Schermata successiva".

Per impostazione predefinita, alcune schermate evento dispongono di elementi etichetta con azioni di clic predefinite e sono quindi automaticamente abilitate ad accettare comandi vocali. Esempi inclusi:

Schermata "Scegli registrazione": "Registra un video", "Scatta una foto", "Registra un karaoke", ecc.

Schermate "Opzioni video" e "Opzioni foto": "Ripeti", "Finito", "Stampa", "Annulla", "Indietro", "Avanti", ecc.

Tieni presente che puoi modificare il contenuto di qualsiasi elemento etichetta su qualsiasi schermata per fornire le tue parole o frasi preferite come comandi vocali.

Quando pronunci i tuoi comandi, il riconoscimento vocale di RightBooth riceve l'input parlato dal dispositivo di input del microfono predefinito di Windows, quindi devi assicurarti di avere un microfono funzionante collegato al tuo sistema. Questo può essere configurato nelle Impostazioni di Windows nella sezione:  $\rightarrow$ Suono di sistema.

Per ulteriori informazioni, vedere i seguenti articoli:

<https://www.rightbooth.com/blog/use-voice-commands-for-hands-free-control-of-your-events>

<https://www.rightbooth.com/blog/improving-voice-recognition-consistency>

# **Accesso alle funzionalità di RightBooth durante l'esecuzione di altre applicazioni**

È possibile visualizzare e interagire direttamente con il contenuto della schermata eventi di RightBooth mentre si utilizzano altre applicazioni Windows. Ad esempio: stai mostrando una presentazione Powerpoint a schermo intero e hai bisogno della possibilità di utilizzare RightBooth per scattare una foto o registrare un video in qualsiasi momento durante la presentazione. Utilizzando la funzionalità di sfondo trasparente di RightBooth è possibile visualizzare i pulsanti della schermata degli eventi in modo permanente sulla presentazione di Powerpoint e questi ti consentiranno di accedere alle funzionalità di RightBooth senza dover uscire (o cambiare attività dalla) presentazione di Powerpoint.

Per realizzare questo:

- Nelle Impostazioni RightBooth → Avvia/Interrompi → configurazione → seleziona l'opzione: Consenti schermate eventi trasparenti
- In RightBoooth Impostazioni  $\rightarrow$  Sicurezza  $\rightarrow$  seleziona l'opzione: Evento in alto

Sarà necessario riavviare RightBooth per applicare queste impostazioni. Ora devi fornire uno sfondo trasparente a una (o più) schermate del tuo evento. Supponiamo che tu abbia un evento che consente agli utenti di scegliere di registrare un video o scattare una foto. L'evento ha una schermata iniziale che verrà modificata per avere uno sfondo trasparente come segue:

- Esegui RightBooth. Nella schermata principale, fai clic su "Modifica" per accedere all'editor dello schermo
- Nella casella degli strumenti Screen Editor, fare clic su Proprietà per visualizzare le Proprietà dello schermo
- Nella casella degli strumenti Proprietà schermo, selezionare il pulsante di opzione Sfondo a colore singolo.
- Fare clic sulla casella del colore di sfondo singolo per visualizzare il pannello di selezione colore
- Utilizza il cursore "A" sul pannello di selezione colore per impostare il valore del canale alfa del colore di sfondo su 0 (completamente trasparente).

Ora scoprirai che le applicazioni sottostanti sono visibili e con cui è possibile interagire. Ora puoi spostare il contenuto della schermata Start in una posizione adatta alla sovrapposizione sull'applicazione sottostante.

Ora, quando riproduci l'evento RightBooth, il contenuto della schermata Start verrà visualizzato su qualsiasi altra applicazione in esecuzione o sul desktop e se fai clic sul contenuto della schermata Start ti verranno mostrate le schermate successive dell'evento RightBooth normalmente. Quindi, dopo aver scattato una foto o registrato un video, RightBooth tornerà a mostrare nuovamente la schermata Start trasparente, consentendoti di continuare a interagire con l'applicazione sottostante.

# **Confezione per eventi**

RightBooth viene fornito con un **Event Packager** che fornisce un modo semplice per distribuire i file degli eventi ad altri computer o ad altri utenti che utilizzano RightBooth.

Event Packager prenderà un file evento esistente, insieme a tutti i file di contenuto a cui fa riferimento, quindi creerà un singolo pacchetto (file) che contiene tutti i file necessari per riprodurre l'evento su un altro computer che esegue RightBooth.

Troverai Event Packager utile per i seguenti scopi:

- Trasferimento dei tuoi eventi e contenuti su un altro dei tuoi computer che esegue RightBooth.
- Effettuare backup dei tuoi eventi e contenuti.
- Distribuire i tuoi eventi e contenuti (gratuitamente o commercialmente) ad altri utenti RightBooth. Vedi la Dichiarazione di non responsabilità di seguito.

## **Creazione di un pacchetto**

- In RightBooth, apri il file dell'evento che desideri creare il pacchetto.
- Nella finestra principale di RightBooth, fare clic sul **pulsante Pacchetto.**
- Nella finestra Pacchetto, scegli facoltativamente di includere il file delle impostazioni di RightBooth all'interno del pacchetto. Quindi fare clic sul **pulsante Crea** , scegliere un nome file per il pacchetto e RightBooth creerà quindi il file del pacchetto.
- Il file del pacchetto verrà normalmente salvato nella cartella: **\Documents\RightBooth7\Package**  con l'estensione del file: **.rbep** , ma sei libero di scegliere qualsiasi altra posizione, incluso il salvataggio su un'unità USB esterna.

### **Punti da notare:**

- Un pacchetto è un singolo file che contiene più altri file.
- Durante la creazione di un pacchetto, RightBooth aggiungerà il file dell'evento attualmente aperto nel pacchetto insieme a tutti i file di contenuto a cui fa riferimento: immagini, video, animazioni, file audio, html e di testo.
- Se il file di eventi nel pacchetto contiene riferimenti ad altri file di eventi, anche gli altri file di eventi verranno aggiunti allo stesso pacchetto insieme a tutti i file di contenuto e agli eventi a cui fanno riferimento.
- Questo processo continua finché tutti i file di eventi a cui si fa riferimento non vengono aggiunti al pacchetto. Nota: i file degli eventi di riferimento includono quelli specificati in qualsiasi **sezione del flusso di eventi** , in qualsiasi **opzione del menu evento** e in qualsiasi **azione "Riproduci evento"**  definita in qualsiasi elemento della schermata evento o schermata evento.

**RICORDA:** un pacchetto può contenere più file di eventi e molti contenuti, quindi potrebbe risultare un file molto grande.

# **Installazione di un pacchetto**

**Nota:** i pacchetti possono essere installati utilizzando qualsiasi edizione di RightBooth.

- Esegui RightBooth.
- Nella finestra principale di RightBooth, fare clic sul **pulsante Pacchetto.**
- Nella finestra Pacchetto, fare clic sul **pulsante Installa** , scegliere il file del pacchetto e poi RightBooth decomprimerà e installerà tutti i file compressi sul computer.

Quando installi un pacchetto su un computer di destinazione (o anche sul computer di origine):

- Tutti i file dell'evento nel pacchetto verranno decompressi e inseriti nella cartella degli eventi dell'utente corrente: **documenti\rightbooth7\**
- Tutti i file di contenuto a cui si fa riferimento (immagini, video, animazioni, file audio, html e di testo) verranno inseriti nella **libreria multimediale di RightBooth,** normalmente **C:\Users\Public\Documents\RightBooth7 Library** .
- Se un file di riferimento ha avuto origine da RightBooth Media Library sul computer di origine, verrà inserito nella **stessa cartella** in RightBooth Media Library sul computer di destinazione.
- Se un file di riferimento ha avuto origine da qualsiasi altra cartella sul computer di origine, verrà inserito nel catalogo multimediale di RightBooth nella sottocartella: *Pacchetto\nome\_pacchetto\* . dove *nome\_pacchetto* è il nome file utilizzato per creare il pacchetto.
- Se il pacchetto contiene un file Impostazioni, al destinatario verrà chiesto se desidera installare anche le impostazioni sul dispositivo. Ciò sovrascriverà le impostazioni correnti di RightBooth sul dispositivo. In questo modo alcune impostazioni potrebbero non essere corrette, come il nome della webcam, il nome della stampante e il percorso della cartella per il salvataggio dei file degli eventi, quindi dopo aver installato il pacchetto dovresti visitare le Impostazioni di RightBooth e controllare la pertinenza di Fotocamere, Stampanti e Cartelle/File. .

Ecco un esempio per spiegare cosa succede:

- Hai un file evento chiamato **videoregistratore**
- Questo file evento include l'immagine: **c:\images\myphoto.jpg**
- Crei un pacchetto da questo file evento, chiamandolo **videorecorderpack**

Quando questo pacchetto è installato:

- Il file evento **del videoregistratore** viene decompresso dal file videorecorderpack e inserito nella cartella di destinazione: **documenti\rightbooth7**
- Il file **myphoto.jpg** viene decompresso dal file videorecorderpack e viene inserito nella cartella di destinazione: **C:\Users\Public\Documents\RightBooth7 Library\Package\videorecorderpack\**
- Il file evento del videoregistratore installato viene quindi modificato sul computer di destinazione, in modo tale che tutti i riferimenti ai file di contenuto all'interno del file evento puntino alle nuove posizioni per i file installati.

**IMPORTANTE** : quando viene installato un pacchetto, tutti i file nel pacchetto già presenti sul computer di destinazione verranno sovrascritti. **Nota: all'utente verrà data la possibilità di annullare l'installazione prima di continuare.** 

Per questo motivo, se hai intenzione di distribuire il tuo pacchetto ad altri utenti RightBooth, dovresti cercare di dare ai file degli eventi inclusi nomi abbastanza univoci prima di creare un pacchetto che li contenga. Dovresti anche dare al file del pacchetto un nome file univoco.

Tieni presente che se installi il pacchetto sullo stesso computer su cui è stato originariamente creato, i file degli eventi di origine verranno modificati e sovrascritti (come descritto in precedenza). Pertanto, se intendi testare il programma di installazione del pacchetto sullo stesso computer, potresti voler eseguire una copia di backup dei file evento originali prima di installare il pacchetto. O meglio ancora, prova sempre il programma di installazione del pacchetto su un computer diverso.

# **Suggerimenti per le migliori pratiche**

Se hai intenzione di distribuire un pacchetto ad altri utenti RightBooth, potrebbe essere consigliabile:

- denominare i file evento e il file pacchetto con nomi abbastanza univoci per ridurre la possibilità di sovrascrivere i file evento e i file pacchetto di qualsiasi utente destinatario che hanno lo stesso nome file.
- prima di progettare qualsiasi evento che intendi impacchettare, prendi l'abitudine di creare le tue sottocartelle univoche all'interno della libreria multimediale di RightBooth e posiziona tutte le tue immagini, video, animazioni, file audio, html e di testo all'interno della sottocartella univoca cartella/e, ovvero tutti i file di contenuto personale che intendi utilizzare nella progettazione del tuo evento.
- quindi, quando progetti i file dei tuoi eventi, invece di includere file da posizioni e cartelle casuali sul tuo computer, pianifica sempre di includere TUTTI i file di contenuto di riferimento dalla Libreria multimediale RightBooth.

### **Ecco un esempio:**

Supponiamo che tu gestisca un'attività di fornitura di supporti fotografici **Snaporama** (nome inventato!) e prevedi di distribuire i tuoi pacchetti RightBooth ad altri utenti. Ecco alcuni suggerimenti per organizzare il tuo approccio unico al packaging:

- Crea la cartella: **C:\Users\Public\Documents\RightBooth7 Library\Images\Snaporama** . Inserisci tutti i tuoi file immagine (ovvero quelli che prevedi di utilizzare nella progettazione dei tuoi eventi) all'interno di questa cartella. Tieni presente che, se lo desideri, puoi creare e utilizzare ulteriori sottocartelle all'interno di questa cartella.
- Crea la cartella: **C:\Users\Public\Documents\RightBooth7 Library\Videos\Snaporama** . Inserisci tutti i tuoi file video e di animazione (ovvero quelli che prevedi di utilizzare nella progettazione dei tuoi eventi) all'interno di questa cartella. Tieni presente che, se lo desideri, puoi creare e utilizzare ulteriori sottocartelle all'interno di questa cartella.
- Crea la cartella: **C:\Users\Public\Documents\RightBooth7 Library\Snaporama** . Inserisci tutti gli altri file che intendi utilizzare nei tuoi eventi in questa cartella. Ad esempio, file di testo, clip audio, file html, ecc. Tieni presente che, se lo desideri, puoi creare e utilizzare ulteriori sottocartelle all'interno di questa cartella.
- Quando salvi i file degli eventi, assicurati che vengano salvati con nomi di file abbastanza univoci. Nel nostro esempio potresti scegliere di includere il nome della tua attività nei nomi dei file degli eventi. Quindi supponiamo che tu crei un pacchetto che contiene due eventi: un evento questionario e un evento di acquisizione di foto, potresti denominare i file dell'evento: **Snaporamaquestionnaire.rbe** e **Snaporama-photo-capture.rbe**
- Quando salvi il file del pacchetto, assicurati che venga salvato con un nome file abbastanza univoco. Nel nostro esempio potresti nominare il file del pacchetto: **Snaporama-questionnaireand-photos.rbep**

Ricorda: nominare i tuoi file in questo modo ridurrà la probabilità di sovrascrivere eventuali file nel Catalogo multimediale sul computer del destinatario.

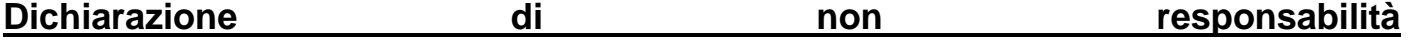

Se hai intenzione di distribuire i progetti dei tuoi eventi ad altri utenti RightBooth, i tuoi eventi dovrebbero includere solo contenuti che sai essere liberamente distribuibili, in altre parole, è materiale che possiedi, è

privo di copyright o ha il permesso del creatore di contenuti da distribuire gratuitamente. Ti verrà richiesto di accettare di assumerti la piena responsabilità dei tuoi pacchetti prima di crearli e Aire Valley Software non sarà ritenuto responsabile per eventuali problemi derivanti dalla tua decisione di distribuire materiale protetto da copyright.

# **Invio di file a WhatsApp**

RightBooth interagisce con l'interfaccia del browser Web di WhatsApp per consentire agli utenti di inviare file di eventi a qualsiasi account WhatsApp.

Innanzitutto, devi creare un dispositivo collegato a WhatsApp per RightBooth (vedi Impostazioni → Social Media  $\rightarrow$  WhatsApp).

Dopo aver configurato un dispositivo collegato a WhatsApp, l'elemento del browser Web RightBooth mostrerà l'account WhatsApp collegato nelle schermate degli eventi "Invia a WhatsApp" ogni volta che hai scelto di includere l'opzione "Invia a WhatsApp" nei tuoi eventi.

Per ulteriori informazioni su come progettare il tuo evento per utilizzare la funzione WhatsApp, fai riferimento ai video di formazione di RightBooth all'indirizzo: [https://www.rightbooth.com/training](https://www.rightbooth.com/training-videos.html)[videos.html](https://www.rightbooth.com/training-videos.html)

# **Caricamento di file RightBooth sui siti di social media**

Utilizzando le impostazioni 'Copia file' di RightBooth e gli strumenti esterni di automazione dei servizi Web è possibile pubblicare file creati da RightBooth su siti di social media come Facebook e YouTube in modo che possano essere visualizzati immediatamente dai partecipanti all'evento utilizzando i loro dispositivi personali (ad esempio telefoni e compresse). Qui spieghiamo come utilizzare l'archiviazione nel cloud e uno strumento di automazione dei servizi Web per pubblicare file RightBooth su un account Facebook.

### **Passaggio 1: ottieni spazio di archiviazione sul cloud**

Ora ci sono molte aziende che offrono spazio di archiviazione gratuito basato sul Web per il salvataggio di file su server Internet remoti a cui è possibile accedere pubblicamente tramite vari browser Web e app Web. Al momento in cui scrivo, DropBox ( [www.dropbox.com \)](http://www.dropbox.com/) offre 2 GB di spazio di archiviazione gratuito, Google Drive ( [www.drive.google.com \)](http://www.drive.google.com/) 15 GB e Microsoft Onedrive ( [www.onedrive.live.com \)](http://www.onedrive.live.com/) 15 GB.

Crea semplicemente un account con uno (o più) di questi provider per ottenere il tuo spazio di archiviazione cloud gratuito e assicurati di installare l'app client del provider. Ciò creerà una cartella locale sul tuo disco rigido che sarà sincronizzata con la cartella di archiviazione cloud. Quindi, qualsiasi file che copi nella cartella di archiviazione cloud locale verrà automaticamente caricato nella cartella di archiviazione cloud associata.

## **Passaggio 2: configurare RightBooth per l'archiviazione sul cloud**

È possibile impostare RightBooth in modo che ogni volta che viene creato un nuovo file evento, una copia di esso verrà aggiunta alla cartella di archiviazione cloud locale e quindi verrà automaticamente caricata nella posizione di archiviazione cloud associata sul Web. Consulta la sezione **Impostazioni cartella di output** per sapere come configurare RightBooth per copiare i file in una cartella di archiviazione cloud locale.

## **Passaggio 3: configurare l'automazione dei servizi Web su FaceBook**

Sono disponibili numerosi servizi Web gratuiti che consentono di connettere diversi servizi Web insieme per eseguire varie attività, come copiare file da una cartella di archiviazione cloud su un account Facebook o YouTube.

Uno di questi servizi è IFTTT ( [www.ifttt.com \)](http://www.ifttt.com/), abbreviazione di **If This Then That** . Crea un account IFTTT gratuito, quindi utilizzando la semplice interfaccia fornita sul sito IFTTT, crea una ricetta personale per copiare i file dalla cartella di archiviazione cloud prescelta alla cartella Foto in un account Facebook scelto.

Il risultato finale sarà un semplice processo di automazione in due passaggi che copierà ogni file di archiviazione cloud caricato in una cartella Foto degli utenti di Facebook.

Una volta configurati, i file creati in un evento RightBooth verranno automaticamente:

- copiato nella cartella di archiviazione locale di DropBox
- caricato nella cartella cloud pubblica di DropBox
- copiati nella cartella Foto dell'account Facebook designato, dove potranno essere visualizzati dai partecipanti all'evento.

### **Invio di file a YouTube**

IFTTT attualmente non supporta l'invio di file a YouTube. Se hai bisogno di questa funzionalità, considera l'approccio di cui sopra e nel passaggio 3 utilizza il servizio di automazione alternativo **zapier,** disponibile su [https://zapier.com](https://zapier.com/)

# **Apportare modifiche remote agli eventi RightBooth**

L'utilizzo delle funzionalità Modifiche remote in RightBooth consente all'app di monitorare una specifica cartella "modifiche" sul computer alla ricerca di un "file di modifiche". Questo è un file di testo contenente le tue "istruzioni di modifica" che faranno sì che RightBooth apporti modifiche al contenuto del file evento attualmente in riproduzione. La cartella delle modifiche può contenere anche file di immagini e video nuovi o aggiornati, che RightBooth può essere incaricato di visualizzare all'interno del file dell'evento di riproduzione.

Pertanto, la funzione Modifiche remote ti fornisce un sistema flessibile per aggiornare i tuoi eventi con nuovi contenuti "al volo". E se la "cartella delle modifiche" designata è una cartella di archiviazione cloud condivisa come una cartella di Google Drive, diventa possibile modificare gli eventi di gioco da una posizione remota.

Spiegheremo come farlo tramite un esempio.

Gestisci un'attività di noleggio di sale per feste e disponi di un numero di sale in varie località in tutto il paese che possono essere prenotate per eventi come compleanni e anniversari. In ciascuna delle tue sedi hai RightBooth in esecuzione su una cabina video installata in modo permanente, consentendo agli ospiti della festa di registrare videomessaggi e foto per l'ospite.

Ti piace rendere gli eventi RightBooth più personalizzati in modo da modificare sempre l'evento per includere il nome e una foto dell'organizzatore della festa. Ad esempio, per una particolare prenotazione presso una delle tue sedi hai un file evento chiamato "host". In questo file evento, modifichi la schermata Start aggiungendo un elemento etichetta che indica:

#### **"Benvenuti alla festa di pensionamento di John!!"**

E includi anche una foto di John nella schermata Start contenuta in un elemento immagine.

La settimana successiva, la stessa location viene prenotata per il 40esimo compleanno di Jill. Ora scopri che devi visitare fisicamente la tua posizione e modificare il file dell'evento RightBooth, modificando il messaggio dell'elemento etichetta e sostituendo l'elemento immagine di John con un'immagine di Jill. Tuttavia, esiste un modo più semplice per apportare queste modifiche senza dover recarsi nelle proprie posizioni, utilizzando la funzione Modifiche remote di RightBooth.

Continuando con il nostro esempio, nella posizione del tuo host, esegui quanto segue:

- Configura RightBooth per le modifiche remote
- Visita la sezione Cartelle/File delle Impostazioni RightBooth.
- Seleziona l'opzione: " **Consenti modifiche remote"** .
- $\bullet$  Utilizzare il pulsante  $\Box$  per individuare una cartella sul sistema che verrà utilizzata per l'aggiornamento remoto di istruzioni e file. Come accennato, se scegli una cartella che è una cartella di archiviazione cloud locale, sarai in grado di modificare il contenuto di questa cartella da remoto utilizzando lo stesso account di archiviazione cloud, e quindi sarai in grado di influenzare l'evento RightBooth da remoto.

## **Configura il file degli eventi dell'host per le modifiche remote**

- Apri il file dell'evento dell'host.
- In RightBooth, vai nella sezione Event Design e guarda la scheda Event type. Qui, seleziona l'opzione: Consenti modifiche remote. Ciò consentirà al file evento scelto di accettare modifiche remote.

## **Assegnare un nome agli elementi della schermata da modificare**

Proseguendo con il nostro esempio, nella schermata Start dell'evento host, seleziona la voce etichetta contenente il messaggio personale. Mostra la casella degli strumenti Proprietà e aggiungi un nome per l'elemento etichetta utilizzando la proprietà Nome. In questo esempio chiameremo l'elemento etichetta: **'event-message'** .

Sempre nella schermata Start, seleziona l'elemento immagine che contiene l'elemento immagine personale e dagli anche un nome. Questa volta lo chiameremo: **'immagine-evento'** .

Il tuo sistema è ora pronto per accettare modifiche remote.

## **Esecuzione di un aggiornamento remoto**

Dalla tua posizione di casa ora vuoi cambiare l'evento remoto da **John** a **Jill** .

Ottieni una foto di Jill (nel nostro esempio: jill.png) e inserisci questo file nella cartella di archiviazione cloud locale. Il file verrà quindi automaticamente caricato sul cloud e scaricato nella cartella di archiviazione cloud sul sistema nella posizione remota.

Esegui Blocco note e digita le seguenti righe:

*Event-message=Benvenuti alla festa del 40esimo compleanno di Jill! Immagine-evento=jill.png*

Ora salva questo file nella cartella di archiviazione cloud locale utilizzando il nome file riservato: **rb6changes.txt** .

Questo file verrà quindi inviato al tuo sistema remoto, sempre per gentile concessione del software del servizio cloud scelto.

Sul sistema remoto, quando si esegue RightBooth e si riproduce l'evento, prima di visualizzare la schermata iniziale dell'evento, RightBooth aprirà automaticamente il file rb6changes.txt ed eseguirà quindi le sostituzioni di contenuto specificate per qualsiasi elemento di testo, immagine e video con nome nell'evento. evento. E poiché RightBooth ritorna periodicamente (o va in timeout) alla schermata Start durante la sessione di gioco, continuerà ad alterare il contenuto dell'evento ogni volta che modifichi il file rb6changes.txt.

Se disponi di più posizioni remote e desideri modificare diversi contenuti dell'evento in ciascuna posizione, per evitare eventuali confusioni è sufficiente configurare RightBooth in ciascuna posizione per monitorare una sottocartella diversa nella cartella di archiviazione cloud condivisa. In questo modo, ogni cartella può avere il proprio file rb6change.txt.

### **Specificare il nome di una cartella eventi**

Potresti voler modificare la cartella in cui l'evento remoto RightBooth salverà le foto e i video di tutti gli utenti. Per fare ciò è necessario aggiungere un'altra riga nel file rb6change.txt con la frase chiave:

#### **nome-cartella-evento**

seguito dal nome della cartella richiesta. Quindi continuando con il nostro esempio potresti aggiungere qualcosa del genere:

#### *nome-cartella-evento=jills40birthday*

Quindi ora tutte le foto e i video di Jills verranno salvati in una cartella separata sul tuo sistema remoto e non verranno mescolati con i file di Johns.

Nota: non dimenticare di utilizzare il carattere '=' in tutte le definizioni dei contenuti all'interno del file rb6change.txt.

# **Creazione di un DVD delle tue registrazioni**

Sono disponibili numerose applicazioni che consentono di acquisire le registrazioni e creare un file filmato adatto alla masterizzazione su DVD, inclusa la creazione di un menu DVD interattivo. Eccone solo alcuni da considerare:

### **MAGIX Modifica filmati Pro**

<https://www.magix.com/gb/video/movie-edit-pro/>

### **DVDStyler**

<http://www.dvdstyler.org/en/>

### **Autore DVD WinX**

[https://www.winxdvd.com/dvd-autore/](https://www.winxdvd.com/dvd-author/)

### **Film in DVD**

# **Editor video VideoPad – Software NCH**

<http://www.nchsoftware.com/videopad/>